## **IDA-3106**

## **Interference and Direction Analyzer**

Operating Manual

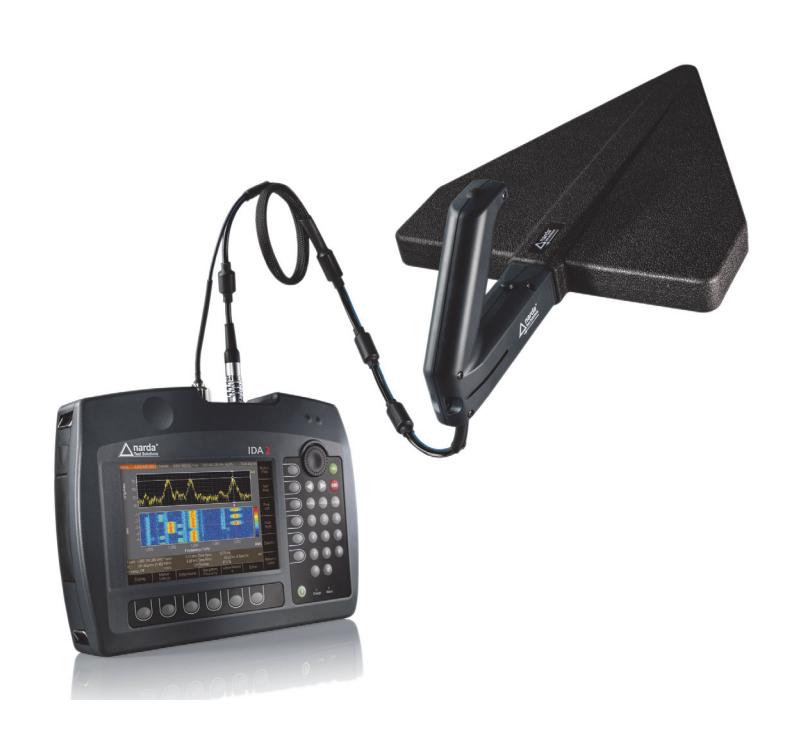

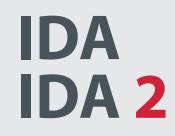

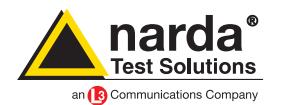

Narda Safety Test Solutions GmbH Sandwiesenstraße 7 72793 Pfullingen, Germany

® Name and logo are registered trademarks of Narda Safety Test Solutions GmbH and L3 Communications Holdings, Inc. - Trade names are trademarks of their respective owners.

© 2016 Order no.: 3106/98.21 Issue: 05/06.2016, A ... Previous issues: 04/02.2014, A ... Subject to change. Our normal terms of warranty and delivery apply. Printed in Germany

## **Contents**

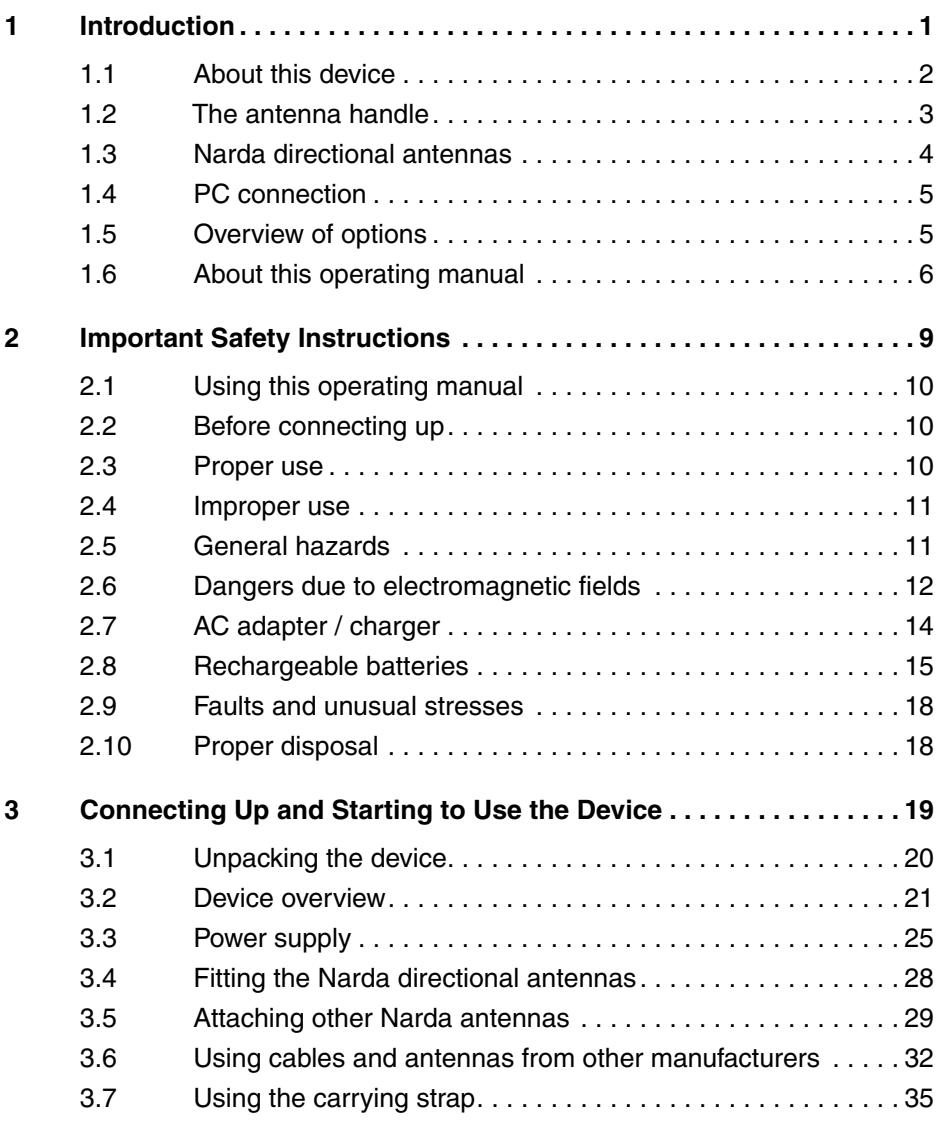

#### **Contents**

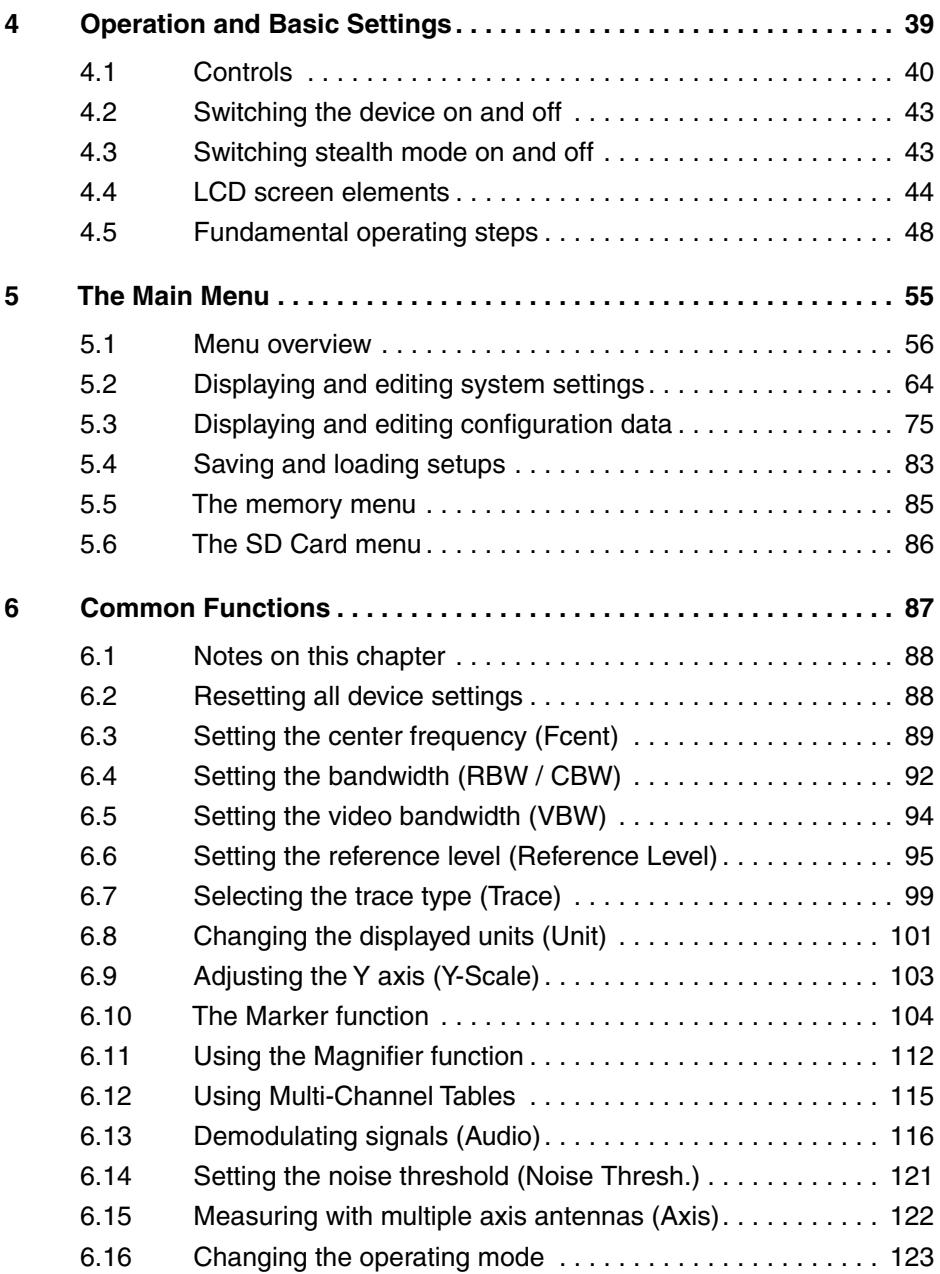

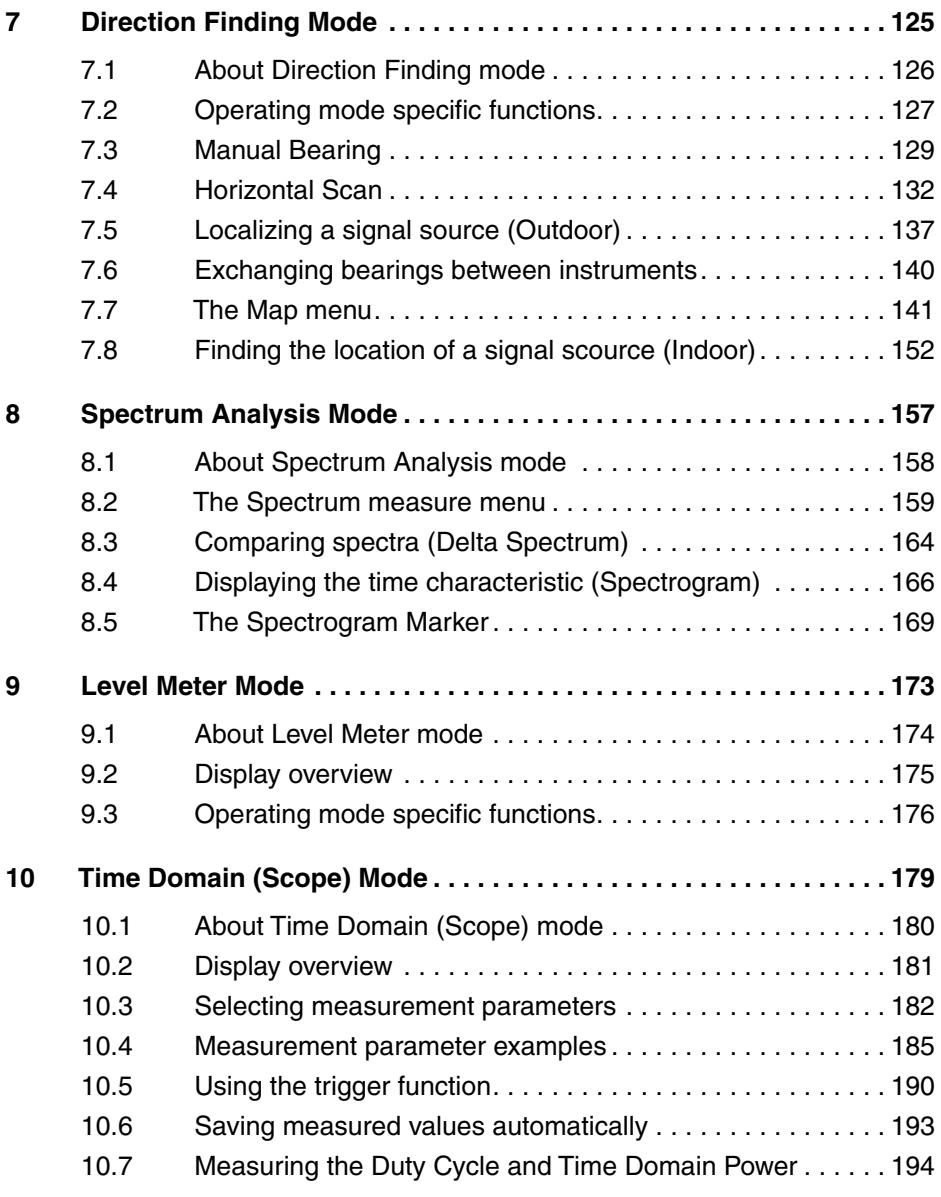

### **Contents**

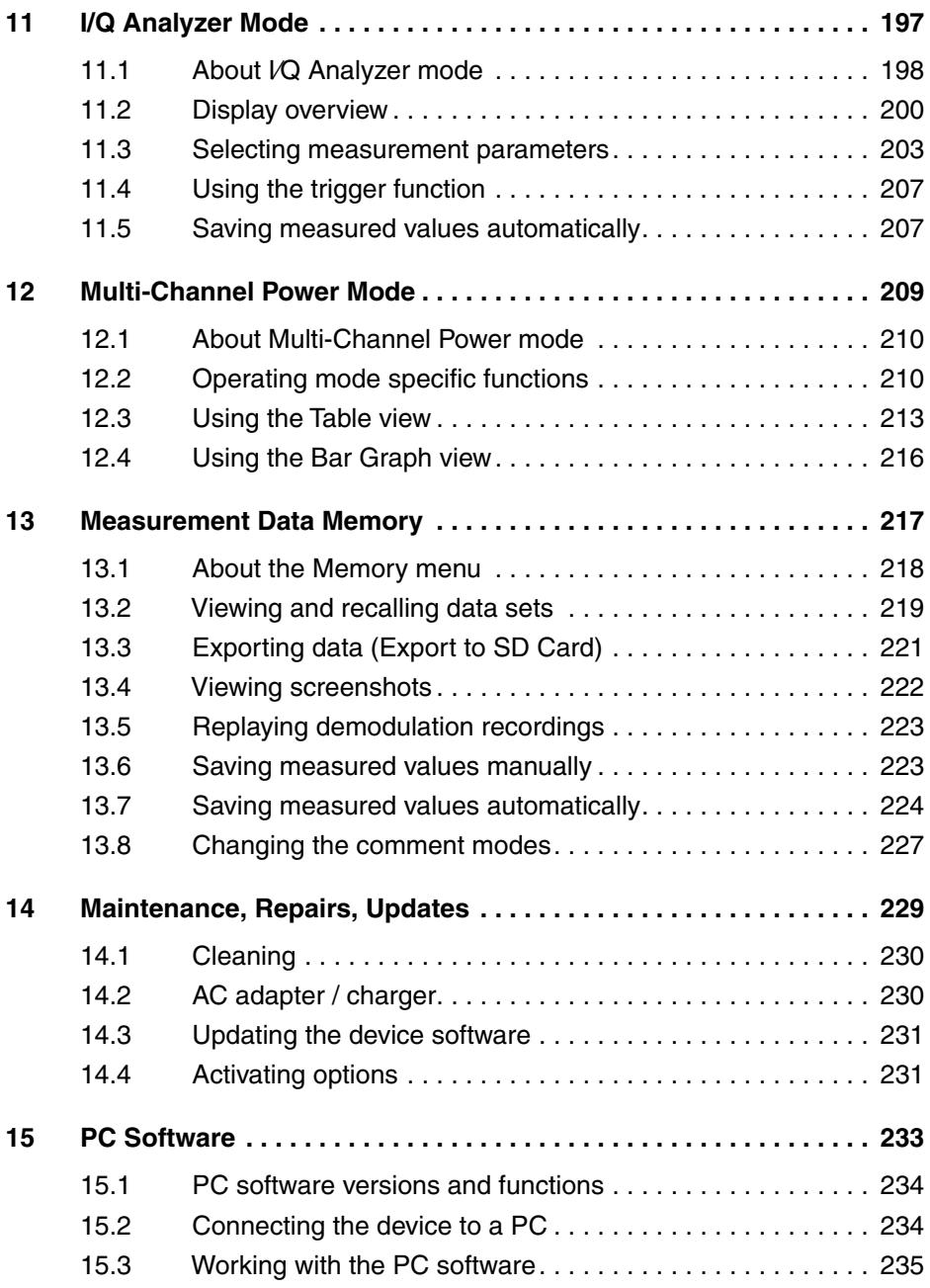

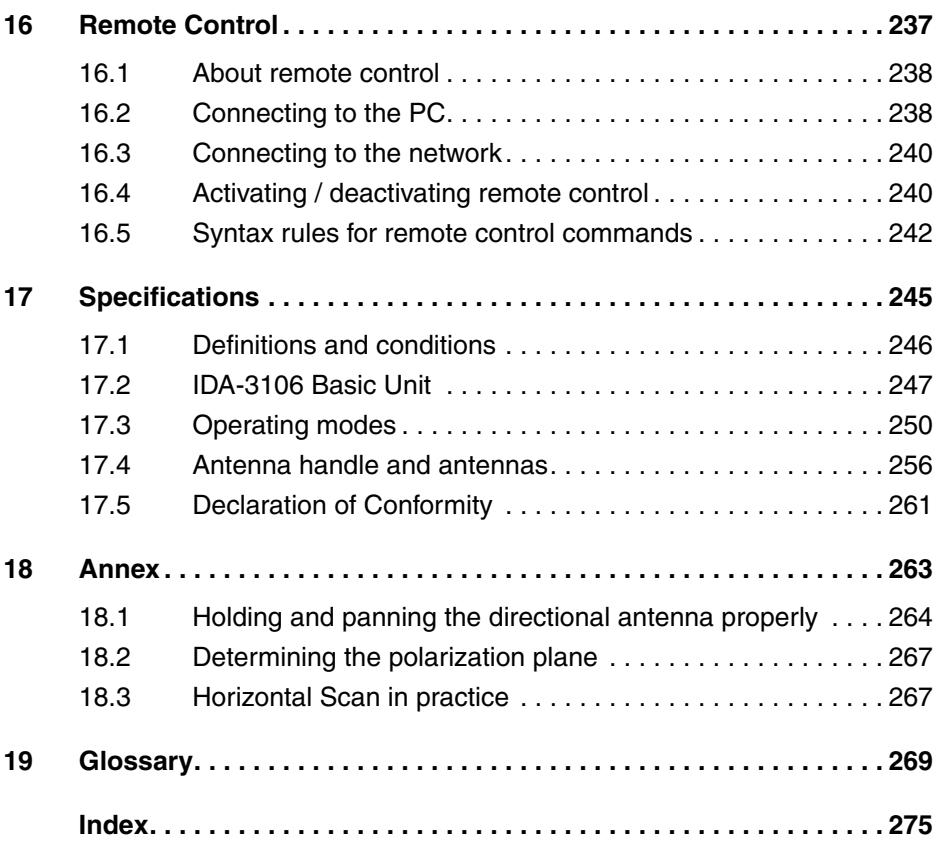

## **1 Introduction**

<span id="page-8-0"></span>This chapter contains basic information on measuring electromagnetic fields, on using the IDA-3106, and on how this manual is laid out.

- **[1.1 About this device \(page 2\)](#page-9-0)**
- **[1.2 The antenna handle \(page 3\)](#page-10-0)**
- **[1.3 Narda directional antennas \(page 4\)](#page-11-0)**
- **[1.4 PC connection \(page 5\)](#page-12-0)**
- **[1.5 Overview of options \(page 5\)](#page-12-1)**
- **[1.6 About this operating manual \(page 6\)](#page-13-0)**

## <span id="page-9-0"></span>**1.1 About this device**

The Interference and Direction Analyzer IDA-3106 is a compact, portable system for measuring electromagnetic signals in the frequency range 9 kHz to 6 GHz. As well as the spectrum display with its extremely fast measuring speed, other optional operating modes such as Multi-Channel Power, Level Meter and Time Domain (Scope) allow sophisticated analysis of the signals.

Together with the handle and Narda directional antennas, the IDA-3106 is particularly used for identifying and localizing signal sources. The bearings determined manually using the Manual Bearing function or automatically with the Horizontal Scan function can be directly superimposed on an electronic map in Direction Finding mode. Triangulation can then be used to determine the location of the transmitter.

The IDA-3106 can be used outdoors even under difficult environmental conditions thanks to its robust casing, controls that can also be operated when wearing gloves, and rechargeable batteries that can be hot swapped.

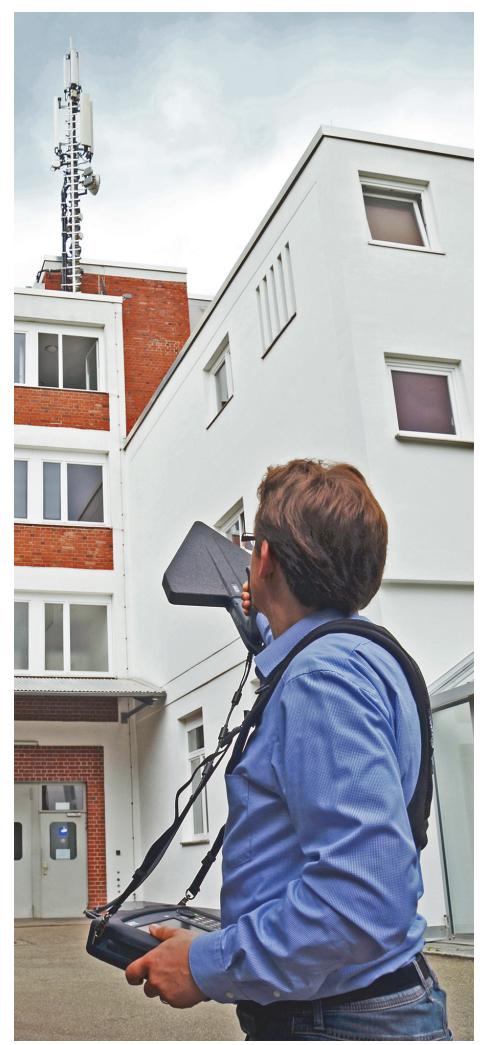

Figure 1: IDA-3106 in field use

## <span id="page-10-0"></span>**1.2 The antenna handle**

The antenna handle is designed for attaching to the Narda directional antennas, providing an ergonomic grip for the antenna. An electronic 3-axis compass, a 20 dB preamplifier, and a button for starting measurements are all built in to the handle. The snap fixing allows you to quickly and easily adjust the antennas by 90° to match the polarization plane. The antenna module used and the polarization plane are automatically detected by the basic unit. The power supply is provided from the basic unit via the separate data cable.

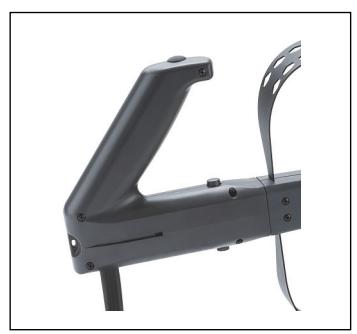

Figure 2: Antenna handle

An arm support, which simply clips on to the handle and allows effortless long term use, is included with the handle.

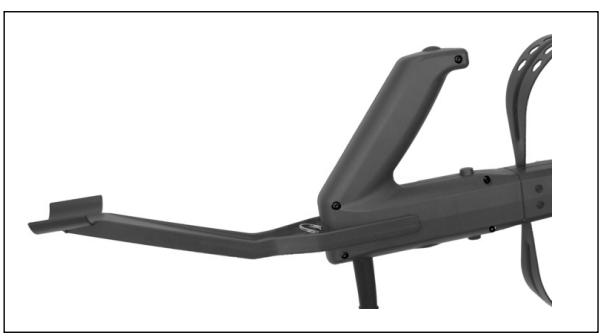

Figure 3: Antenna handle with arm support

## <span id="page-11-0"></span>**1.3 Narda directional antennas**

Three Narda directional antennas that are specially matched to the IDA-3106 and which fit the antenna handle are available. They cover the frequency range from 20 MHz to 6 GHz. A highly sensitive loop antenna is also available as an accessory for covering the lower frequency range from 9 kHz to 30 MHz.

You can of course also use directional or omnidirectional antennas from other manufacturers with the IDA-3106. Even Direction Finding mode is possible when using the antenna with the antenna handle and adapter.

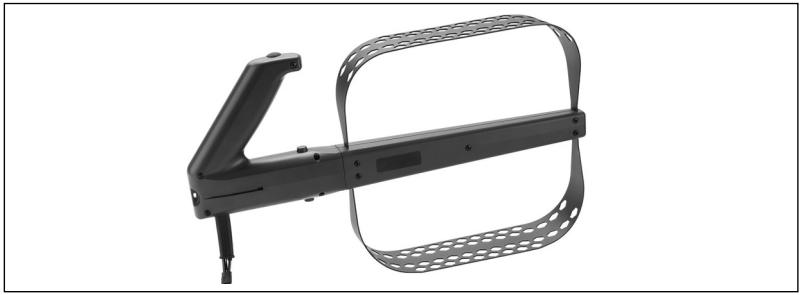

Figure 4: Directional antenna 1, frequency range 20 MHz to 250 MHz

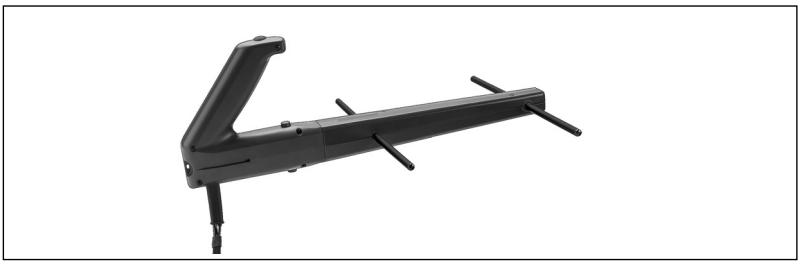

Figure 5: Directional antenna 2, frequency range 200 MHz to 500 MHz

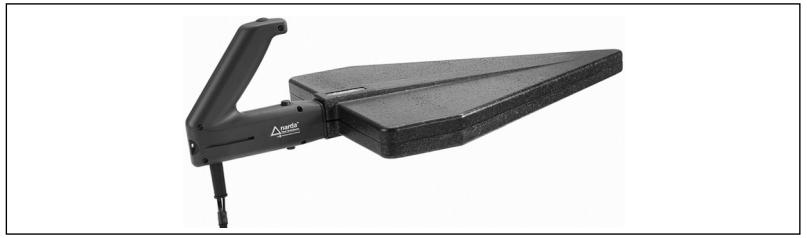

Figure 6: Directional antenna 3, frequency range 400 MHz to 6 GHz

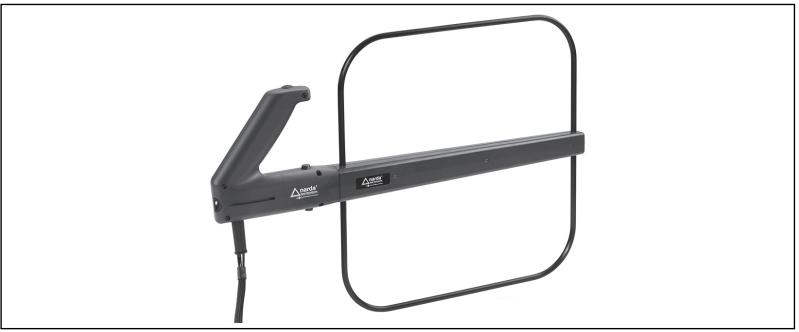

Figure 7: Loop antenna, frequency range 9 kHz to 30 MHz

## <span id="page-12-0"></span>**1.4 PC connection**

The device IDA-3106 can be connected to a PC via the optical interface or the USB port (Mini B type). This allows access to the device functions and measurement results. You can find detailed information about this in the following chapters:

- *[PC Software](#page-240-0)* [on page 233](#page-240-0)
- *[Remote Control](#page-244-0)* [on page 237](#page-244-0)

## <span id="page-12-1"></span>**1.5 Overview of options**

The table below shows all the options available for the IDA-3106. Your particular device may not be equipped with all the options listed here and described in this operating manual. Contact your local sales representative to order an option, and refer to the chapters *[Updating the device software](#page-238-0)* [on page 231](#page-238-0) and *[Activating options](#page-238-1)* on page 231.

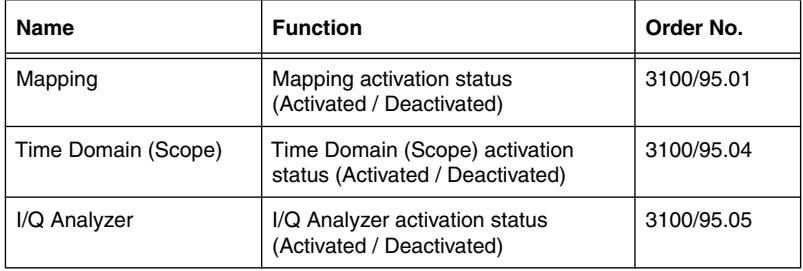

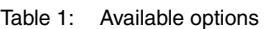

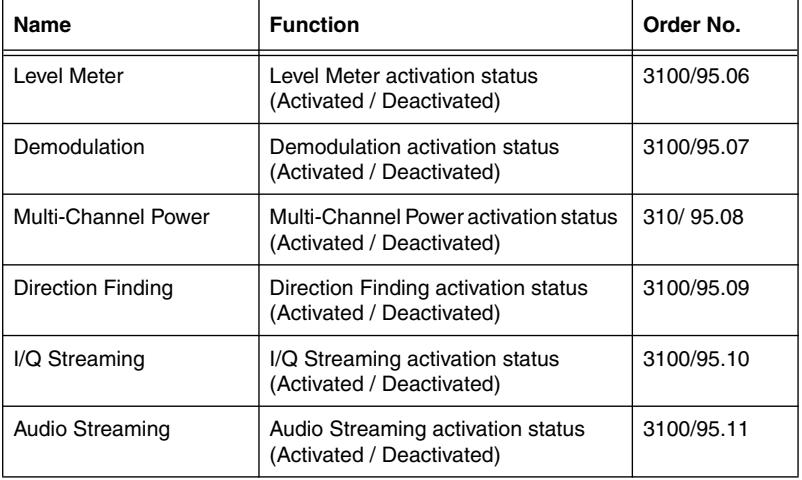

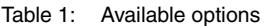

## <span id="page-13-0"></span>**1.6 About this operating manual**

### **1.6.1 User interface language**

This operating manual uses English terminology to describe the user interface. The user interface of the IDA-3106 can however be displayed in other languages.

If you select another language for the user interface, the displayed terms will differ from the ones described in this manual.

### **1.6.2 Symbols and characters used**

Various elements are used in this operating manual to draw attention to special meanings or important points in the text.

### **Symbols and terms used in warnings**

The following warnings, symbols and terms are used in this document in compliance with the American National Standard ANSI Z535.6-2011:

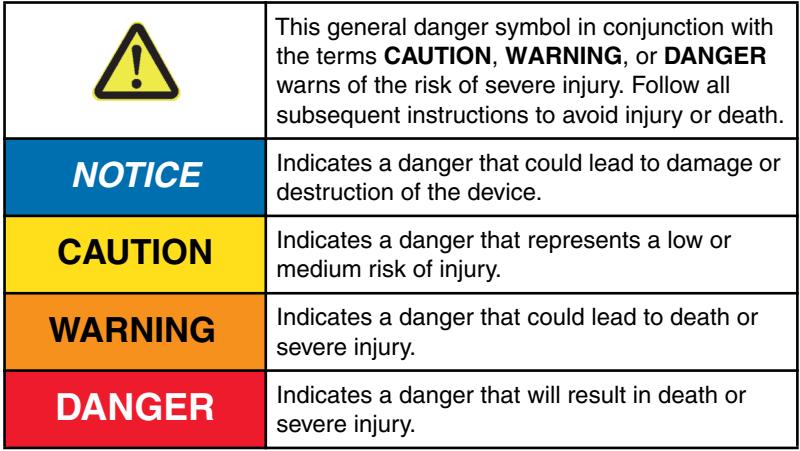

### **Warning format**

All warnings have the following format:

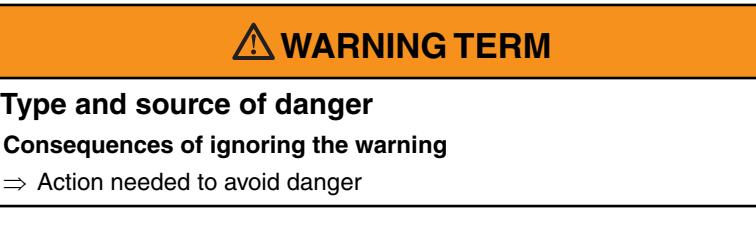

### **Symbols and characters**

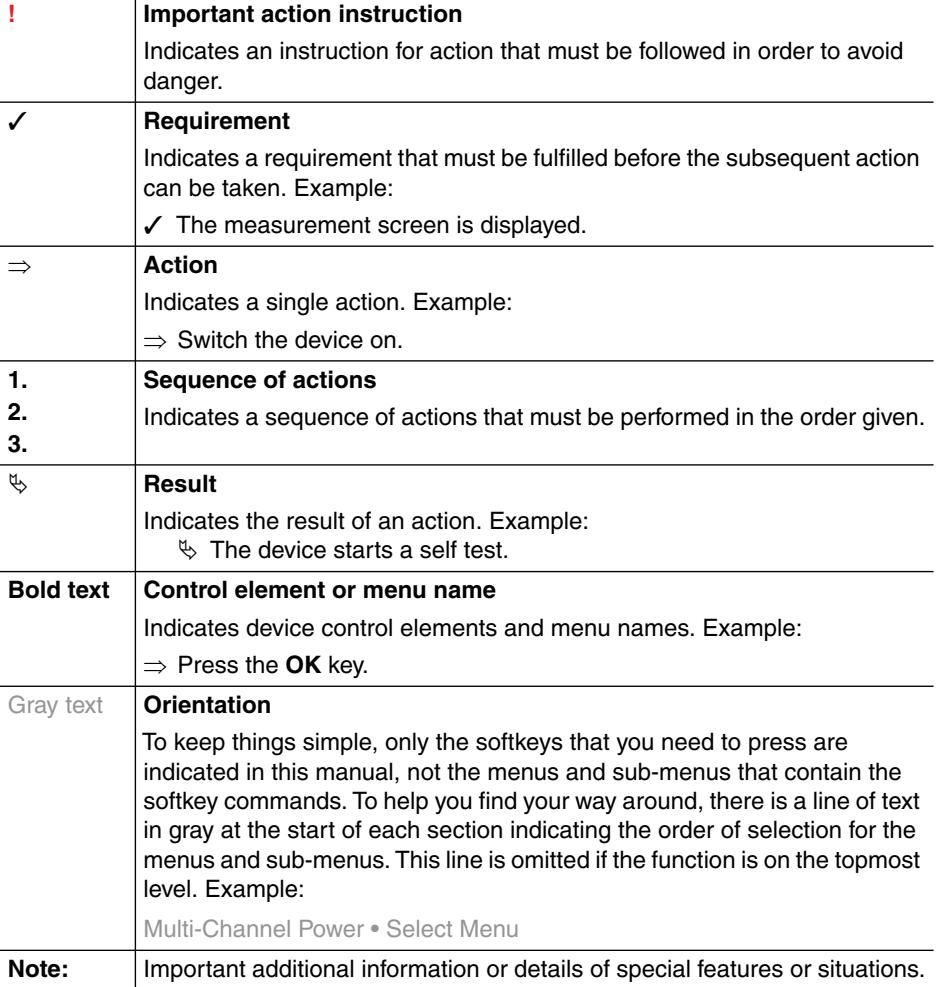

# <span id="page-16-0"></span>**2 Important Safety Instructions**

This chapter explains important terms that are used in this operating manual.

- **[2.1 Using this operating manual \(page 10\)](#page-17-0)**
- **[2.2 Before connecting up \(page 10\)](#page-17-1)**
- **[2.3 Proper use \(page 10\)](#page-17-2)**
- **[2.4 Improper use \(page 11\)](#page-18-0)**
- **[2.5 General hazards \(page 11\)](#page-18-1)**
- **[2.6 Dangers due to electromagnetic fields \(page 12\)](#page-19-0)**
- **[2.7 AC adapter / charger \(page 14\)](#page-21-0)**
- **[2.8 Rechargeable batteries \(page 15\)](#page-22-0)**
- **[2.9 Faults and unusual stresses \(page 18\)](#page-25-0)**
- **[2.10 Proper disposal \(page 18\)](#page-25-1)**

## <span id="page-17-0"></span>**2.1 Using this operating manual**

- $\Rightarrow$  Please read this manual carefully and completely before using the device.
- $\Rightarrow$  Keep this manual so that it is readily available to all users of the device.
- $\Rightarrow$  Always make sure that this manual accompanies the device if it is given to a third party.

## <span id="page-17-1"></span>**2.2 Before connecting up**

The device left the factory in perfect condition. We recommend that the following instructions be followed to ensure that this condition is maintained and that operation of the device is without danger.

## <span id="page-17-2"></span>**2.3 Proper use**

The device may only be used under the conditions and for the purpose for which it was constructed.

The IDA-3106 is designed for measuring and evaluating electromagnetic fields.

 $\Rightarrow$  Only use the device under the conditions and for the purpose for which it was constructed.

#### **Proper use also includes the following:**

- $\Rightarrow$  Following the national accident prevention rules that apply at the place of use.
- $\Rightarrow$  Only allowing appropriately qualified and trained persons to use the device.

## <span id="page-18-0"></span>**2.4 Improper use**

The IDA-3106 is not a warning device that gives indication of the presence of dangerous fields by means of visible or audible signals.

- $\Rightarrow$  Always consider the device as a measuring device, never as a warning device.
- $\Rightarrow$  Always carefully observe the actual measurement value display when approaching unknown fields.
- $\Rightarrow$  In case of doubt, use an additional warning device such as **RadMan** or **Nardalert** from Narda Safety Test Solutions.

## <span id="page-18-1"></span>**2.5 General hazards**

## **CAUTION**

#### **Hot connector sockets**

**The connecting sockets can get very warm if the instrument is used for long periods. This is normal.**

 $\Rightarrow$  Please be careful when touching the connectors after using the instrument for a long period of time.

## <span id="page-19-0"></span>**2.6 Dangers due to electromagnetic fields**

## **WARNING**

#### **Strong fields**

#### **Very strong fields can occur in the vicinity of some radiation sources**

- $\Rightarrow$  Be aware of and observe any safety barriers and markings.
- $\Rightarrow$  In particular, persons fitted with electronic implants (e.g. pacemakers) must keep away from dangerous areas.

## **WARNING**

### **Unsuitable frequency range**

#### **Dangerous fields may not be detected if an unsuitable frequency range is selected**

- $\Rightarrow$  Always select the largest available or the most suitable frequency range.
- $\Rightarrow$  Always carefully observe the actual measurement value display when approaching unknown fields.
- $\Rightarrow$  In case of doubt, use an additional wideband warning device such as RadMan or Nardalert from Narda Safety Test Solutions.

## **WARNING**

#### **Electric shock**

#### **High voltages may occur within the device.**

- $\Rightarrow$  Do not bring the measuring device or the antenna into contact with any electrically conductive items.
- $\Rightarrow$  Do not open the device. (Opening the device will void any claim under warranty.)
- $\Rightarrow$  Do not handle or use a device that is opened or that is visibly damaged.
- $\Rightarrow$  Only use the accessories supplied with and designed for the IDA-3106.

## *NOTICE*

### **Malfunction**

**Improper use, damage, and unauthorized repairs can impair the accuracy and function of the device**

- $\Rightarrow$  Only use the device under the conditions and for the purpose for which it was constructed.
- $\Rightarrow$  Regularly check the device for signs of damage.
- $\Rightarrow$  Only allow qualified persons to make repairs.

**Metallic stickers on the antenna can lead to measurement errors, specifically to an underestimation of the electromagnetic field strength.**

 $\Rightarrow$  Do not apply metallic stickers to the antenna handle or the antennas.

**Metallic stickers in the area above the display can cause malfunction of the GPS receiver.**

 $\Rightarrow$  Only apply stickers of any kind to the back or sides of the device.

## <span id="page-21-0"></span>**2.7 AC adapter / charger**

## **WARNING**

### **Electric shock**

**Parts carrying dangerous voltages may be exposed and cause injury through electric shock if the AC adapter / charger is damaged.**

 $\Rightarrow$  Do not use an AC adapter / charger that is damaged.

## *NOTICE*

### **Destruction of the AC adapter / charger**

**The AC adapter / charger can be destroyed by an incorrect AC line voltage, condensation, temperatures that are too high or too low, and insufficient ventilation.**

- $\Rightarrow$  Make sure that the AC line voltage is the same as the operating voltage of the AC adapter / charger **before** you connect it up.
- $\Rightarrow$  Do not use the AC adapter charger if condensation has formed on it. If condensation is unavoidable, e.g. when the AC adapter charger is cold and is brought into a warm room, it must be allowed to dry out before you connect it up.
- $\Rightarrow$  Only use the AC adapter / charger indoors and at temperatures between 0 °C and +40 °C.

## <span id="page-22-0"></span>**2.8 Rechargeable batteries**

The IDA-3106 is fitted with a replaceable rechargeable Lithium-ion battery so that you can use it independently of AC line power. The device also has an internal NiMH buffer battery which will power the device for 10 seconds so you can replace the rechargeable battery during operation (hot swap). You cannot access this buffer battery.

## **2.8.1 Storage**

## **CAUTION**

### **Unsuitable environmental conditions**

**Excessive temperatures and humidity can lead to a short circuit which can result in a fire, which may cause injury or destroy the battery pack.**

- $\Rightarrow$  Make sure that the storage conditions are within the following limits:
	- Temperature: -10 °C to +50 °C
	- Air humidity: 0 % to 80 %
- $\Rightarrow$  Check regularly to ensure that the storage temperature and humidity are within the prescribed limits.
- $\Rightarrow$  Do not leave discharged batteries in the instrument for an extended period of time.
- $\Rightarrow$  Do not store the batteries for more than 6 months without recharging them in the meantime.
- $\Rightarrow$  Do not store the batteries together with any other metallic objects.
- $\Rightarrow$  Long-term storage can reduce the battery capacity and shorten battery life. The casing can also be damaged internally by leaking electrolyte.

## **2.8.2 Handling**

 $\Rightarrow$  Observe the following instructions for correct and safe handling of the battery pack.

## **CAUTION**

#### **Mechanical stresses**

**Incorrect handling and unsuitable mechanical stresses can lead to explosion, fire, or chemical leakages, which may cause injury or destroy the battery pack.**

- $\Rightarrow$  Do not open, crush, or dismantle the battery pack.
- $\Rightarrow$  Do not drop the battery pack from a great height.
- $\Rightarrow$  Do not attempt to solder anything on to the battery pack.

### **2.8.3 Fire hazards**

## **ACAUTION**

### **Ignition of battery pack**

**The battery pack may catch fire if it is not used correctly. This may result in injury and will damage the battery pack.**

- $\Rightarrow$  Do not expose the batteries to high temperatures for an extended period of time.
- $\Rightarrow$  If the anode or cathode of the battery comes into contact with another metal, heat may be generated and the electrolyte may leak. The electrolyte is flammable. The battery must be removed immediately from proximity to fire if electrolyte leakage occurs.
- $\Rightarrow$  If a fire occurs, only use a Type D (dry powder) extinguisher to extinguish the fire. Make sure that you are upwind of the fire before attempting to extinguish it to prevent inhaling poisonous vapors.
- $\Rightarrow$  Irritation of the eyes, skin, and respiratory tract can occur due to smoke or vapors from a burning battery (see next section).

### **2.8.4 Chemical hazards**

## **CAUTION**

#### **Leakage of dangerous substances**

**Dangerous substances cannot leak from the battery pack during normal use, so there is no danger of contact with toxic materials. Leakage can only occur due to mechanical damage to the casing. If there is a chemical leak, please note the following information:**

- $\Rightarrow$  Gases released by a fire or by mechanical damage can cause breathing difficulties. Ventilate the area immediately or go outside into the fresh air. In case of emergency, seek medical attention.
- $\Rightarrow$  The chemicals may cause irritation if they come into contact with your skin. If this happens, wash the affected area thoroughly with soap and water
- $\Rightarrow$  Your eyes may also be irritated. If this happens, wash your eyes thoroughly with water and seek medical attention.
- $\Rightarrow$  Wipe up any spilled electrolyte with an absorbent cloth, making sure that you protect your skin, eyes and respiratory tract from contact with the electrolyte.

### **2.8.5 Charging and discharging**

## **ACAUTION**

### **Incorrect charging and discharging**

**Incorrectly charging or discharging the batteries can cause explosion, fire, or leakage of chemical materials. This may result in injury or in destruction of the battery pack.**

- $\Rightarrow$  Only charge the batteries in accordance with the instructions in this manual using the specified charger unit.
- $\Rightarrow$  The charging temperature must be between 0 °C and +40 °C.
- $\Rightarrow$  Only discharge the battery between -20 °C and +60 °C.

### **2.8.6 Disposal**

Under normal circumstances the battery will not cause any environmental damage. However, because they contain dangerous chemicals, they must be disposed of separately when they reach the end of their useful life.

The batteries are classed as dangerous waste.

It is therefore considered hazardous waste, and must be disposed of via a recognized recycling / return system. They must never be thrown away in the normal trash. See *[Proper disposal](#page-25-1)* [on page 18](#page-25-1)

## <span id="page-25-0"></span>**2.9 Faults and unusual stresses**

Take the device out of service and secure it against unauthorized use if it can no longer be used safely, for example as in the following situations:

- The device is visibly damaged.
- The device does not work any more.
- The permitted limits have been exceeded due to excessive stresses in any form.

Contact your local Sales Partner for assistance in such cases.

## <span id="page-25-1"></span>**2.10 Proper disposal**

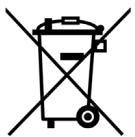

The IDA-3106 is a high quality device that can be expected to function for a long time. Nevertheless at some point even this device will come to the end of its useful life. Be aware that electrical equipment must be disposed of in the proper manner.

The IDA-3106 complies with the WEEE regulation of the European Union (2002/96/EC) and comes within Category 9 (Monitoring and control instruments).

As manufacturers of the device, we will ensure that the device is disposed of in the proper manner if you return it to us. There is no charge for this service.

You can obtain more information from your local Narda Sales Partner or from *[www.narda-sts.com](www.narda-sts.de.)*.

# <span id="page-26-0"></span>**3 Connecting Up and Starting to Use the Device**

This chapter describes field and laboratory use of the IDA-3106, as well as the general concept of the device.

- **[3.1 Unpacking the device \(page 20\)](#page-27-0)**
- **[3.2 Device overview \(page 21\)](#page-28-0)**
- **[3.3 Power supply \(page 25\)](#page-32-0)**
- **[3.4 Fitting the Narda directional antennas \(page 28\)](#page-35-0)**
- **[3.5 Attaching other Narda antennas \(page 29\)](#page-36-0)**
- **[3.6 Using cables and antennas from other manufacturers \(page 32\)](#page-39-0)**
- **[3.7 Using the carrying strap \(page 35\)](#page-42-0)**

## <span id="page-27-0"></span>**3.1 Unpacking the device**

## **3.1.1 Packaging**

The packaging is designed to be re-used as long as it has not been damaged during previous shipping. Please keep the original packaging and use it again whenever the device is shipped.

## **3.1.2 Package contents**

The package contents are listed on the delivery note. Please check that you have received all the items listed. Contact your supplier if anything is missing.

## **3.1.3 Checking the device for shipping damage**

After unpacking, check the device and all accessories for any damage that may have occurred during shipping. Damage may have occurred if the packaging itself has been clearly damaged. Do not attempt to use a device that has been damaged.

## **3.1.4 Recovery after shipping and storage**

Condensation can form on a device that has been stored or shipped at a low temperature when it is brought into a warmer environment. To prevent damage, wait until all condensation on the surface of the device has evaporated. The device is not ready for use until it has reached a temperature that is within the guaranteed operating range of -10 to +50 °C.

## <span id="page-28-0"></span>**3.2 Device overview**

### **3.2.1 Case contents**

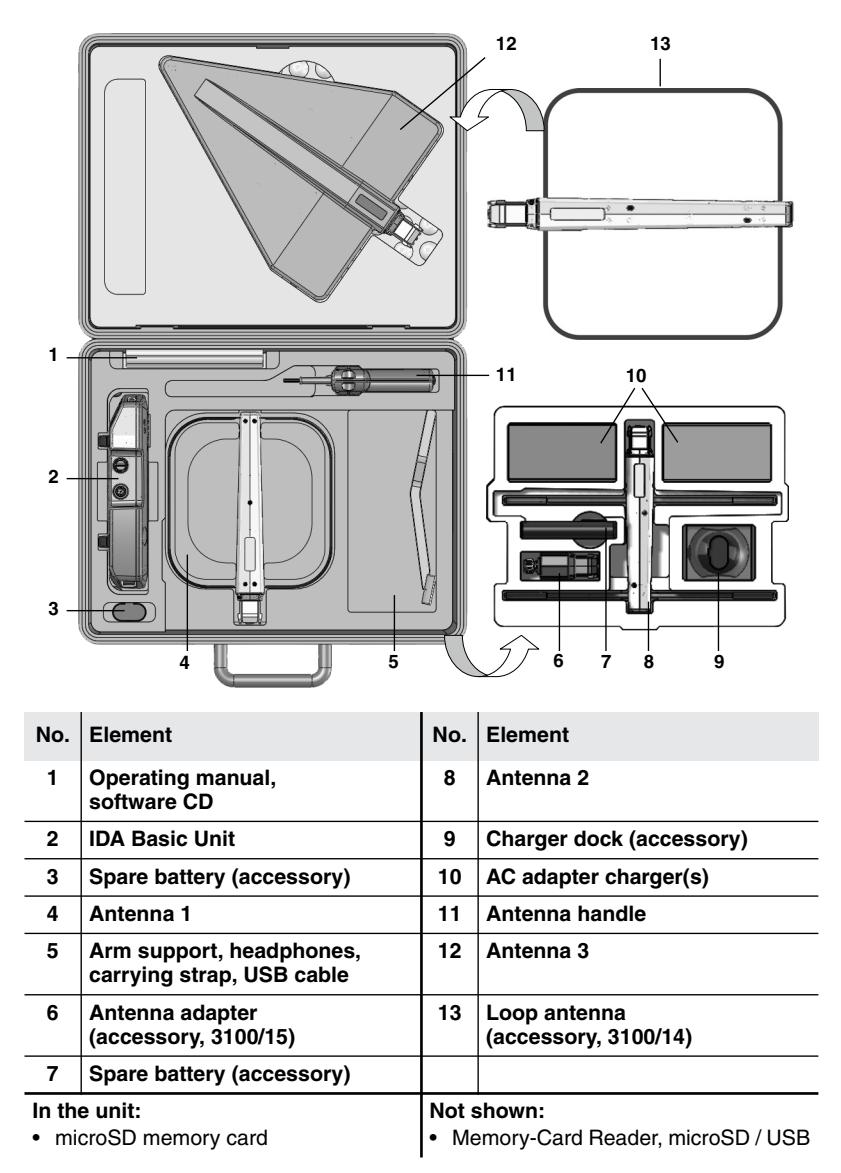

## **3.2.2 Display and control panels**

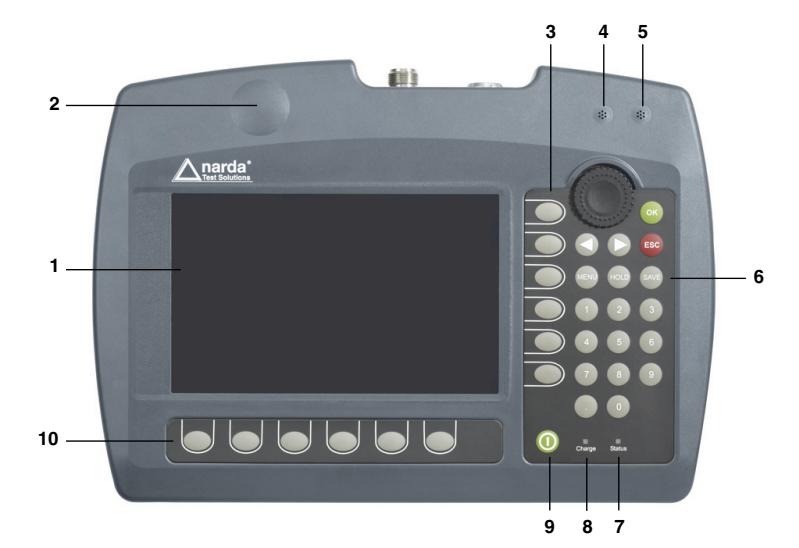

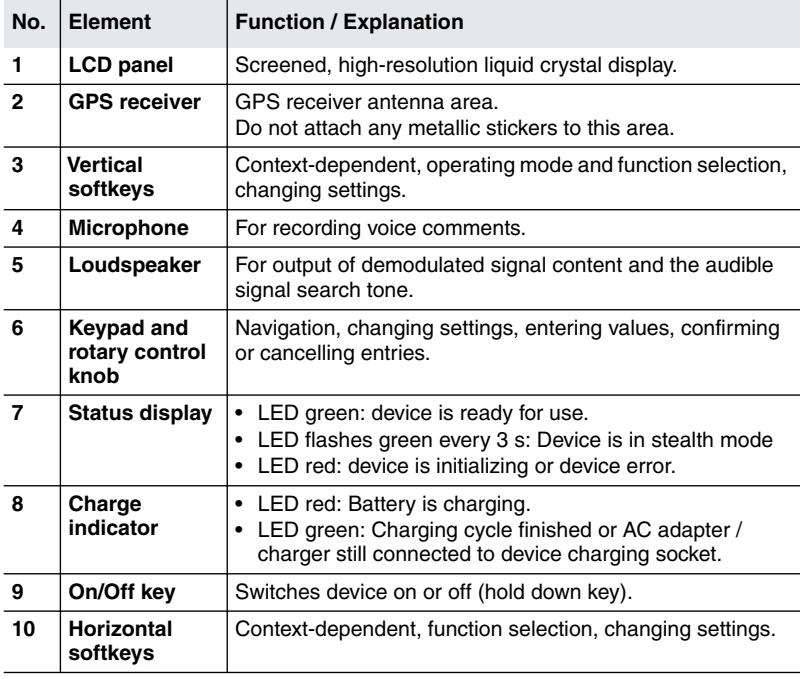

### **3.2.3 Device side panel with antenna / cable connectors**

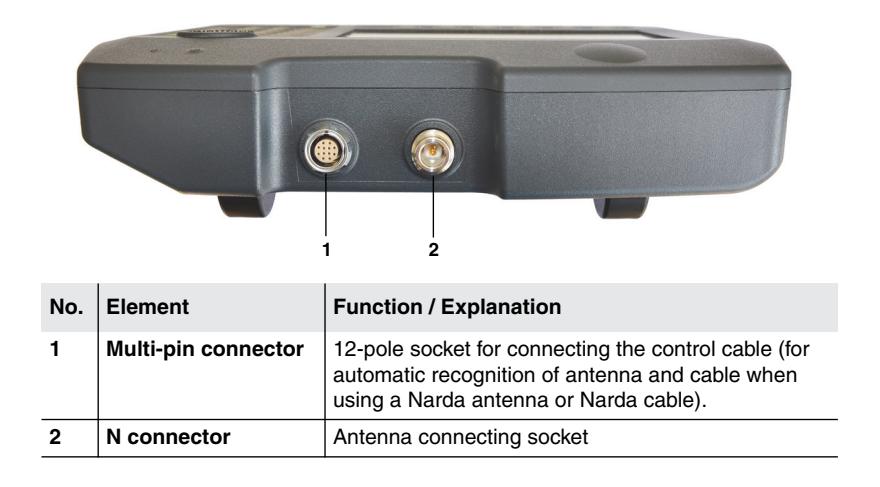

### **3.2.4 Device side panel with battery compartment**

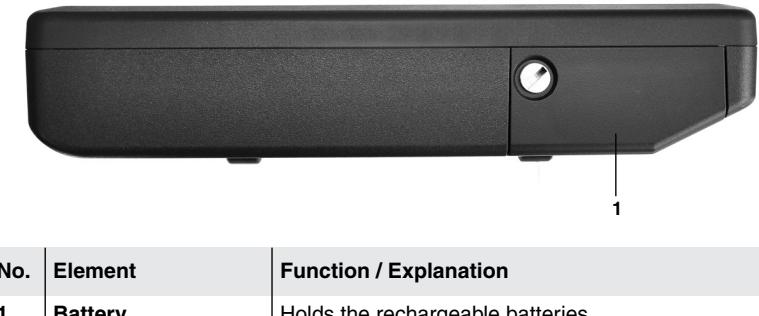

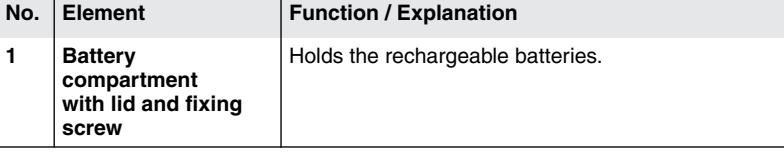

## **3.2.5 Device side panel with external connectors**

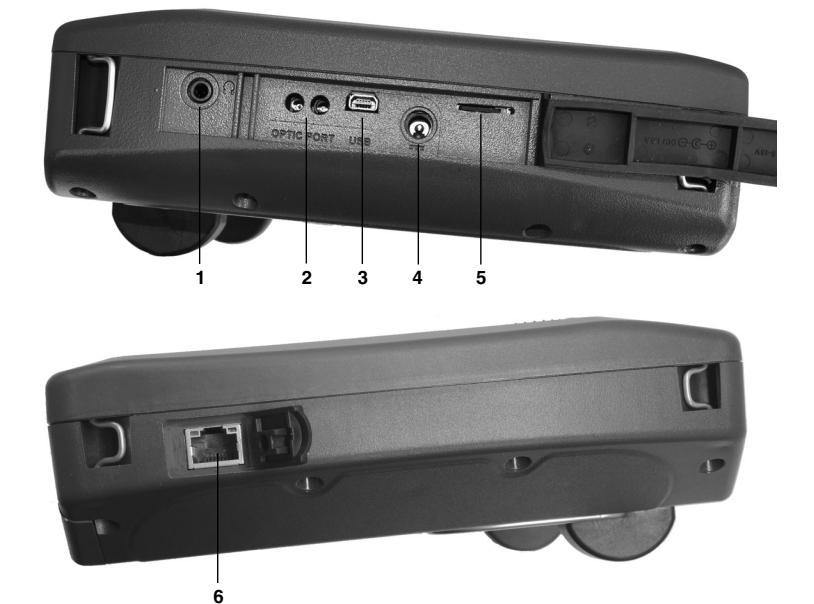

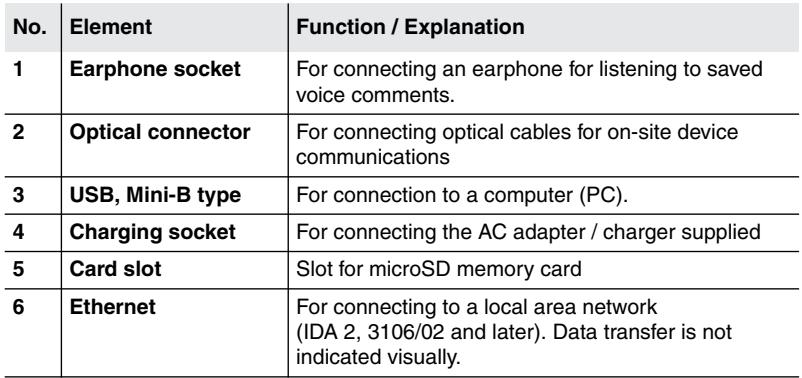

## <span id="page-32-0"></span>**3.3 Power supply**

The power supply is normally taken from the rechargeable battery pack provided. It is also possible to use the AC adapter / charger supplied with the device as a power source.

## **3.3.1 Operation from battery pack**

A fully charged battery pack is sufficient for about 3 hours of operation (with GPS and display backlight). This operating time can be increased significantly by using the energy saving options (Power Save) such as automatic backlight switch off (Backlight switches off after). The battery pack is supplied in a pre-charged state and must be fully charged before being used for the first time.

**NOTE:** Only use type 3001/90.15 battery packs or the earlier type 3001/90.01. If you are using the different types of battery pack, the device setting in the main menu under Settings (see *[Changing the language, battery type, date,](#page-72-0) and time* [on page 65\)](#page-72-0) must be adjusted so that the device shows the remaining capacity correctly. The part number (P/N) of the battery type in use is printed at the lower end of the battery label. If the capacity of these battery packs is insufficient for your needs, additional battery packs can be obtained as accessories.

### **Charge indicator**

The charge state of the battery pack is shown in the upper status line.

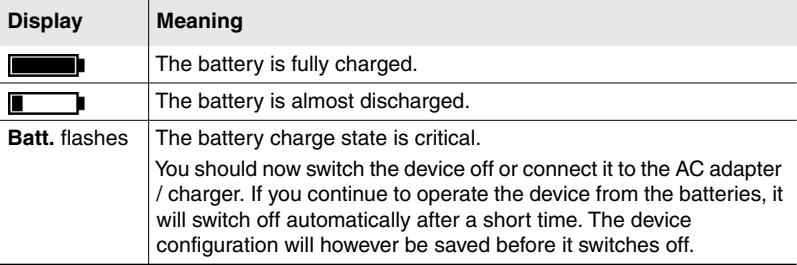

### **Charging the battery pack**

A complete recharge takes about 5.5 hours.

You must use the AC adapter / charger provided or the optionally available charging dock to recharge the battery pack.

#### **Starting the charge cycle**

- $\checkmark$  The AC line voltage must be the same as the operating voltage of the AC adapter / charger.
- **1.** Connect the AC adapter / charger to the charge socket of the IDA-3106.
- **2.** Connect the AC adapter / charger to the AC line.
	- $\%$  The charge cycle starts.
	- $\%$  The **Charge LED glows red during the charge cycle.**
	- $\%$  The AC adapter / charger switches to trickle charge mode automatically and the **Charge LED** glows green when the charge cycle is completed.

## **3.3.2 Changing the battery pack**

## **CAUTION**

### **Incorrect handling of the battery pack**

#### **Incorrect handling of the battery pack can result in damage to the battery pack or in injury.**

- $\Rightarrow$  Do not open, crush, or dismantle the battery pack.
- $\Rightarrow$  Do not drop the battery pack from a great height.
- $\Rightarrow$  Only recharge the battery packs in the way described in this operating manual.
- $\Rightarrow$  Do not expose the battery packs to very high temperatures for an extended period of time either separately or inside the device.
- $\Rightarrow$  Do not leave a discharged battery pack in the device for an extended period of time.
- $\Rightarrow$  Do not store the battery pack for longer than six months without recharging it in the meantime.
- $\Rightarrow$  Please also observe the safety instructions for handling batteries starting on [page 15](#page-22-0)

#### **Changing the battery pack**

**NOTE:** The device also has an internal NiMH buffer battery which will power the device for 10 seconds so you can replace the rechargeable battery during operation (hot swap). You cannot access this buffer battery. As a part of normal maintenance, have a Narda Service Center replace the buffer battery every four years.

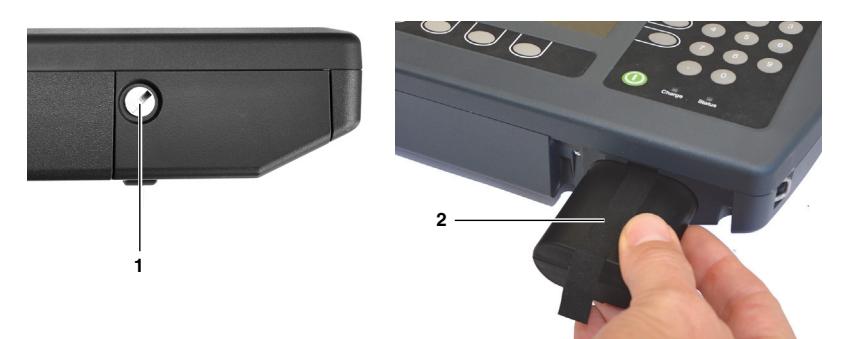

- **1.** Undo screw **(1)** in the battery compartment cover.
- **2.** Pull out the battery pack using the tab **(2)**.
- **3.** Hold the tab on the new battery pack and slide the battery pack into the compartment.
- **4.** Replace the battery compartment cover and do up the screw (finger tight).
- **NOTE:** Under normal circumstances the battery will not cause any environmental damage. However, because they contain dangerous chemicals, they must be disposed of separately when they reach the end of their useful life. The batteries are classed as dangerous waste. It is therefore considered hazardous waste, and must be disposed of via a recognized recycling / return system. It must not be thrown away with normal trash (also see *[Proper disposal](#page-25-1)* [on page 18\)](#page-25-1).

### **3.3.3 Operation from AC adapter / charger**

The IDA-3106 can also be operated and powered from the AC adapter / charger.

However, this is not recommended for general use, as the measurement characteristics can be significantly affected by the presence of the power supply cable in the electromagnetic field when the IDA-3106 is operated with the AC adapter / charger connected to it.

## <span id="page-35-0"></span>**3.4 Fitting the Narda directional antennas**

This section describes how to fit Narda directional antennas and the handle on to the IDA-3106. Full use of all the functions of the IDA-3106 is only possible when you use the Narda antenna handle.

### **3.4.1 Connecting the handle to the Basic Unit**

The antenna handle has a built in cable with two connectors:

- N connector: for transmitting the RF signal.
- Multipin connector: for power supply and for transmitting the compass data and control signals

#### **To connect the handle:**

- **1.** Place the Basic Unit in a vertical position.
- **2.** Plug the N connector on the handle in to the N connector of the Basic Unit and carefully do up the coupling nut, making sure that it is not crossthreaded.
- **NOTICE:** Make sure that the cable does not twist when you are tightening the coupling nut. The electrical properties of the high quality coaxial cable could otherwise be affected by torsion forces.
- **NOTE:** If the nut seems difficult to do up, undo it and start again. About 4 turns are needed to make a secure connection.
	- **3.** Plug the control cable plug of the handle in to the multipin connector on the Basic Unit, making sure that the red mark on the control cable plug is aligned with the notch on the multipin connector.

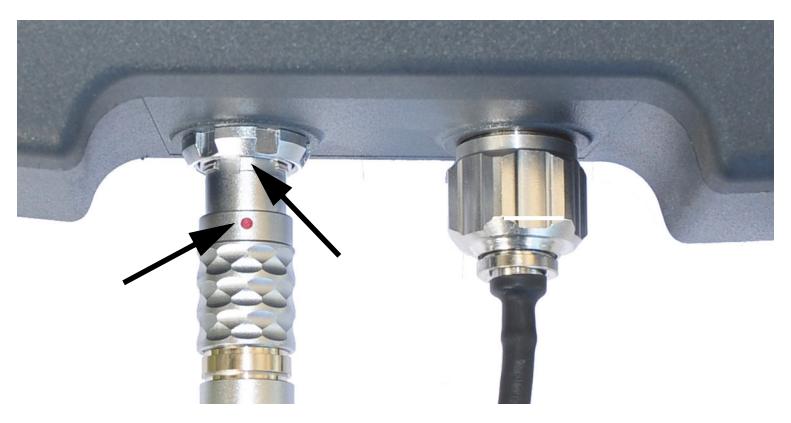
**4.** Press the control cable plug into the connector using the locking sleeve until the plug lock clicks into place.

#### **To unplug the connectors:**

- **1.** Undo the coupling nut on the N connector.
- **2.** Pull the control cable plug back using the ridged top of the plug until the lock clicks open.

## **3.4.2 Connecting a Narda directional antenna to the handle**

Narda directional antennas can be attached to the handle in positions that are at angles of 90 degrees to each other. This makes it quick and easy for you to change the polarization plane of the antenna.

- $\Rightarrow$  Push the antenna on to the handle until you hear the connector click into place.
- $\Rightarrow$  To remove the antenna, press in the two unlocking buttons and pull off the antenna.
- **NOTE:** The device automatically recognizes the antenna type that is connected. This is displayed on the screen in the section showing the general instrument configuration. If the antenna is not recognized, the associated antenna configuration is probably missing. The antenna configuration data are uploaded to the instrument using the IDA Tools PC software.

## **3.5 Attaching other Narda antennas**

You can use other antennas from Narda instead of the directional antennas, for example if you want to make omnidirectional measurements. These antennas can either be attached directly to the instrument or connected to it using a Narda cable.

**NOTE:** Isotropic measurements with 3-axis antennas are not supported. You can select one of the 3 axis (X, Y or Z) for the measurement.

## **3.5.1 Attaching the Narda antenna directly to the Basic Unit**

- **1.** Place the Basic Unit in a vertical position.
- **2.** Plug the N connector on the antenna on to the N connector of the Basic Unit.
- **3.** Carefully do up the coupling nut on the antenna N connector, making sure that it is not cross-threaded.
- **NOTE:** If the nut seems difficult to do up, undo it and start again. About 4 turns are needed to make a secure connection.
	- **4.** Plug the control cable plug of the antenna cable in to the multipin connector on the Basic Unit, making sure that the red mark on the control cable plug is aligned with the notch on the multipin connector.
	- **5.** Press the control cable plug into the connector using the locking sleeve until the plug lock clicks into place.
		- **E** The Narda antenna is now connected.

The device automatically recognizes the antenna type that is connected. This is displayed on the screen in the section showing the general instrument configuration.

## **3.5.2 Connecting a Narda antenna to the Basic Unit using a Narda cable**

#### **Connecting a Narda cable to the IDA-3106**

- **1.** Place the Basic Unit in a vertical position.
- **2.** Plug the N connector on the cable on to the N connector of the Basic Unit.
- **3.** Carefully do up the coupling nut on the cable N connector, making sure that it is not cross-threaded.

#### **NOTE:** If the nut seems difficult to do up, undo it and start again. About 4 turns are needed to make a secure connection.

- **4.** Plug the control cable plug of the cable in to the multipin connector on the Basic Unit, making sure that the red mark on the control cable plug is aligned with the notch on the multipin connector.
- **5.** Press the control cable plug into the connector using the locking sleeve until the plug lock clicks into place.
	- $\%$  The Narda cable is now connected. The device automatically recognizes the cable type that is connected. This is displayed on the screen in the section showing the general instrument configuration.

#### **Connecting a Narda cable to a Narda antenna**

- **1.** Plug the N connector on the cable on to the N connector of the antenna.
- **2.** Carefully do up the coupling nut on the cable N connector, making sure that it is not cross-threaded.

#### **NOTE:** If the nut seems difficult to do up, undo it and start again. About 4 turns are needed to make a secure connection.

- **3.** Plug the control cable plug of the antenna into the control cable socket on the cable making sure that the red dots on both connectors are aligned.
- **4.** Press the antenna control cable plug into the connector using the locking sleeve until the plug lock clicks into place.
	- $\%$  The Narda antenna is now connected. The device automatically recognizes the antenna type that is connected. This is displayed on the screen in the section showing the general instrument configuration.

## **3.6 Using cables and antennas from other manufacturers**

In contrast with the use of Narda components, automatic detection of the cable or antenna type connected does not work if you use third party products (commercially available cables or antennas).

For this reason, the cable loss is not taken into account automatically when other cables are used, and the results are not shown automatically in units of field strength if other antennas are used.

**NOTE:** When you use other components, you will need to enter the data for the cable and antenna in to the IDA-3106 manually using the PC software (see description below).

#### **Manually entering data for third party components**

You first have to enter the data in the PC software IDA Tools and then transfer them to the IDA-3106.

#### **To enter the data:**

- **1.** Enter the data from the calibration certificate for the third party component into the PC software (refer to the on-line help for the PC software for information on how to do this).
- **2.** Save the configuration you created on the PC.
- **3.** Upload the configuration data to the IDA-3106.
- **4.** Select the cable or antenna on the IDA-3106.

#### **Connecting cables and antennas directly to the device**

- $\checkmark$  The configuration data for the components have been uploaded and selected.
- $\Rightarrow$  Connect the component(s) to the RF input of the IDA-3106.

#### **Connecting third party antennas to the handle**

Antennas fitted with a coaxial N connector can also be used as directional antennas with the Narda handle by means of the Antenna Adapter 3100/15.

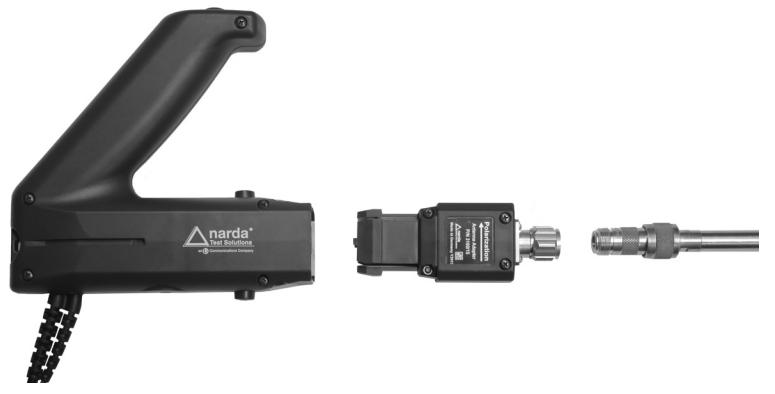

#### **Connecting the antenna:**

- $\checkmark$  The configuration data for the antenna have been uploaded.
- **1.** Connect the handle to the IDA-3106.
- **2.** Connect the N connector of the third party antenna to the antenna adapter. When you do this, make sure that the antenna is screwed on to correspond with the polarization direction shown on the adapter (i.e. antenna dipole position is in the direction of the arrow).
- **3.** Connect the antenna adapter to the antenna handle.
	- $\%$  The device will indicate the correct polarization H or V in Direction Finding mode.
- **4.** Select the antenna type you are using (see *[Displaying and selecting](#page-82-0) Antennas* [on page 75\)](#page-82-0).
- **NOTE:** The device remembers the last third party antenna that was used with the antenna adapter and selects this automatically when it is plugged in. Check that the correct antenna type is displayed before making measurements.

## *NOTICE*

#### **Unsuitable directional antennas**

**The antenna adapter may detach from the antenna handle if the directional antenna weighs more than 1.5 kg.**

 $\Rightarrow$  Only use directional antennas weighing less than 1.5 kg.

## *NOTICE*

#### **Rapid rotation**

**The antenna adapter may detach from the antenna handle when it is rotated rapidly if the directional antenna weighs more than 1 kg or is longer than 60 cm.**

- $\Rightarrow$  Pan the directional antenna slowly.
- $\Rightarrow$  Use a tripod if necessary.

## **3.7 Using the carrying strap**

The strap allows you to effortlessly carry the IDA-3106 hands free, so you can use one hand to align the antenna and the other to operate the measuring instrument. You can also clip the antenna handle to the strap if you need to carry the equipment over a long distance or you want to use both hands to operate the instrument.

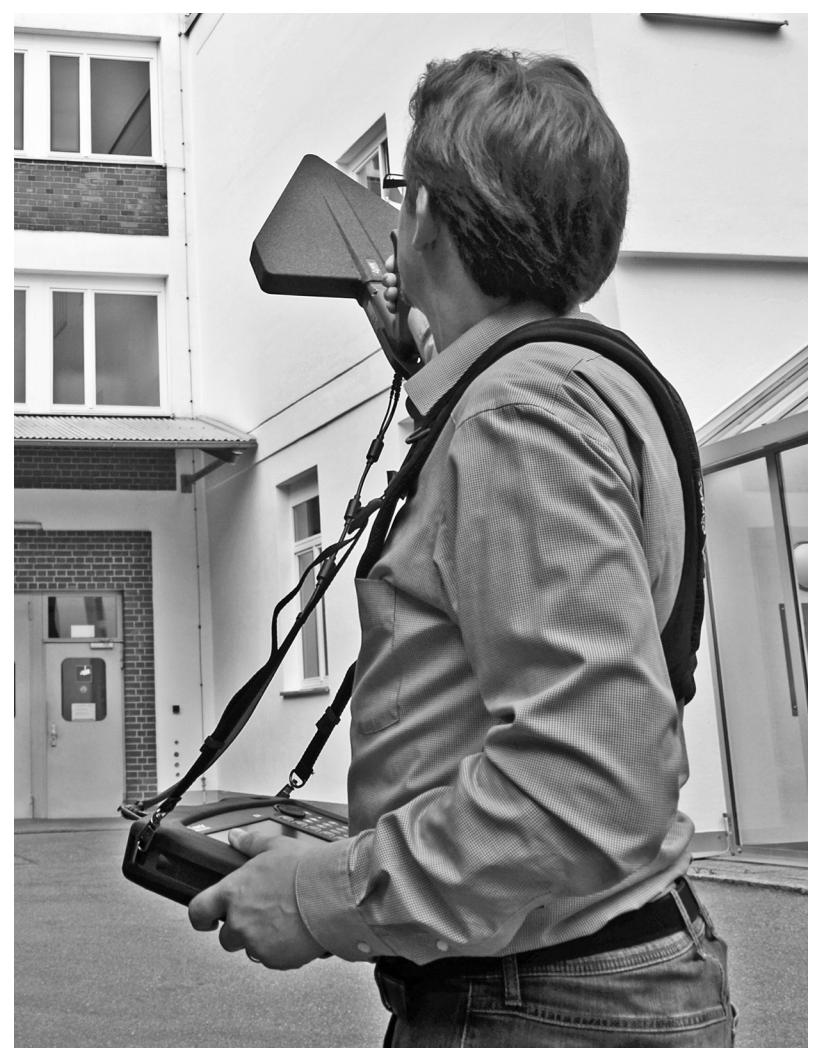

#### **To use, attach and adjust the strap:**

**1.** Put on the carrying strap. Tighten the two shoulder straps and the chest strap to adjust it so it fits comfortably.

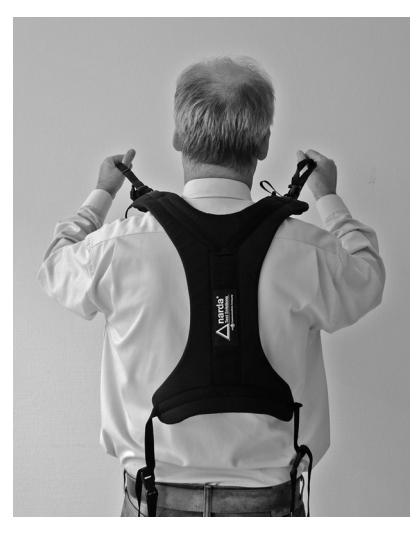

**2.** Attach the strap holders to the loops on the sides of the Basic Unit (4 loops, one on each corner).

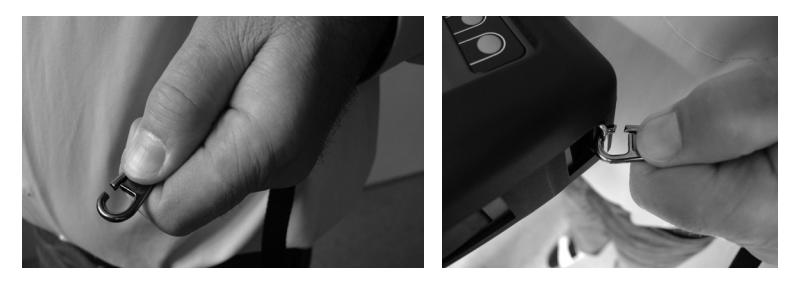

- **3.** Clip the side strap together.
	- $\Rightarrow$  You can unclip this strap to make it easier to take off the carrying strap with the Basic Unit still attached.

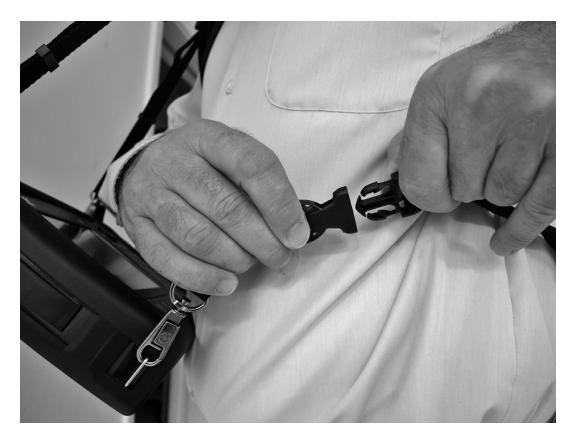

**4.** Adjust the strap so that the Basic Unit is at the right height and angle for you. It should be comfortable and the display should be easy to read.  $\Rightarrow$  You can also clip the antenna handle to the strap.

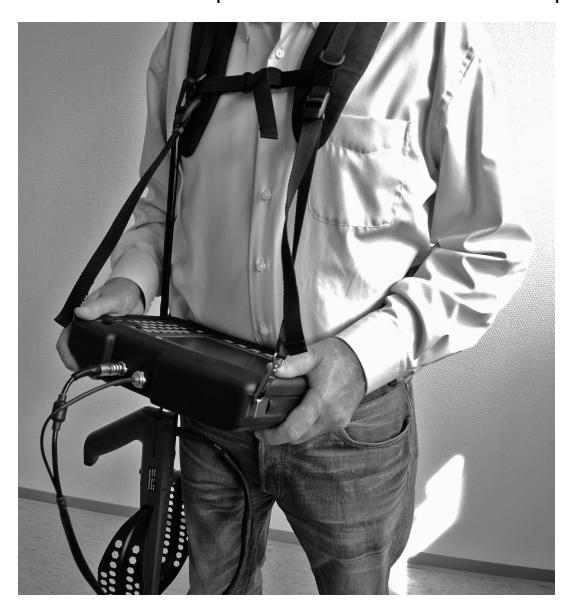

**5.** You can pull the Basic Unit up close to your chest to make it easier to carry over longer distances by pulling on the two straps attached to the top corners of the Basic Unit.

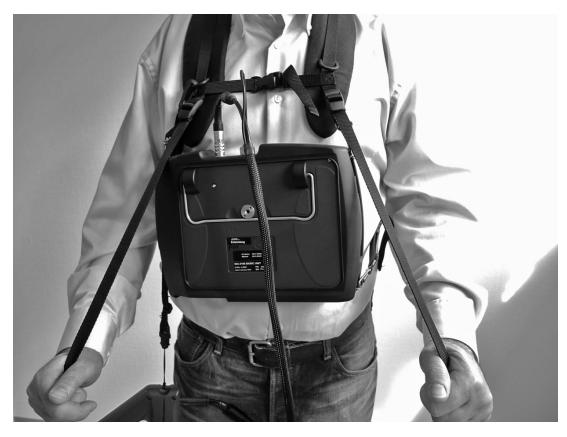

**6.** You can leave the Basic Unit attached to the carrying strap, even when it is stored in the hard case.

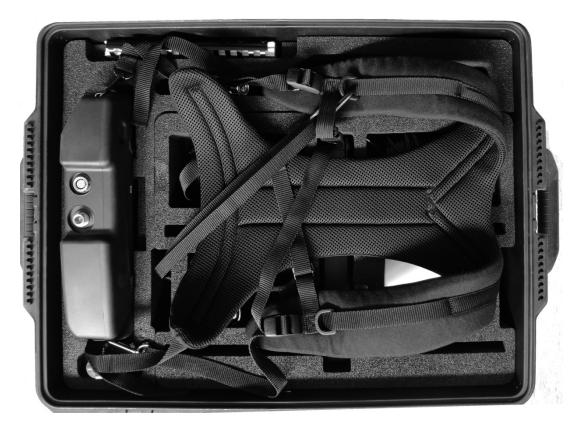

## **4 Operation and Basic Settings**

This chapter describes the controls and connectors on the device.

- **[4.1 Controls \(page 40\)](#page-47-0)**
- **[4.2 Switching the device on and off \(page 43\)](#page-50-0)**
- **[4.3 Switching stealth mode on and off \(page 43\)](#page-50-1)**
- **[4.4 LCD screen elements \(page 44\)](#page-51-0)**
- **[4.5 Fundamental operating steps \(page 48\)](#page-55-0)**

## <span id="page-47-0"></span>**4.1 Controls**

The following controls are provided for operating the IDA-3106:

- **Rotary control knob**
- **Hardware keys** (referred to as **keys** in this manual)
- **Software keys (referred to as softkeys in this manual)**
- **Button on the antenna handle**

## **4.1.1 Rotary control knob and keys**

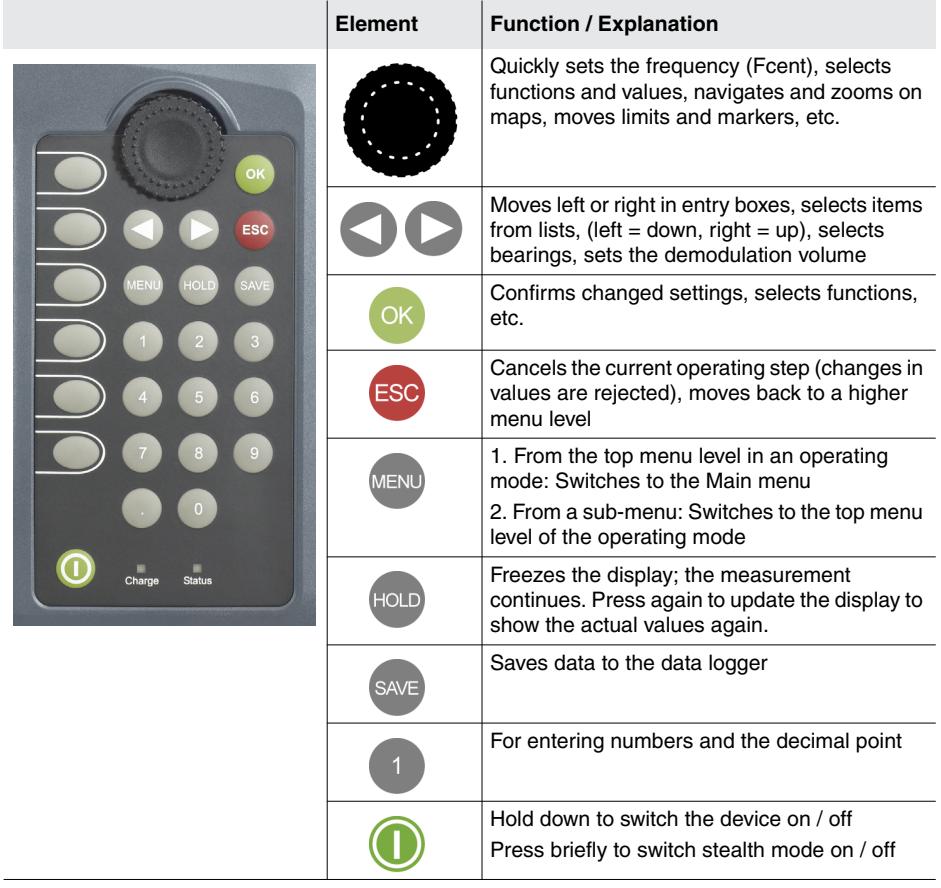

## **4.1.2 Hotkeys**

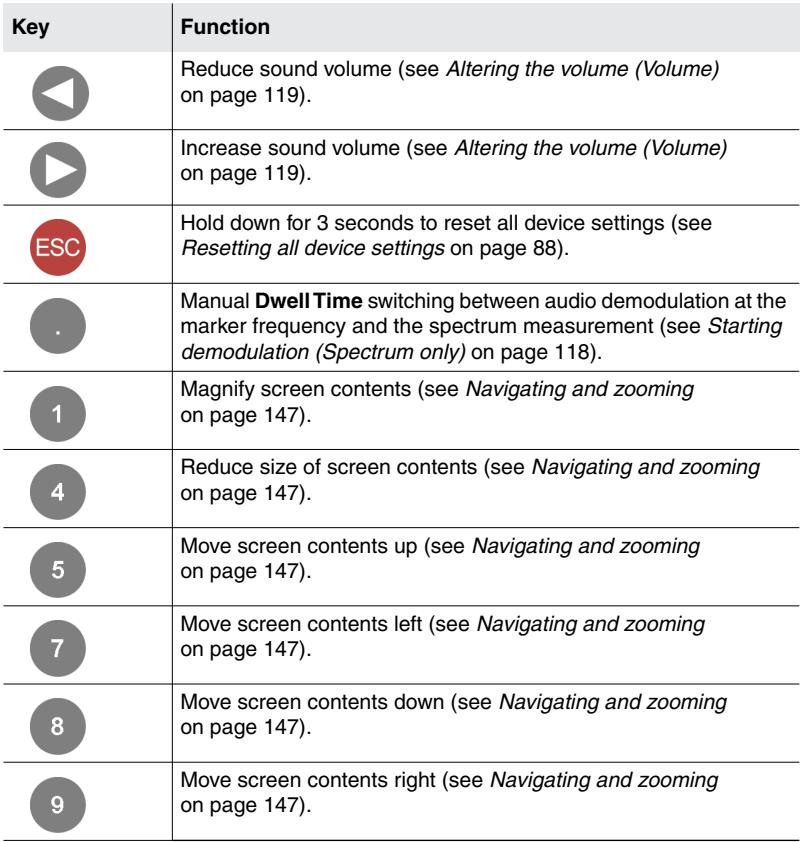

## **4.1.3 Softkeys**

The softkey functions depend on the selected menu level, operating mode, or function. The softkeys are therefore described in the menu and operating mode descriptions.

### **4.1.4 Button on antenna handle**

The button on the top of the antenna handle only functions in **Direction Finding** mode. It has the following functions:

#### **Manual Bearing**

- $\Rightarrow$  Press the button briefly.
	- $\%$  Hold on > Hold off (toggle function).
- $\Rightarrow$  Press and hold down the button.
	- $\&$  Resets the maximum value.

#### **Horizontal Scan**

#### **Scan Type Continuous**

- $\Rightarrow$  Press the button briefly.
	- $\%$  Start Continuous > Stop (toggle function)
- $\Rightarrow$  Press and hold down the button.
	- $\%$  Resets the measurement results.

#### **Scan Type Discrete**

- $\Rightarrow$  Press the button briefly.
	- $\%$  Start & Add Value > Add Value > Add Value > ...
- $\Rightarrow$  Press and hold down the button.
	- $\%$  Stop > Resets the measurement results.

#### **Scan Type Discrete with Max Hold**

- $\Rightarrow$  Press the button briefly.
	- $\%$  Start & Reset Max > Add Value > Reset Max > Add Value > ...
- $\Rightarrow$  Press and hold down the button.
	- $\%$  Stop > Resets the measurement results.

## <span id="page-50-0"></span>**4.2 Switching the device on and off**

#### **Switching on**

- $\Rightarrow$  Press and hold down the  $\bigcirc$  key for a few seconds.
	- The device switches on.
	- You can terminate the switch on process by pressing the **Quit** softkey.

The device performs a self test during the boot up process. The results are displayed on the screen.

The screen displayed after switch on depends on the setting of the **Power on** function. For more information about this, see *[Changing the switch on](#page-92-0) [behavior](#page-92-0)* [on page 85](#page-92-0).

#### **Switching off**

- $\Rightarrow$  Press and hold down the  $\Box$  key for a few seconds.
	- $\%$  The device switches off.

## <span id="page-50-1"></span>**4.3 Switching stealth mode on and off**

Stealth mode allows you to quickly deactivate / reactivate the display and audio playback. The device will switch off completely after 10 minutes in stealth mode to conserve battery power.

**NOTE:** In stealth mode power is not saved significantly, even when the display is deactivated. Thus, stealth mode will not prevent the batteries from running empty.

#### **To switch to stealth mode:**

- $\Rightarrow$  Press the  $\bigcirc$  key.
	- $\%$  The screen display and audio playback switch off. The status display LED flashes briefly every 3 seconds.

#### **To switch off stealth mode and revert to measurement operation:**

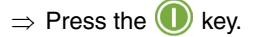

## <span id="page-51-0"></span>**4.4 LCD screen elements**

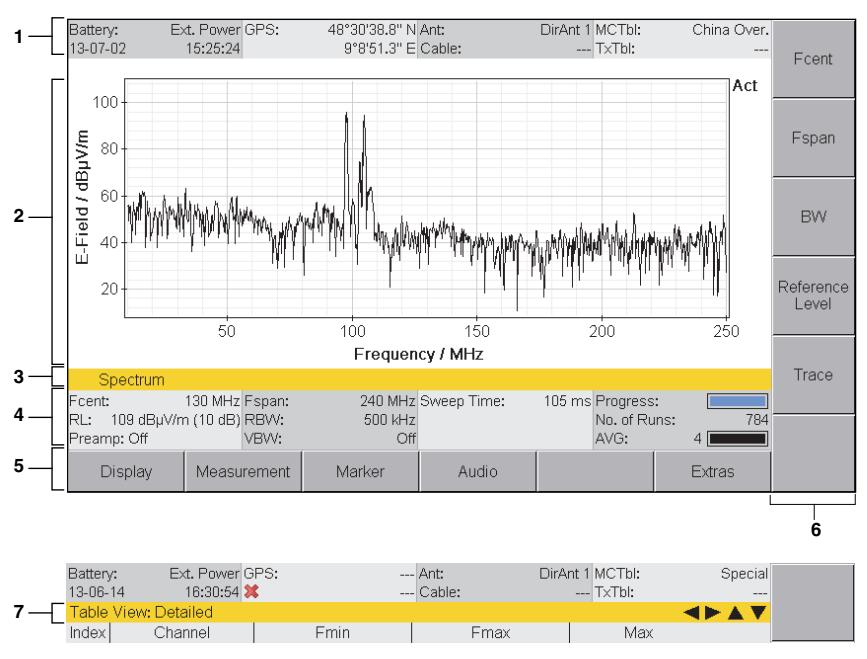

Figure 8: LCD screen

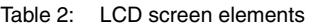

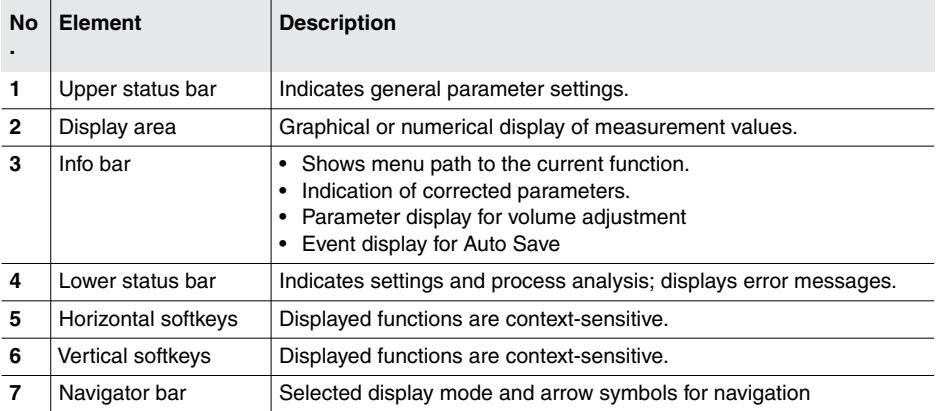

## **4.4.1 The upper status bar**

The upper status bar gives information about the device, the components used, and the general settings.

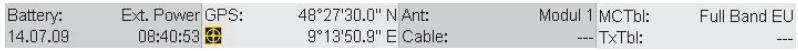

Figure 9: Upper status bar

| <b>Element</b> | <b>Description</b>                                                                                     |                                                                                                    |  |  |  |
|----------------|----------------------------------------------------------------------------------------------------|----------------------------------------------------------------------------------------------------|--|--|--|
| <b>Battery</b> | Power supply indicator:                                                                                |                                                                                                    |  |  |  |
|                | <b>Ext. Power</b>                                                                                      | External supply from AC adapter.                                                                                                 |  |  |  |
|                |                                                                                                    | Battery fully charged.                                                                                                    |  |  |  |
|                |                                                                                                    | Battery almost discharged.                                                                                                    |  |  |  |
|                | Batt.<br>(flashes)                                                                                     | Battery discharged, device powers down<br>immediately and switches off.                                                          |  |  |  |
| Date, time     | Indicates the date and time.                                                                           |                                                                                                    |  |  |  |
| <b>GPS</b>     | GPS receiver status and coordinates:                                                                   |                                                                                                    |  |  |  |
|                | $\bigoplus$                                                                                            | DGPS reception.                                                                                                    |  |  |  |
|                | Coordinates                                                                                            | GPS reception, coordinates are displayed                                                                                         |  |  |  |
|                |                                                                                                    | When the signal is lost, the last GPS<br>coordinates are used until a signal is received<br>again or the device is switched off. |  |  |  |
|                |                                                                                                    | No GPS reception.                                                                                                    |  |  |  |
| Ant.           | Antenna used (displayed only if the type is automatically<br>recognized or has been entered manually). |                                                                                                    |  |  |  |
| Cable          | Cable used (displayed only if the type is automatically<br>recognized or has been entered manually).   |                                                                                                    |  |  |  |
| <b>MCTbl</b>   | Selected multi-channel table.                                                                          |                                                                                                    |  |  |  |
| TxTbl          | Selected transmitter table.                                                                            |                                                                                                    |  |  |  |

Table 3: Upper status bar elements

## **4.4.2 The lower status bar**

The lower status bar gives information about the current measurement. The contents of the display may vary, depending on the operating mode.

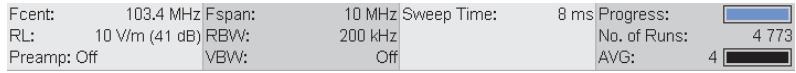

Figure 10: Lower status bar

| <b>Element</b>           | <b>Description</b>                                                                                                    |  |  |  |
|--------------------------|----------------------------------------------------------------------------------------------------|--|--|--|
| Fcent                    | Center frequency                                                                                                    |  |  |  |
| <b>RL</b>                | Reference level (the input attenuator setting $(0 - 50$ dB) is<br>shown in brackets)                                     |  |  |  |
| Preamp: On/Off           | Preamplifier in handle on / off                                                                                          |  |  |  |
| Fspan                    | Displayed frequency span                                                                                                 |  |  |  |
| <b>RBW</b>               | <b>Resolution bandwidth</b>                                                                                              |  |  |  |
| <b>VBW</b>               | Video bandwidth                                                                                                    |  |  |  |
| Sweep Time/<br>Time Span | Time for each measurement cycle                                                                                          |  |  |  |
| <b>Progress</b>          | Progress of measurement (as a check until the first screen<br>display during measurements requiring a lot of processing) |  |  |  |
| No. of Runs              | Number of measurements<br>made since last measurement start                                                              |  |  |  |
| <b>AVG</b>               | Number of measurements<br>to form average or time to form average                                                        |  |  |  |

Table 4: Lower status bar elements (example)

#### **4.4.3 The navigator bar**

When tables are displayed, the navigator bar shows various elements that make navigation easier and which give you information about the current position in the menu and the selected function.

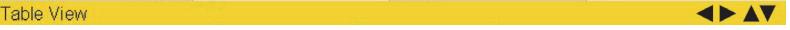

Figure 11: Navigator bar

- The currently selected display is shown at the left hand edge.
- Arrow symbols at the right hand edge of the bar indicate further information which can be displayed by pressing the arrow keys or by turning the rotary control knob:

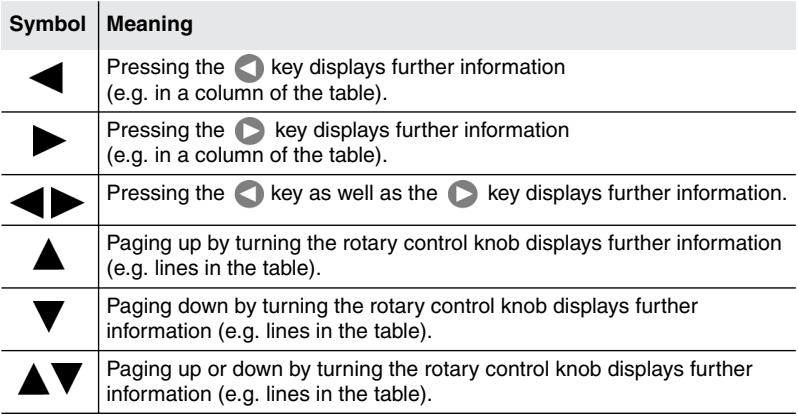

## **4.4.4 Activating / deactivating status and info bars**

**The upper status bar**, **help bar** and **lower status bar** can be individually activated or deactivated. If you do not need the information that is displayed in these bars, you can deactivate all of them to maximize the area of the screen that is available to display the measurement values.

You can hide the upper and lower status bars separately from the general screen arrangement when the Magnifier function is active in **Spectrum, Time Domain (Scope)** and **I⁄Q Analyzer** modes. The extra item **Hide at Magnifier** is provided for this purpose. For more information about this, see *[Automatically hiding the status bars](#page-122-0)* on page 115.

#### **To change the screen arrangement:**

- $\checkmark$  You have selected an operating mode.
- **1.** Press the **Display** softkey.
- **2.** Press the **Screen Arrangement** softkey.
- **3.** Use the **rotary control knob** and **softkeys** to select the settings you want and then press the **OK** key to implement the changes.

## <span id="page-55-0"></span>**4.5 Fundamental operating steps**

The operating steps described in this section are repeated in every menu and function. They are therefore described only once here and knowledge of these basic steps is assumed in all subsequent descriptions of the operating modes.

### **4.5.1 Navigating in the menus**

The operating modes and functions of the IDA-3106 are arranged in hierarchical menu levels. The diagram below (see Figure 12 on page 48) shows this arrangement using the main menu and some of the functions in mode as examples.

#### **To navigate in the menus:**

- To move down one level: Press the appropriate **Softkey**.
- To move up one level: Press the **ESC** key.
- To return to the measurement or the main menu: Press the **MENU** key.

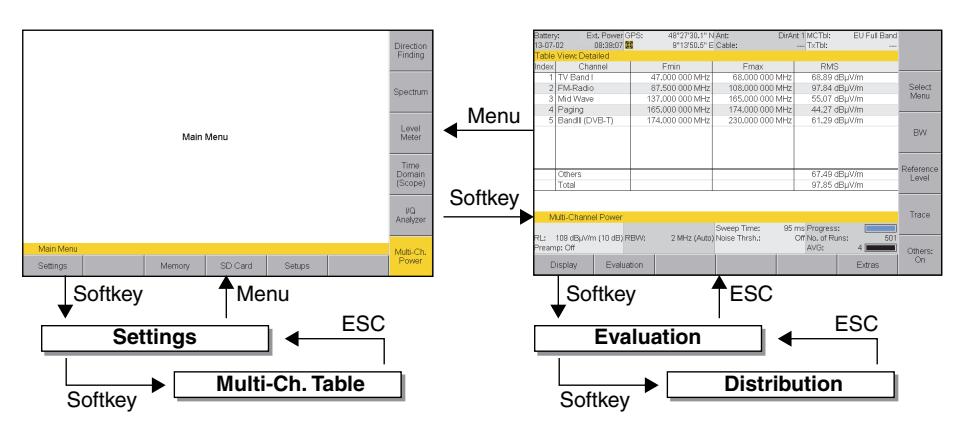

Figure 12:Examples showing how the menus and functions are arranged.

## **4.5.2 Forwards / Backwards**

When you are changing setting parameters, two softkeys labeled **Forwards** and **Backwards** are provided to allow you to move forwards or backwards through the setting parameter history within the active operating mode.

Changes in the following setting parameters will be taken into account depending on the selected operating mode:

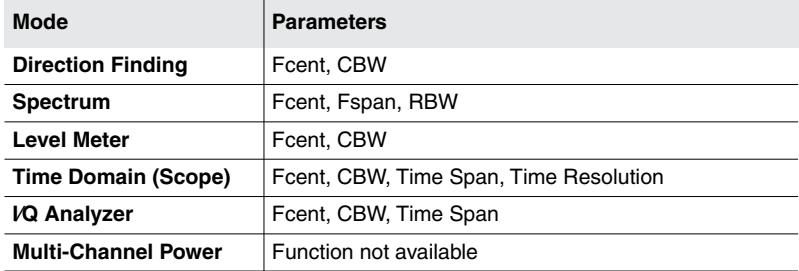

#### **To move backwards or forwards:**

 Press the **Extras** softkey, then press the **Backwards** or **Forwards** softkey.

The **Forwards** softkey is not shown until you have pressed the **Backwards** softkey at least once.

## **4.5.3 Selecting entries from a list**

Settings are often made by selecting entries or items from a list.

#### **Simple list**

You can only select a single item from a simple list. This is demonstrated by the selection of a reference level in the example below.

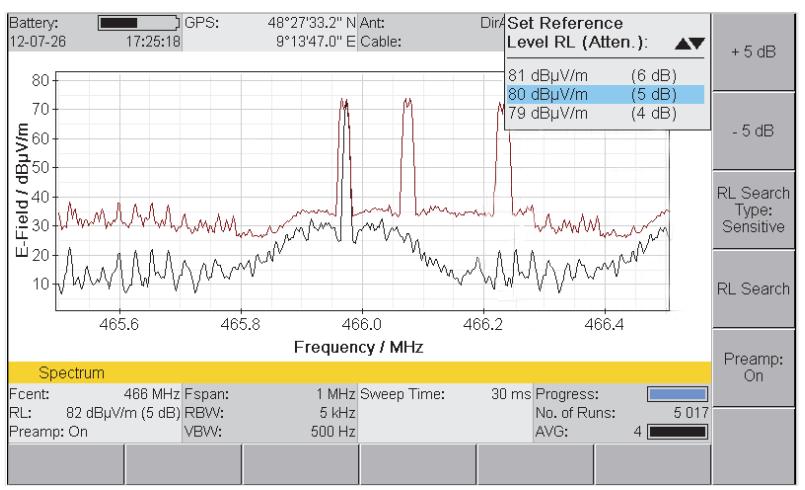

Figure 13: Example of a simple list: Set Reference Level

**NOTE:** Only three lines of the list are displayed so that the measurement screen is not hidden. You can use the rotary control knob to page through the list.

#### **To select an item:**

- **1.** Use the rotary control knob or arrow keys to highlight the desired item.
- **2.** Press the **OK** key to confirm your selection.
	- **\** The new value will be set.

#### **Extended list**

You can select more than one entry or item from an extended list. You can select one item at a time or use the softkeys to select all the items. This is demonstrated by the selection of channels in the example below.

| Battery:                                                            |                  | Ext. PowerGPS:<br>13-07-02 15:54:06 | 48°27'30.0" N Ant:<br>9°13'50.9" E Cable: |                 |  | DirAnt 1 MCTbl:<br>$-$ TxTbl: | EU Full Band   |                     |
|---------------------------------------------------------------------|------------------|-------------------------------------|-------------------------------------------|-----------------|--|-------------------------------|----------------|---------------------|
| Select Channels: Detailed                                           |                  |                                     |                                           |                 |  | Select                        |                |                     |
|                                                                     | Index<br>Channel |                                     | Fmin.                                     | <b>Fmax</b>     |  |                               | RMS            |                     |
|                                                                     |                  | TV Band I                           | 47,000 000 MHz                            | 68,000 000 MHz  |  |                               | 62.48 dBµV/m   |                     |
| $\boxtimes$                                                         |                  | 2 FM-Radio                          | 87.500 000 MHz                            | 108,000 000 MHz |  |                               | 97.08 dBuV/m   | Select              |
| $\Box$ math                                                         |                  | 3 Mid Wave                          | 137,000 000 MHz                           | 165,000 000 MHz |  |                               | 56.47 dBuV/m   | All                 |
|                                                                     |                  | 4 Paging                            | 165,000 000 MHz                           | 174,000 000 MHz |  |                               | 48.02 dBµV/m   |                     |
|                                                                     |                  | 5   Bandlll (DVB-T)                 | 174,000 000 MHz                           | 230,000 000 MHz |  |                               | 63.39 dBµV/m   |                     |
|                                                                     |                  |                                     |                                           |                 |  |                               |                | Invert<br>Selection |
|                                                                     |                  |                                     |                                           |                 |  |                               |                | Select              |
|                                                                     | Others           |                                     |                                           |                 |  |                               | 61.72 dBuV/m   | First               |
|                                                                     |                  | Total                               |                                           |                 |  | 97.08 dBµV/m                  |                |                     |
| Multi-Channel Power • Select Menu<br>98 ms Progress:<br>Sweep Time: |                  |                                     |                                           |                 |  |                               | Select<br>Last |                     |
| IRL:<br>Preamp: Off                                                 |                  | 109 dBuV/m (10 dB) RBVV:            | 2 MHz (Auto) Noise Thrsh.:                |                 |  | Off No. of Runs:<br>AVG:      | 2616<br>4 II   |                     |

Figure 14: Example of an extended list: Select menu

A selection box indicates if the option has been selected or not in an  $\sqrt{}$ extended list.

#### **To select or deselect items individually using the rotary control knob:**

- **1.** Use the rotary control knob to highlight the desired item.
- **2.** Press the **Select** key to select or deselect the item.  $\%$  The selection box shows the actual status.
- **3.** Press the **OK** key to return to the measurement display.

#### **To select or deselect several items at the same time:**

Use the following softkeys to select or deselect all the items or a group of items in a list.

- **NOTE:** The softkeys that are actually available depend on the Select menu that is opened.
	- $\Rightarrow$  When you have selected the items you want, press the **OK key to revert to the measurement display** again.

#### **Select All**

- If all the items were selected, they will all be deselected.
- If all the items were deselected, they will all be selected.
- If some items were selected and others deselected, they will all be selected or deselected.

#### **Invert Selection**

Changes the status of every item in the list.

#### **Select First / Select Last**

You can use these softkeys to select a group of items from the list.

- **1.** First deselect all items using the **Select All** softkey.
- **2.** Use the rotary control knob to highlight the first item in the group that you want to select and then press the **Select First** softkey.
- **3.** Use the rotary control knob to highlight the last item in the group that you want to select and then press the **Select Last** softkey.
- **4.** The highlighted section is now selected.

## **4.5.4 Changing numerical values**

You can change numerical values using the rotary control knob or by using the keys.

**NOTE:** If you use the rotary control knob to change a numerical value, you cannot then use the keys to change the value in the same setting step, or vice versa. You must first exit the Select menu and then reopen it.

#### **To change a value using the rotary control knob:**

- **1.** Open the Select menu.
- **2.** Use the arrow keys **the select the digit you want to change and** then use the **rotary control knob** to set the desired value.
- **3.** Press the **OK** key to set the new value.

#### **To change a value using the keys:**

- **1.** Open the Select menu.
- **2.** Use the **number keys** and **decimal point key** to enter the desired value and enter the desired units using the appropriate **softkey**. (You can

delete digits using the **Backspace**  $\bullet$  softkey.)

 $\%$  The new value is set and the Select menu closes as soon as you have entered the units.

### **4.5.5 Entering text**

A simple text editor opens so that you can enter alphanumeric characters (e.g. when saving setups):

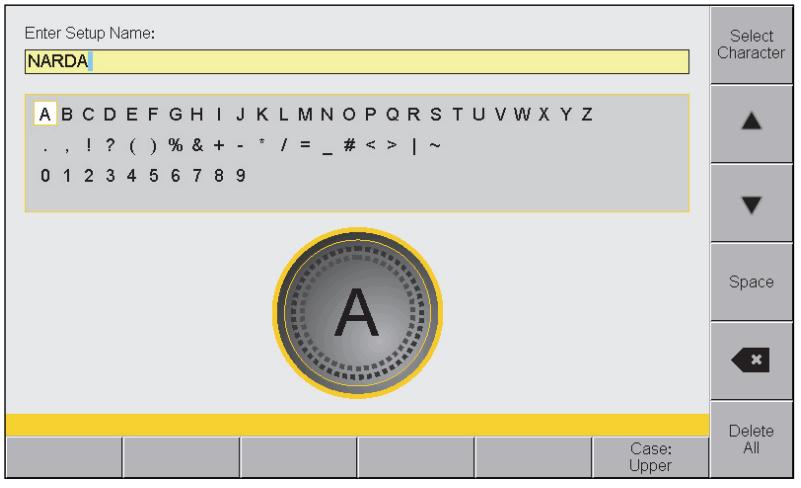

Figure 15: Text editor for entering alphanumeric characters

#### **To enter text:**

**1.** Use the rotary control knob to select a character from the character field.

(You can select a line directly using the  $\triangle$  and  $\nabla$  softkeys.)

 $\%$  The selected character is marked by a circle.

- **2.** Press the **Select Character** to enter the character.
- **3.** Press the **OK** key when you have finished entering the characters you want.

There are some further functions that you can use to enter text:

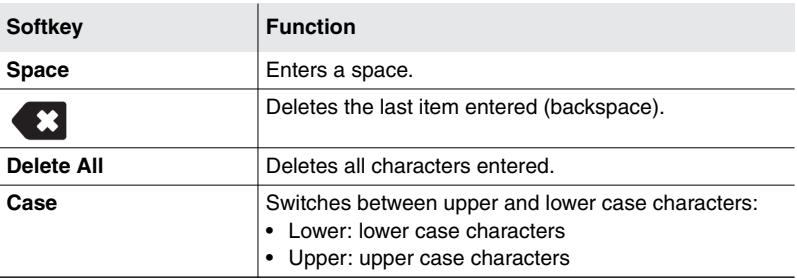

**NOTE:** You can also enter the digits 0 through 9 directly using the numerical keys.

## **4.5.6 Softkeys with toggle function**

#### **Softkeys for changing settings**

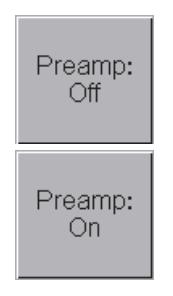

Softkeys for changing settings indicate the function and the current setting separated by a colon. In this example:

- **Preamp: Off** The preamplifier is deactivated. Pressing the softkey activates the preamplifier and the softkey will indicate **Preamp: On**.
- **Preamp: On** The preamplifier is activated. Pressing the softkey deactivates the preamplifier and the softkey will indicate **Preamp: Off**.

#### **Softkeys for performing actions**

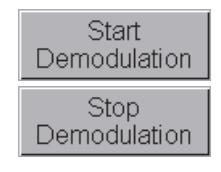

Action softkeys indicate the function that is performed when the softkey is pressed.

In this example:

- **Start Demodulation:** Demodulation starts when you press the softkey. The softkey then indicates Stop Demodulation.
- **Stop Demodulation:** Demodulation stops when you press the softkey. The softkey then indicates Start Demodulation.

## **4.5.7 Creating a screenshot**

You can download the saved screenshots in PNG format from the device using the PC software application IDA Tools.

#### **To create a screenshot:**

- **1.** Press the **Display** softkey.
- **2.** Press the **Save Screenshot** softkey.

# **5 The Main Menu**

This chapter describes all the Main Menu with all the settings that apply to the device itself and to the components connected to it. Furthermore you will find here how to use the memory, to run measurement routines and to use setups.

- **[5.1 Menu overview \(page 56\)](#page-63-0)**
- **[5.2 Displaying and editing system settings \(page 64\)](#page-71-0)**
- **[5.3 Displaying and editing configuration data \(page 75\)](#page-82-1)**
- **[5.4 Saving and loading setups \(page 83\)](#page-90-0)**
- **[5.5 The memory menu \(page 85\)](#page-92-1)**
- **[5.6 The SD Card menu \(page 86\)](#page-93-0)**

## <span id="page-63-0"></span>**5.1 Menu overview**

This section describes the two menu levels of the Main menu and the operating modes. The conditions necessary for the indicated softkey to be displayed are shown in brackets.

## **5.1.1 Main menu**

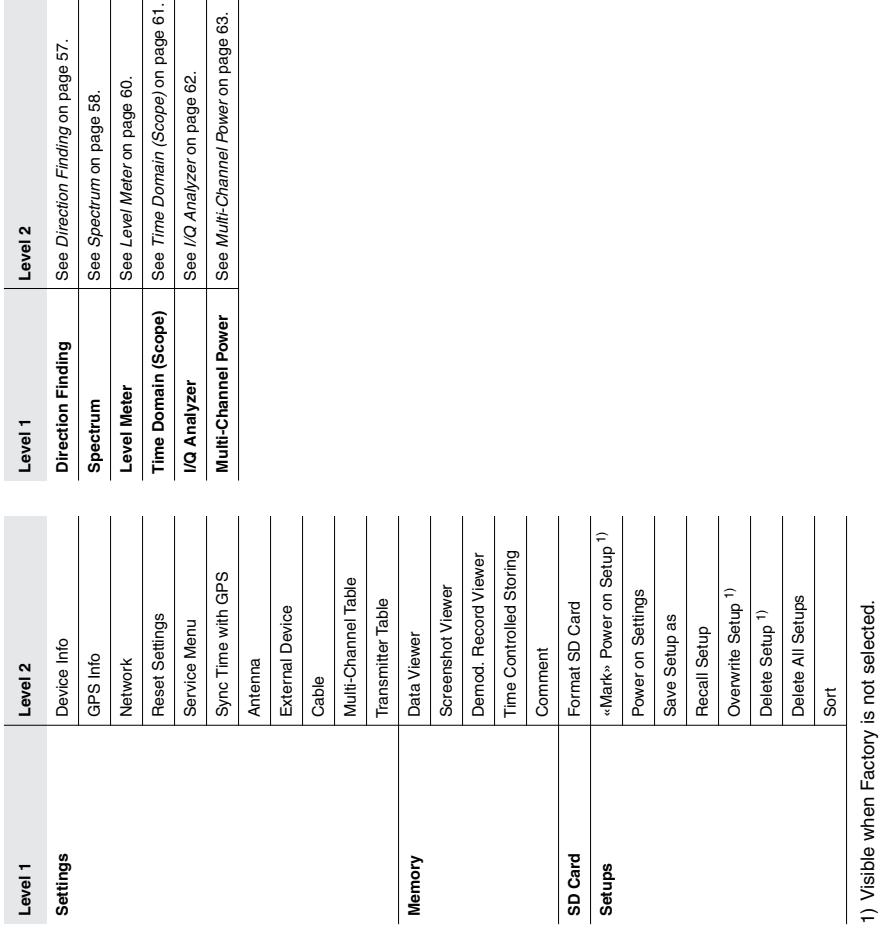

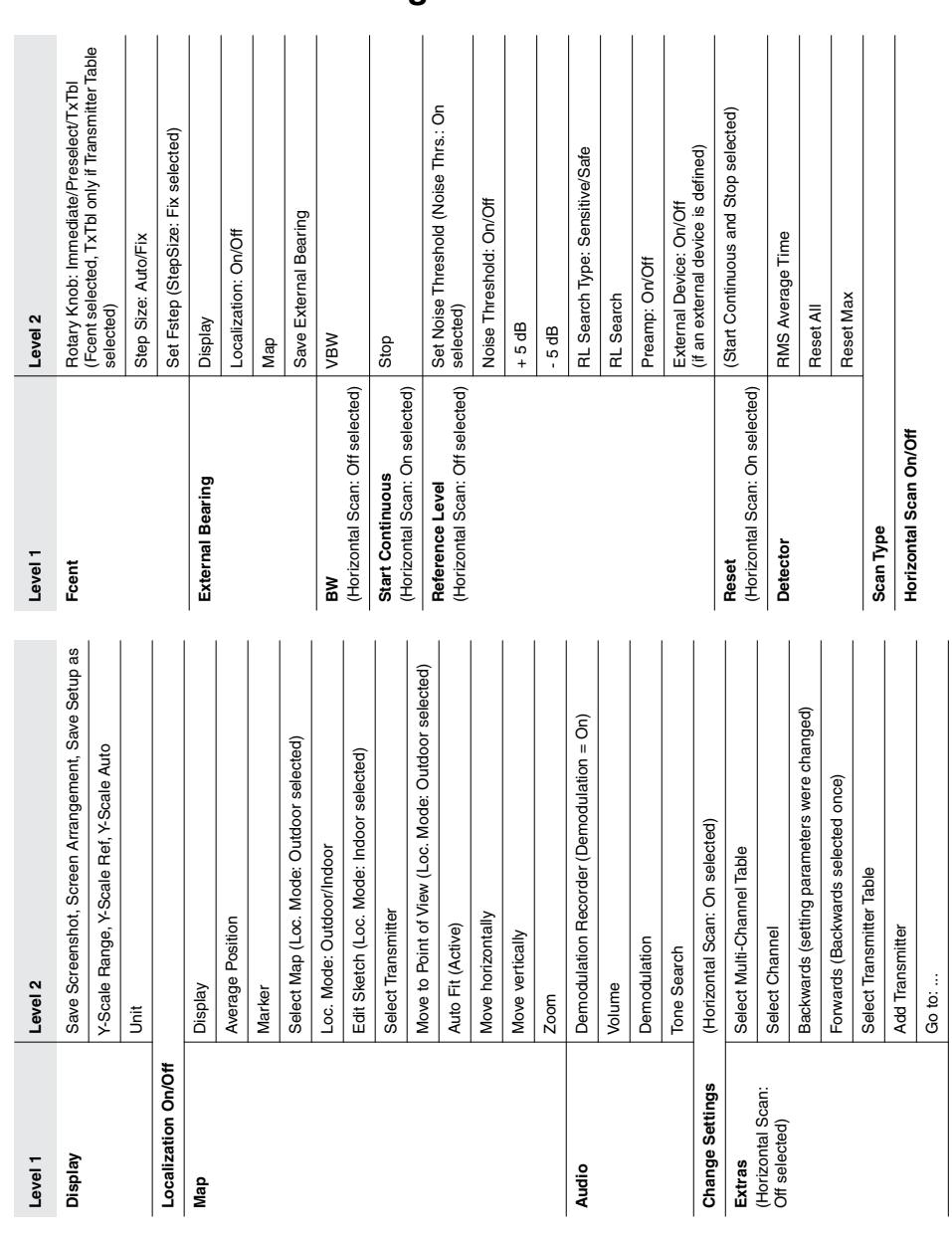

## <span id="page-64-0"></span>**5.1.2 Direction Finding**

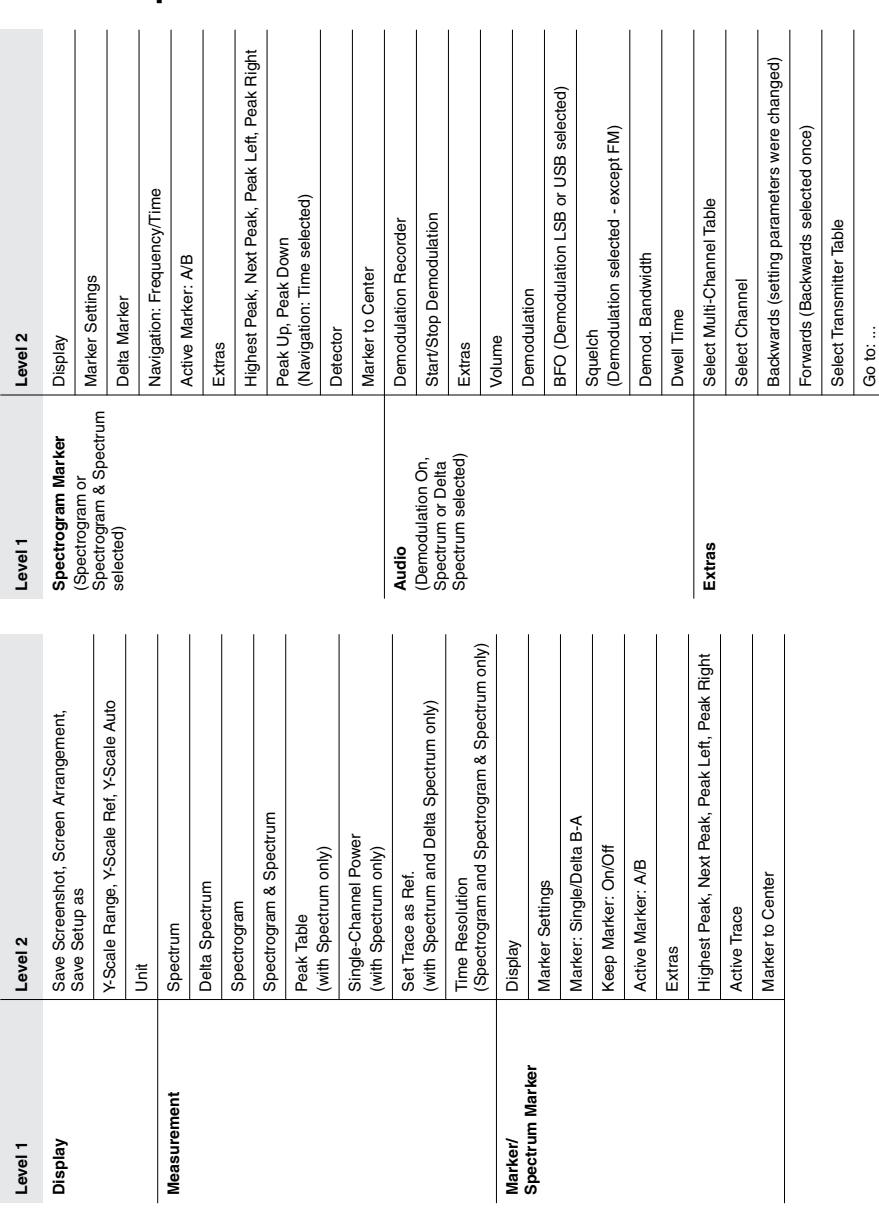

<span id="page-65-0"></span>**5.1.3 Spectrum**

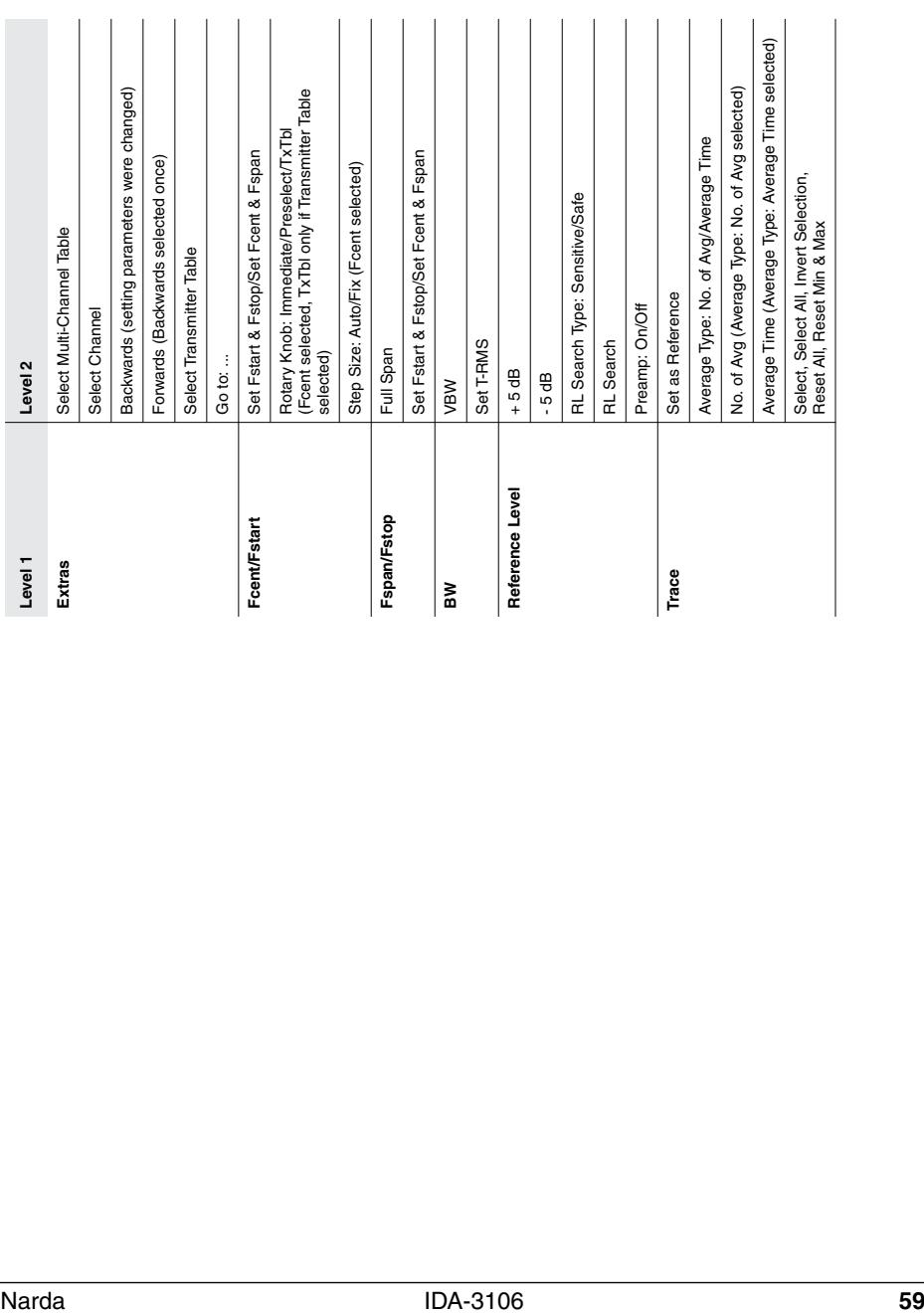

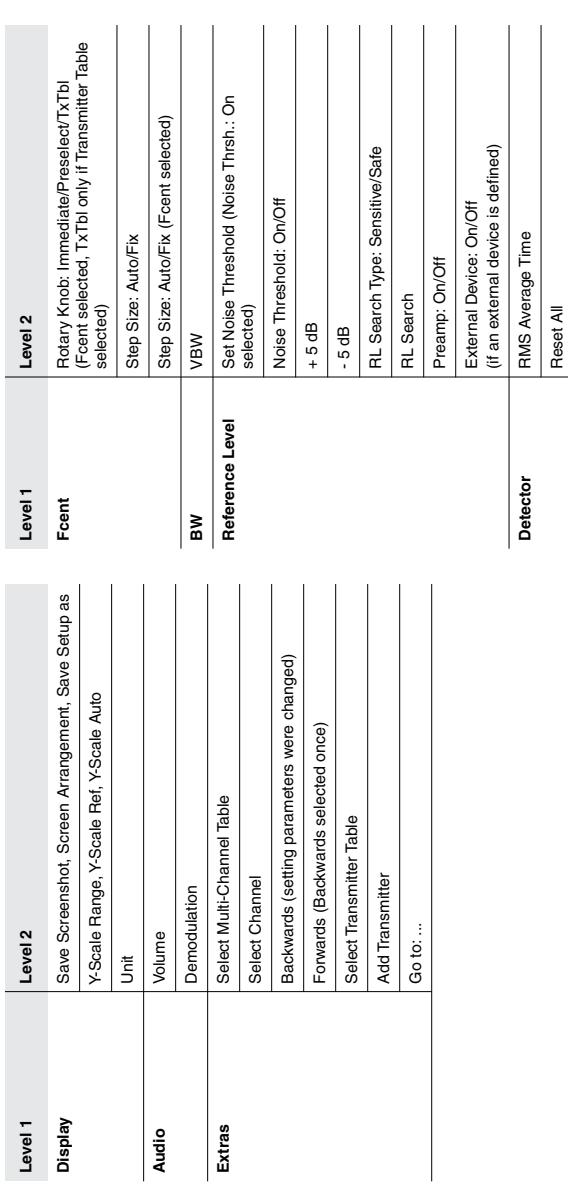

Reset Max Reset Max

## <span id="page-67-0"></span>**5.1.4 Level Meter**

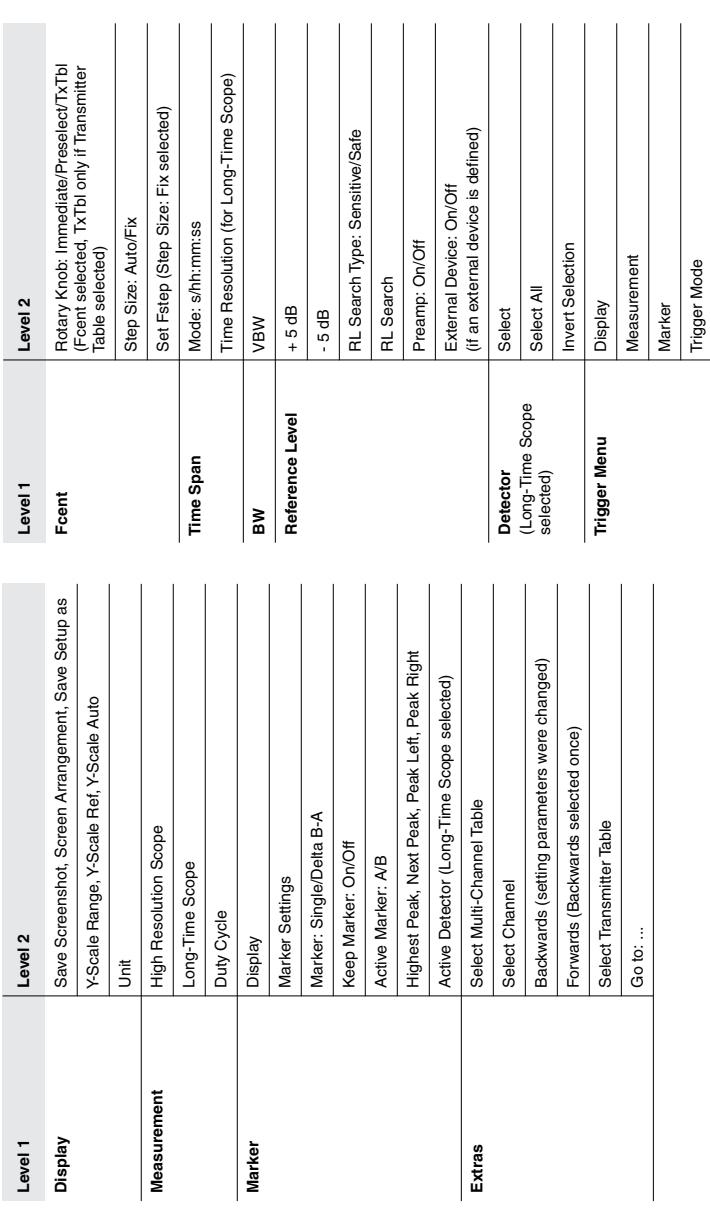

## <span id="page-68-0"></span>**5.1.5 Time Domain (Scope)**

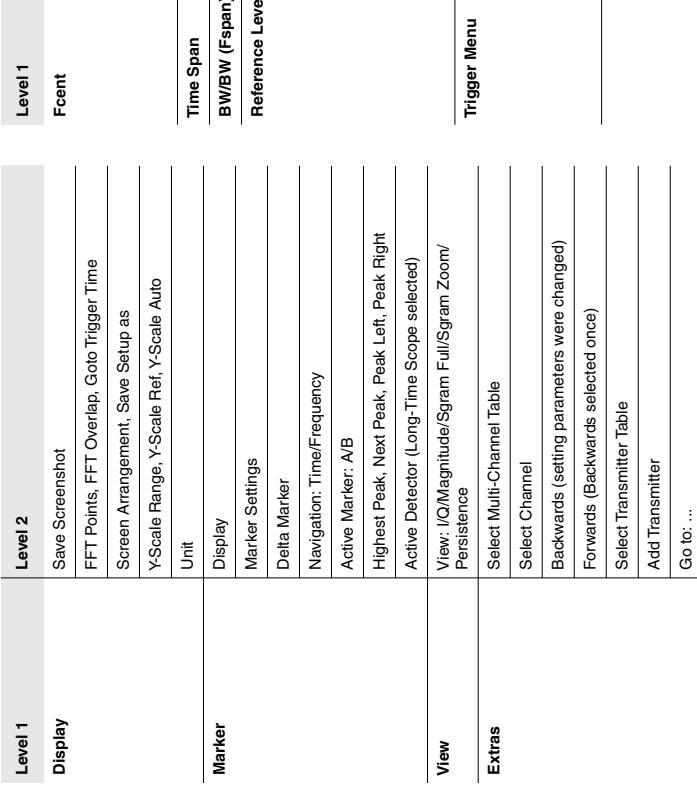

## <span id="page-69-0"></span>**5.1.6 I/Q Analyzer**

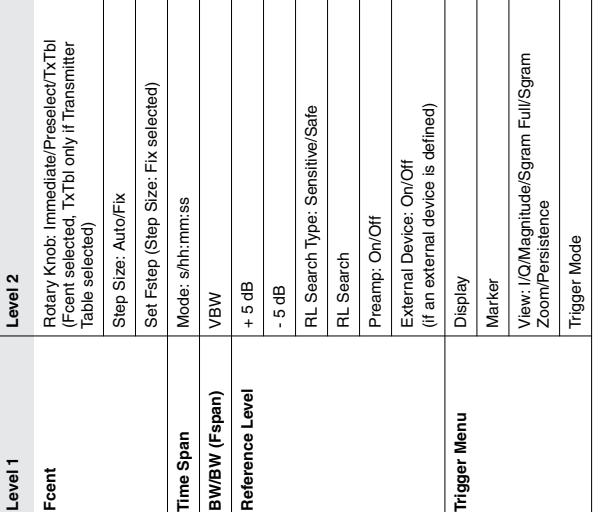

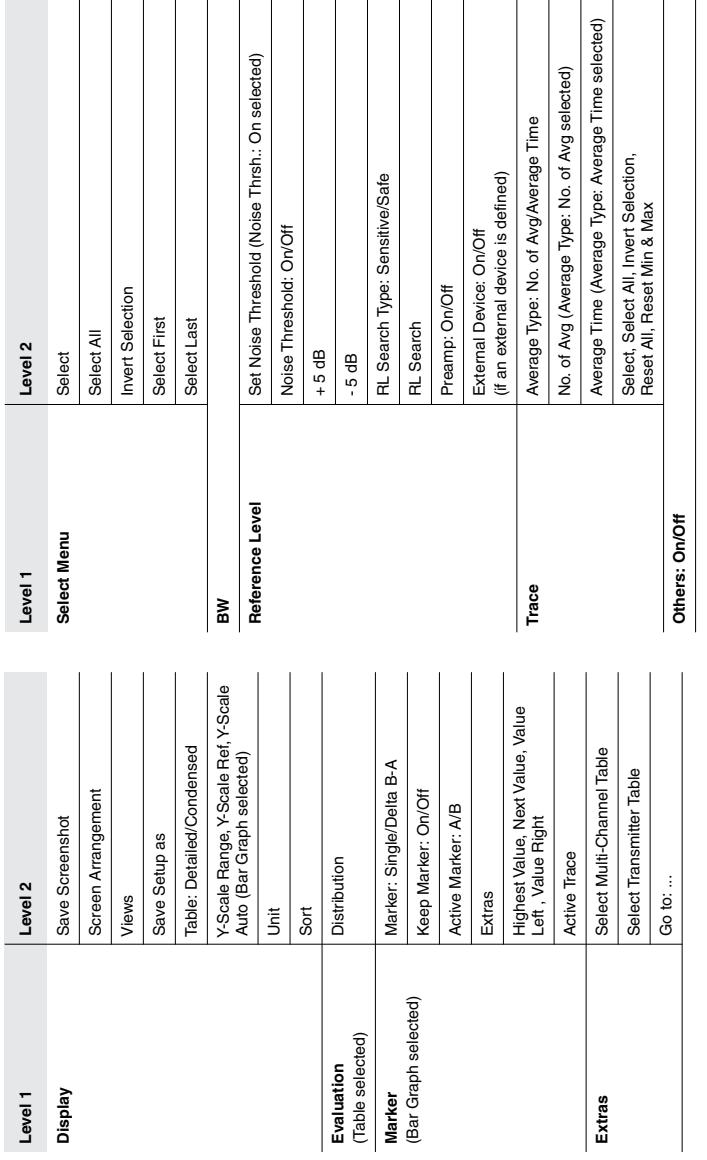

## <span id="page-70-0"></span>**5.1.7 Multi-Channel Power**

## <span id="page-71-0"></span>**5.2 Displaying and editing system settings**

Main Menu • Settings

#### Important general device settings are made in the **Settings** menu

| Settings                          |                                                      |                |                   |                 |                       |                      |  |
|-----------------------------------|------------------------------------------------------|----------------|-------------------|-----------------|-----------------------|----------------------|--|
| Language:                         | English                                              |                |                   |                 |                       |                      |  |
| 3001 90 01<br>Battery Type:       |                                                      |                |                   |                 |                       | Antenna              |  |
| Date Format:                      |                                                      |                | w-mm-dd           |                 |                       |                      |  |
| Date:                             | 14-01-20                                             |                |                   |                 |                       |                      |  |
|                                   | Time Format:                                         |                |                   |                 | 24 h                  |                      |  |
| 15:58:26<br>Time:                 |                                                      |                |                   |                 |                       | Device               |  |
|                                   | $UTC+1$<br>Time Zone:                                |                |                   |                 |                       |                      |  |
| Daylight Saving Time:<br>On.      |                                                      |                |                   |                 |                       | Cable                |  |
|                                   | GPS Format:<br>DMS deg°mm'ss" N(S,E,W)               |                |                   |                 |                       |                      |  |
|                                   | Unit of Lenath:                                      |                |                   |                 | Meter                 |                      |  |
|                                   | 1.9 <sup>°</sup><br>Magnetic Declination:            |                |                   |                 |                       |                      |  |
|                                   | Remote Interface:                                    |                |                   |                 | <b>USB</b>            |                      |  |
| 6.3%<br>Volume:                   |                                                      |                |                   |                 |                       |                      |  |
| Color Scheme:<br>Default          |                                                      |                |                   |                 |                       |                      |  |
|                                   | Brightness:<br>100 %                                 |                |                   |                 |                       | Transmitter<br>Table |  |
|                                   | Power Save (Backlight switches off after):<br>10 min |                |                   |                 |                       |                      |  |
| RL Search on Setup Recall:<br>Off |                                                      |                |                   |                 |                       |                      |  |
| Main Menu · Settings              |                                                      |                |                   |                 |                       |                      |  |
| Device<br>Info                    | <b>GPS</b><br>Info                                   | <b>Network</b> | Reset<br>Settings | Service<br>Menu | Sync Time<br>with GPS |                      |  |

Figure 16: **Settings** menu

All device specific settings can be edited immediately by selecting an entry from the list using the rotary control knob. All other settings (e.g. antennas, cables, etc.) can be reached by means of the softkeys on the right side. This menu allows you to perform the following actions:

- **[Changing the language, battery type, date, and time](#page-72-0)** ([page 65](#page-72-0))
- **[Editing device-specific settings](#page-73-0)** ([page 66](#page-73-0))
- **[Displaying device information](#page-75-0)** ([page 68](#page-75-0))
- **[Displaying GPS information](#page-78-0)** [\(page 71\)](#page-78-0)
- **[Changing network settings](#page-78-1)** ([page 71](#page-78-1))
- **[Resetting all device settings](#page-79-0)** [\(page 72\)](#page-79-0)
- **[Performing device diagnosis](#page-80-0)** ([page 73](#page-80-0))
- **[Calibrating the internal compass](#page-81-0)** ([page 74](#page-81-0))
- **[Displaying and selecting Antennas](#page-82-0)** [\(page 75\)](#page-82-0)
- **[Using external devices](#page-83-0)** ([page 76](#page-83-0))
- **[Displaying and selecting cables](#page-84-0)** [\(page 77\)](#page-84-0)
- **[Displaying and creating Multi-Channel Tables](#page-84-1)** ([page 77\)](#page-84-1)
- **[Creating and editing Transmitter Tables](#page-87-0)** [\(page 80\)](#page-87-0)
# **5.2.1 Changing the language, battery type, date, and time**

Main Menu • Settings

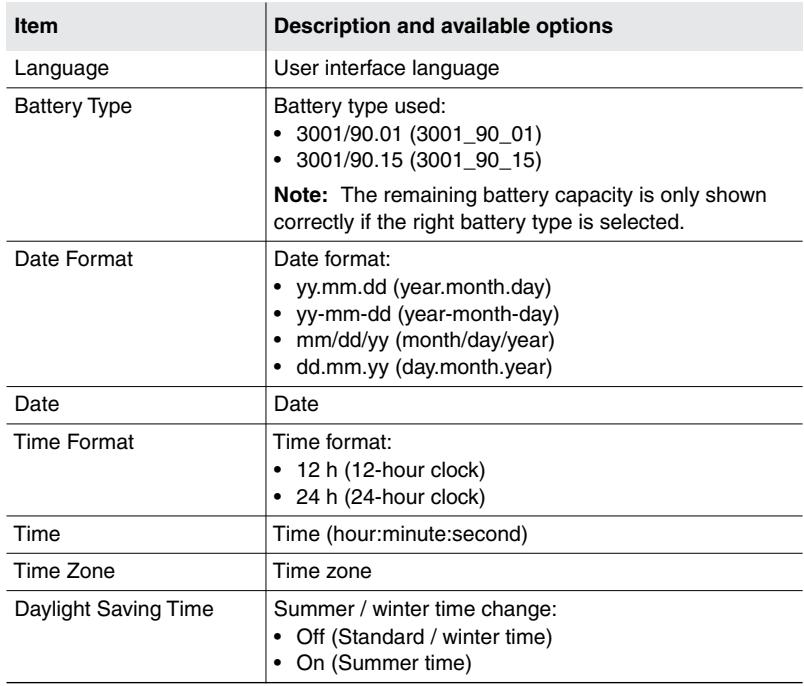

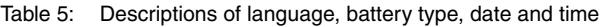

## **To change the settings:**

- **1.** Use the rotary control knob to highlight the item and select it by pressing **OK**.
- **2.** Use the rotary control knob to change the setting and press **OK** to confirm the change or press **ESC** to cancel the changes. Use the arrow keys  $\bigcirc$  to move the cursor by one digit.
- **3.** Press **ESC** to return to the Main menu.

## **To synchronize the clock to the GPS clock:**

- $\Rightarrow$  Press the **Sync Time with GPS** softkey.
	- $\%$  The time is synchronized to the GPS clock.

# **5.2.2 Editing device-specific settings**

Main Menu • Settings

Table 6: Description of device-specific settings

| <b>Item</b>                                         | <b>Description and available options</b>                                                                                                    |
|-----------------------------------------------------|----------------------------------------------------------------------------------------------------|
| <b>GPS Format</b>                                   | GPS data display format:<br>DegDec (-)ddd.ddddd<br>٠<br>MinDec (-)ddd°mm.mmm<br>٠<br>DMS deg°mm'ss" N(S,E,W)                                                                                               |
| Unit of Length                                      | Length units: meters, feet                                                                                                    |
| Magnetic<br>Declination                             | Entry of magnetic declination at the measurement location for<br>correcting the compass display. You can find the declination<br>values for any location at (e.g.):<br>http://www.magnetic-declination.com |
| Remote Interface                                    | Interface used for remote control:<br>Optical<br>٠<br><b>USB</b><br>Also see <i>Connecting the device to a PC</i> on page 234                                                                              |
| Volume                                              | Audio volume from the built-in loudspeaker or headphones<br>(stepwise setting).<br>You can also alter the volume using the arrow keys $\Box$<br>when Demodulation is activated.                            |
| Color Scheme                                        | Display color scheme<br>Default (display with light background)<br>Night<br>٠<br><b>High-Contrast</b><br>٠                                                                                                 |
| <b>Brightness</b>                                   | LCD screen brightness<br>In 5 % steps from 1 % to 100 %                                                                                                    |
| Power Save<br>(Backlight<br>switches off<br>after): | Power save mode, backlight switches off automatically:<br>In steps from 1 min. to 30 min<br>٠<br>Never (on permanently)                                                                                    |

| <b>Item</b>                            | Description and available options                                                                                                    |
|----------------------------------------|----------------------------------------------------------------------------------------------------|
| <b>RL</b> Search on<br>Setup<br>Recall | Search for reference level when a setup is recalled:<br>- On<br>Off                                                                                                    |
| <b>RL Search Type</b>                  | Reference level search type:<br>Sensitive: The reference level is selected so that no<br>saturation occurs in a normal environment.<br>Safe: The reference level is selected so that no saturation<br>occurs even in an environment with extremely variable signal<br>strengths (multi-frequency environment). |
| Beep on new<br>Maximum                 | Beep when new maximum is detected in the operation modes<br>Multi-Channel Power and Level Meter:<br>$\cdot$ Yes<br>No                                                                                                    |

Table 6: Description of device-specific settings(cont.)

## **To change the settings:**

- **1.** Use the rotary control knob to highlight the item and select it by pressing **OK**.
- **2.** Use the rotary control knob to change the setting and press **OK** to confirm the change or press **ESC** to cancel the changes.
- **3.** Press **ESC** to return to the Main menu.

# **5.2.3 Displaying device information**

Main Menu • Settings • Device Info

- ⇒ Press the **Device Info** softkey.
	- $\&$  A list of the device information is displayed.

#### Table 7: Description of **Device Info** list

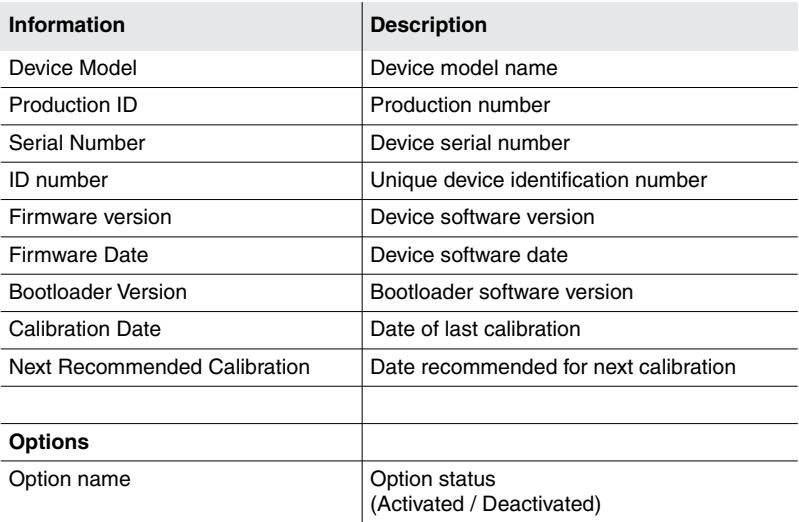

## **Displaying connected antenna information**

Main Menu • Settings • Device Info

- **NOTE:** Information about the connected antenna is only displayed when you use a Narda antenna. The information for the manually selected antenna type is displayed when other antennas are used.
	- ⇒ Press the **Antenna Info** softkey.
		- $\%$  The antenna information is displayed as a list. The information displayed depends on the antenna being used.
	- Table 8: Description of *Antenna Info* list for Narda directional antennas

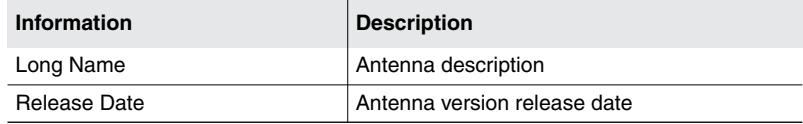

Table 9: Description of *Antenna Info* list

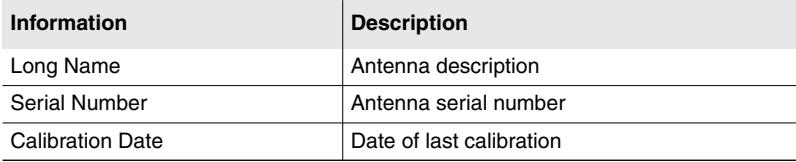

## **Displaying antenna handle information**

Main Menu • Settings • Device Info

- ⇒ Press the **Antenna Handle Info** softkey.
	- $\%$  The antenna handle information is displayed as a list.

Table 10: Description of *Antenna Handle Info* list

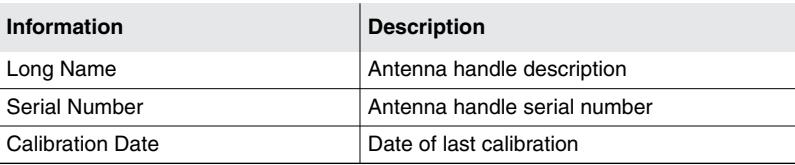

## **Displaying connected external device information**

Main Menu • Settings • Device Info

You can find information about the External Device function under *[Using](#page-83-0) [external devices](#page-83-0)* on page 76.

⇒ Press the **External Device Info** softkey.

 $\%$  The information is displayed as a list.

Table 11: Description of *External Device Info* list

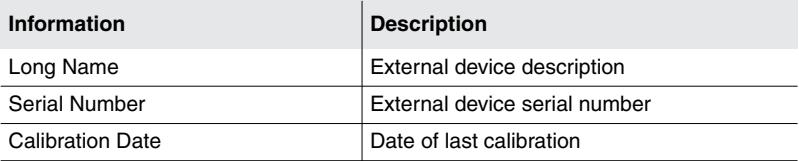

## **Displaying connected cable information**

Main Menu • Settings • Device Info

**NOTE:** Information about the connected cable is only displayed when you use a Narda cable.

⇒ Press the **Cable Info** softkey.

 $\%$  The cable information is displayed as a list.

Table 12: Description of *Cable Info* list

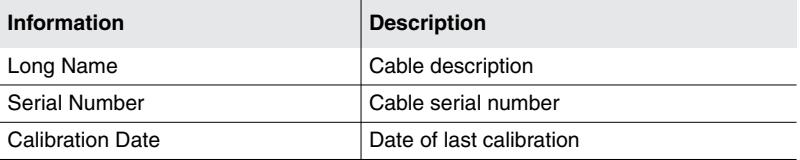

# **5.2.4 Displaying GPS information**

Main Menu • Settings

- Press the **GPS Info** softkey.
	- $\&$  A list of the GPS information is displayed.

Table 13: Description of **GPS Info** list

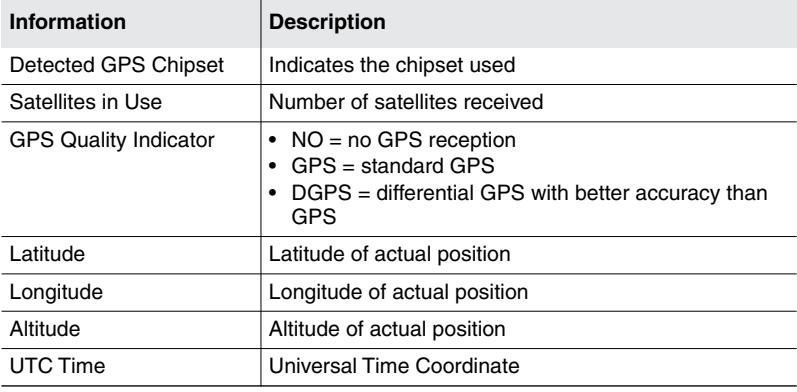

# **5.2.5 Changing network settings**

Main Menu • Settings

- ⇒ Press the **Network** softkey.
	- $\%$  The network settings are displayed.

Table 14: Description of **Network** list

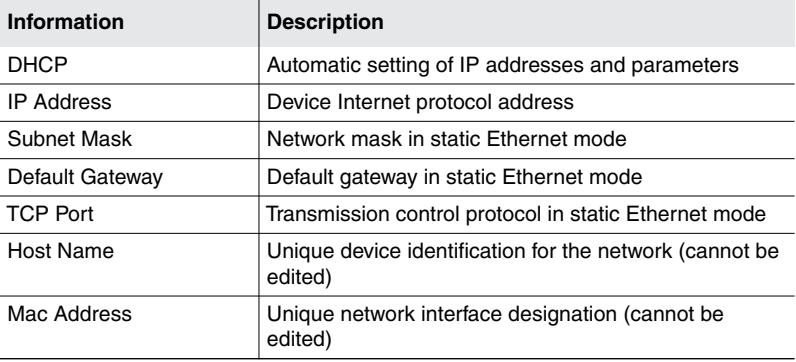

#### **To save the network settings:**

Main Menu • Settings

- $\checkmark$  Network settings have been changed.
- ⇒ Press the **Save Settings** softkey.

# <span id="page-79-1"></span>**5.2.6 Resetting all device settings**

```
Main Menu • Settings
Main Menu • Settings • Service Menu
Main Menu • Settings • Network
Main Menu • Setups
All menus
```
It can be useful to reset the device settings when you have used it for a long time or it has been used by other persons. The reset can be performed in different ways and affects the device settings differently. The following contents are not altered:

- Stored data logger content (measurement results)
- Configuration files (antennas, cables, tables, etc.)
- microSD card contents

## <span id="page-79-0"></span>**Resetting the system settings**

All the system settings (i.e. those shown in the Settings menu) are reset to their factory defaults. The following are not reset, however: Language, Battery Type, Time Zone, Daylight Saving Time, Magnetic Declination and Color Scheme.

#### **To reset the system settings:**

- The **Main Menu Settings** menu is open.
- ⇒ Press the **Reset Settings** softkey.

## **Resetting the measurement settings**

All the measurement settings (i.e. the parameters used in the operating modes) are reset to their factory defaults. The system settings are not reset.

#### **To reset the measurement settings:**

- The **Main Menu Setups** menu is open.
- **1.** Select **Factory Setup** using the rotary control knob.
- **2.** Press the **OK** key.

## **Resetting all device settings**

You can reset the system settings (except those mentioned under *[Resetting](#page-79-0) [the system settings](#page-79-0)*) and the measurement settings with this function. This function is available in all menus.

#### **To reset all device settings:**

- $\angle$  Any menu is open.
- **1.** Press and hold down the **ESC** key for 3 seconds.
- **2.** Press the **OK** key.

 $-$  or  $-$ 

- The **Main Menu Settings Service Menu** is open.
- **1.** Press the **Factory Settings** softkey.
- **2.** Press the **OK** key.

## **5.2.7 Performing device diagnosis**

Main Menu • Settings • Service Menu

This menu allows you to test the function of the LCD monitor, display certain instrument data and reset the instrument to the factory settings.

- $\Rightarrow$  Press the **Service Menu** softkey.
	- $\%$  The Service Menu is displayed.

#### **To check the display:**

- $\Rightarrow$  Press the **Display Test** softkey.
	- $\%$  The basic colors red, blue and green are displayed in turn. The test stops after three cycles.
- $\Rightarrow$  Press the **ESC** key to end the test immediately.

#### **To display the device diagnostics:**

- $\Rightarrow$  Press the **Device Diag** softkey.
	- $\%$  A list of some basic data is displayed.
- **NOTE:** The displayed data is intended primarily for servicing purposes.

Table 15: Description of **Device Diagnostics** list

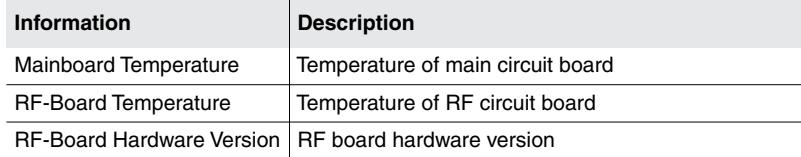

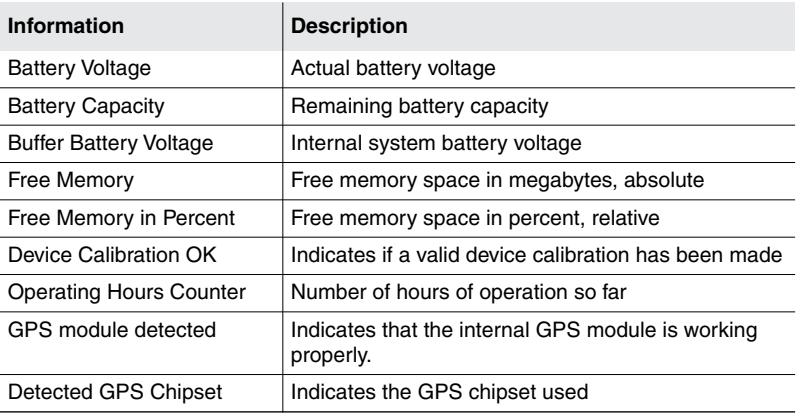

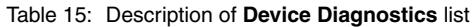

# **5.2.8 Calibrating the internal compass**

Main Menu • Settings • Service Menu

This function is used to calibrate the compass built in to the IDA Basic Unit. This compass is only used for orientation and aligning the maps displayed on the instrument. The calibration routine reduces any distortion of the earth's magnetic field due to ferrous metals inside the instrument. Calibration is only needed if there is a significant difference between the indicated and actual North pole. Calibration must be performed outdoors and away from any metallic objects.

**NOTE:** Newer versions of IDA only have a compass built in to the antenna handle, not in the Basic Unit itself, so these Basic Units do not require calibration. All the compass functions are available but the orientation and alignment of the map displayed on the Basic Unit.

## **To calibrate the compass:**

- **1.** Press the **Calibrate Int. Compass** softkey.
	- $\%$  Instructions for calibration are displayed on the screen.
- **2.** Follow the instructions for calibration.

# **5.3 Displaying and editing configuration data**

Main Menu • Settings

The Settings menu includes the following functions in addition to the system settings:

- Displaying and selecting **Antennas**
- Displaying and selecting **External Devices** ([page 76](#page-83-0))
- Displaying and selecting **cables** ([page 77](#page-84-0))
- Displaying, selecting and creating **Multi-Channel Tables** ([page 77](#page-84-1))
- Displaying, selecting and creating **Transmitter Tables** ([page 80](#page-87-0))

# **5.3.1 Displaying and selecting Antennas**

Main Menu • Settings

- **1.** Press the **Antenna** softkey.
	- $\%$  The available antennas are listed with their characteristic data. The detected antenna type will be displayed when you use a Narda antenna.
- **2.** Use the rotary control knob or arrow keys to highlight the desired item.
- **3.** Press the **OK** key to confirm your selection.

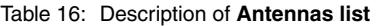

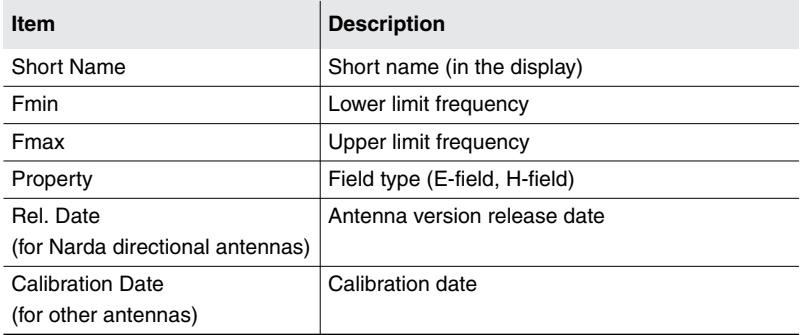

**NOTE:** If the antenna is not recognized, the associated antenna configuration is probably missing. The antenna configuration data are uploaded to the instrument using the IDA Tools PC software.

# <span id="page-83-0"></span>**5.3.2 Using external devices**

Main Menu • Settings

You can use the **External Device** function to select and control devices connected in series to the RF input such as attenuators or filters. Both switchable and non-switchable external components can be used.

#### **Selecting a device:**

#### **1.** Press the **External Device** softkey.

 $\&$  A list of the available devices is displayed.

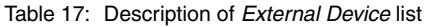

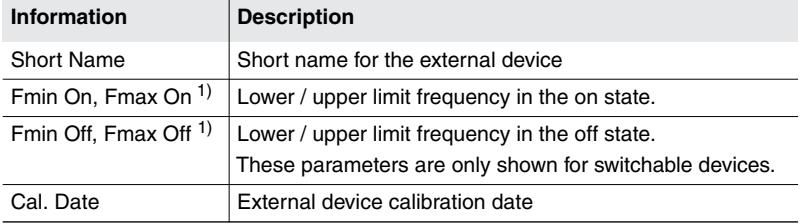

1) The Fmin, Fmax parameters are entered using the IDA Tools PC software.

- **2.** Select the desired device and press the **OK** key.
	- Selecting the device activates it. **ExtDev: On** is shown in the lower status bar.

Switchable devices can be switched on or off via the measuring instrument.

## **To switch external devices on or off:**

- $\checkmark$  You are using a switchable device.
- **1.** Press the **Reference Level** softkey in the desired operating mode.
- **2.** Press the **External Device** softkey (vertical bar at the bottom).
	- The softkey shows **On** or **Off**. **ExtDev: On** or **Off** is shown in the lower status bar.

# <span id="page-84-0"></span>**5.3.3 Displaying and selecting cables**

Main Menu • Settings

- $\Rightarrow$  Press the **Cable** softkey.
	- $\%$  The available cables are listed with their characteristic data. The automatically detected cable type will be displayed when you use a Narda cable.

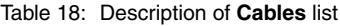

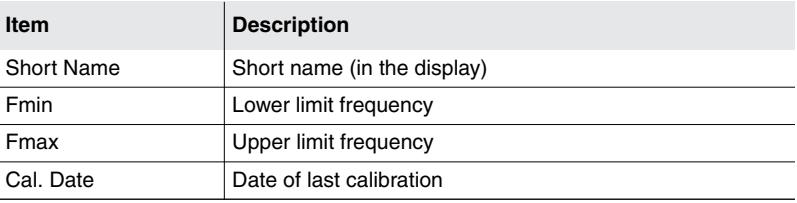

#### **To select a cable:**

 $\Rightarrow$  Use the rotary control knob to select an item and press **OK** to confirm.

# <span id="page-84-1"></span>**5.3.4 Displaying and creating Multi-Channel Tables**

Main Menu • Settings

Multi-channel tables are used to define a specific number of channels and to recall these defined channels when needed using the table name.

**NOTE:** Multi-channel tables can be opened, displayed, and created using the **Extras** softkey in any operating mode.

## **To display the available multi-channel tables:**

- ⇒ Press the **Multi-Ch. Table** softkey.
	- $\&$  A list of the available multi-channel tables is displayed.

Table 19: Description of **Multi-Channel Tables** list

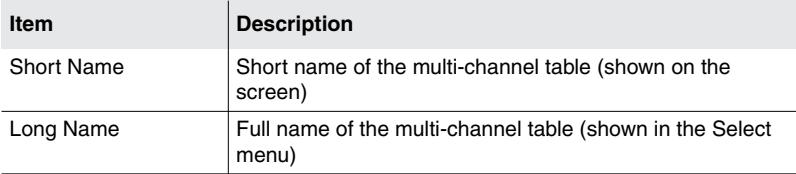

#### **To select a multi-channel table:**

 $\Rightarrow$  Select an item in the list using the rotary control knob and press OK to confirm.

## **Displaying channels of a multi-channel table**

Main Menu • Settings • Multi-Channel Table

⇒ Press the **View Multi-Ch. Table** softkey.

 $\%$  The channels included in the table are listed.

#### Table 20: Description of **Multi-Channel Table... list**

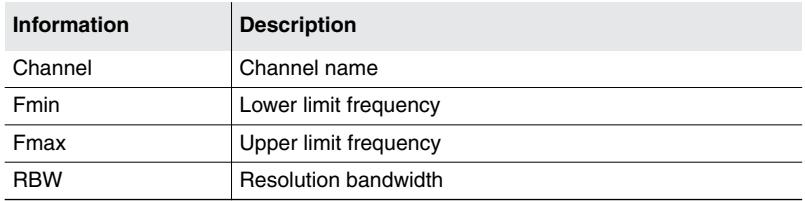

## **Creating a new multi-channel table**

Main Menu • Settings • Multi-Channel Table

You can create a new multi-channel table using this menu.

**NOTE:** The facilities for creating multi-channel tables in the IDA-3106 are limited. You cannot manually enter individual channels or change the channel names. Tables are much easier to create using the IDA-Tools PC software. Tables created using it can be uploaded to the IDA-3106 afterwards.

## **To create a new multi-channel table:**

- **1.** Press the **Create Multi-Ch. Table** softkey and enter the desired values.
- **2.** Press the **Save Table softkey when you have entered all the values.**
- **3.** Enter a name for the multi-channel table and save it.
- **Tip:** Enter the name "**Default**" to automatically load this table each time you reset the device settings.

The example below shows the parameters for the GSM-900 service. The corresponding entries in the multi-channel table are found in column 3 of Table 21 (the example values are shown in bold type).

**Example: GSM-900**

Downlink: **935.2** – 960 MHz

Channel number: **1** – **124**

Channel width: **200 kHz**

–> without gap

–> all channels have the same width

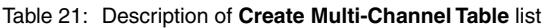

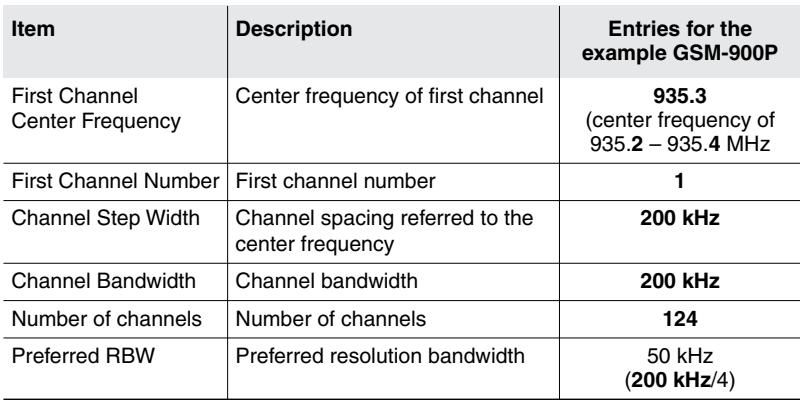

## **Editing channels of a multi-channel table**

Channels in an existing multi-channel table can only be edited using the PC software.

# <span id="page-87-0"></span>**5.3.5 Creating and editing Transmitter Tables**

Main Menu • Settings

Transmitter tables are mainly used in **Direction Finding** mode to simplify the search for several interference transmitters. You only need to select the transmitter from the list to eliminate the need to make manual settings for the frequency and RBW.

When you have selected a Transmitter Table, all the transmitters defined in it will be highlighted in color in the spectrum to make them easy to see. If you set the Marker to this section, the transmitter name will be shown automatically in the Marker bar (HitRadio Antenne 1 in the example).

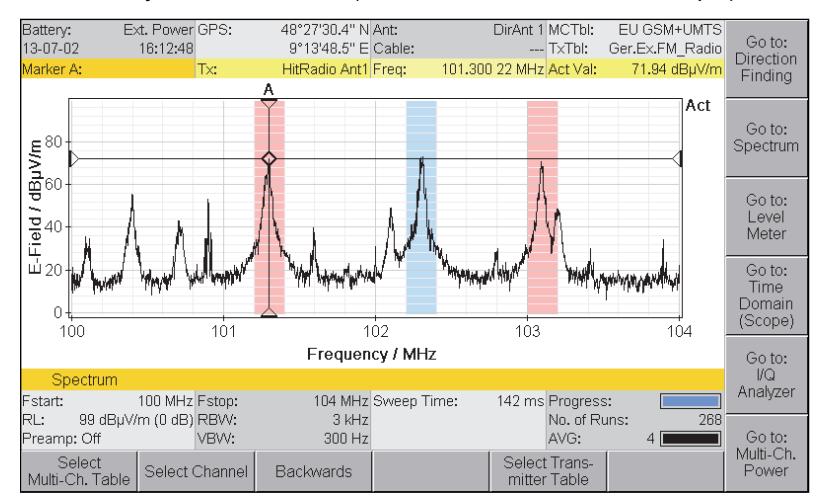

Figure 17: Example showing the use of a Transmitter Table.

## **Displaying and selecting Transmitter Tables**

- **1.** Press the **Transmitter Table** softkey.
	- $\&$  A list of the available transmitter tables is displayed.

Table 22: Description of **Transmitter Tables** list

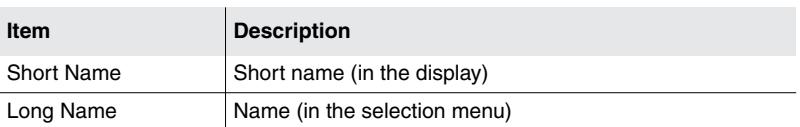

**2.** Use the rotary control knob to select an item and press **OK** to confirm the selection.

## <span id="page-88-0"></span>**Creating a new transmitter table**

Main Menu • Settings • Transmitter Table

You must first create an empty table and then fill it up in order to create a new transmitter table. Each transmitter in a transmitter table must be defined separately by its center frequency and channel bandwidth, in contrast with multi-channel tables. However, the separate frequency bands in a Transmitter Table can also overlap.

**Tip:** The transmitter frequencies can be entered much more easily using the marker in **Spectrum** mode. You can find information about this under *[Adding individual frequencies to a Transmitter Table](#page-89-0)* on page 82.

## **To create a new transmitter table:**

- **1.** Press the **Create Transmitter Table** softkey.
- **2.** Enter a name and press **OK** to save it.
- **3.** Select the new table using the rotary control knob and press the **Edit Transmitter Table** softkey.
- **4.** Press the **Add Transmitter** softkey to add a new transmitter, and make the necessary settings using the available softkeys:
	- **Transmitter Name:** Edit the transmitter name
	- **Fcent:** Enter the **center frequency**
	- **CBW:** Enter the **channel bandwidth**
	- **Antenna Polarization:** Select the polarization (optional information)
	- **Directional Antenna:** Select the antenna (optional information)
	- **Add Transmitter:** Add a further transmitter
	- **Delete Transmitter:** Delete the selected transmitter
	- **Sort:** Sort the transmitters according to their names or center frequencies
- **5.** Press the **ESC** key to exit from the table.

## **Displaying and editing items in a transmitter table**

Main Menu • Settings • Transmitter Table

**1.** Select a table using the rotary control knob and press the **Edit Transmitter Table** softkey.

 $\%$  The existing transmitters are shown as a list.

- **2.** Press the **ESC** key to exit the menu without making any changes.
- **3.** To edit the transmitters: Use the softkeys as described under *[Creating a](#page-88-0) [new transmitter table](#page-88-0)* on page 81.
- **4.** Press the **ESC** key to exit from the table.

## **Deleting transmitter tables**

Main Menu • Settings • Transmitter Table

You can delete transmitter tables separately or all together.

#### **To delete all the transmitter tables:**

 Press the **Delete All Transmitter Tables** softkey and press **OK** to confirm.

#### **To delete individual transmitter tables:**

- **1.** Select a table using the rotary control knob.
- **2.** Press the **Delete Transmitter Table** softkey and press **OK** to confirm.

## <span id="page-89-0"></span>**Adding individual frequencies to a Transmitter Table**

Spectrum

You can easily add individual transmitter frequencies to a Transmitter Table in **Spectrum** mode.

#### **To add individual transmitter frequencies to a Transmitter Table**

- **Spectrum** mode is open.
- **1.** Press the **Marker** softkey, then use the rotary control knob to select the desired frequency.
- **2.** Press the **Extras** softkey. If you have not already done so, you can select the desired Transmitter Table now.
- **3.** Press the **Add Transmitter** softkey.
- **4.** Where necessary, adjust the center frequency and channel bandwidth using the **Fcent** and **CBW** softkeys.
- **5.** Press the **Save** softkey to add the frequency to the Transmitter Table.

## **Selecting frequencies from a Transmitter Table**

If you have selected and activated a Transmitter Table, you can use it in any operating mode except Multi-Channel Power to quickly and easily switch the center frequency Fcent and the CBW or Fspan. You can find more information about setting the center frequency under *[Setting the center](#page-96-0) [frequency \(Fcent\)](#page-96-0)* on page 89.

# **5.4 Saving and loading setups**

Main Menu • Setups

You can use this menu to save all the settings as a setup or recall and load setups that you have saved previously.

**NOTE:** Setups can only be created on the device itself. They cannot be created on a PC. When you save a setup, the actual measurement settings for all operating modes are always saved as well.

## **5.4.1 Saving settings as a setup**

Main Menu • Setups

- **1.** Make the desired settings on the device.
- **2.** Switch to the **Main Menu Setups** menu and press the **Save Setup** softkey.
	- $\%$  The entry box opens.
- **NOTE:** You can also save a setup directly from an operating mode. This function is found in the **Display** menu of the operating mode.
	- **3.** Enter a suitable name and press **OK** to confirm your entry.
		- $\%$  The settings are saved as a new setup and displayed in the overview bar.

## **5.4.2 Loading settings from a setup**

Main Menu • Setups

- $\Rightarrow$  Use the rotary control knob to highlight the desired setup and press the **Recall Setup** softkey or the **OK** key.
	- $\%$  The settings saved in the selected setup will be loaded and the display switches to the measurement screen.

# **5.4.3 Editing the setup list**

Main Menu • Setups

You can edit the setup list as well as save and recall setups.

## **Sorting the setup list**

- **1.** Press the **Sort** softkey.
- **2.** Select sort by **Name** or **Mode** (operating mode) and press **OK**.  $\%$  The list will be resorted according to the selected criterion.

## **Overwriting a setup**

- **1.** Use the rotary control knob to highlight the setup to be overwritten and press the **Overwrite Setup** softkey.
- **2.** Confirm the action by pressing **OK**. (You can cancel the action by pressing **ESC**.)
	- $\%$  The settings in the existing setup will be overwritten with the actual device settings.

# **5.4.4 Deleting setups**

Main Menu • Setups

Setups can be deleted from the PC software as well as from the Main menu.

## **Deleting a setup**

- **1.** Use the rotary control knob to highlight the setup to be deleted and press the **Delete Setup** softkey.
- **2.** Confirm the action by pressing **OK**. You can cancel the action by pressing **ESC**.  $\%$  The selected setup is deleted.

## **Deleting all setups**

- **1.** Press the **Delete All Setups** softkey.
- **2.** Confirm the action by pressing **OK**. You can cancel the action by pressing **ESC**.
	- All setups except the **Factory Setup** are deleted.

# **5.4.5 Changing the switch on behavior**

Main Menu • Setups

You can specify the measurement settings to be used by the device when it starts up after being switched on:

- **Factory Setup**: The default factory setup (state as supplied) is used.
- **Last Settings:** The settings in use at the time the device was last switched off will be used (default after reset).
- **Power On Setup:** The setup marked in the **Setups** menu as the **Power on Setup** will be used.

#### **To select the settings:**

- **1.** Press the **Power on Settings** softkey.  $\%$  The selection window opens.
- **2.** Mark the desired function using the rotary control knob and press **OK** to confirm.

#### **To select a setup as the Power on Setup:**

- $\Rightarrow$  Mark the desired setup in the list using the rotary control knob and then press the **Mark Power on Setup** softkey.
	- $\%$  The selected setup is marked in the list ( $\langle\cdots\rangle$ ) and will be loaded the next time you switch on the instrument.

# **5.5 The memory menu**

Main Menu • Memory

The following functions are contained in the Memory menu:

- Display data sets (Data Viewer)
- Display saved screenshots (Screenshot Viewer)
- Output of recorded demodulated signal content (Demod. Record Viewer)
- Set comment function
- Save data to microSD memory card in csv format
- Configure automatic storage (Time Controlled)
- $\Rightarrow$  You can find detailed information about all these functions in chapter [13](#page-224-0) *[Measurement Data Memory](#page-224-0)* on page 217.

# **5.6 The SD Card menu**

## **5.6.1 Formatting the memory card**

The card provided with the instrument is already correctly formatted and includes pre-installed coarse resolution OSM maps.

**NOTICE:** Please note that this data and any other data stored on the card will be lost if you format the card by mistake.

> Use the formatting function to prepare newly purchased microSD memory cards for use with the IDA-3106. The card is formatted using FAT32 with a block size of 4k.

## **To format a memory card:**

- **1.** Push the memory card into the card slot on the left side of the instrument and press the **SD Card** softkey.
- **2.** Press the **Format SD Card** softkey.
	- $\&$  A warning message is displayed, indicating that all data on the memory card will be erased.
- **3.** Press the **OK** button to start formatting.

## **This takes only a few seconds (quick format).**

- TS8GUSDC6 Transcend 8 GB, cl 6, µSDHC
- SDSDQ-8192 SanDisk 8 GB, cl 4, µSDHC

# **6 Common Functions**

This chapter describes the functions that are common to more than one operating mode. These functions are then indicated in the descriptions of the individual operating modes by a cross reference to the relevant section of this chapter.

- **[6.1 Notes on this chapter \(page 88\)](#page-95-0)**
- **[6.2 Resetting all device settings \(page 88\)](#page-95-1)**
- **[6.3 Setting the center frequency \(Fcent\) \(page 89\)](#page-96-0)**
- **[6.4 Setting the bandwidth \(RBW / CBW\) \(page 92\)](#page-99-0)**
- **[6.5 Setting the video bandwidth \(VBW\) \(page 94\)](#page-101-0)**
- **[6.6 Setting the reference level \(Reference Level\) \(page 95\)](#page-102-0)**
- **[6.7 Selecting the trace type \(Trace\) \(page 99\)](#page-106-0)**
- **[6.8 Changing the displayed units \(Unit\) \(page 101\)](#page-108-0)**
- **[6.9 Adjusting the Y axis \(Y-Scale\) \(page 103\)](#page-110-0)**
- **[6.10 The Marker function \(page 104\)](#page-111-0)**
- **[6.11 Using the Magnifier function \(page 112\)](#page-119-0)**
- **[6.12 Using Multi-Channel Tables \(page 115\)](#page-122-0)**
- **[6.13 Demodulating signals \(Audio\) \(page 116\)](#page-123-0)**
- **[6.14 Setting the noise threshold \(Noise Thresh.\) \(page 121\)](#page-128-0)**
- **[6.15 Measuring with multiple axis antennas \(Axis\) \(page 122\)](#page-129-0)**
- **[6.16 Changing the operating mode \(page 123\)](#page-130-0)**

# <span id="page-95-0"></span>**6.1 Notes on this chapter**

The menu paths shown in gray immediately below the section heading indicate the operating modes and sub-menus where the function described can be found.

Screenshots, where used, only serve to illustrate the function. As a rule, the settings described apply in the same way in the other operating modes although the display on the screen may not be the same as the screenshot used in this manual.

# <span id="page-95-1"></span>**6.2 Resetting all device settings**

It can be useful to reset the device settings when you have used it for a long time or it has been used by other persons.

## **To reset all device settings:**

- $\checkmark$  Any menu is open.
- **1.** Press and hold down the **ESC** key for 3 seconds.
- **2.** Press the **OK** key.

This resets both the system settings and the measurement settings. The following are not reset:

- Stored data logger content (measurement results)
- Configuration files (antennas, cables, tables, etc.)
- microSD card contents
- The system settings for: Language, Battery Type, Time Zone, Daylight Saving Time, Magnetic Declination.

You can reset the system settings (**Settings**) and measurement settings (**Factory Setup**) separately. You can find information about this under *[Resetting all device settings](#page-79-1)* on page 72.

# <span id="page-96-0"></span>**6.3 Setting the center frequency (Fcent)**

Direction Finding **Spectrum** Level Meter Time Domain (Scope) I⁄Q Analyzer

> You can set the center frequency (Fcent) using the number keys or the rotary control knob, or by selecting it from a table (Transmitter Table or Multi-Channel Table).

# **6.3.1 Setting the center frequency using the number keys**

## **To change the center frequency using the number keys:**

- The **Fcent** softkey is displayed.
- **1.** Enter the frequency using the **number keys**. You do not need to press the Fcent softkey first.
	- The **Fcent** window opens and the center frequency you entered is displayed.
- **2.** Press the **kHz**, **MHz**, or **GHz** softkey to select the units and complete the setting.
	- $\%$  The window closes and the change is applied immediately.

# **6.3.2 Setting the center frequency using the rotary control knob**

#### **To change the center frequency using the rotary control knob:**

- The **Fcent** softkey is displayed and the **Marker** function is disabled.
- The default setting for the rotary control knob, **Rotary Knob: Immediate** is selected.
- $\Rightarrow$  Turn the rotary control knob to the right / left to increase / decrease the center frequency.
	- $\%$  The change is applied immediately.
	- The **Fcent** window closes 3 seconds after you stop turning the rotary control knob.

You can change the step size for changing Fcent using the **Step Size** setting. The acceleration function also increases the step size when the rotary control knob is turned rapidly.

Table 23: Description of **Step Size** softkey

| <b>Softkey</b>               | <b>Description</b>                                                                                                |
|------------------------------|----------------------------------------------------------------------------------------------------|
| Step Size: Auto<br>(default) | A suitable value for the step size is selected automatically<br>depending on the actual settings of Fspan or CBW. |
| Step Size: Fix               | You can set the step size using the Set Fstep parameter                                                           |

#### **To set the step size:**

- The **Fcent** softkey is displayed.
- **1.** Press the **Fcent** softkey.  $\%$  The **Step Size** softkey is displayed.
- **2.** Press the **Step Size** softkey until **Fix** appears.  $\%$  The **Set Fstep** softkey is displayed.
- **3.** Press the **Set Fstep** softkey and select the step size using the rotary control knob or enter it using the number keys.
- **4.** Press **OK** to apply the value.
- **NOTE:** You can change individual digits in the center frequency value when the entry window is open by using the arrow keys  $\bigcirc$  to select the digit you want to change and then using the **rotary control knob** to set the desired value. Press the **OK** key to set the new value.

## **Changing the rotary control knob function**

You can set the following functions for the rotary control knob:

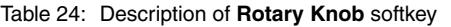

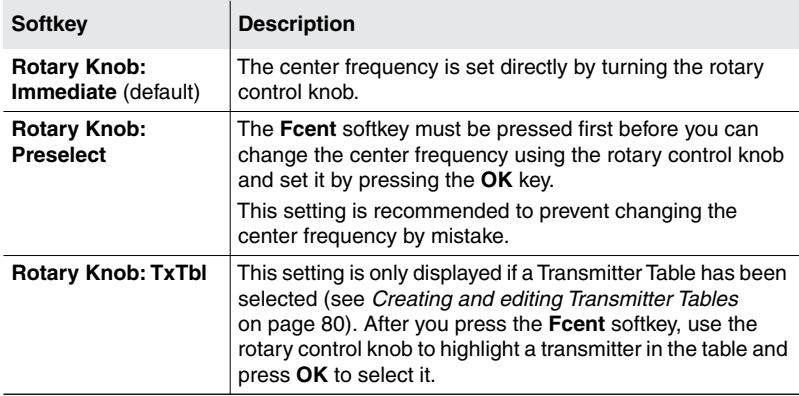

#### **To change the rotary control knob function:**

- $\checkmark$  The **Fcent** softkey is displayed.
- **1.** Press the **Fcent** softkey.
- **2.** Press the **Rotary Knob** softkey and select the desired function.

# **6.3.3 Setting Fspan and Fstart / Fstop (Spectrum only)**

Spectrum

**NOTE:** A frequency range must always be set for **Spectrum** operating mode. This is set by default by the center frequency and the frequency span. You can also set the frequency range by defining the start and stop frequencies.

## **To change the frequency range setting:**

- **1.** Press the **Set Fstart & Fstop** or **Set Fcent & Fspan** softkey until the desired setting method is displayed.
	- The labels on the **Fstart / Fstop** and **Fcent / Fspan** softkeys also change to match the selected setting method.
- **2.** Press the **Fstart**, **Fstop**, **Fspan** or **Fcent** softkeys and enter the desired values.
	- $\%$  You can enter the frequency values using the rotary control knob or using the keypad. The frequency values are set in the same way as the center frequency. Information on how to enter numerical values is also found under *[Changing numerical values](#page-59-0)* [on page 52](#page-59-0).
- **3.** Press **OK** to apply the value.

When you select the **Fspan**, **Fstart**, or **Fstop** softkeys the **Full Span** softkey is displayed. Press this softkey to set the frequency range to the maximum width.

**NOTE:** You can adjust the step size setting for Fstart / Fstop when the entry window is open by using the arrow keys  $\bigcirc$  to select the digit you want to change and then using the **rotary control knob** to set the desired value. Press the **OK** key to set the new value.

# <span id="page-99-0"></span>**6.4 Setting the bandwidth (RBW / CBW)**

Direction Finding **Spectrum** Level Meter Time Domain (Scope) I⁄Q Analyzer Multi-Channel Power

> The resolution bandwidth (RBW) or channel bandwidth (CBW) allow you to select a narrow frequency range with the desired bandwidth from a wideband spectrum and to suppress the remaining signal components.

#### **To set the resolution bandwidth or channel bandwidth:**

- **1.** Press the **BW** softkey.
- **2.** Use the rotary control knob to select the desired value and press the **OK** key.

 $\%$  The selected value is applied.

## **Background information:**

**Gaussian filters** are used to display differing signal spectrums. The desired frequency range is set using Fcent / Fspan or Fstart / Fstop and then swept at a relatively small RBW (e.g. Fspan/500) in order to capture the actual spectral form of the signal selectively. Gaussian filters are particularly suitable for such rapid and dynamic actions. Bandwidths from 10 Hz up to 20 MHz are available. The Gaussian filters are used in Multi Channel Power mode to generate steep cutoff filters of any width. This is done by overlapping the appropriate number of Gaussian filters.

**Channel filters** are used to measure the overall power of a signal. The analyzer is tuned with Fcent to the fixed center frequency of the signal. After this, CBW is adjusted as closely as possible to the signal bandwidth. Bandwidths from 100 Hz up to 32 MHz are available.

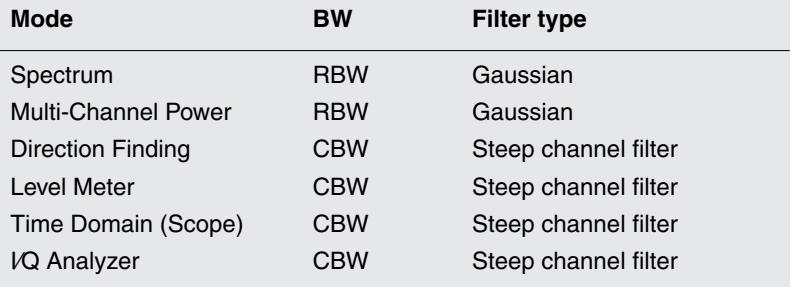

# <span id="page-101-0"></span>**6.5 Setting the video bandwidth (VBW)**

Direction Finding Spectrum Level Meter Time Domain (Scope) I⁄Q Analyzer

> The video filter can smooth signals and reduce flutuations. It results in RMS averaging with an integration time that is affected by the VBW. The selection of the video filter bandwidth (VBW) is relative to the RBW / CBW setting:

- Spectrum mode: VBW = RBW/10 … RBW/1000 or **Off**
- Other operating modes: VBW = CBW/1 … CBW/10000 or **Off**

## **To set the video bandwidth:**

- **1.** Press the **BW** softkey, followed by the **VBW** softkey. The **Select Video Bandwidth (VBW)** entry box opens.
- **2.** Use the rotary control knob to select the desired setting and press the **OK** key.
	- The selected value is applied. The selected **VBW** is shown in the lower status bar.
- **NOTE:** The smaller the VBW, the longer the measurement time (Sweep Time) in Spectrum mode. The measurement time in other operating modes is unaffected.

The effective integration time for forming the RMS value can be defined as follows:

 $T = 1 / (\pi \times VBW)$  or  $T \approx 0.32 / VBW$ 

## **Setting the integration time T-RMS directly**

You can set the desired integration time directly on the device in Spectrum mode. The integration time T-RMS is selected and set instead of the VBW. The trace label on the measurement screen changes from Actual (Act) to RMS when you do this.

## **To set the integration time T-RMS directly:**

- **1.** Press the **BW** softkey, followed by the **Set T-RMS** softkey.  $\%$  The VBW softkey label changes to T-RMS.
- **2.** Press the **T-RMS** softkey.
	- The **Select RMS Integration Time (T-RMS)** entry box opens.
- **3.** Use the rotary control knob to select the desired setting and press the **OK** key.
	- $\%$  The selected value is applied. The selected T-RMS is shown in the lower status bar.

# <span id="page-102-0"></span>**6.6 Setting the reference level (Reference Level)**

All operating modes

## **Background information:**

The sensitivity of the system depends on the input attenuator setting. This setting is determined by the **Reference Level (RL)** parameter. High measurement sensitivity avoids falsification of the results due to noise generated internally by the device. On the other hand, it is important that the device is not overloaded (saturated). Saturation can also be caused by signals outside the frequency band, e.g. high power radio transmitters when measuring mobile telephone signals.

The reference level setting covers up to 50 dB depending on the attached components (handle, type of antenna, etc.) and is coupled to the setting of the input attenuator (Attenuator, Atten). The input attenuator can be matched ideally to the measurement signal by means of its fine adjustment in steps of 1 dB. At the highest reference level setting, Atten  $= 50$  dB; at the most sensitive reference level, Atten  $= 0$  dB. The actual value of the input attenuator setting is shown in brackets after the reference level.

It is possible to decouple the reference level and the input attenuator indirectly using the**Y-Scale Ref** parameter in the **Display** menu.

#### **To set the reference level:**

⇒ Press the **Reference Level** softkey.

You can now select the reference level as follows:

- **[Manual reference level selection](#page-103-0)**
- **[Automatic reference level search \(RL Search\)](#page-104-0)**

## <span id="page-103-0"></span>**6.6.1 Manual reference level selection**

Manual adjustment is recommended if the field situation is known or if pulsed signals are being measured.

- **1.** Press the **Reference Level** softkey.
	- The **Set Reference Level** selection box opens displaying a list of possible input sensitivities.

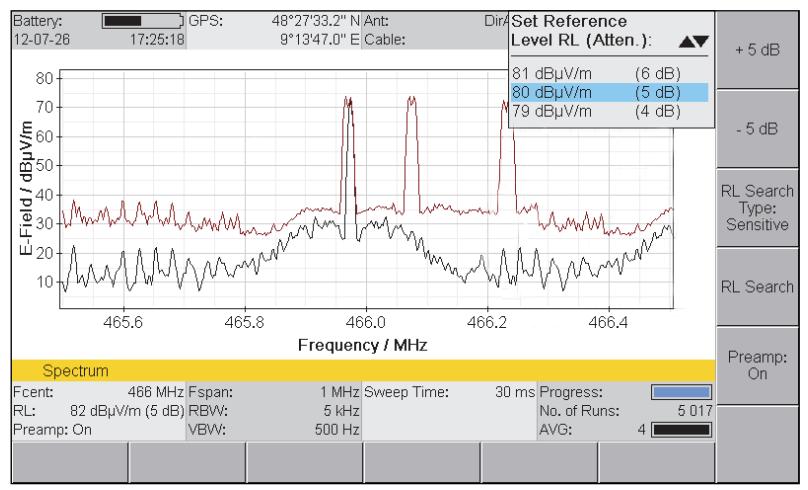

Figure 18: **Set Reference Level** selection box

- **2.** Use the rotary control knob to select the desired input sensitivity.
- **3.** Press the **OK** key.
	- $\%$  The input sensitivity is set.

You can use the two upper softkeys to check for over modulation and to rapidly change the values in 5 dB steps. The softkeys are only activated if the change is possible in the selected direction. The Y scale is fixed as soon as you make a change using the  $\pm 5$  dB softkeys so that changes in level are easier to see.

As well as controlling overload, the  $\pm 5$  dB offset can also be used to distinguish an actual measurement signal from an intrinsic spurious signal (Spurious). Regardless of the Reference Level setting, the measurement signal will display the same level value until compression occurs from overloading. In contrast, the displayed value of an intrinsic spurious signal will change each time the Reference Level is changed (RL +5 dB  $\rightarrow$ displayed value increases by +5 dB as well).

**NOTE:** The selected reference level applies to all operating modes and does not have to be set again if you change operating mode.

## <span id="page-104-0"></span>**6.6.2 Automatic reference level search (RL Search)**

This softkey initiates a search for a suitable reference level. This is recommended if the field situation is unknown.

- **⇒ Press the RL Search softkey.** 
	- The message: **Searching for best reference level. Please wait**. is displayed. A measurement over the entire frequency range covered by the antenna you are using is made in the background. This takes several seconds. When it is completed, the device sets the reference level to the optimum value automatically and reverts to normal measurement mode.
- **NOTE:** Press the **ESC** key if you want to cancel the process.

## **RL Search Type**

The IDA-3106 provides two types of reference level search which can be selected using the **RL Search Type** softkey (toggle function):

- **Sensitive:** This type is suitable for all largely static signals.
- **Safe:** This type allows for a higher overload reserve. It is better to set the reference level manually if pulsed signals are being measured.

## **To select the search type:**

- $\Rightarrow$  Press the **RL Search Type** softkey.
	- $\%$  The switch toggles between the two types each time the softkey is pressed.

## **6.6.3 Measurements with preamplifier**

You can activate a 20 dB preamplifier in the antenna handle when measuring very small signals. The reference level correction is automatically taken into account.

## **To activate / deactivate the preamplifier:**

- $\angle$  A Narda antenna handle is connected.
- **1.** Press the **Reference Level** softkey, then press the **Preamp:** softkey.  $\%$  The softkey indicates the staus of the preamplifier.
- **2.** Press **ESC** to return to the measurement menu.

# **6.6.4 Measurement input overload**

If the signal level is higher than the range that can be measured, the warning message **OVERDRIVEN** is shown in the display (in the part above the lower status line, next to the axis setting).

 $\Rightarrow$  In this case, you should increase the Reference Level (RL) and disable the preamplifier if necessary.

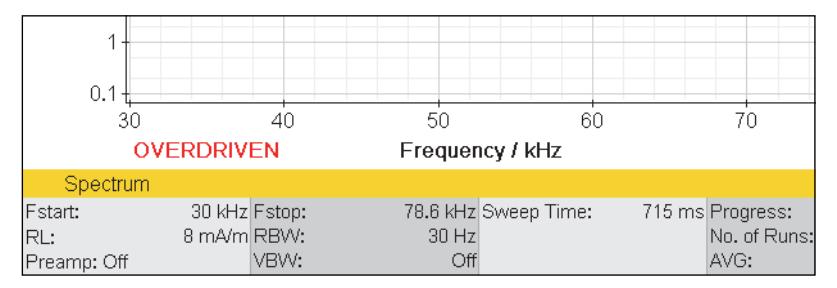

# <span id="page-106-0"></span>**6.7 Selecting the trace type (Trace)**

Spectrum • Trace Multi-Channel Power • Trace

> The trace type determines how the recorded values are displayed by the trace arithmetic. The following trace types can be selected / deselected (you can select more than one at the same time):

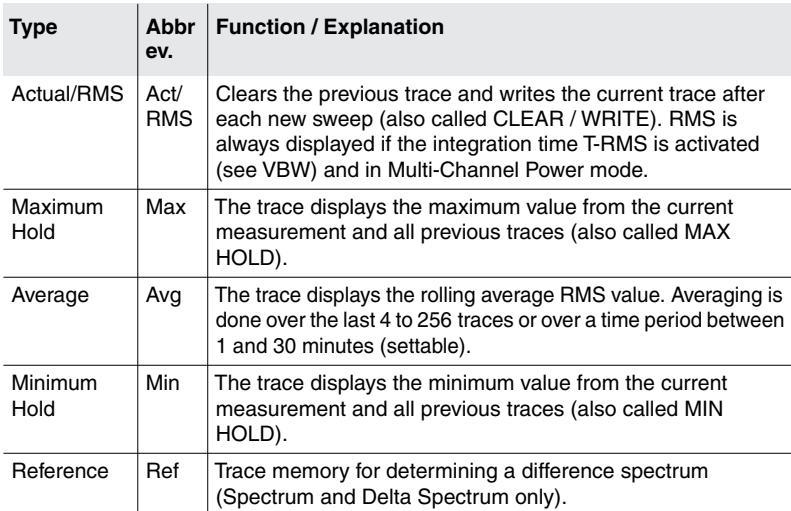

Table 25: Types listed in the **Trace** box

**For all the above trace types:** If a frequency range is compressed into the width of a single pixel the display will be in the form of a vertical line between the minimum and maximum levels in the range.

## **To select or deselect a trace type:**

- **1.** Press the **Trace** softkey.
- **2.** Use the rotary control knob and the softkeys to make the desired selection.

You can find information on how to select items from a list under *[Selecting entries from a list](#page-57-0)* [on page 50](#page-57-0)

- **3.** When you have made your selection, press the **OK** key.
- **Tip:** It is recommended to just select the trace type **Act** if fast fluctuating signals shall be displayed. In this case the display is refreshed with a particular high rate.

# **6.7.1 Average formation (Trace type: Average)**

An average can be formed over a specific number of measurements or over a period of time.

#### **Taking the average of a number of measurements:**

- Trace type **Average** is selected (the actions described below can nevertheless be carried out even if this trace type is not selected).
- **1.** Press the **Trace** softkey.
- **2.** Press the **Average Type** softkey until **No. of Avg** is shown.
- **3.** Press the **No. of Avg** softkey, then use the rotary control knob to select the desired number of measurements, and then press the **OK** key.
	- $\psi$ . The measurements start. The **AVG** line shows the selected number of measurement values and a bar graph next to this shows the progress towards the formation of the first average value.

#### **Taking the average over a period of time:**

- Trace type **Average** is selected (the actions described below can nevertheless be carried out even if this trace type is not selected).
- **1.** Press the **Trace** softkey.
- **2.** Press the **Average Type** softkey until **Average Time** is shown.
- **3.** Press the **Average Time** softkey, then use the rotary control knob to select the desired time period, and then press the **OK** key.
	- The measurements start. The **AVG** line shows the selected time period numerically and a bar graph next to this shows the progress towards the formation of the first average value.

## **6.7.2 Reset measurement values**

You can reset the values for Max, Avg, and Min:

- Reset All: Resets all the above-mentioned measurement values.
- Reset Min & Max: Resets the **Minimum Hold (Min)** and **Maximum Hold (Max)** measurement values only.
## **6.8 Changing the displayed units (Unit)**

The frequency range that can be set is determined by the selected units when IDA antennas are used. Measurements are only possible within the specified frequency range of the antenna if **units** of **field strength** or **power density** are selected (see [Table 27\)](#page-108-0). This is because no antenna factors are available outside this range for calculating the field strength or power density.

You can set the frequency range to any range you like if **units** of **power level** or **voltage level** are selected (see [Table 26\)](#page-108-1). However, the functionality of the antennas is no longer guaranteed or is severely limited outside the specified frequency range.

## **Available units**

The following power and voltage units are always available:

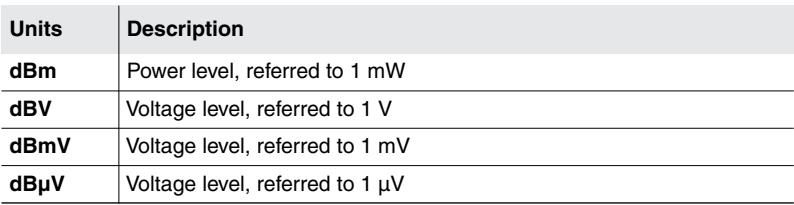

<span id="page-108-1"></span>Table 26: Selectable units

The following power or field strength units are additionally available when an antenna is connected or selected:

<span id="page-108-0"></span>Table 27: Units that can be selected additionally (with antenna)

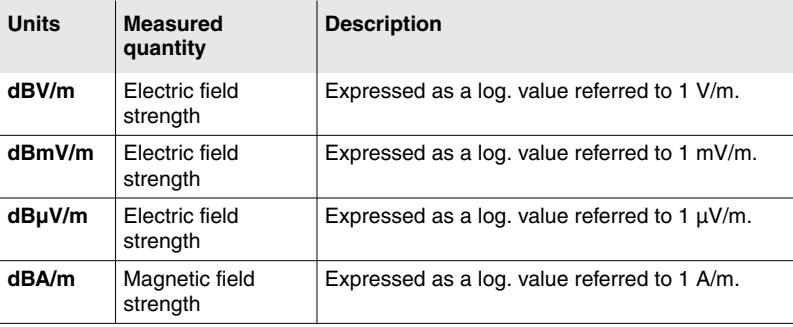

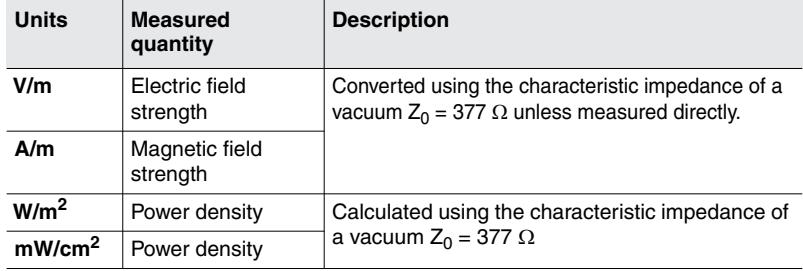

Table 27: Units that can be selected additionally (with antenna)

**NOTE:** It is best to use units of field strength (e.g. dBµV/m) so that the level values can be compared even if different antennas are used. Avoid changing the measurement units unnecessarily. Since conversion between [Table 26](#page-108-1) and [Table 27](#page-108-0) is not possible, you must use the same units selected for a localization from start to finish.

#### **To change the units:**

- $\checkmark$  The top menu level of the operating mode is displayed.
- **1.** Press the **Display** softkey, them press the **Unit** softkey.
- **2.** Use the rotary control knob to highlight the desired unit and press the **OK** key.
	- $\%$  The selected unit is saved.

# <span id="page-110-0"></span>**6.9 Adjusting the Y axis (Y-Scale)**

All operating modes • Display

There are two ways of adjusting the Y axis:

- **Manual adjustment of Y axis scaling and reference point**
- **Automatic adjustment of Y axis**

## **Adjusting the Y axis manually**

You can change the scaling as well as the reference point of the Y axis (Y-Scale Ref). Changes you make are applied immediately. Y-Scale Ref is always set relateively to the reference level (RL). By shifting the reference point, the reference level and input attenuator are effectively uncoupled from each other. Usually (recommended) the reference point should not be shifted  $(RL + 0 dB)$ .

#### **To change the Y axis scaling:**

- **1.** Press the Y-Scale Range softkey.
- **2.** Use the rotary control knob to highlight the desired value.  $\%$  The change is applied to the display immediately.
- **3.** Press the **OK** key or the **ESC** key.

#### **To change the Y axis reference point:**

- **1.** Press the**Y-Scale Ref** softkey.
- **2.** Use the rotary control knob to highlight the desired value.  $\%$  The change is applied to the display immediately.
- **3.** Press the **OK** key or the **ESC** key.

#### **To fix the Y axis:**

The Y axis changes automatically if you switch the preamplifier in the antenna handle (0 dB / 20 dB). You can fix the Y axis to prevent this from happening, so you can more easily compare the signal shape with and without pre amplification.

- **1.** Press the**Y-Scale Ref** softkey.
- **2.** Press the**Y-Scale Ref fix** softkey until **On** is shown.  $\%$  The Y axis is fixed.
- **3.** Press **OK** or **ESC** to exit from the menu.

## **Adjusting the Y axis automatically**

 $\Rightarrow$  Press the Y-Scale Auto softkey.

 $\%$  The Y axis is adjusted automatically.

In this case, the scaling (Y-Scale Range) is set to 100 dB and the reference point (Y-Scale Ref) is the same as the reference level (RL +0 dB). Fixing of the Y axis is reset when you do this.

## **6.10 The Marker function**

Spectrum • Marker Time Domain (Scope) • Marker I⁄Q Analyzer • Marker Multi-Channel Power • Marker

> The Marker function is very useful for marking and comparing specific individual frequencies in the display. The following types of marker function can be selected:

- Two independent markers
- Individual display of each marker or display of the difference between the markers
- Automatic location of peak values
- Automatic peak tracking (can be disabled)
- Rotary control knob with acceleration function
- **NOTE:** The marker is not restricted by the pixel resolution of the screen, so it always provides the full measurement data resolution of approximately RBW/2.

## **6.10.1 The Marker menu**

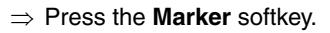

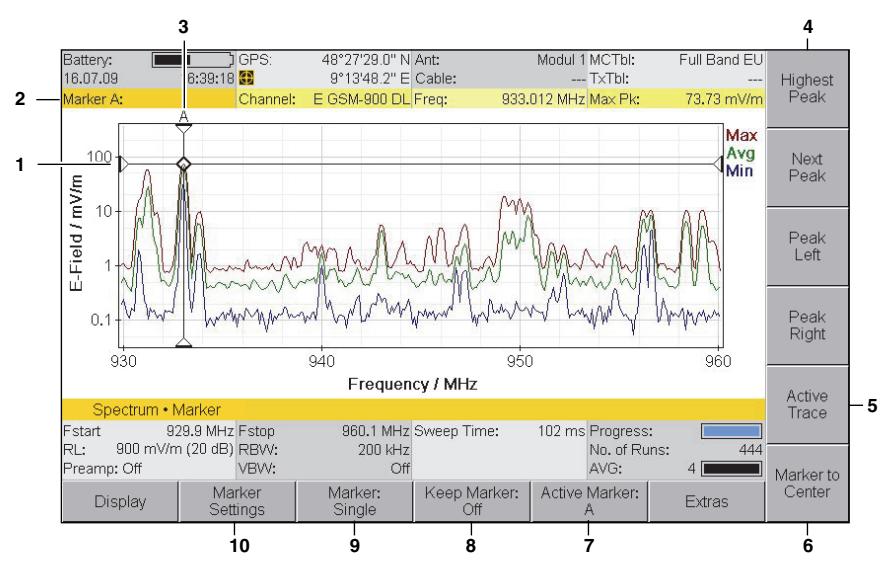

Figure 19: Marker menu (display with one marker)

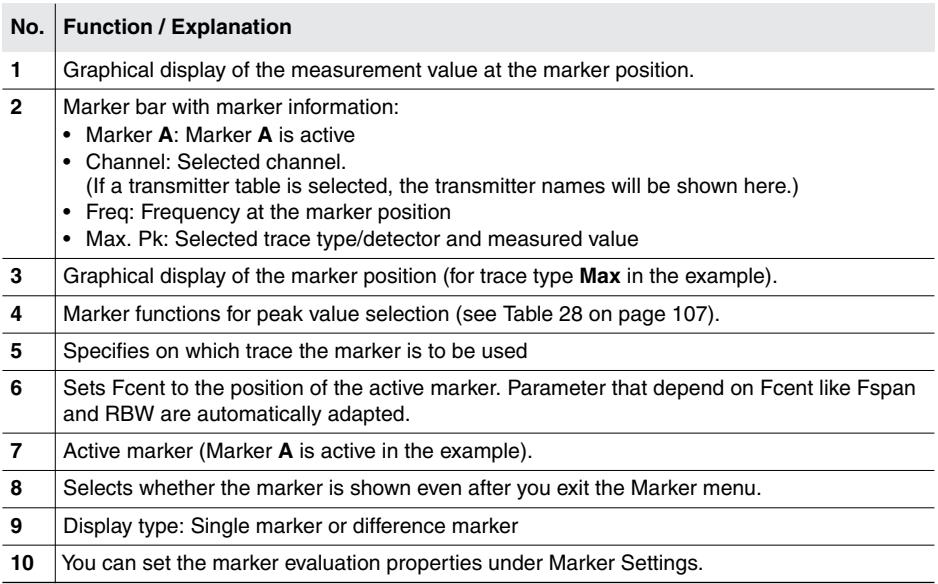

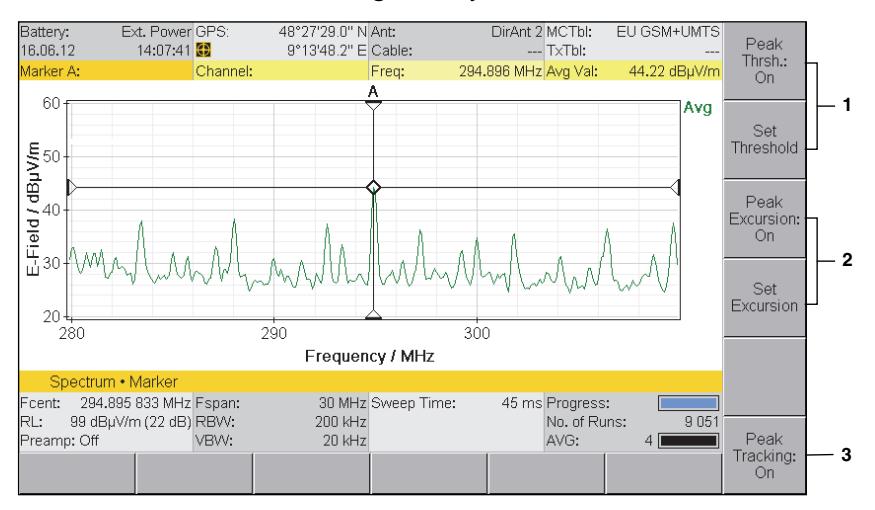

#### ⇒ Press the **Marker Settings** softkey.

**Marker Settings**

Figure 20: Marker Settings (display with one marker)

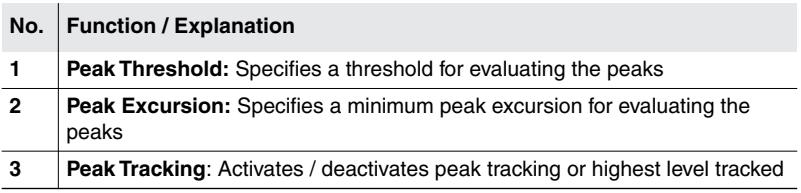

## **Changing the marker evaluation settings**

 $\Rightarrow$  You can find information about setting a threshold or a minimum peak excursion or peak tracking value under *[Changing the marker evaluation](#page-118-0) [settings \(Marker Settings\)](#page-118-0)* on page 111.

## **6.10.2 Using the markers separately**

You can set and display the two markers A and B independently using the **Marker: Single** marker function.

#### **To use the markers separately:**

- You have selected the necessary trace types (see *[Selecting the trace](#page-106-0) [type \(Trace\)](#page-106-0)* on page 99).
- The **Marker** sub-menu is active.
- **1.** Press the **Marker** softkey until **Marker: Single** is shown.
- **2.** Press the **Active Marker** softkey to select marker **A** or **B**.
- **3.** Select a trace type / detector: Press the **Active Trace** softkey, select an entry with the rotary control knob and then press the **OK** key.

You can now use the available functions separately for markers A and B:

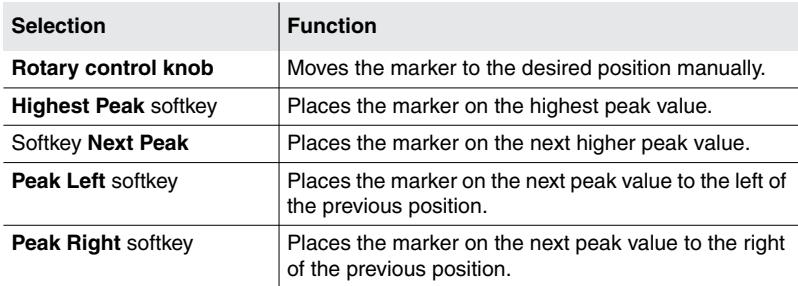

<span id="page-114-0"></span>Table 28: Marker functions for selecting peak values

**NOTE:** An algorithm that covers all the existing measurement values contained in the spectrum is used for peak markers. Peak values are indicated by "Pk" after the trace type / detector (e.g.: Max Pk: 105.8 mV/m). If the marker is not on a peak value, "Val" is shown after the trace type / detector (e.g.: Max Val: 105.8 mV/m). Another special feature of the peak marker is that the frequency is tracked and follows the peak value (Peak Tracking: On).

## **6.10.3 Using both markers to determine a difference**

The difference between the markers can be determined using **Delta B-A**.

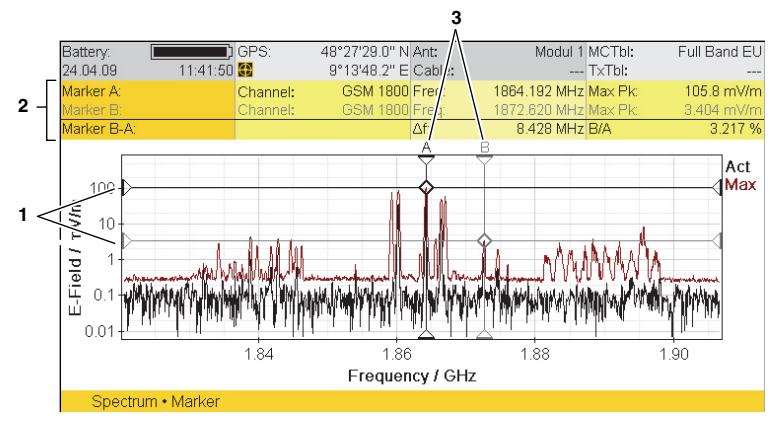

Figure 21: Display with both markers

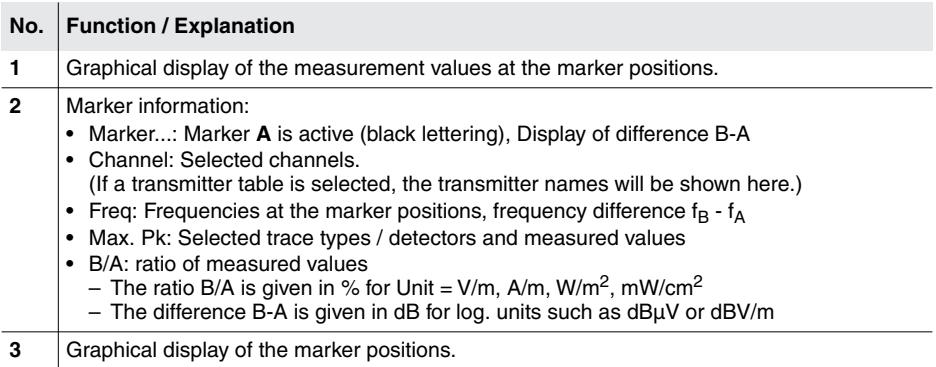

#### **To use the Delta function:**

- The **Marker** sub-menu is active.
- **1.** Press the **Marker** softkey until **Marker: Delta B-A** is shown.
- **2.** Press the **Active Marker** softkey to select marker **A**.
- **3.** Press the **Active Trace** softkey to select a trace type / detector for Marker **A**.
- **4.** Move Marker **A** to the desired position (either manually or using the Peak functions).
- **5.** Press the **Active Marker** softkey to select marker **B**.
- **6.** Select a trace type / detector for Marker **B**.

The difference determined depends on the trace type / detector selected for Marker **A** and Marker **B**:

- **Same trace type / detector for Marker A and Marker B**: The difference between the measured values of one trace type/detector at two different frequencies is determined.
- **Different trace types / detectors for Marker A and Marker B**: The difference in the measured values between the two trace types / detectors at one frequency is determined.
- **7.** Move Marker **B** to the desired position (either manually or using the Peak functions).
	- $\%$  The selected frequencies and the corresponding measured values along with the difference are displayed in the upper status bar.

## **6.10.4 Displaying the marker data on the measurement screen**

If you activate the Marker function, the frequency and measured value corresponding to the active marker are displayed in the upper status bar instead of the GPS data.

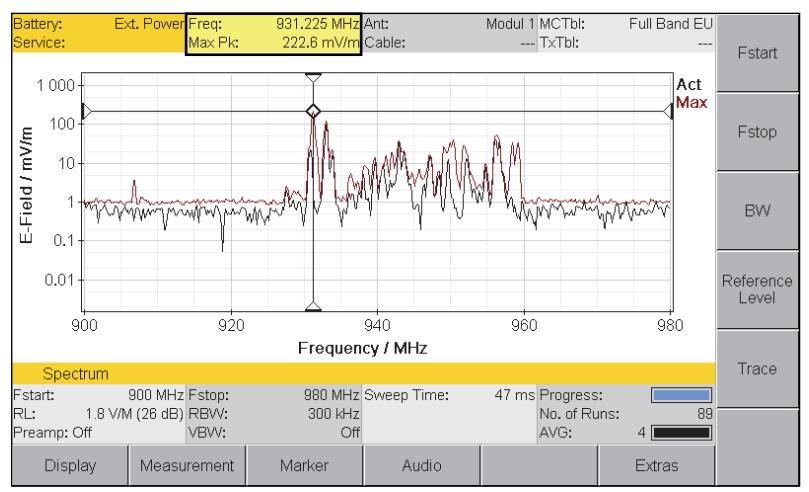

Figure 22: Display of marker data in the upper status bar.

#### **To activate the display function:**

- The **Marker** sub-menu is active.
- **1.** Press the **Keep Marker** softkey until **Keep Marker: On** is shown.
- **2.** Press the **ESC** to return to the measurement screen.

## <span id="page-118-0"></span>**6.10.5 Changing the marker evaluation settings (Marker Settings)**

Marker • Marker Settings

The peak marker evaluation functions can be set using the **Marker Settings** softkey.

## **Setting a threshold (Peak Threshold)**

Peak Threshold allows you to set a threshold within the range RL+20 dB to RL-120 dB. This ensures that only values above the noise floor are recorded for the evaluation. Values below the threshold are ignored. You can evaluate up to 50 peaks.

#### **To select a threshold value:**

- **1.** Press the **Peak Thrsh.** softkey until **On** appears.
	- $\%$  The function is activated.
- **2.** Press the **Set Threshold** softkey.
	- $\&$  A table showing the threshold value appears; this value is also shown at the same time as a horizontal line on the measurement screen.
- **3.** Select a value with the rotary control knob, and press **OK** to make the setting.

## **Setting a minimum signal peak excursion (Peak Excursion)**

Whereas Peak Threshold sets a threshold that the peak values for an evaluation must exceed, **Peak Excursion** defines how far the peak excursion has to be for the signal to be included as a peak in the list (setting range  $0 - 20$  dB)

#### **To select a Peak Excursion value:**

- **1.** Press the **Peak Excursion** softkey until **On** appears.  $\%$  The function is activated.
- **2.** Press the **Set Excursion** softkey, select a value with the rotary control knob, and press **OK** to make the setting.

## **Tracking the peak values (Peak Tracking)**

The Peak Tracking function allows you to track a traveling peak value that you previously determined using a Peak softkey (e.g. Highest Peak). The marker cannot track frequency jumps or rapidly changing peak values. In contrast, the marker is always set to the highest peak when you select the **Highest** setting, so it can track any jump. This function is only available in **Spectrum, Time Domain (Scope)** and **I⁄Q Analyzer** modes and is activated (**On**) by default.

**To activate and deactivate Peak Tracking:**

- $\Rightarrow$  Press the **Peak Tracking** softkey in the **Marker** menu.
	- The softkey shows **On**, **Highest**, or **Off**.

## **6.11 Using the Magnifier function**

Spectrum• Marker • Display Time Domain (Scope)• Marker • Display I/Q Analyzer • View: Magnitude • Marker • Display I⁄Q Analyzer • View: I/Q • Marker • Display

> The Magnifier function allows you to display a magnified view of the area around the current marker position in a separate window (split screen). This two stage selectable enlargement acts like a graphical magnifier, so that no new measurement is started and no parameters are changed. The active marker is shown in the center of the X axis of the enlarged area.

> One of the great advantages of the IDA is its very high frequency and time resolution. Using the Magnifier function, you can display and analyze both the entire spectrum and a section of it at full resolution. This allows you to display a magnified view of the area around the current marker position in a separate window (split screen). This two stage selectable enlargement acts like a graphical magnifier, so that no new measurement is started and no parameters are changed. The active marker is shown in the center of the X axis of the enlarged area. You can set a maximum magnification of 50 times in the frequency domain or 500 times in the time domain.

## **6.11.1 Activating the Magnifier function**

- **1.** Press the **Marker** softkey.
	- $\%$  The last marker function used (Marker A, Marker B, Delta B-A) is displayed.
- **2.** Set the active marker to the desired frequency and press the **Display** softkey.
- **3.** Press the **Magnifier** softkey until **Magnifier: On** appears.
	- $\%$  The enlarged range and the measurement range are shown in separate windows one above the other on the screen.
- **4.** Press the **Magnification: Low/High** softkey to set the desired magnification.

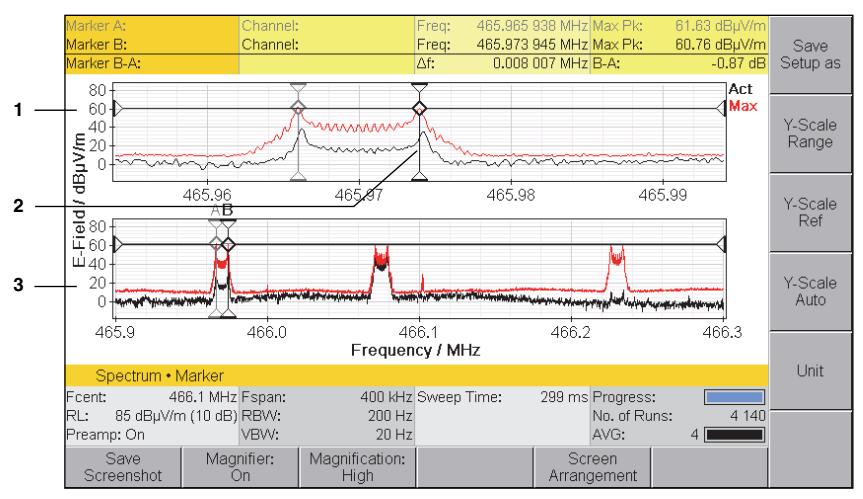

Figure 23: Split screen display for Magnifier function

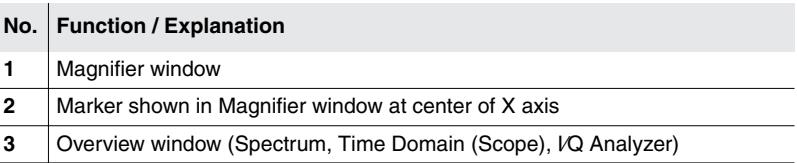

## **Changing the Magnifier scale**

The scale of magnification can be set in two steps with the **Magnification** softkey.

The following table shows the relationship between the operating mode, measurement function and magnification factor.

Table 29: Relationship between operating mode, measurement function and magnification factor.

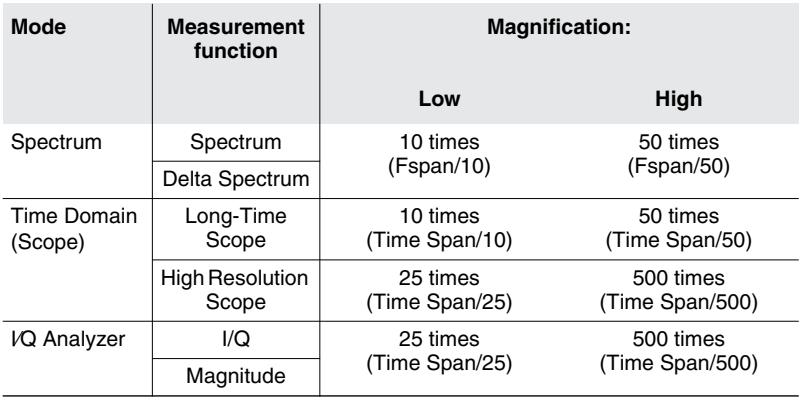

#### **Notes on using the Magnifier function:**

- All the marker functions are retained in the Magnifier function.
- When you change the marker position (in the lower window), the X axis in the Magnifier window is redrawn to correspond.
- When you use the Peak marker in Spectrum mode, the X axis is not adjusted until the active Peak marker goes above or below a threshold of  $±1/4$  of the current Magnifier span. This avoids continuous jumping of the display.
- The **Keep Marker** function also keeps the Magnifier settings in the main view when you exit the Marker menu.

## **6.11.2 Automatically hiding the status bars**

You can hide the upper and lower status bars to allow more space for the split screen display. You can link the hide function to activation of the Magnifier function so that you do not have to hide the status bars manually every time you switch to the split screen display.

#### **To hide the status bars automatically:**

- The **Marker Display** menu is active. The Magnifier function is activated (**Magnifier: On**)
- **1.** Press the **Screen Arrangement** softkey. The **Set Screen Arrangement** fold-out window opens.
- **2.** Use the rotary control knob and softkeys to highlight the item **Hide at Magnifier** under **Upper status bar** or under **Lower status Bar** and press the **OK** key.
	- $\%$  The selected display is adjusted accordingly.

## **6.12 Using Multi-Channel Tables**

All operating modes • Extras

- **1.** Press the **Select Multi-Ch. Table** softkey.  $\&$  A list of the available multi-channel tables is displayed.
- **2.** Use the rotary control knob to select an item and press **OK** to confirm the selection.
- **NOTE:** Information about creating a multi-channel table is found under *[Displaying](#page-84-0) [and creating Multi-Channel Tables](#page-84-0)* on page 77.

## **Selecting a channel**

- **NOTE:** You can find information about selecting channels in Multi-Channel Power mode under *[Showing and hiding channels](#page-218-0)* on page 211.
	- **1.** If necessary, change the multi-channel table using the **Select Multi-Ch. Table** softkey.
	- **2.** Press the **Select Channel** softkey.  $\&$  A list of the available channels is displayed.
	- **3.** Use the rotary control knob to select an item and press **OK** to confirm the selection.

## **6.13 Demodulating signals (Audio)**

```
Direction Finding • Audio
Spectrum • Audio
Level Meter • Audio
```
The optional Audio function is used to stream demodulated signals over Ethernet or to demodulate analog modulated signals in the device so that you can listen to them using the built in loudspeaker or headphones. You can also record and save the demodulated signal with the Demodulation Recorder.

## <span id="page-123-0"></span>**6.13.1 Demodulation types (Demodulation)**

Direction Finding • Audio Spectrum • Audio Level Meter • Audio

The following demodulation types are available:

- FM: frequency modulation
- AM: amplitude modulation
- CW: Continuous wave
- LSB: lower side band
- USB: upper side band

The types displayed in the selection window depend on the selected resolution bandwidth RBW / CBW:

- FM, AM, CW: up to 200 kHz max.
- LSB, USB: up to 16 kHz max.

CW demodulation is used to demodulate clocked carrier signals (Morse signals) and generates a 1 kHz sinewave when the carrier signal is active.

## **Demodulating the LSB / USB (BFO)**

The additional BFO function (beat frequency oscillator) is available when demodulating single sideband modulated signals (LSB/USB). The BFO can be used to offset the center frequency (Fcent) by ±20 Hz to correct frequency shifts for demodulating carrierless signal bands.

#### **To activate BFO:**

- You must have selected either LSB or USB.
- **1.** Press the **Audio** softkey, then press the **BFO** softkey.
- **2.** Set the desired value using the rotary control knob.
	- $\%$  Changes are applied immediately, so you can optimize the setting by monitoring the audio output.
	- **Level Meter** and **Direction Finding**: The **Fcent** display changes from black to red to indicate that the center frequency has been offset by the BFO frequency.
- **3.** Press **OK** or **ESC** to close the setting window.

## **6.13.2 Starting demodulation (Direction Finding and Level Meter only)**

Direction Finding • Audio Level Meter • Audio

#### **To start demodulation in Direction Finding and Level Meter modes:**

- **1.** Select a suitable channel bandwidth.
- **2.** Press the **Audio** softkey, then press the **Demodulation** softkey.
	- $\%$  The possible demodulation types are shown in the selection window depending on the selected channel bandwidth.

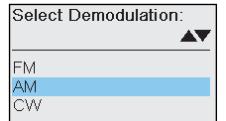

- **3.** Use the rotary control knob to select the desired type and press **OK** to confirm.
	- $\%$  The demodulated signal content is output from the loudspeaker or from headphones, if connected.
- **4.** To deactivate demodulation, press the **Demodulation** softkey, select **Off** with the rotary control knob and press **OK** to confirm.

## **6.13.3 Starting demodulation (Spectrum only)**

Spectrum • Audio

You can start demodulation of the signal at the actual marker position in **Spectrum** mode. The sweep is paused while demodulation is taking place. You can switch between demodulation and sweep manually or automatically. The duration of demodulation can be selected using the **Dwell Time** softkey. The demodulation frequency can be tuned at any time by adjusting the marker position. The demodulation bandwidth can be set independently from the resolution bandwidth of the measured spectrum.

#### **To start demodulation:**

- **1.** Press the **Audio** softkey.  $\&$  The selection window for choosing the demodulation type opens.
- $\Rightarrow$  If a demodulation type is already selected, go to step 3.
- **2.** Use the rotary control knob to select the desired demodulation type and press **OK** to confirm.
	- $\%$  If a marker is not displayed, it will be activated automatically. The measurement traces are frozen and the signal at the marker position is demodulated (adjust the volume if necessary). **Demodulating** is displayed at the lower right of the measurement screen.
- **3.** Press the **Demod. Bandwidth** softkey to adjust the bandwidth.
	- $\%$  The selection window opens and displays Coupled to RBW (... Hz). The demodulation bandwidth used is shown in brackets.
- **4.** Press the **Start/Stop Demodulation** softkey to switch between measurement and demodulation.

 $-$  or  $-$ 

Press the **decimal point** key of the number keys.

**5.** To stop demodulation:

Press the **Demodulation** softkey, select **Off** with the rotary control knob and press **OK** to confirm.

**NOTE: Dwell Time** is set to **manual** by default. You can also set a value here between 1 s and 30 s to enable automatic switching between demodulation and sweep.

> **Demod. Bandwidth** is set to **Coupled to RBW** by default and limits the demodulation bandwidth to permissible values automatically. You can also set a fixed value.

> Demodulation can also be used after exiting from the Audio menu. If you want to do this, use the **decimal point** key of the number keys to interrupt demodulation.

## **6.13.4 Altering the volume (Volume)**

- **1.** Press the **Volume** softkey.  $\%$  The selection window opens.
- **2.** Use the rotary control knob to select the desired volume.  $\%$  The volume changes immediately.
- **3.** Press **OK** or **ESC** to close the window.

**NOTE:** The volume can also be set using the arrow keys:  $\bullet$  = softer,  $\bullet$  = louder

## **6.13.5 Activating the squelch function (Squelch)**

You can use the **Squelch** softkey to set suitable noise suppression. The response threshold is set relative to the Reference Level. The **Squelch** softkey is displayed for all signal types except **FM**.

### **To activate squelch:**

- $\checkmark$  The Audio menu is active and you have selected the signal type AM, CW, LSB or USB.
- **1.** Press the **Squelch** softkey.  $\%$  The selection window opens.
- **2.** Use the rotary control knob to select the desired value and press **OK** to confirm.
- **3.** To deactivate noise suppression press the **Squelch** softkey, select **Off** with the rotary control knob (last item in the list), and press **OK** to confirm.

## **6.13.6 Recording demodulated signals (Demodulation Recorder)**

With demodulation activated, you can record the demodulated signal with the Demodulation Recorder.

- **1.** Activate demodulation.  $\%$  The **Demodulation Recorder** softkey is displayed.
- **2.** Press the **Demodulation Recorder** softkey, then press the **REC** softkey.  $\%$  Recording starts.
- **3.** To stop recording, press the **STOP** softkey.
- **4.** To replay the demodulated signal you just recorded, press the **Play** softkey.
- **5.** To make a new recording, press the **Repeat REC** softkey.
- **6.** To save the recording, press the **Save REC** softkey.
	- $\%$  The save process is shown on the screen along with the index number where the recording is stored.
- **7.** To exit from the recording menu, press the **Cancel REC** softkey or the **ESC** key.

## **6.13.7 Digital audio streaming**

The audio streaming option lets you stream the demodulated signals over Ethernet. See *[Demodulation types \(Demodulation\)](#page-123-0)* on page 116 for details of demodulation types and bandwidth.

**Tip:** For smooth operation of digital audio streaming at 200 kHz RBW and 32 kHz sample rate disconnect the antenna control plug of the antenna handle.

## **6.14 Setting the noise threshold (Noise Thresh.)**

Direction Finding Level Meter Multi-Channel Power

> Every electronic instrument generates a certain level of intrinsic noise. This noise is present in all frequency ranges, including those not occupied by signals. It is easy to see when a signal is swamped by the intrinsic noise when performing spectrum analysis with a graphical display of the spectrum. To enable this distinction to be made in other operating modes, it is possible to set a threshold. For results below this threshold, the device does not display the measured value but instead shows the threshold value preceded by "<".

You can select threshold values of 0, 3, 6, 10, 15 and 20 dB.

- 0 dB: intrinsic noise level, does not give any information about the signal
- 3 dB: usual value selected for signals with normal noise levels
- $\bullet$  > 3 dB: for signals with higher noise levels

The threshold values are relative and always refer to the level of the intrinsic noise floor.

#### **To activate / deactivate the noise threshold:**

- **1.** Press the **Reference Level** softkey.
- **2.** Press the **Noise Thrsh.** softkey until **On** appears.
	- $\%$  The noise threshold is activated.

#### **To select the threshold value:**

- $\checkmark$  The noise threshold must be activated before you can select a value.
- **1.** Press the **Reference Level** softkey and then the **Noise Thresh.** softkey.
- **2.** Use the rotary control knob to set the desired input sensitivity and then press the **OK** key.
	- $\%$  The threshold value is set.

## **6.15 Measuring with multiple axis antennas (Axis)**

Spectrum • Axis Level Meter • Axis Time Domain (Scope) • Axis I⁄Q Analyzer • Axis Multi-Channel Power • Axis

> You can only make measurements in a single axis with the IDA-3106 even if a multiple axis antenna is connected. The Axis Mode selection window allows you to select the axis for measurement. In this way you can measure all three axes one after the other and save the results separately without having to reposition the antenna.

#### **To select the axis:**

- **1.** Press the **Axis** softkey.
	- $\%$  The selection window opens.

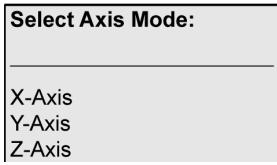

- **2.** Select an axis, press **OK** to confirm, and make the measurement you want.
- **3.** Select and measure the other axes in the same way.

It is a good idea to use a tripod if you are using a multiple axis antenna and you want to measure all the axes.

## **6.16 Changing the operating mode**

There are two ways to change the operating mode:

- Using the same parameters by means of the **Extras** softkey
- Without using the same parameters by means of the Main menu

## **6.16.1 Changing the operating mode and keeping the same parameters**

You can switch directly from one operating mode to another without opening the main menu. Certain measurement parameters are kept the same when you do this, depending on the target operating mode (see table below).

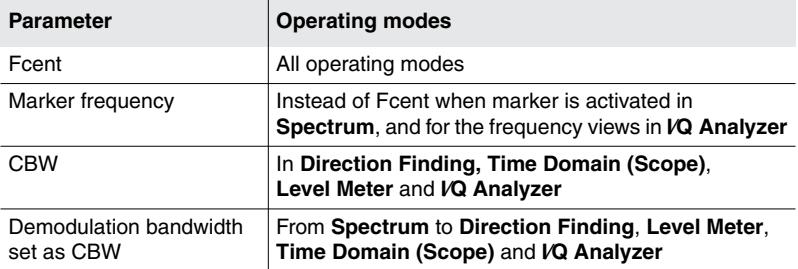

Table 30: Parameters retained when changing operating mode

#### **To change the operating mode keeping the same parameters:**

- **1.** Press the **Extras** softkey.
- **2.** Press the **Go to: ...** softkey for the desired operating mode.
- **NOTE:** The RBW values set in the multi-channel tables have no function when parameters are retained. These RBW values are only used in Multi-Channel Power mode. If a channel is marked in Multi-Channel Power mode, the parameters are kept for this channel bandwidth when the operating mode is changed, and the most suitable CBW is set.

## **6.16.2 Changing the operating mode from the Main menu**

- **1.** Press the **MENU** key until the Main menu is displayed.
- **2.** Press the softkey for the desired operating mode.

# **7 Direction Finding Mode**

Direction Finding mode combines several functions in order to determine the bearing and location of a signal source. This chapter describes these functions and explains how to localize signal sources.

- **[7.1 About Direction Finding mode \(page 126\)](#page-133-0)**
- **[7.2 Operating mode specific functions \(page 127\)](#page-134-0)**
- **[7.3 Manual Bearing \(page 129\)](#page-136-0)**
- **[7.4 Horizontal Scan \(page 132\)](#page-139-0)**
- **[7.5 Localizing a signal source \(Outdoor\) \(page 137\)](#page-144-0)**
- **[7.6 Exchanging bearings between instruments \(page 140\)](#page-147-0)**
- **[7.7 The Map menu \(page 141\)](#page-148-0)**
- **[7.8 Finding the location of a signal scource \(Indoor\) \(page 152\)](#page-159-0)**

## <span id="page-133-0"></span>**7.1 About Direction Finding mode**

Direction Finding mode is used to determine the direction (bearing) and location of a signal source. As this mode requires compass information, you must use the Narda antenna handle for measurements. This supplies the measuring instrument with information about the actual position of the antenna in addition to the measurement signal.

The individual functions are:

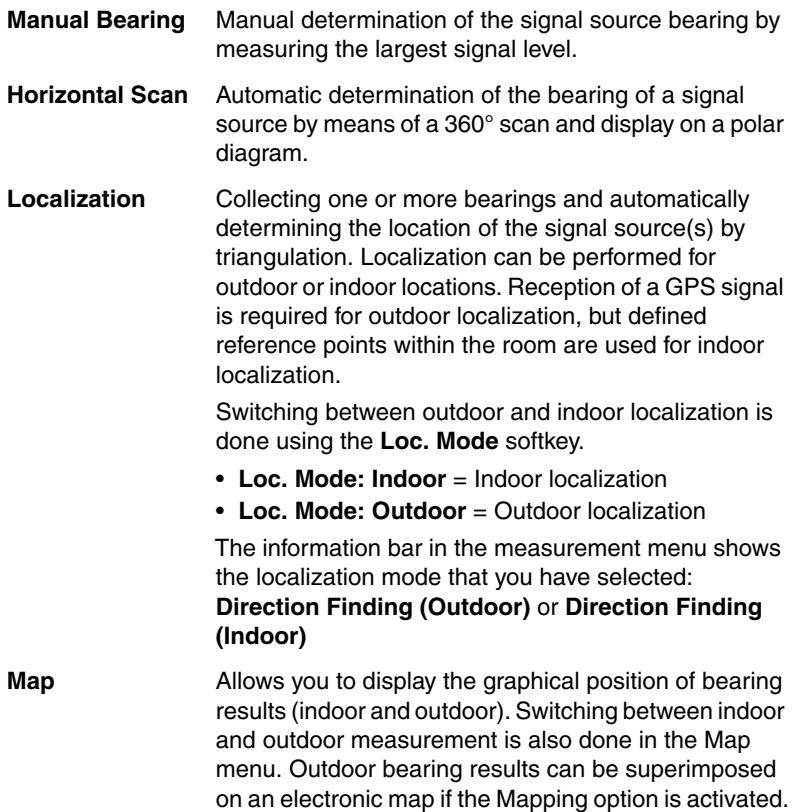

These menus are described in the sections below. You can find information about the basic settings such as center frequency, resolution bandwidth or reference level under *[Common Functions](#page-94-0)* on page 87.

## <span id="page-134-0"></span>**7.2 Operating mode specific functions**

This section describes how to select a detector. You can find information about the general settings and functions that are present in several operating modes (such as Fcent, RBW / CBW, Reference Level) in Chapter 6 *[Common Functions](#page-94-0)* on page 87.

**NOTE:** You will find basic settings in the **Horizontal Scan** menu (**Horizontal Scan: On**) when you press the **Change Settings** softkey.

**Tip:** You can greatly simplify the repetitive procedure for localization from several points by selecting a transmitter from a transmitter table.

## **7.2.1 Selecting the detector**

In contrast with the other operating modes, the **Detector** menu in Direction Finding mode allows you to select Peak and RMS detector types. The following can be displayed:

- **Peak** (for fast pulsed signals)
- **RMS** (recommended setting for constant or fluctuating signals)
- **NOTE:** The **Discrete with Max Hold** setting (see [page 135\)](#page-142-0) is recommended for slow pulsed signals (e.g. coming from a rotating antenna).

#### **To select a detector:**

- **1.** Press the **Detector** softkey.
- **2.** Use the rotary control knob to make the selection and press **OK** to confirm.

#### **To select the RMS averaging time:**

- **1.** Press the **Detector** softkey.
- **2.** Press the **RMS Average Time** softkey.
- **3.** Use the rotary control knob to make the selection and press **OK** to confirm.
- **NOTE:** When you press the **Detector** softkey, other softkeys appear that allow you to reset the maximum value (Reset Max) or all values (Reset All). **Reset All** resets the maximum values and the average values.

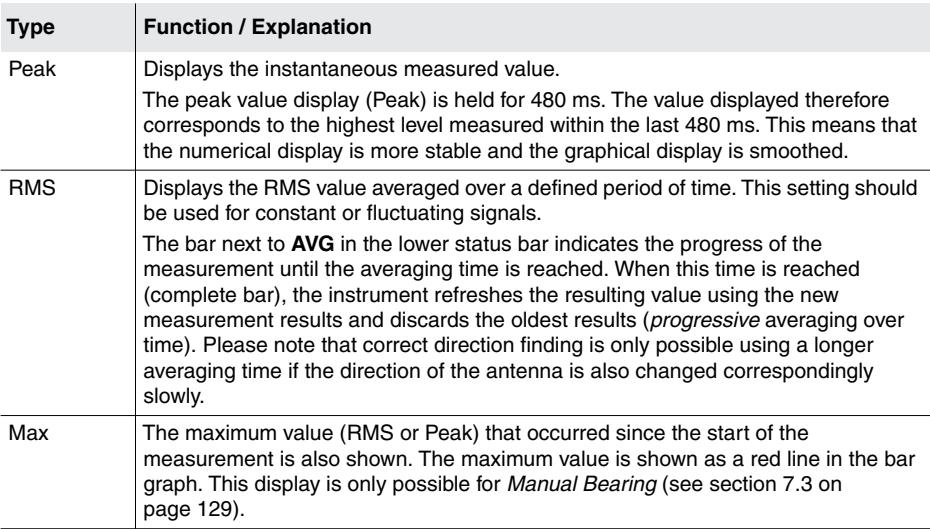

#### Table 31: Values displayed in **Direction Finding** mode

# <span id="page-136-0"></span>**7.3 Manual Bearing**

Direction Finding (Horizontal Scan: Off)

The **Manual Bearing** function allows you to determine the bearing of a signal source manually with the aid of visual or audible field strength indicators. The function is basically the same as Level Meter mode, but it additionally indicates the azimuth (angle from magnetic North) and elevation (angle above the horizon) of the signal source as well as the signal polarization.

#### **To select the Manual Bearing function:**

#### Battery: Ext. Power GPS: 48°29'46.8" N Ant: DirAnt 1 MCThl: Full Band EU 13-05-31 12:08:20 9°13'09.4" E Cable: ... TyThi Fcent Peak<sup>-</sup> 76.47 dBuV/m External Bearing 77.88 dBµV/m  $Max:$ **BW**  $\dot{20}$  $\overline{40}$ ีค่ก .∝o Reference Polarization:  $H-0.2$ ° 130.6<sup>°</sup> I evel Azimuth:  $2.0°$ Elevation: Detector Direction Finding (Outdoor) Fcent: 130 MHz RL: 99 dBuV/m (0 dB) CBVV: 5 MHz Noise Thrsh.: Off No. of Runs: 202 Preamp: Off VBW: Off AVG:  $0.48 \text{ s}$ Horizontal Scan: Localization: Display Map Audio Extras Off Off

#### ⇒ Press the **Horizontal Scan** softkey until **Off** appears.

Figure 24: **Direction Finding** mode, **Manual Bearing** measurement screen.

#### **To determine the bearing of a signal source:**

- **1.** Set the measurement parameters as desired.
- **2.** Check the polarization (horizontal / vertical):
	- $-$  Tip the antenna by 90 $^{\circ}$ : The maximum signal strength is displayed when the polarization is correct.
	- If necessary, change the position of the antenna module in the holder.
- **3.** Slowly pan the antenna horizontally until the bargraph indicates the maximum level (for information on how to pan the antenna, see *[Holding](#page-271-0) [and panning the directional antenna properly](#page-271-0)* on page 264). The maximum value display on the bargraph helps you to find the bearing with the highest signal level.
- **4.** To hold the measurement value, press the button on the antenna handle or press the **Hold** key on the Basic Unit. **Hold** flashes on the screen.
- **5.** Press the **SAVE** key on the Basic Unit to save the measurement results.
	- $\&$  A window indicates the save process and the index number under which the current measurement values are saved.
- **NOTE:** You can also save measurement values without using the Hold function.
	- **6.** Press the button on the antenna handle or the **Hold** key on the Basic Unit again to unfreeze the measurement value.
	- **7.** Make further measurements and save the results as required. Each time you save results, they are stored as a separate data set or data subset (for localization) with consecutive index numbers.

## **7.3.1 Using the audio function**

Direction Finding • Audio

The **Tone Search** function provides assistance for manual direction finding by means of audible signals. Two modes are provided for this: **Bargraph** and **Leveling**.

**Tone Search** can also be used at the same time as demodulation of audio signals.

**NOTE:** You can perform a tone search without a bargraph with the function **Horizontal Scan: On** (see *[Horizontal Scan](#page-139-0)* on page 132).

#### **Bargraph**

In Bargraph mode, the measured signal level is also output as an audible signal. The pitch corresponds to the signal strength.

- The stronger the signal, the higher the tone.
- The weaker the signal, the lower the tone.

The pitch of the tone will still change even if the upper (2,000 Hz) or lower (500 Hz) limit of the bar graph has already been reached. This gives you a means of qualitatively assessing a change in signal strength outside the visual display range.

The difference in pitch corresponds to two octaves for the values stated above. You can scale the Y-axis (see *[Adjusting the Y axis \(Y-Scale\)](#page-110-0)* [on page 103\)](#page-110-0) to alter the frequency ratio per dB between the high and low tone. The frequency ratio per dB can be set in the range from 20 to 120 dB. The Y-axis scaling must be set to 40 dB to achieve a value of 20 dB/octave.

#### **Leveling**

This mode converts the polarization and elevation angles at which the antenna is held into an audible signal.

- $\bullet$  <  $\pm$ 7.5°: no signal
- $\cdot$  +7.5 $\degree$  to +15 $\degree$ : intermittent sound
- $\bullet$   $> +15^{\circ}$ ; continuous sound

This gives you an audible check that the antenna is aligned horizontally. A further audible signal indicates when the rotation (panning) speed is too high.

 You can find further information about this in the Annex under *[Proper](#page-271-1) holding* [on page 264.](#page-271-1)

#### **To activate / deactivate audible signals:**

- **1.** Press the **Audio** softkey, then press the **Tone Search** softkey.
- **2.** Use the rotary control knob to select the desired setting and press **OK** to confirm.
- **3.** To deactivate the audible signals, select **Off** using the rotary control knob and press **OK** to confirm.

## <span id="page-139-0"></span>**7.4 Horizontal Scan**

**Horizontal Scan** plots the signal strength versus the angle of incidence on a polar diagram. The measured signals are normalized to the maximum value linearly during the measurement  $(1 = 100 %$  signal strength). The display allows you to more easily see the difference between the received signal and the reflections that occur. The IDA-3106 automatically calculates the bearing of the signal source based on the horizontally measured values.

The calculation of the main angle of incidence is performed where possible using a quadratic regression of the measured values obtained. Otherwise, the azimuth angle of the maximum level is assumed to be the direction of transmission and a message to this effect is displayed.

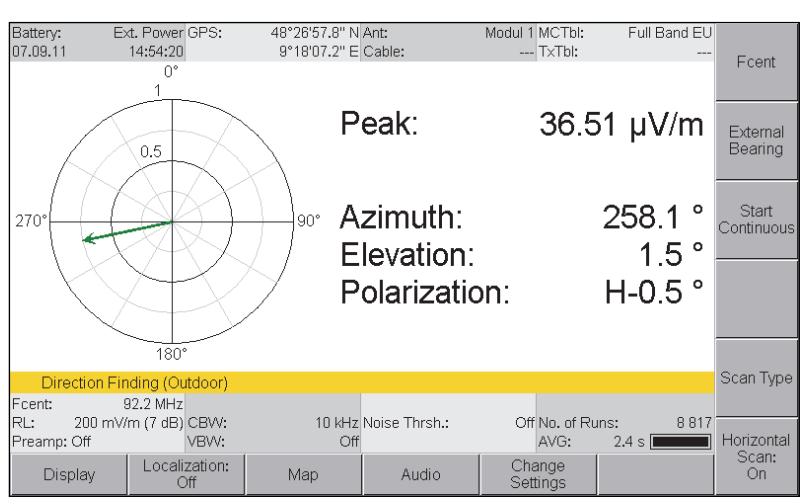

#### **To select the Horizontal Scan function:**

Press the **Horizontal Scan** softkey until **On** appears.

Figure 25: **Direction Finding** mode, **Horizontal Scan** function.

The following measurement procedures are available:

- **[Continuous Horizontal Scan \(Continuous\)](#page-140-0)** (see [page 133\)](#page-140-0)
- **[Discrete Horizontal Scan \(Discrete\)](#page-141-0)** (see [page 134\)](#page-141-0)
- **[Discrete Horizontal Scan with Max Hold \(Discrete with Max Hold\)](#page-142-0)** (see [page 135](#page-142-0))

You can also determine the bearing manually if the bearing calculated on the basis of the measured values does not appear to be sensible; see *[Horizontal Scan and manual determination](#page-143-0)* on page 136.

## <span id="page-140-0"></span>**7.4.1 Continuous Horizontal Scan (Continuous)**

Direction Finding (Horizontal Scan: On)

The IDA-3106 continuously measures the signal level and saves the values as the antenna is panned horizontally. The measurement is stopped manually after a sufficient number of measured values has been obtained. The actual alignment of the antenna, the field strengths measured during the scan, and the calculated transmitter bearing are shown in the polar diagram. Warning messages indicate if the antenna is not held correctly or if no meaningful results could be obtained.

**NOTE:** Further information on using polar diagrams and interpreting the results is found under *[Horizontal Scan in practice](#page-274-0)* on page 267.

#### **To make a Continuous Horizontal Scan:**

- **1.** Set the measurement parameters as desired. Above all, select a short averaging time (max. 0.48 s), since longer averaging times require the antenna to be panned more slowly.
- **2.** Check the polarization (horizontal / vertical):
	- $-$  Tip the antenna by 90 $^{\circ}$ : The maximum signal strength is displayed when the polarization is correct.
	- If necessary, change the position of the antenna module in the holder.
- **3.** Press the **Scan Type** softkey and select **Continuous**.
- **4.** To start the measurement, press the button on the antenna handle or press the **Start Continuous** softkey.
- **5.** Pan the antenna horizontally through 360°, taking about 20 seconds to do this (pan more slowly if you are using an averaging time > 0.48 s). Keep the antenna as horizontal as possible while you do this.
- **6.** When you have finished the scan, press the button on the antenna handle or press the **Stop** softkey.
	- $\%$  If the scan is successful, the red arrow in the polar diagram indicates the direction of the signal source that was determined. The result is also shown numerically.
- **7.** Press the **SAVE** key on the Basic Unit to save the measurement results.  $\&$  A window shows the save process.
- **8.** To start a new measurement, repeat the steps from step 4 onwards. (Starting a new measurement automatically resets the instrument.)
- **NOTE:** If you pan the antenna too quickly or tilt it by more than 15° horizontally or vertically (elevation: ±15°, polarization: ±15°) **Azimuth uncertain** will be displayed in red to indicate that deviations can occur in the bearing that is determined.

## <span id="page-141-0"></span>**7.4.2 Discrete Horizontal Scan (Discrete)**

Direction Finding (Horizontal Scan: On)

This method is particularly suitable for variable signals, which need a longer RMS averaging time for detection. After you start the measurement, a new measurement value is added each time you press the button. Once you have enough measured values (at least three), you can stop the measurement.

**NOTE:** Further information on using polar diagrams and interpreting the results is found under *[Horizontal Scan in practice](#page-274-0)* on page 267.

#### **To make a Discrete Horizontal Scan:**

- **1.** Set the measurement parameters as desired.
- **2.** Press the **Scan Type** softkey and select **Discrete**.
- **3.** To start the measurement, press the button on the antenna handle or press the **Start & Add Value** softkey.
- **4.** Point the antenna in the desired direction and press the button on the antenna handle or press the **Add Value** softkey on the Basic Unit.
	- $\%$  The first measurement value is saved and shown in the polar diagram.
- **5.** Save further measurement results in the same way.
- **6.** Press the **Delete Last Value** softkey to delete the last value you added.
- **7.** Press the **Stop** softkey to end the measurement.  $\%$  The results are shown in the polar diagram and displayed numerically.
- **8.** Press the **SAVE** key on the Basic Unit to save the measurement results.  $\&$  A window shows the save process.
- **9.** To start a new measurement, repeat the steps from step 3 onwards. (Starting a new measurement automatically resets the instrument.)
- **NOTE:** If you pan the antenna too quickly or tilt it by more than 15° horizontally or vertically (elevation: ±15°, polarization: ±15°) **Azimuth uncertain** will be displayed in red to indicate that deviations can occur in the bearing that is determined.

## <span id="page-142-0"></span>**7.4.3 Discrete Horizontal Scan with Max Hold (Discrete with Max Hold)**

It is possible that impulse radiation from signal sources such as radar will not be captured when the **Discrete** function is used. Using the **Discrete with Max Hold** function allows you to determine and save the maximum value at a given position in such cases.

**NOTE:** Further information on using polar diagrams and interpreting the results is found under *[Horizontal Scan in practice](#page-274-0)* on page 267.

#### **To make a Discrete Horizontal Scan with Max Hold:**

- **1.** Set the measurement parameters as desired.
- **2.** Press the **Scan Type** softkey and select **Discrete with Max Hold**.
- **3.** Hold the antenna in the desired direction.
- **4.** To start the measurement, press the button on the antenna handle or press the **Start & Reset Max** softkey and wait for the maximum value to be reached.
- **5.** Press the button on the antenna handle or press the **Add Value** softkey on the Basic Unit.
	- $\%$  The first measurement value is saved and shown in the polar diagram.
- **6.** Pan the antenna to the new position and then press the button on the antenna handle or press the **Reset Max** softkey to reset the maximum value and save further measurement values in the same way. (The antenna handle button function toggles between **Add Value** and **Reset Max**.)
- **7.** Press the **Delete Last Value** softkey to delete the last value you added.
- **8.** Press the **Stop** softkey to end the measurement.  $\%$  The results are shown in the polar diagram and displayed numerically.
- **9.** Press the **SAVE** key on the Basic Unit to save the measurement results.  $\&$  A window shows the save process.
- **10.** To start a new measurement, repeat the steps from step 3 onwards. (Starting a new measurement automatically resets the instrument.)
- **NOTE:** If you pan the antenna too quickly or tilt it by more than 15° horizontally or vertically (elevation: ±15°, polarization: ±15°) **Azimuth uncertain** will be displayed in red to indicate that deviations can occur in the bearing that is determined.

## <span id="page-143-0"></span>**7.4.4 Horizontal Scan and manual determination**

Direction Finding (Horizontal Scan: On)

Once the bearing is displayed on the polar diagram, you can also specify the bearing manually. This may be necessary if the calculated result does not appear to be sensible due to interference.

#### **To set the bearing manually:**

- You have made a Horizontal Scan.
	- $\%$  The red (lower) arrow indicates the calculated bearing. The green (upper) arrow indicates the direction in which the antenna is pointing.

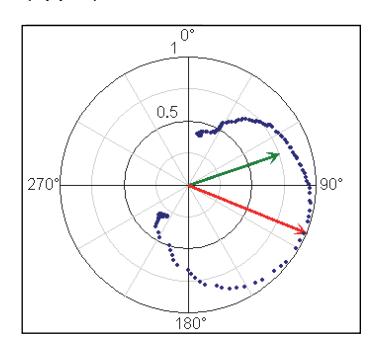

- **1.** Point the antenna in the desired direction and press the **Manual Correct. of Direction** softkey.
	- $\%$  The red arrow moves to the manually specified direction (green arrow) when you press the softkey.

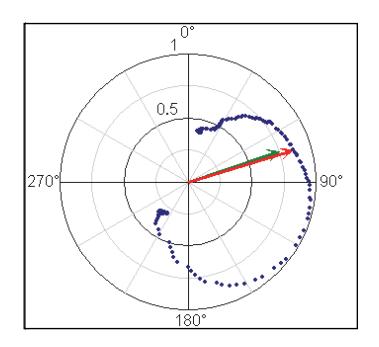

**2.** Press the **SAVE** key on the Basic Unit to save the measurement results.  $\&$  A window shows the save process.
# <span id="page-144-0"></span>**7.5 Localizing a signal source (Outdoor)**

This section describes the typical procedure for localizing a signal source outdoors. You can find detailed information about individual functions such as Average Position and Distance under *[The Map menu](#page-148-0)* on page 141. You can find a description of how to localize a signal source indoors under *[Finding the location of a signal scource \(Indoor\)](#page-159-0)* on page 152.

### **You can determine the location of a signal source in two ways:**

## **By triangulation**

If you take bearings on a signal source from several different locations, the bearing lines will intersect within a small area. The signal source is in this area. It does not matter whether you have determined the bearings from Manual Bearing or Horizontal Scan. You can determine the location on the basis of the bearings using the **Average Position** function in the Map menu.

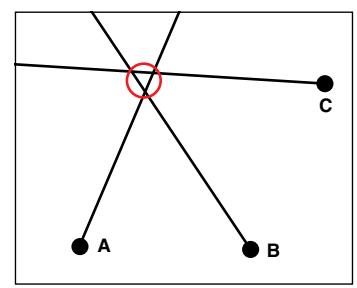

**NOTE:** Triangulation is invalid if the bearings do not intercept or the angle between the bearings is too acute. Choosing a different location may help you to get a valid result.

### **From the distance**

It can be time-consuming and require travel over long distances to take bearings on a signal source from different locations. As an alternative, the power level of the signal source can be measured in the direction of the source from two points far enough apart so that the location can be determined from the direction and the difference in signal levels. The **Distance** function in the Map

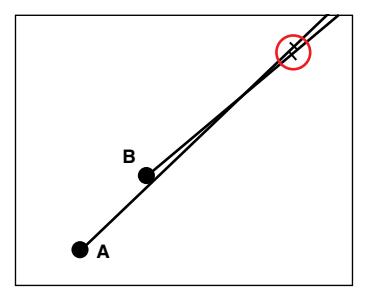

menu is provided for this purpose. This method does require that the source signal level is constant and that reflections are small (this is critical in street canyons, for example).

**NOTE:** Localization is determined from the results of triangulation and the distance (level difference) when the Distance function is activated. You can quickly see whether the additional level difference data provides a more accurate determination of the position by switching the Distance function on and off.

### **Localization takes place in three steps:**

- **1.** Start localization.
- **2.** Take bearings on the signal source from different locations and save the measurements.
- **3.** Display the bearings in the Map menu and calculate the transmitter location.

### **Step 1: Start localization**

- $\Rightarrow$  Press the **Localization** softkey.
	- The softkey shows **On** and glows red. All the measurement results saved until you press the softkey again are saved in the same data set and used for subsequent localization.

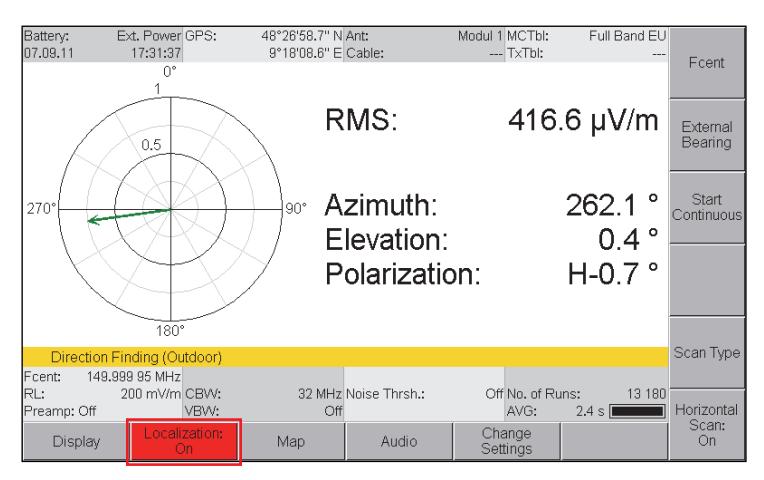

### **Step 2: Saving bearings in a localization**

- **1.** Tune the receive frequency Fcent and channel bandwidth CBW to the bearing signal.
- **NOTE:** You can take bearings on several frequencies one after the other and save them in a localization. Multiple frequency bearings are much easier to do if you use a transmitter table.
	- **2.** Determine the direction of the signal source by direction finding and save the result by pressing the **SAVE** key.
	- **3.** Determine the direction from different locations, saving the results each time with the **SAVE** key.

### **Step 3: Display the localization and calculate the transmitter location**

- **1.** Press the **Map** softkey to switch to the Map menu.  $\%$  The bearings are displayed.
- **2.** Press the **Average Position** softkey to calculate the transmitter location and display it.
	- $\%$  The location is determined automatically from the existing bearings and indicated on the map. The location coordinates are shown in the header line. Repeat the direction determination as given in *Step 2* if necessary until the position of the transmitter is shown accurately enough.
- **3.** To complete the localization, press the **Localization** softkey followed by the **OK** key.

A warning message is shown if you press **OK** before you complete the localization.

**NOTE:** You can find the description of the Map menu under *[The Map menu](#page-148-0)* on page 141.

### **Transferring results from other instruments**

Measurements can be made simultaneously from different locations with several instruments and the results transferred instead of using only one instrument and changing your location. The bearing results from the other instruments can then be entered into one instrument. You can find information about this under *[Exchanging bearings between instruments](#page-147-0)* [on page 140.](#page-147-0)

# <span id="page-147-0"></span>**7.6 Exchanging bearings between instruments**

### Direction Finding • External Bearing

You will normally only use one IDA-3106 and will therefore have to move to a different location to take bearings from different points. If more than one instrument is available, you can have measurements made at several locations simultaneously and exchange the results or transfer them to one IDA-3106 for evaluation.

The bearing results from the other instruments can be read over a radio or mobile phone link and entered manually, for example.

### **To use bearing results from other instruments:**

- $\angle$  A localization must be open, otherwise transfer can only be made as a single data set.
- **1.** Press the **External Bearing** softkey.
	- $\%$  The menu for entering the measured values opens and initially shows the current bearing results for the instrument itself.
- **2.** Select the items using the rotary control knob, press **OK** to open them, enter the values as measured, and press **OK** to confirm:
	- **Fcent:** center frequency
	- **Transmitter**: Transmitter name

(optionally, you can make the selection from a transmitter in the loaded transmitter table. Fcent is then entered automatically)

- **Value:** Data is exchanged in dBµV/m for field strength, otherwise in dBµV
- **Latitude:** Measurement location latitude (in DegDec)
- **Longitude:** Measurement location longitude (in DegDec)
- **Azimuth:** measured azimuth value, 0° (North) to 359.9°
- **3.** After you have entered all the values, press the **Save External Bearing** softkey to save the bearing in the open localization.
	- $\%$  This bearing is now part of the localization just like the bearings taken using your own instrument.
- **NOTE:** Items 1 and 2 are used as well for transferring to other instruments. This ensures that the transfer is made in suitable units.

# <span id="page-148-0"></span>**7.7 The Map menu**

Direction Finding • Map

You can view localizations, recall saved bearings with the marker, superimpose maps, calculate the transmitter location or display your own location using the Map menu.

# **7.7.1 Switching between outdoor and indoor localization**

Before you start a localization, you must specify in the Map menu whether you want to make an outdoor or an indoor localization.

### **To select the localization type:**

- $\Rightarrow$  Press the **Loc. Mode:** softkey in the Map menu:
	- **Loc. Mode: Indoor** = Indoor localization
	- **Loc. Mode: Outdoor** = Outdoor localization

**The information bar in the measurement menu indicates the selected type:**

- **Direction Finding (Outdoor)** = Outdoor localization
- **Direction Finding (Indoor)** = Indoor localization

# **7.7.2 Displaying bearings while a localization is open**

You can switch to the Map menu while a localization is in progress (Localization softkey glows red) and check the bearings that have been saved so far. You can also calculate the transmitter location on the basis of the bearings taken so far.

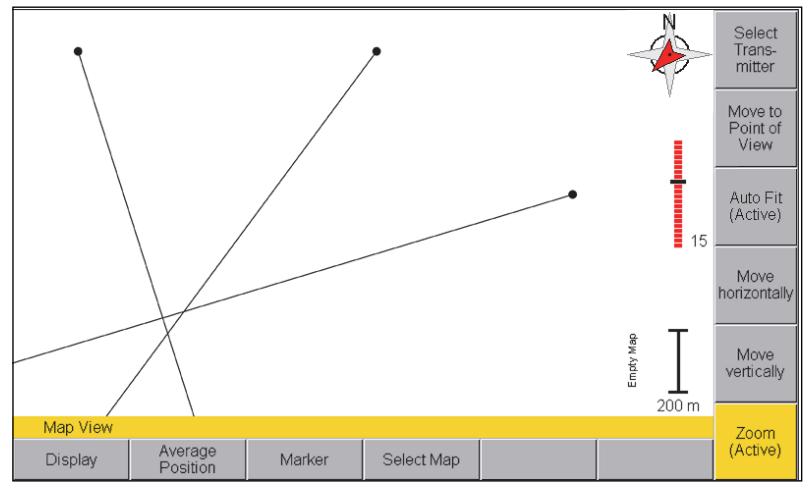

Figure 26: Display of bearings in the Map menu during a localization

### **To display bearings during a localization in progress:**

- $\Rightarrow$  Take bearings as described in sections [7.3 on page 129](#page-136-0) and [7.4 on](#page-139-0) [page 132,](#page-139-0) and press the **Map** softkey without closing the localization.
- $\Rightarrow$  Press **ESC** to return to the measurement menu.

# <span id="page-150-1"></span>**7.7.3 Loading saved localizations and adding bearings**

Localizations that have already been completed can be recalled from the memory and displayed. After you have opened a saved localization, you can add further bearings to it. You can also add a localization to a bearing that you have already made.

### <span id="page-150-0"></span>**Loading a localization from the memory**

- **1.** Press the **MENU** key to open the main menu.
- **2.** Press the **Memory** softkey, then press the **Data Viewer** softkey.
- **3.** Select the desired data set using the rotary control knob and open it by pressing the **Recall Data Set** softkey.
	- Localization data sets are indicated by **LOC**.
	- The screen switches to **Direction Finding** mode.

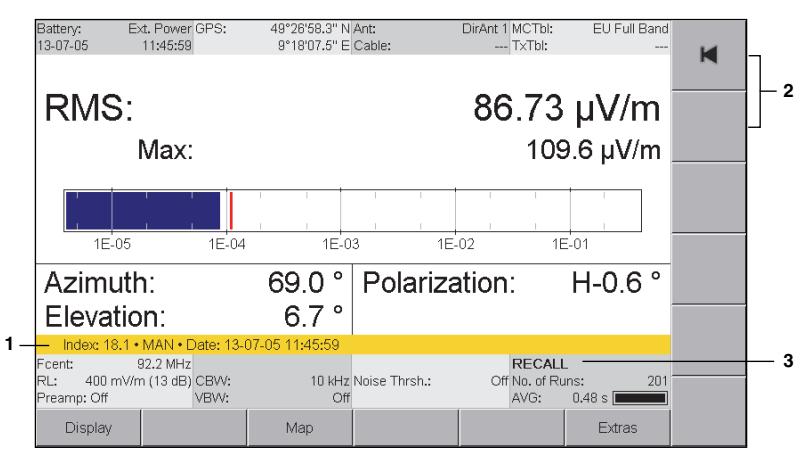

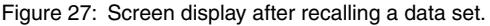

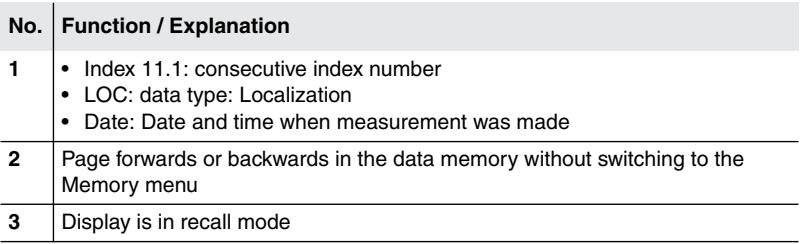

**4.** Press the **Map** softkey to switch to the Map menu.  $\%$  The bearings are displayed.

### **Adding new bearings to a saved localization**

You can also add new bearings to a saved localization.

- **1.** Open the localization you want (see *[Loading a localization from the](#page-150-0) memory* [on page 143](#page-150-0)).
- **2.** Press the **Add Bearings** softkey to open the localization.  $\%$  The **Localization** softkey is shown in red.
- **3.** Take further bearings (see *[Localizing a signal source \(Outdoor\)](#page-144-0)* [on page 137](#page-144-0)).

### **Adding saved bearings to an existing localization**

Bearings that were taken and saved without reference to a localization can also be added to a saved localization.

**NOTE:** This function is only available for outdoor localizations. The bearing to be added must include GPS and compass data and use the same units as the localization.

### **To add saved bearings to a localization:**

- **1.** Open the localization you want (see *[Loading a localization from the](#page-150-0) memory* [on page 143](#page-150-0)).
- **2.** Press the **Add Bearings** softkey to open the localization.  $\%$  The **Localization** softkey is shown in red.
- **3.** Open the saved bearing: Menu > Memory > Data Viewer > Select data set > Recall Data Set.
- **4.** Press the **Add to Localization** softkey.  $\%$  The bearing is added to the opened localization.
- **5.** If desired, add further bearings. Then press the **Localization** softkey to close the localization and save it.

# **7.7.4 Displaying maps**

Direction Finding • Map

**NOTE:** The Direction Finding option must be activated for the Map option to work.

If the Map option is activated on your instrument, you can display an electronic map on which you can immediately see the geographical positions of the bearings in the Map menu.

You can only select maps that have been stored on the microSD card. Suitable maps can be downloaded free from the Internet using the Narda MapTools PC software, and then configured on the memory card (see *[Loading maps using Narda MapTools](#page-153-0)* on page 146). If a map for the displayed area at the selected zoom level is not available, a plain color background will be displayed.

### **To display a map:**

- **1.** Press the **Select Map** softkey.
- **2.** Select a map using the rotary control knob and press **OK** to confirm.  $\%$  The map is displayed.

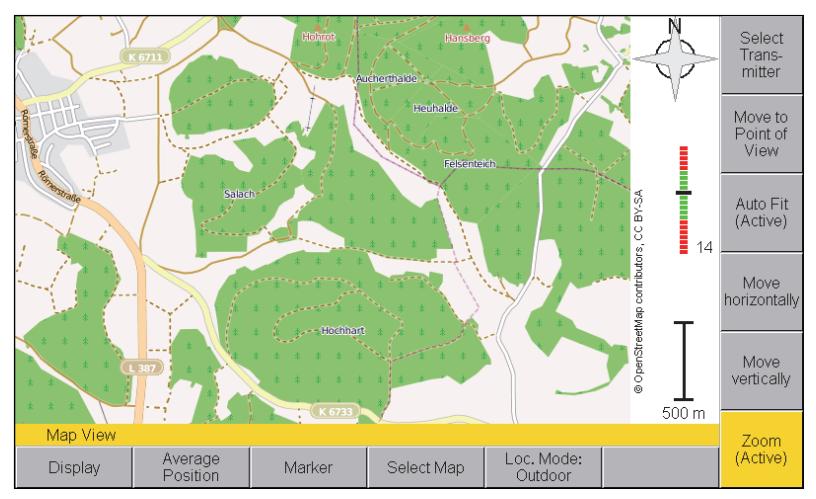

Figure 28: Display of an electronic map in the Map menu.

You can find information on how to navigate and zoom in the next section.

# <span id="page-153-0"></span>**7.7.5 Loading maps using Narda MapTools**

The Narda MapTools PC program is used to access suitable online map servers, select a map section, set the required degree of detail (zoom level) and download the selected map.

The selected map area is saved as an offline map on the PC. The next step is to connect the microSD card of the IDA to the PC using the USB adapter supplied, select a section of the offline map and copy it to the memory card. You can then use the Select Map function to select maps transferred in this way when the microSD card is inserted into the IDA.

A world map with zoom stages 2 to 8 is stored on the memory card as supplied from the factory. The large quantity of data contained in more detailed maps means that you will need to select the map areas of interest to you and download them from the Internet yourself.

The installation program for Narda MapTools is on the IDA Tools CD.

# **7.7.6 Creating your own maps**

It is often useful to use your own maps, aerial photographs, orthoimages or satellite images showing the particular infrastructure that you want.

The map material used in the IDA-2 measuring system uses image segments called tiles, which are based on the Slippy Map Tile System from OpenStreetMap, so you can create your own maps using any commercial GIS application. You can select the regions you require and the zoom levels, and even add objects to your maps in this way.

Narda has published a Technical Note, TN105, which explains how to create your own maps based on the Global MapperTM GIS application.

You can download the Technical Note from the Narda website at www.narda-sts.com

# **7.7.7 Navigating and zooming**

The following functions are provided for suitably displaying the bearings and maps:

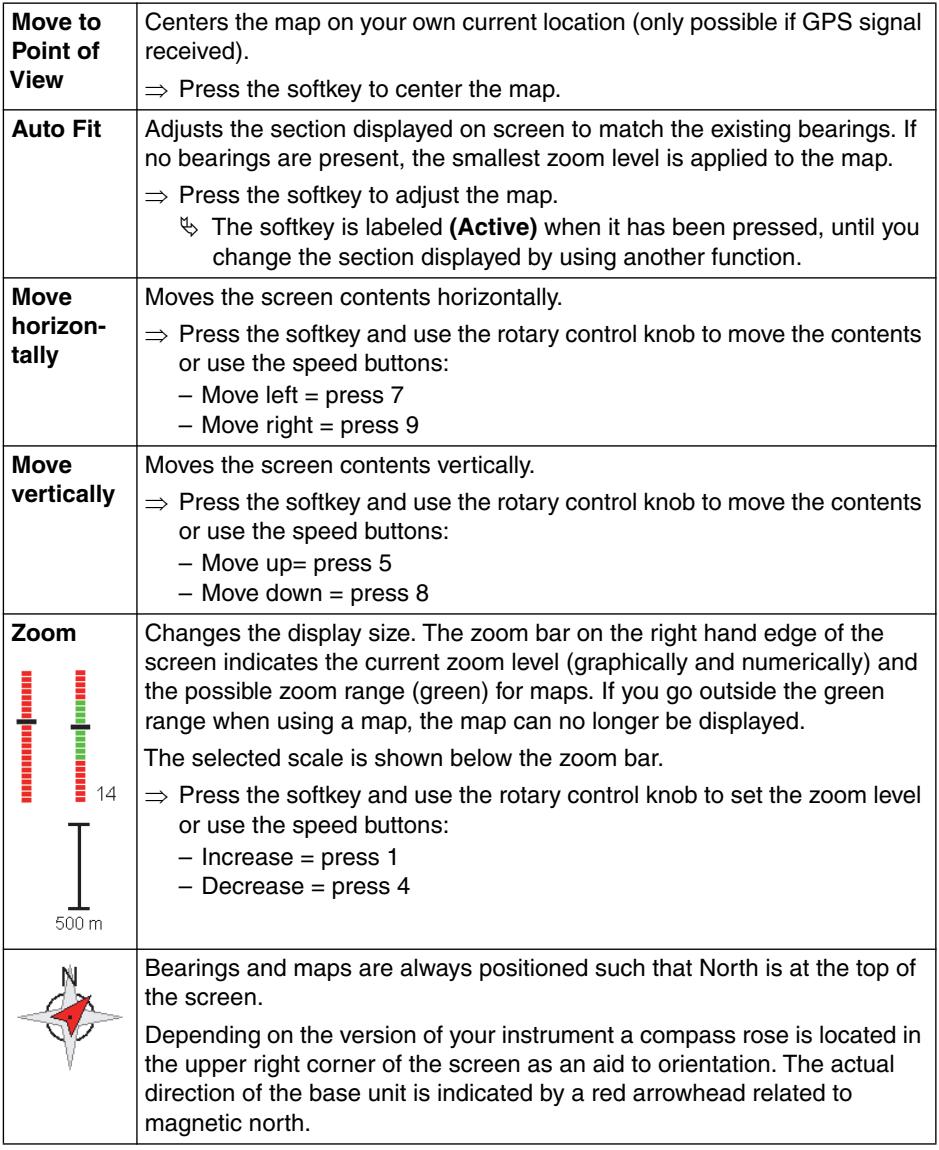

# **7.7.8 Determining the transmitter location (Average Position)**

Direction Finding • Map

The **Average Position** function is used to find the location of a transmitter by triangulation based on the bearings taken. You can find more information about this method under *[Localizing a signal source \(Outdoor\)](#page-144-0)* on page 137.

### **To find the location:**

- $\angle$  Bearings are available in an open localization or a saved localization has been recalled.
- **1.** Press the **Map** softkey.
	- $\%$  The bearings are displayed.
- **2.** Press the **Average Position** softkey.
	- $\&$  A red cross marks the calculated position. A red circle around the cross indicates the possible location area taking the measurement uncertainties into account (see *[Measurement uncertainty](#page-158-0) [\(Bearing Uncertainty\)](#page-158-0)* on page 151).

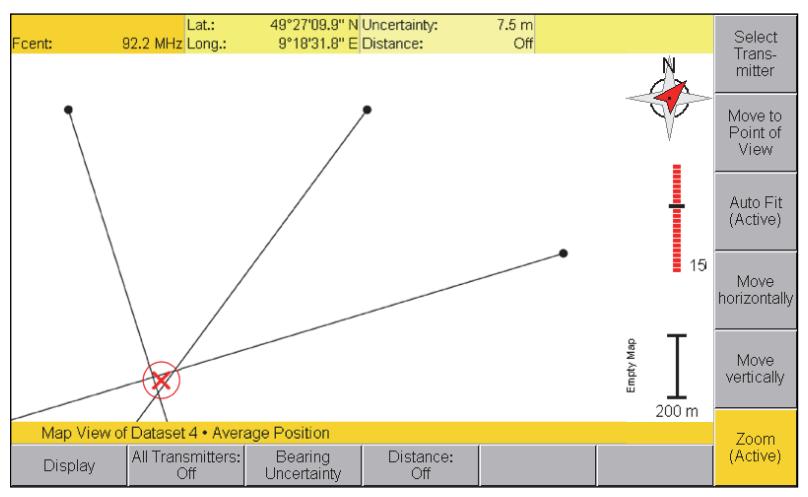

Figure 29: Bearings from three locations showing the calculated position.

**NOTE:** You can use the **All Transmitters** softkey to display all transmitter locations for all frequencies simultaneously as different colored circles. Measurement locations and bearings are not then displayed. Details (e.g. geo-coordinates) are displayed in each case for the transmitter

that you highlight.

### **Determining the transmitter location by distance calculation (Distance)**

Direction Finding • Map • Average Position

The **Distance** function is used to determine the location of a signal source based on differences in signal level.

You can find more information about this method under *[Localizing a signal](#page-144-0) [source \(Outdoor\)](#page-144-0)* on page 137.

### **To use the Direction function:**

- $\angle$  Bearings are available in an open localization or a saved localization has been recalled.
- **1.** Press the **Map** softkey then press the **Average Position** softkey.  $\%$  The location cross and circle are displayed.
- **2.** Press the **Distance** softkey until **On** appears.
	- $\%$  The distance function is activated. Black lines across the bearing lines indicate the distance determined from the position from which the particular bearing was taken.

# **7.7.9 Excluding bearings from the calculation (Disable Bearing)**

Direction Finding • Map • Marker

You can use the marker function to select individual bearings in a localization and exclude them from the calculation of the location.

### **To use the marker function:**

- **1.** Open the desired localization.
	- $\&$  **Average Position** must not be selected.
- **2.** Press the **Marker** softkey.
	- $\%$  The first bearing is selected and marked in red.
- **3.** Select a bearing using the arrow keys  $\bigcirc$   $\bigcirc$ .
- **4.** To exclude a bearing from the calculation of the location, press the **Disable Bearing** softkey.
	- $\%$  An excluded bearing is shown in gray.
- **5.** To reactivate all excluded bearings, press the **Enable all Bearings** softkey.
- **6.** To delete a bearing, press the **Delete Bearing** softkey.
	- $\%$  The selected bearing is deleted from the localization.

# **7.7.10 Excluding bearings from the calculation automatically (Auto Disable Bearings)**

Direction Finding • Map • Marker

Auto Disable Bearings allows you to automatically exclude bearings from the calculation that do not make any useful contribution to the result. This exclusion can be used to reduce the size of the location circle around the signal location to improve the measurement result. The Bearing Uncertainty setting (see [page 151\)](#page-158-0) has an effect on which of the bearing results are excluded. A more stringent selection is made when higher accuracy is set.

**To exclude bearings automatically:**

⇒ Press the **Auto Disable Bearings** softkey.

# **7.7.11 Displaying your own location**

Direction Finding • Map • Display

Your own location can be shown on the map (only possible with GPS reception). This speeds up orientation.

### **To show your own location:**

- **1.** Press the **Display** softkey.
- **2.** Press the **Point of View** softkey until **On** appears.
	- $\%$  Your own location is shown as a black circle with a black center dot:  $\odot$
- **3.** To hide your own location again, press the **Point of View** softkey again until **Off** is displayed.
- **NOTE:** An arrow in the black dot indicates the direction in which you are holding the handle (and antenna) when the antenna handle is plugged in.

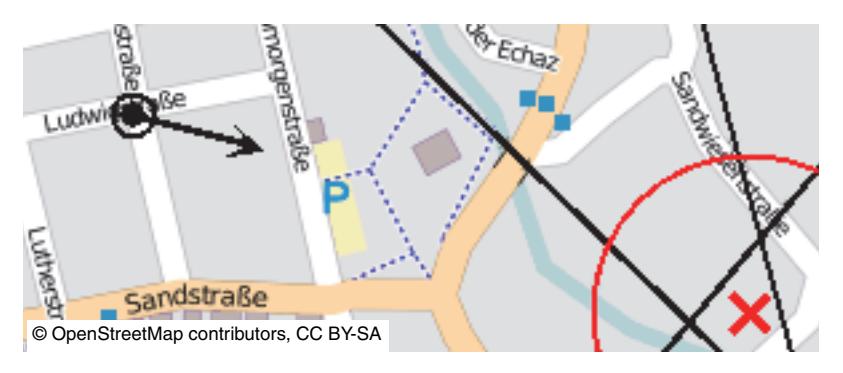

# <span id="page-158-0"></span>**7.7.12 Measurement uncertainty (Bearing Uncertainty)**

Direction Finding • Map • Average Position

Measurement inaccuracies occur when taking bearings, mainly due to reflections and multipath propagation. Minor inaccuracies are also caused by GPS and compass deviations. These uncertainties can be taken into account using the Bearing Uncertainty function and included in the calculation of the signal location.

The uncertainty is defined by an angle that widens the bearing line by the selected value. Values between 1° and 15° can be selected. The default value is an angle of 5°. When triangulation is performed, the intersection of these open triangular areas encompasses an area within which the signal location lies (indicated by the red circle). If a greater uncertainty is selected, the diameter of the circle around the calculated location increases accordingly.

The default value of 5° should be sufficient in most cases. The value can be increased appropriately if large compass deviations occur due to magnetic fields or metallic objects.

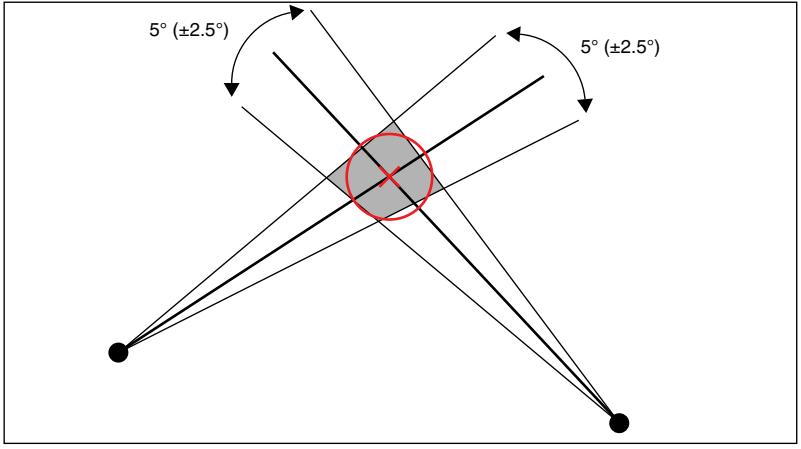

Figure 30: Effect of measurement uncertainty (Bearing Uncertainty) on the calculation of the signal location. An uncertainty of 5° is selected in this example.

### **To change the bearing uncertainty:**

- **1.** Press the Bearing Uncertainty softkey in the **Average Position** display.
- **2.** Select a value using the rotary control knob and press **OK** to confirm.

# <span id="page-159-0"></span>**7.8 Finding the location of a signal scource (Indoor)**

### Direction Finding • Map • Loc. Mode

GPS reception is generally not possible within closed rooms. It is therefore possible to use the compass to determine direction but the location cannot be determined.

To localize signal sources in rooms despite this fact, the IDA-3106 allows you to define the ground area of the room by means of four corners  $(A - D)$ and to specify its orientation by its azimuth. Bearings are taken on the signal source from the defined corners and are displayed relative to these reference points. Points A through D can also be seen as measurement positions in rooms with completely different geometries (e.g. a circular room), so the actual shape of the room is unimportant.

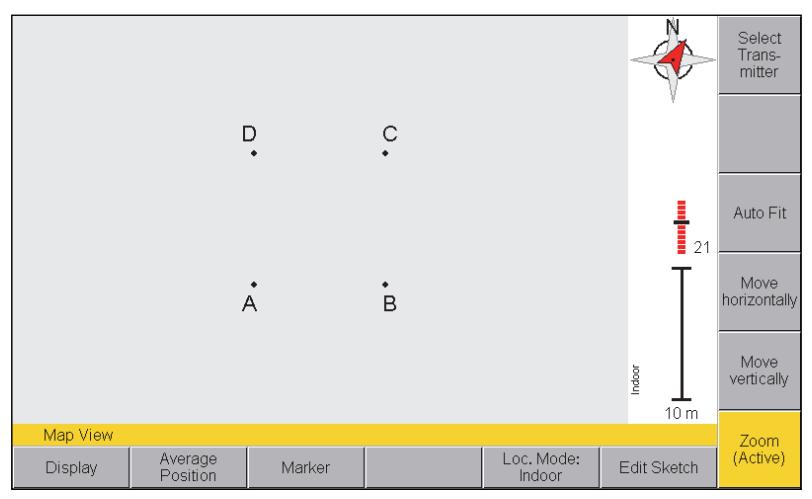

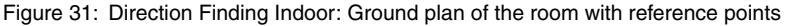

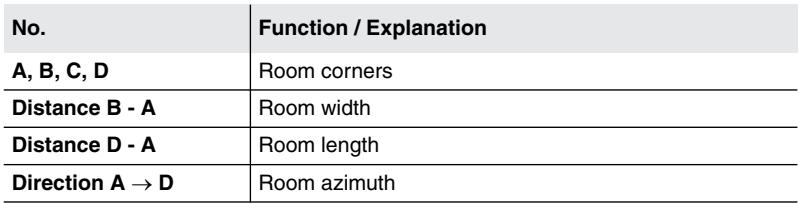

### **An indoor localization takes place in two steps:**

- **1. Referencing:** Four points are defined as references in the room, and the dimensions and azimuth are entered.
- **2. Localization:** Start localization, take bearings on the signal source from the four reference points, save the results, and determine the position.
- **NOTE:** Remember that considerable reflections can occur, particularly in small rooms. A minimum distance from the walls is also often recommended in order to reduce field distortions. Indoor DF may not work as intended if the rooms are small, with short distances between walls and objects. In such cases, it is better to switch to Tone Search mode for locating the signal source (see *[Using the audio function](#page-137-0)* on page 130).

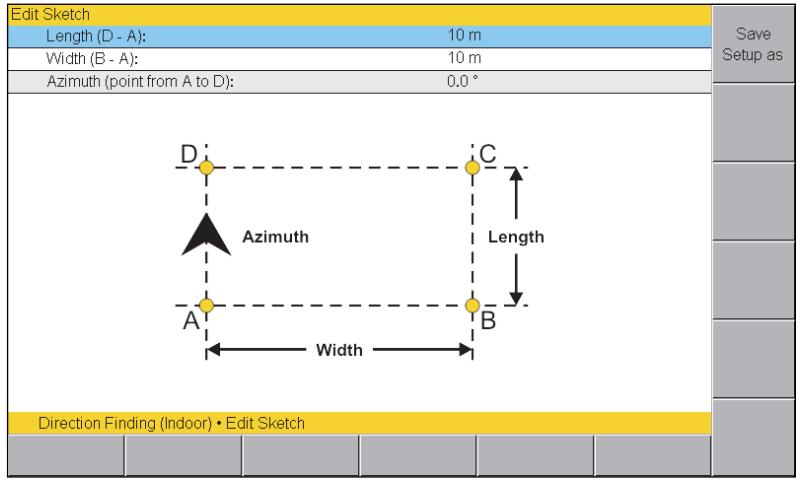

### **Referencing the room**

Figure 32: Edit Sketch: Referencing

- **1.** Specify the floor area of the room to be measured using four corners A through D. The room sides must be at right angles to each other. (The reference points normally correspond to the room corners.)
- **2.** Press the **Map** softkey in **Direction Finding** mode, then press the **Loc. Mode** softkey until **Indoor** is shown.
- **3.** Press the **Edit Sketch** softkey, select the desired parameter using the rotary control knob, and open the parameter by pressing **OK**:
	- Measure the room width (distance B A) and room length (distance D - A) and enter these values.
	- Select **Azimuth** to enter the room orientation, press **OK** to open the parameter, align the antenna in the direction  $A \rightarrow D$ , and press **OK** again (or press the button on the antenna handle).
- **4.** When you have entered all the values, press **ESC** to exit from the menu.  $\&$  A message asks you if you want to save the entries as a setup.

This completes the referencing of the room.

### **Localizing the signal source**

- $\checkmark$  The room has been referenced.
- Indoor mode is activated (**Loc. Mode** softkey displays **Indoor**).
- $\checkmark$  The measurement parameters have been selected appropriately.
- **1.** If you still have the Map menu open, press **Esc** to exit from the Map menu.
- **2.** Press the **Localization** softkey until **On** appears.  $\&$  Localization starts and the softkey is shown in red.
- **3.** Take the bearing from the first reference point and press **SAVE**. If you press the button on the antenna handle, you can freeze the bearing direction first and then save it.
	- $\&$  A window opens for you to select a reference point.
- **4.** Use the rotary control knob to select the reference point that you used and press **OK** to save the measurement.

 $\%$  You can work through the reference points in any order.

**5.** Take the bearings from the other reference points in the same way and save the results. You can also save more than one bearing taken from the same reference point in the localization.

The bearings taken so far in an open localization can be displayed during the measurement:

- Press the **Map** softkey: The bearings taken so far are displayed
- The **Average Position** softkey shows the signal location calculated on the basis of the bearings taken so far
- **6.** When you have taken bearings from all the reference points, press the **Localization** softkey to close the localization.
- **7.** A closed localization is not shown in the Map menu any more and must be recalled from the memory when required (see *[Loading saved](#page-150-1) [localizations and adding bearings](#page-150-1)* on page 143).

**8.** Press the **Average Position** softkey to display the calculated signal location.

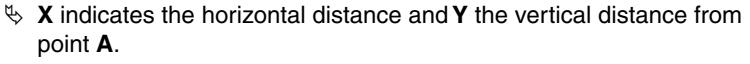

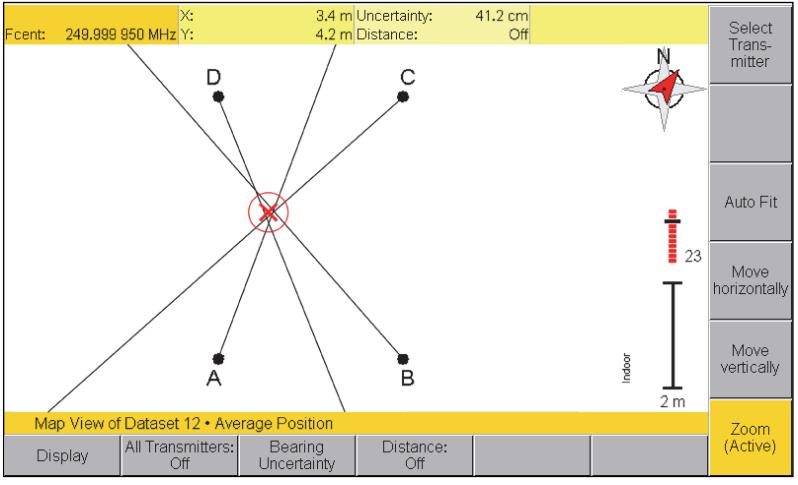

Figure 33: Direction Finding Indoor: Bearings and calculated transmitter location. header line X, Y: distance of signal location from point A.

# **8 Spectrum Analysis Mode**

This chapter describes the **Spectrum Analysis** operating mode. Following a short introduction on the use of this operating mode, this chapter contains an overview of the basic settings and information about evaluating the results.

- **[8.1 About Spectrum Analysis mode \(page 158\)](#page-165-0)**
- **[8.2 The Spectrum measure menu \(page 159\)](#page-166-0)**
- **[8.3 Comparing spectra \(Delta Spectrum\) \(page 164\)](#page-171-0)**
- **[8.4 Displaying the time characteristic \(Spectrogram\) \(page 166\)](#page-173-0)**
- **[8.5 The Spectrogram Marker \(page 169\)](#page-176-0)**

# <span id="page-165-0"></span>**8.1 About Spectrum Analysis mode**

All the field components in the selected range can be recorded to give an overview of the detected spectrum or to determine the maximum values in **Spectrum Analysis** mode. The extended functions of the device enable you to perform optimum evaluation of the measured values directly on site. Marker functions and a peak table are provided for rapid assessment of the results of spectrum analysis. You can also display the wideband value of the integrated level for a freely-definable frequency band.

You can use the **Delta Spectrum** function to define a displayed spectrum as reference and handle it like a further trace type. Even the smallest changes can be quickly and accurately determined by taking the difference between the spectra and the reference.

**Spectrogram** allows you to display the time characteristic of the signal strength of a spectrum. The diagram can be displayed alongside the current spectrum or on its own. RMS, +Peak and -Peak detectors are available. Results are always recorded and saved for all three detector types. **Spectrum and Spectrogram** can be displayed individually or in two windows one above the other.

### **To select a function:**

 $\Rightarrow$  Press the **Measurement** softkey.

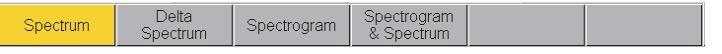

Figure 34: The **Measurement** menu: The selected function is highlighted in color.

# <span id="page-166-0"></span>**8.2 The Spectrum measure menu**

Spectrum • Measurement • Spectrum

The Spectrum measure screen displays the signal distribution versus frequency. Information on how to change the settings is given in the chapter [6](#page-94-0) *[Common Functions](#page-94-0)* on page 87.

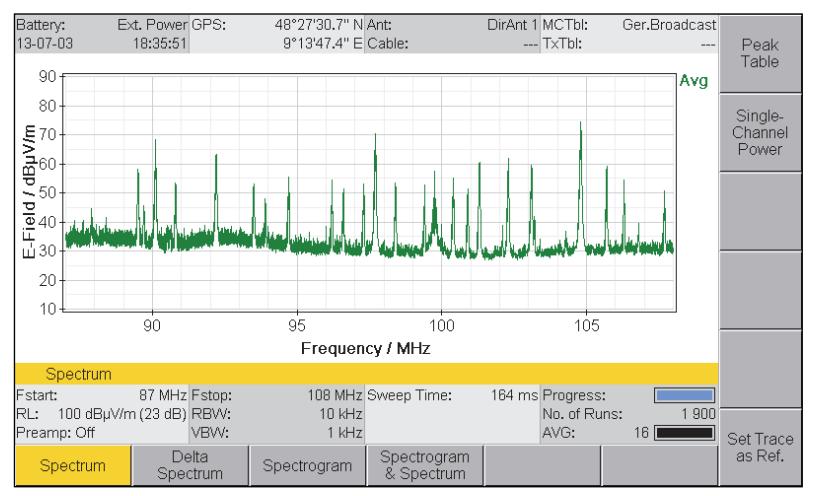

Figure 35: Spectrum display

The Spectrum Measurement menu also includes further evaluation functions as follows:

- **Peak Table:** Lists the highest peaks
- **Single Channel Power:** Determines wideband values

These functions are described below.

# **8.2.1 Displaying the peak values (Peak Table)**

The highest peaks (up to 50) in the frequency spectrum under consideration are listed in the Peak Table. These are true peak values.

### **To open the Peak Table function:**

### ⇒ Press the **Peak Table** softkey.

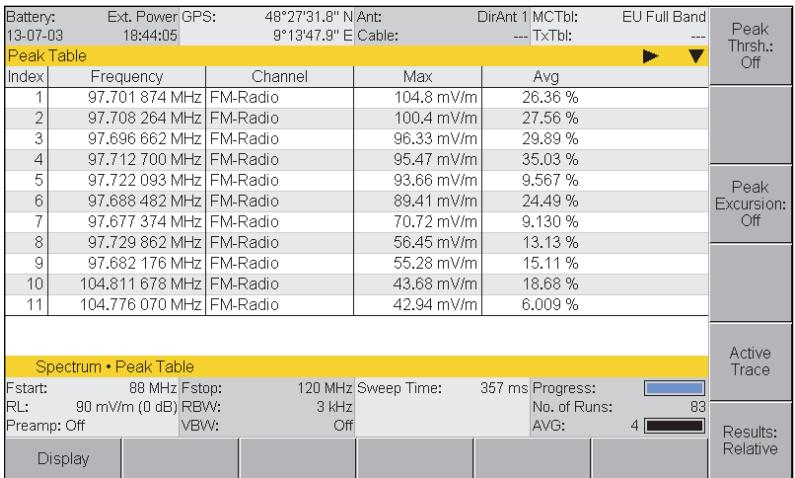

Figure 36: Peak Table in **Spectrum Analysis** mode

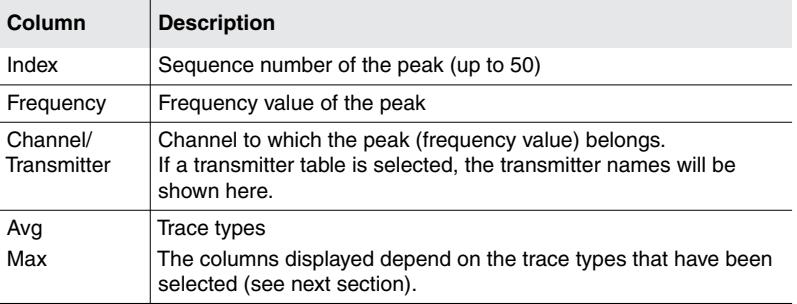

### **Selecting trace types as reference values**

The reference trace type is selected using the **Active Trace** softkey, which is shown in the first column after the **Channel** or **Transmitter** column. You can only select the trace types that have been marked under **Spectrum** • **Trace**. The relative display will then show all trace types relative to the reference value.

- **1.** Press the **Active Trace** softkey.
- **2.** Use the rotary control knob to select an entry and press the **OK** key.

### **Setting a threshold (Peak Threshold)**

 See *[Changing the marker evaluation settings \(Marker Settings\)](#page-118-0)* [on page 111](#page-118-0).

### **Setting a minimum signal peak excursion (Peak Excursion)**

 See *[Changing the marker evaluation settings \(Marker Settings\)](#page-118-0)* [on page 111](#page-118-0).

### **Selecting absolute or relative display mode**

The measured values are shown relative to the selected reference trace in relative display mode.

- $\Rightarrow$  Press the **Results** softkey:
	- For **absolute values**: The softkey label must show **Absolute**.
	- For **relative values**: The softkey label must show **Relative**.

# **8.2.2 Measuring channel power (Single Channel Power)**

SpectrumSpectrum • Measurement • Single-Channel Power

You can determine a wideband value for the measurement values in a defined frequency range using **Single Channel Power** mode. You can therefore make channel power measurements.

### **To open the integration function:**

 $\Rightarrow$  Press the **Measurement** softkey, then press the **Single Channel Power** softkey.

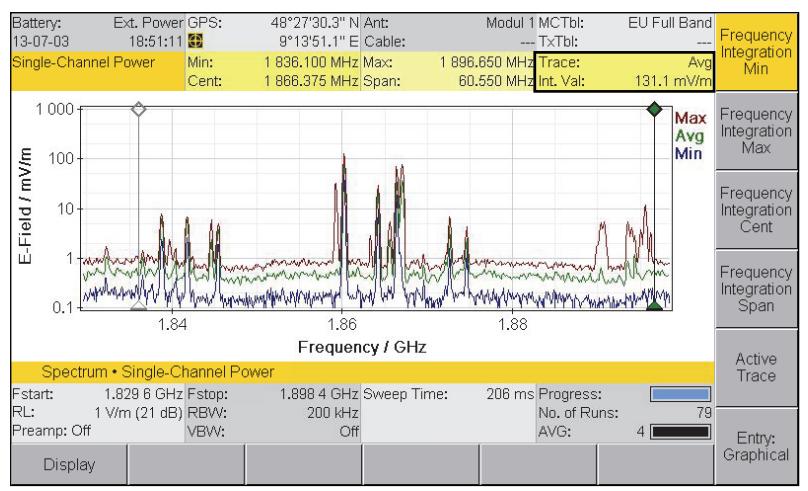

Figure 37: **Int. Val**: Shows the result of the integration.

**NOTE:** The integration function takes all the spectral lines within the integration range into account, including those which lie within the noise floor. The result of this evaluation function is therefore very dependent on the intrinsic noise level and therefore from the selected reference level if the signal levels present are close to the intrinsic noise level.

### **Possible entry methods**

The type of entry method is selected using the **Entry** softkey:

- **Numerical**: Numerical entry using the number keys and decimal point key in the keypad.
- **Graphical**: The rotary control knob is used to enter the frequency limits.

### **Selecting the trace type**

The **Active Trace** softkey is used to select the trace type to be used for integration. You can only select from the trace types that were highlighted under **Spectrum** • **Trace**.

- **1.** Press the **Active Trace** softkey.
- **2.** Use the rotary control knob to select an entry and press the **OK** key.

### **Setting the integration range using frequency limits**

- **1.** Press the **Frequency Integration Min** softkey to set the lower frequency limit.
	- $\%$  The diamond of the left marker will be filled out (in the colour of the trace type) if graphical entry is selected.
- **2.** Use the rotary control knob or the number keys to specify the lower frequency limit and then press the **OK** key to save the setting.
- **3.** Softkey **Frequency Integration Max** softkey to set the upper frequency limit.
	- $\%$  The diamond of the right marker will be filled out (in the colour of the trace type) if graphical entry is selected.
- **4.** Use the rotary control knob or the number keys to specify the lower frequency limit and then press the **OK** key to save the setting.

### **Setting the integration range using a center frequency and a frequency band**

- **1.** Press the **Frequency Integration Cent** softkey to set the center frequency.
	- $\%$  The diamond of the center marker will be filled out in black if graphical entry is selected.
- **2.** Use the rotary control knob or the number keys to specify the center frequency and then press the **OK** key to save the setting.
- **3.** Press the **Frequency Integration Span** softkey to set the frequency band.

 $\%$  The diamonds of both markers will be filled out in black if graphical entry is selected.

**4.** Use the rotary control knob or the number keys to specify the frequency band and then press the **OK** key to save the setting.

# <span id="page-171-0"></span>**8.3 Comparing spectra (Delta Spectrum)**

Spectrum • Measurement • Delta Spectrum

The **Delta Spectrum** measure menu allows you to display and save differences compared to a reference trace. Small deviations can be seen clearly thanks to the display in dB.

### **To use the Delta Spectrum function:**

 $\Rightarrow$  Press the **Measurement** softkey in the Spectrum main menu. Then select Delta Spectrum.

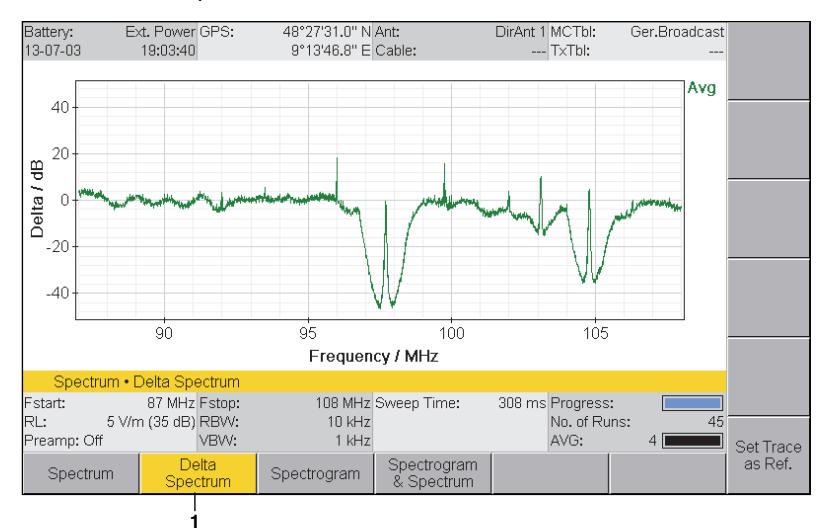

Figure 38: The **Measurement** menu: Delta Spectrum is activated.

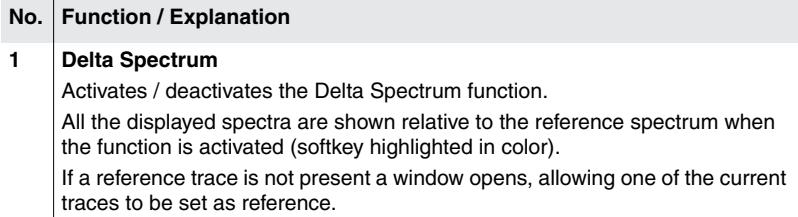

# **8.3.1 Using a spectrum as reference**

- **1.** Set the spectrum display as required. The trace type that you want to select as reference must be displayed.
- **2.** In the Spectrum main menu, press the **Trace** softkey.
	- The**Trace** window opens and the **Set as Reference** softkey is shown in the lower bar.
- **3.** Press the **Set as Reference** softkey.
	- $\%$  The previous window. Trace, now shows the trace types that can be selected as reference:

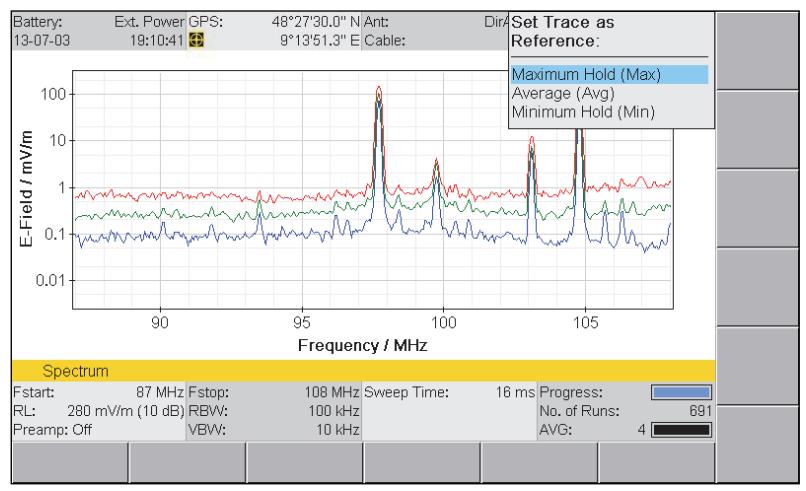

Figure 39: Selection of a trace type for saving the reference spectrum.

- **4.** Select a trace type using the rotary control knob and press **OK** to set it.
	- $\%$  The reference spectrum is shown as another trace and listed under the list of trace types on the right of the screen. It can be shown or hidden just like the trace types using the **Trace** softkey in the main menu.

### **To use the reference spectrum:**

- $\Rightarrow$  Press the Delta Spectrum softkey in the **Measurement** menu (the softkey is highlighted in color when the function is activated).
	- $\%$  All the displayed spectra are shown relative to the reference spectrum.

# **8.3.2 Saving the delta spectra and reference**

The displayed delta spectra as well as the reference spectrum can be saved. The traces that will be saved depend on their settings. The table below shows the relationships:

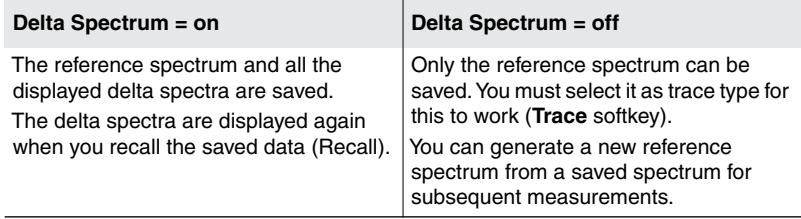

- A spectrum has been set as reference (**Set as Reference** softkey).
- **1.** Make your selection according to the table above.
- **2.** Press the **SAVE** button.

# <span id="page-173-0"></span>**8.4 Displaying the time characteristic (Spectrogram)**

Spectrum • Measurement • Spectrogram

Spectrogram mode allows you to display the variation in the signal strength of a spectrum versus time.

### **To display the spectrogram:**

- $\Rightarrow$  Press the **Measurement** softkey. Two display modes are available:
	- **Spectrogram:** Only the spectrogram is displayed.
	- **Spectrogram & Spectrum:** The spectrogram and the spectrum are displayed.

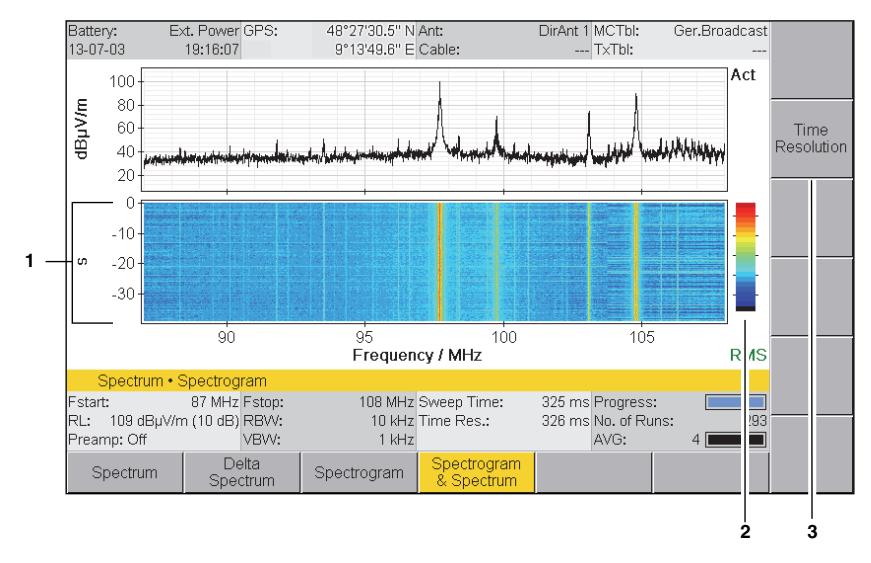

Figure 40: Spectrogram in **Spectrogram & Spectrum** display mode.

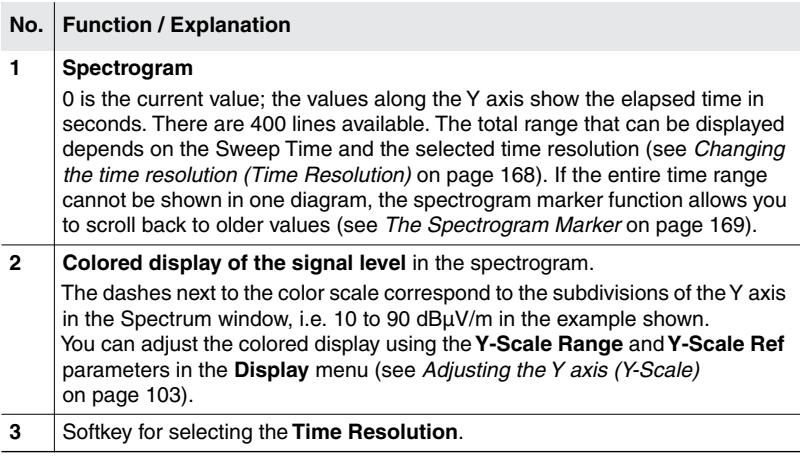

# <span id="page-175-0"></span>**8.4.1 Changing the time resolution (Time Resolution)**

In total, 400 lines are available in the spectrogram for the display. The time resolution corresponds to the representation of one line and therefore determines the maximum time that can be displayed:  $t = 400$  x Time Res. If the measurement time needed for a spectrum is longer than the time resolution setting, the average sweep time will be shown in the display as **Time Res.** When the maximum display time is reached, the oldest result is overwritten in each case (rolling memory).

### **To change the Time Resolution:**

- $\Rightarrow$  Press the **Spectrogram / Time Resolution** softkey and select a value.
- **NOTE:** A new spectrogram line is generated with every new spectrum if you set **As fast as possible**.

# **8.4.2 Selecting the detector**

Since the data in the time axis as well as the frequency axis is compressed to display each individual pixel in the spectrogram, you must select a detector. The choice of a detector determines which values from the spectrum are shown in the spectrogram. The following types can be selected:

- **RMS:** The spectrogram shows the time characteristic of the RMS value
- **+Peak:** The spectrogram shows the time characteristic of the largest value
- –**Peak:** The spectrogram shows the time characteristic of the smallest value
- **NOTE:** The measurement is always performed for all three detectors at the same time. You can therefore switch between the detector types at any time and the results shown immediately, without the need for a new measurement.

### **To select a detector:**

 $\Rightarrow$  Press the **Detector** softkey, select a type using the rotary control knob and press **OK** to set it.

# <span id="page-176-0"></span>**8.5 The Spectrogram Marker**

The Spectrogram Marker allows you to analyze the recorded spectra by means of time or frequency based navigation in the spectrogram.

 $\Rightarrow$  You can find detailed information on how to use the Marker functions under *[The Marker function](#page-111-0)* on page 104.

The Spectrogram Marker has some additional functions:

- **Navigation:** Moves the marker along the frequency or time axis.
- **Delta Marker:** Displays the differences between markers at the same time, at the same frequency, or freely settable markers.

### **To activate the Marker function in the spectrogram:**

 $\Rightarrow$  Press the **Spectrogram Marker** softkey in the Spectrum main menu.

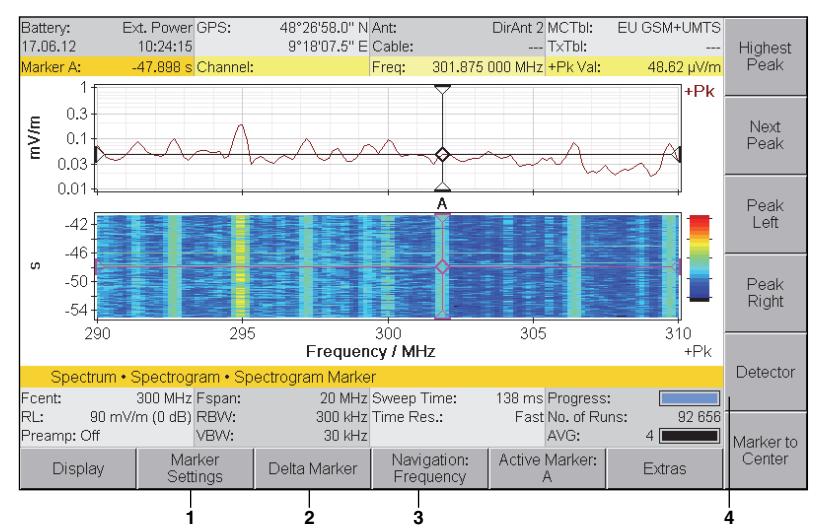

 $\%$  The Spectrogram Marker main menu opens.

Figure 41: The **Spectrogram Marker** main menu

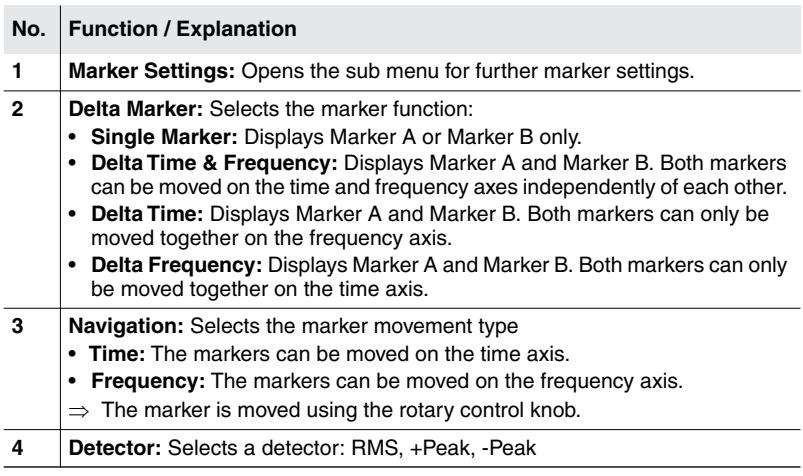

### **To open the Spectrogram Marker sub menu:**

⇒ Press the Marker Settings softkey.

# **8.5.1 Example Delta Marker applications**

**Finding a single event that is earlier than the time range shown in the Spectrogram window:**

- Delta Marker = **Single Marker,** Navigation = **Frequency**
- **1.** Press the **Hold** key to freeze the display.
- **2.** Select Active Marker = **A** or **B**.
- **3.** Set the desired frequency with the selected marker.
- **4.** Select Navigation= **Time**.
- **5.** Scroll back down the time axis of the spectrogram with the marker and select the desired time point.
	- $\%$  The associated values are displayed in the Marker bar.

### **Comparing two events at different times in the spectrogram:**

- Delta Marker = **Delta Time,** Navigation = **Frequency**
- **1.** Press the **Hold** key to freeze the display.
- **2.** Select Active Marker = **A**.
- **3.** Set the desired frequency with the selected marker.
- **4.** Select Navigation= **Time**.
- **5.** Set Marker **A** to the first time point.
- **6.** Select Active Marker = **B**.
- **7.** Set Marker **B** to the second time point.  $\%$  The associated values are displayed in the Marker bar.
- **Tip:** If you select Navigation = **Frequency**, you can move both markers together through the frequency band.

### **Comparing two events at identical times in the spectrogram:**

- Delta Marker = **Delta Frequency,** Navigation = **Frequency**
- **1.** Press the **Hold** key to freeze the display.
- **2.** Select Active Marker = **A**.
- **3.** Set Marker **A** to the first frequency.
- **4.** Select Active Marker = **B**.
- **5.** Set Marker **B** to the second frequency.  $\%$  The associated values are displayed in the Marker bar.
- 
- **Tip:** If you select Navigation = **Time**, you can move both markers together along the time axis.

### **Determining two different times and frequencies:**

- Delta Marker = **Delta Time & Frequency**, Active Marker = **A**, Navigation = **Frequency**
- **1.** Press the **Hold** key to freeze the display.
- **2.** Set Marker **A** to the first frequency.
- **3.** Select Navigation= **Time**.
- **4.** Set Marker **A** to the desired time.
- **5.** Select Active Marker = **B** and Navigation = **Frequency**.
- **6.** Set Marker **B** to the second frequency.
- **7.** Select Navigation= **Time**.
- **8.** Set Marker **B** to the desired time.  $\%$  The associated values are displayed in the Marker bar.

# **8.5.2 Setting a threshold (Peak Threshold)**

 See *[Changing the marker evaluation settings \(Marker Settings\)](#page-118-0)* [on page 111](#page-118-0).

# **8.5.3 Setting a minimum signal peak excursion (Peak Excursion)**

 See *[Changing the marker evaluation settings \(Marker Settings\)](#page-118-0)* [on page 111](#page-118-0).
# **9 Level Meter Mode**

This chapter describes **Level Meter** mode. Following a short introduction to the operating mode, an overview of the measurement screen is given along with information about the settings.

- **[9.1 About Level Meter mode \(page 174\)](#page-181-0)**
- **[9.2 Display overview \(page 175\)](#page-182-0)**
- **[9.3 Operating mode specific functions \(page 176\)](#page-183-0)**

# <span id="page-181-0"></span>**9.1 About Level Meter mode**

**Level Meter** mode allows you to make selective measurements at a defined frequency (Fcent) e.g. for monitoring the field strength of a communications channel. The channel bandwidth (CBW) for this can be set in the range 100 Hz to 32 MHz (zero span mode). Steep filters enable precise separation of adjacent channels. The Peak detector values (for brief pulsed signals) and RMS detector values (for variable signals) are displayed simultaneously. One advantage of **Level Meter** mode is that the measurement is in real time and there are **no time gaps**.

# <span id="page-182-0"></span>**9.2 Display overview**

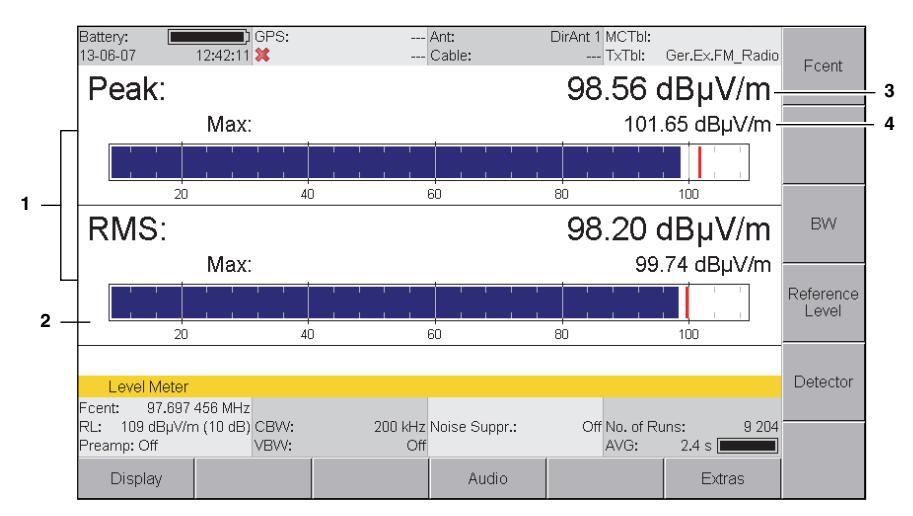

Figure 42: **Level Meter** mode with display of Peak and RMS.

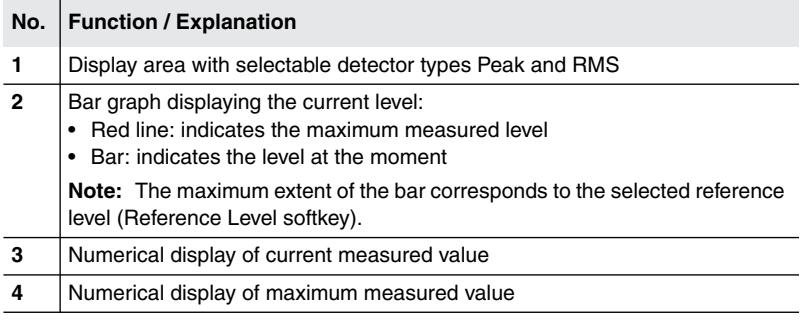

# **9.2.1 Signaling the maximum level audibly**

Main Menu • Settings • Beep on new Maximum

A new maximum level can also be indicated by a beeper. To do this, you must activate the **Beep on new Maximum** function at Main Menu/Settings.

#### **To activate the beeper:**

See *[Editing device-specific settings](#page-73-0)* on page 66.

# <span id="page-183-0"></span>**9.3 Operating mode specific functions**

This section describes how to select a detector.

You can find information about the general settings and functions that are present in several operating modes (such as Fcent, RBW / CBW, Reference Level) in chapter [6](#page-94-0) *[Common Functions](#page-94-0)* on page 87.

# **9.3.1 Selecting the detector**

In contrast with other operating modes, the **Detector** menu in Level Meter mode allows selection of the detector types Peak and RMS. The following can be displayed:

- Peak only
- RMS only
- Peak and RMS

#### **To select a detector:**

- **1.** Press the **Detector** softkey.
- **2.** Use the rotary control knob to select the desired averaging time and then press the **OK** key to make the setting.

#### **To select the averaging time:**

- **1.** Press the **Detector** softkey.
- **2.** Press the **RMS Average Time** softkey.
- **3.** Use the rotary control knob to select the desired averaging time and then press the **OK** key to make the setting.

The maximum values are also shown in addition to the actual or mean values:

| <b>Type</b>    | <b>Function / Explanation</b>                                                                                                    |
|----------------|----------------------------------------------------------------------------------------------------|
| Peak           | Displays the instantaneous measured value.                                                                                                    |
|                | <b>Note:</b> The peak value display (Peak) is held for 480 ms. The value<br>displayed therefore corresponds to the highest level measured<br>within the last 480 ms. This means that the numerical display is<br>more stable and the graphical display is smoothed.                                                                        |
| Max            | Displays the maximum value that has occurred since the<br>measurement started.                                                                                                    |
| RMS            | Displays the RMS value averaged over a defined period of time.                                                                                                    |
|                | The bar next to AVG in the lower status bar indicates the progress<br>of the measurement until the averaging time is reached. When this<br>time is reached (complete bar), the instrument refreshes the<br>resulting value using the new measurement results and discards the<br>oldest results ( <i>progressive</i> averaging over time). |
| <b>RMS Max</b> | Displays the maximum value of the averaged values that has<br>occurred since the measurement started.                                                                                                    |

Table 32: Values displayed in **Level Meter** mode

# **10** Time Domain (Scope) Mode

In **Time Domain (Scope)** mode, the IDA-3106 measures continuously and selectively at a fixed frequency setting. This enables it to also detect brief peaks, e.g. from pulsed radar equipment. The operating mode is also suitable for timer-controlled measurements.

- **[10.1 About Time Domain \(Scope\) mode \(page 180\)](#page-187-0)**
- **[10.2 Display overview \(page 181\)](#page-188-0)**
- **[10.3 Selecting measurement parameters \(page 182\)](#page-189-0)**
- **[10.4 Measurement parameter examples \(page 185\)](#page-192-0)**
- **[10.5 Using the trigger function \(page 190\)](#page-197-0)**
- **[10.6 Saving measured values automatically \(page 193\)](#page-200-0)**
- **[10.7 Measuring the Duty Cycle and Time Domain Power \(page 194\)](#page-201-0)**

# <span id="page-187-0"></span>**10.1 About Time Domain (Scope) mode**

In **Time Domain (Scope)** mode, the IDA-3106 measures selectively at a pre-selected frequency and displays the result as a graph continuously versus time (Zero Span operation). The trace shape corresponds here to the magnitude of the signal level, which is recorded without any gaps within the displayed time range. This would display the RMS value of a constant sine wave signal (CW) as a horizontal measurement line.

A trigger function with selectable threshold allows you to trigger and save a measurement when a particular trigger event occurs. It is also possible to make long-term measurements over periods of up to 24 hours.

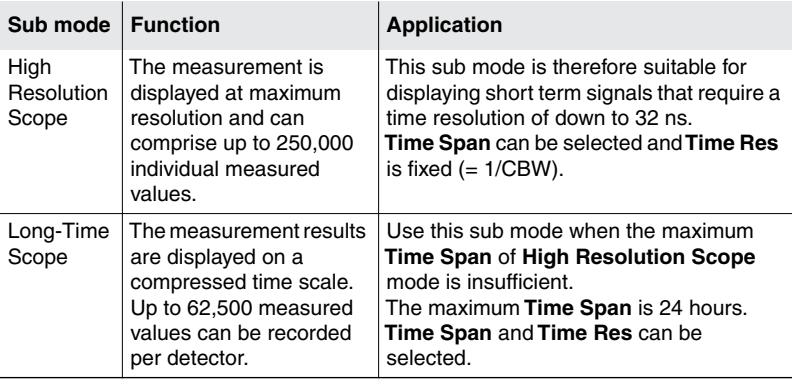

There are two sub modes:

#### **To select a sub mode:**

 $\Rightarrow$  Press the **Measurement** softkey and select a sub mode.

<span id="page-188-0"></span>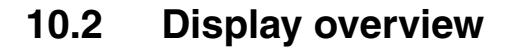

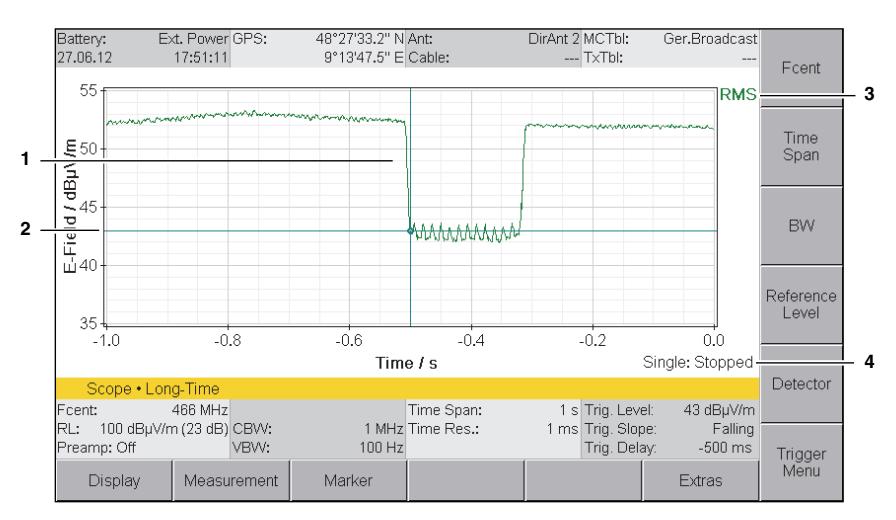

#### Figure 43: **Time Domain (Scope)** mode with activated trigger function

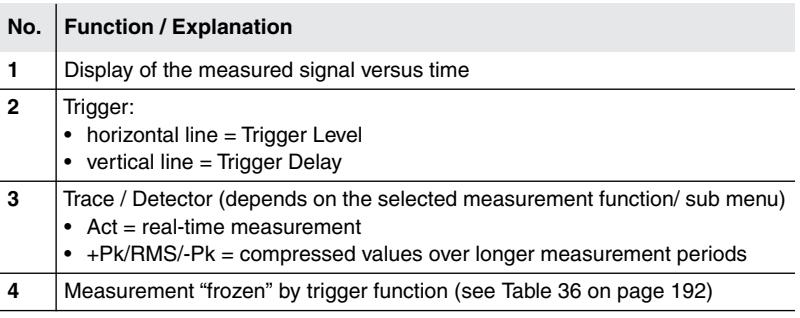

# <span id="page-189-0"></span>**10.3 Selecting measurement parameters**

The parameters described in must be set to match the channel being measured to obtain meaningful results. Fcent and CBW must be set first of all.

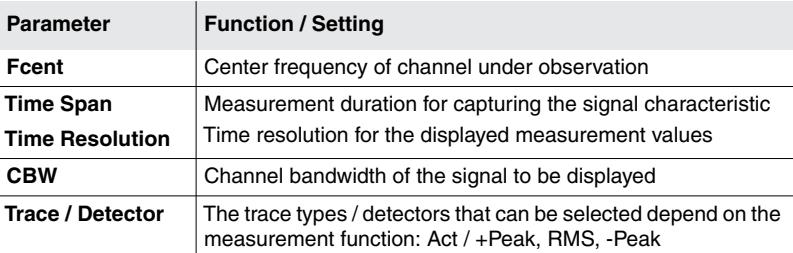

Table 33: Measurement parameters and their functions

The time span, time resolution, and number of measured values (n) are linked and can be represented by the following equation:

Time span  $=$  Number of measured values (n) x Time resolution

At least 16 measured values must be displayed over the time span. This relationship is clear from the following table.

Table 34: Relationship between Time Span and Time Res parameters

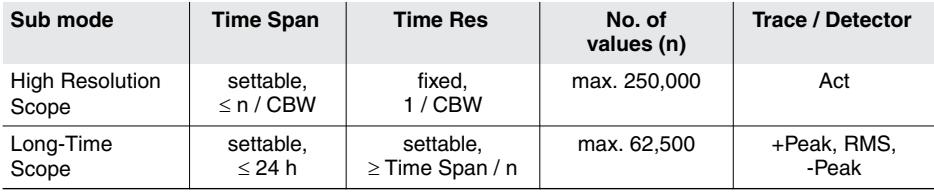

Some examples of channels and the appropriate settings of these parameters are also given in the section *[Measurement parameter examples](#page-192-0)* [on page 185](#page-192-0).

# **10.3.1 Selecting Time Span, Time Resolution**

#### **1.** Press the **Time Span** softkey.

 $\%$  Entry is in seconds by default.

- **2.** Enter the desired time. This can be done in the following ways:
	- **Keys:** Type in a value using the numerical keys and select the units using the softkeys.
	- **Rotary control knob**: Change the value stepwise using the rotary control.
	- **Rotary control knob + arrow keys**: Use the arrow keys to select the digit that you want to change. Additional digits can be displayed using the  $\blacksquare$  key. Change the value of the digit using the rotary control knob. The value is changed with carry-over.
	- **Entry in hh:mm:ss format:** Press the **Mode** softkey. Select a section using the  $\bigcirc$  keys and change the value using the rotary control knob.
- **3.** Press the **Time Resolution** softkey and enter the time in the same way.
	- You can only enter the Time Resolution for the **Long-Time Scope**. In all other cases, the time resolution is determined by the CBW (time  $resolution = 1/CBW$
- **4.** Press **OK** to complete entry.

# **10.3.2 Setting the channel bandwidth (CBW)**

You must choose a channel bandwidth that allows the entire signal to be captured. The maximum possible time resolution (1/CBW) results from the bandwidth setting.

 $\Rightarrow$  See *[Setting the bandwidth \(RBW / CBW\)](#page-99-0)* on page 92.

# **10.3.3 Selecting the trace type / detector**

The **Measurement** softkey is used firstly to set the sub mode. Depending on this setting, only the associated trace types/detectors will be available under **Trace / Detector**.

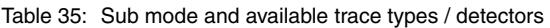

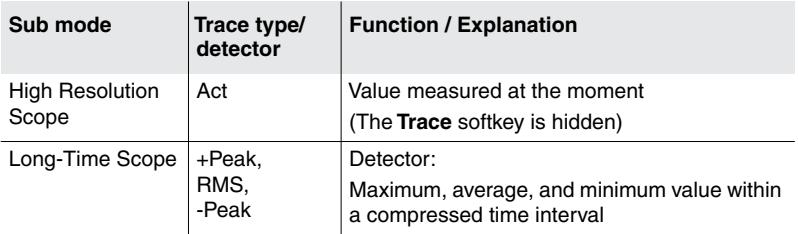

#### **To select a trace type/detector:**

- **1.** Press the **Measurement** softkey and select a sub mode.
- **2.** Press **OK** or **ESC** to exit from the menu.
- **3.** Press the **Trace / Detector** softkey, select an item using the rotary control knob, and press **OK** to set the selection.
	- If you selected **High Resolution Scope** sub mode, the **Trace/ Detector** softkey is not shown. Only the detector **Act** is possible.

# <span id="page-192-0"></span>**10.4 Measurement parameter examples**

Some examples of measurement parameter settings for typical applications are given below.

# **10.4.1 Example 1: GSM**

GSM is characterized by the following properties:

- BCCH and several traffic channels
- Channel bandwidth 200 kHz
- Cycle time: 8 timeslots of 577 us each  $= 4.6$  ms

This results in the following settings:

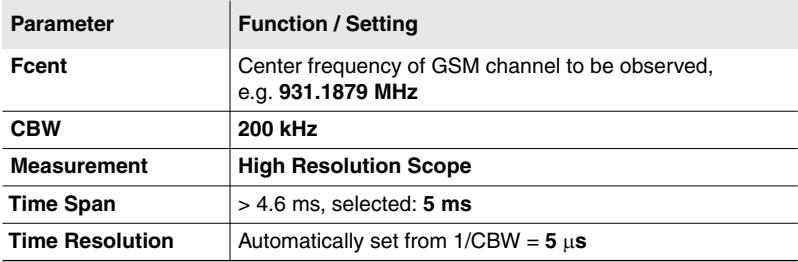

# **10.4.2 Example 2: DECT telephone**

DECT is characterized by the following properties:

- Frequency range: 1880 MHz 1900 MHz
- Base station is permanently active
- Number of channels: 10
- Channel bandwidth: 1728 kHz
- Cycle time: 24 timeslots of 417  $\mu$ s each = 10 ms

This results in the following settings:

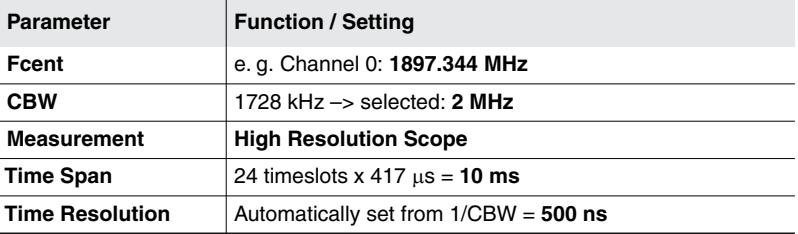

# **10.4.3 Example 3: WLAN**

WLAN is characterized by the following properties:

- Frequency ranges:
	- 2.40 GHz 2.497 GHz
	- 5.15 GHz 5.35 GHz
	- 5.725 GHz 5.825 GHz
- Number of channels: – 2.4 GHz: 14 (overlapping), 3 (non-overlapping)
	- 5 GHz: 12 (non-overlapping)
- Channel bandwidth:
	- 10 MHz, 20 MHz, 40 MHz
	- 20 MHz are most often used
- Cycle time: 0.25 ms 2 ms

This results in the following settings:

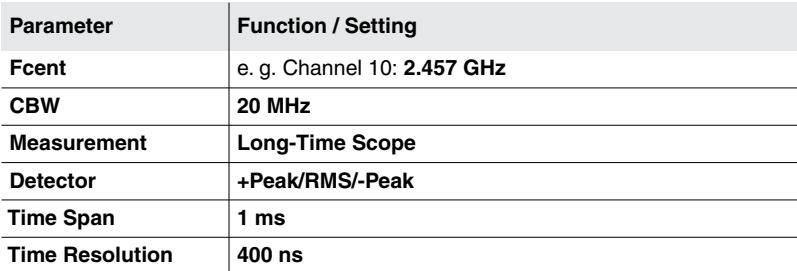

Because of the large spread of possible setting values, it is not possible to specify fixed values. However, two representative examples are given below.

#### **Procedure for example 3:**

- **1.** Switch to **Spectrum** mode, select a suitable frequency using the marker function, and then switch to **Time Domain (Scope)** mode (parameters are retained)
	- $\%$  Frequency hopping can make this selection more difficult.

*Spectrum Analysis mode Frequency Hopping*

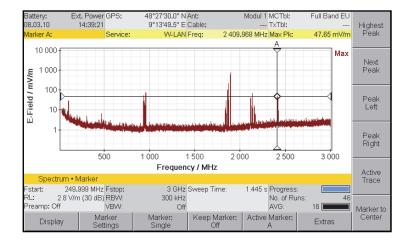

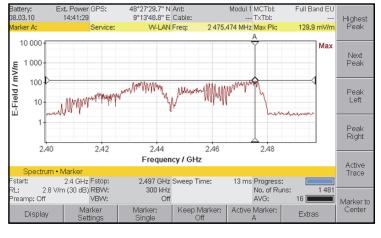

- **2.** Examples of different settings, CBW = 20 MHz and Measurement = Long-Time Scope:
	- Time Span = 1 ms
	- Time Resolution = 400 ns
- Time Span  $= 5$  ms
- Time Resolution = 1400 ns

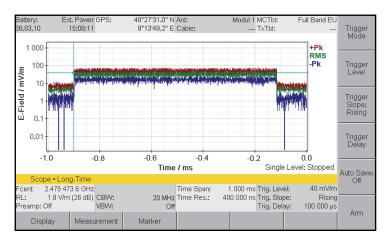

rigge nigger<br>Level Trigger<br>Slope:<br>Rision Trigger<br>Delay xuuu r<br>L400 x

## **10.4.4 Example 4: Remote automobile key (ISM band)**

Only the frequency range 433.05 MHz – 434.79 MHz can be specified for remote automobile keys using the ISM band. The following describes how the other parameters can be determined:

- **1.** Switch to **Spectrum** mode and activate the marker function:
	- Find Fcent: Set the marker to the maximum (here: 433.942 MHz).
	- Find RBW: Set markers A and B: Bandwidth is the difference between the two frequency points (here: > 16 kHz).

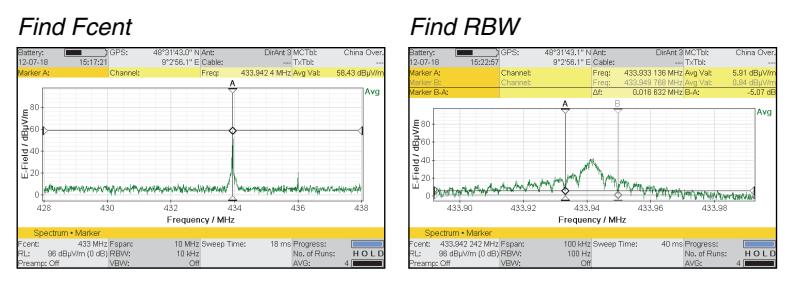

#### **2.** Switch to **Time Domain (Scope)** mode.

- **3.** Settings in the example:
	- $-$  Fcent = 433.942 MHz
	- $-CBW = 100 kHz$
	- Measurement = High Resolution Scope
	- $-$  Time Span = 10 ms
	- $-$  Time Resolution =  $1/CBW = 10 \mu s$

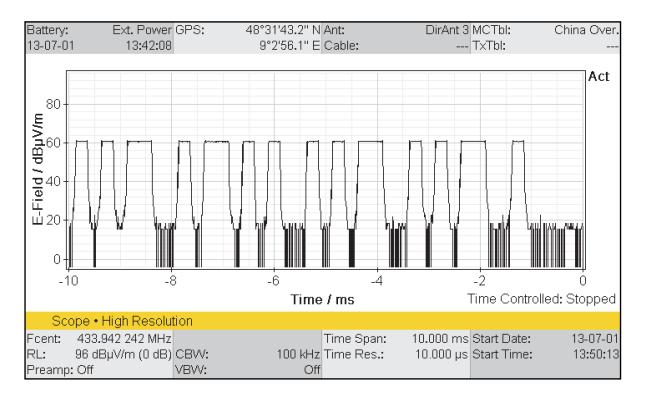

# <span id="page-197-0"></span>**10.5 Using the trigger function**

Time Domain (Scope) • Trigger Menu I⁄Q Analyzer • Trigger Menu

> The trigger function allows you to trigger a measurement when the observed input signal meets the specified conditions. After the measurement is triggered and the set time span has elapsed, the display is "frozen" so you can see the signal characteristic. The Actual Trace is always used as the signal source for trigger events, even in Long-Time Scope mode.

You can select the following trigger types:

- **Free Run: No trigger function**
- **Single**: The trigger is triggered once when the trigger event occurs.
- **Multiple**: The trigger is triggered each time the trigger event occurs.
- **Time Controlled:** The measurement starts either immediately or at the date and time set, and stops when the Time Span has elapsed.

# **10.5.1 Free Run**

The display updates continuously. **Free Run** is displayed at the lower right of the screen.

# **10.5.2 Single und Multiple**

Time Domain (Scope) • Trigger Menu I⁄Q Analyzer • Trigger Menu

> These trigger types freeze the display after the first valid event (Single) or after every new valid event (Multiple). If you select one of these trigger types, you must then set the following functions:

- **Trigger Level:** Level activating the trigger
- **Trigger Slope:** Signal edge activating the trigger:
	- Rising
	- Falling
- **Trigger Delay:** Delay in activating the trigger
	- Negative delay values cause the signal characteristic prior to the trigger event to be displayed (pre-trigger).
	- Positive delay values cause the signal characteristic after the delay following the trigger event to be displayed. The trigger event is outside the display area.

#### **To use the Single or Multiple trigger types:**

- **1.** Press the **Trigger Mode** softkey and select the appropriate function.
- **2.** Press the **Trigger Level** softkey and use the rotary control knob to set a threshold value.
	- $\%$  The threshold is indicated by a horizontal blue line on the screen.
- **3.** Press the **Trigger Slope** softkey to select the edge:
	- Softkey **Trigger Slope: Rising**: Rising edge is selected.
	- Softkey **Trigger Slope: Falling**: Falling edge is selected.
- **4.** Press the **Trigger Delay** softkey and select a value:
	- Negative value: earlier time
	- Positive value: later time
	- $\%$  When you select a negative value, the trigger delay will be shown as a vertical blue line on the screen.

When you have selected Single or Multiple, the readiness of the trigger function is indicated at the lower right of the measurement screen:

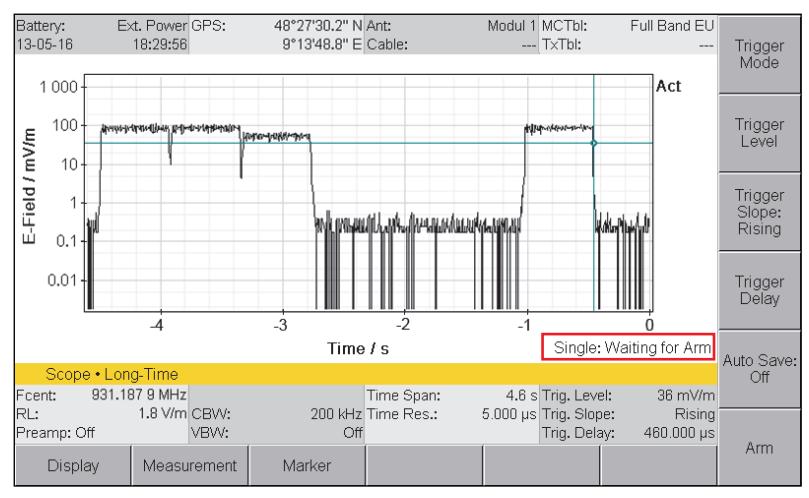

Figure 44: **Time Domain (Scope)** operating mode, trigger function **Single** selected but not yet started

The following status messages are possible:

<span id="page-199-0"></span>Table 36: Trigger messages

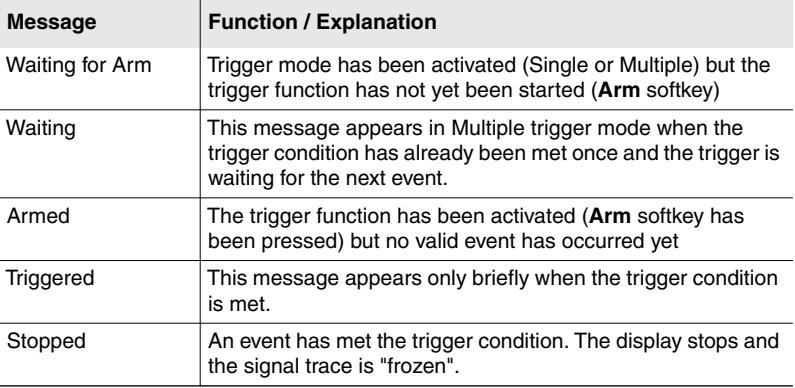

#### **To start the recording:**

- $\Rightarrow$  Press the **Arm** softkey.
	- The message **Armed** appears on the screen and the **Arm** softkey is now labeled **Break**.

#### **To break off recording:**

 $\Rightarrow$  Press the **Break** softkey.

# **10.5.3 Time Controlled**

Time Domain (Scope) • Trigger Menu I⁄Q Analyzer • Trigger Menu

> This trigger type allows you to start the recording at a specified time. Recording stops as soon as the Time Span has elapsed.

#### **To start the recording immediately:**

- **1.** Press the **Trigger Mode** softkey and select **Time Controlled**. The message **Waiting for Arm** appears on the screen.
- **2.** Press the **Start Now** softkey.

#### **To start the recording at a specified time:**

- **1.** Press the **Trigger Mode** softkey and select **Time Controlled**. The message **Waiting for Arm** appears on the screen.
- **2.** Press the **Start Date** softkey and enter the desired date. You can enter the current date automatically by pressing the **Current Date** softkey.
- **3.** Press the **Start Time** softkey and enter the desired time. You can enter the current time automatically by pressing the **Current Time** softkey.  $\%$  The start date and time are displayed in the lower status line.
- **4.** Press the **Prog Start** softkey to activate the trigger function.
	- The message **Armed** is displayed on the screen. (If the start time precedes the actual time, the trigger function starts immediately.)

The recording starts when the specified time has been reached and stops when the Time Span has elapsed.

**To deactivate the trigger function or break off recording:**

 $\Rightarrow$  Press the **Break** softkey.

# <span id="page-200-0"></span>**10.6 Saving measured values automatically**

Time Domain (Scope) • Trigger Menu I⁄Q Analyzer • Trigger Menu

> The Auto Save function allows you to save measured values automatically when a trigger event occurs.

#### **To save measured values automatically:**

- **1.** Open the Trigger menu and select the desired trigger type.
- **2.** Press the **Auto Save** softkey. The auto save function is active, the softkey label shows **On**.
- **3.** Press the **Arm** softkey.
	- The trigger function is active; the **Suspend Auto Save** softkey is displayed.
	- $\%$  The measurement is saved when the trigger event occurs and the time specified by Time Span has elapsed.

#### **To suspend auto saving:**

⇒ Press the **Suspend Auto Save** softkey.

#### **To set the time span between save events for Multiple trigger type:**

**Auto Save Holdoff** specifies the dead time between consecutive save events. This dead time begins when the measurement time (Time Span) has elapsed completely following the last trigger event.

- $\checkmark$  Multiple trigger type is selected.
- $\Rightarrow$  Press the **Auto Save Holdoff** softkey, select an item using the rotary control knob, and press **OK** to set the selection.

#### **To set the maximum number of events to be saved when Multiple trigger type is set:**

The maximum number of events to be saved is set by **Auto Save Events**.

- $\checkmark$  Multiple trigger type is selected.
- $\Rightarrow$  Press the **Auto Save Events** softkey, select an item using the rotary control knob, and press **OK** to set the selection.

# <span id="page-201-0"></span>**10.7 Measuring the Duty Cycle and Time Domain Power**

The **Duty Cycle** evaluation function is available for High Resolution Scope and Long-Time Scope modes. This function automatically displays the ratio of the average to the maximum power level (Pavg/Ppeak), calculated for the displayed time period. The Duty Cycle function corresponds to the signal duty cycle if the signal shape is rectangular. The values of Pavg and Ppeak are also displayed in the Marker bar. The measured value for Pavg is often referred to as the Time Domain Power.

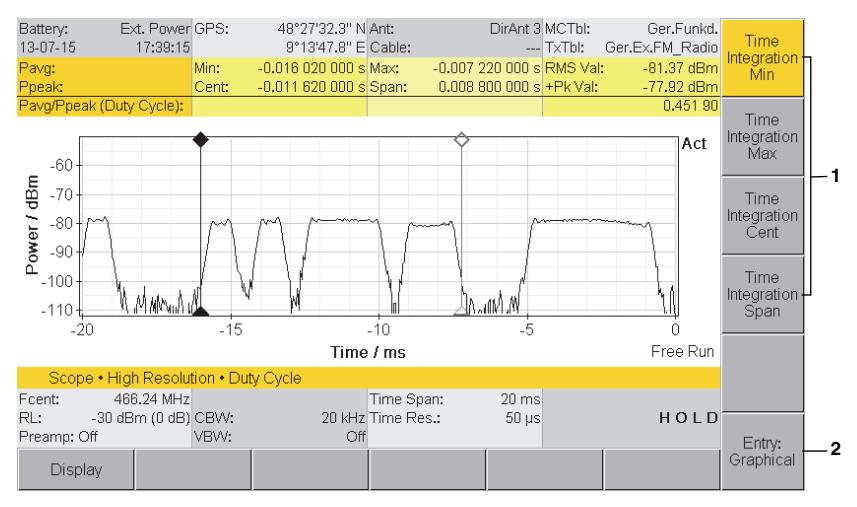

Figure 45: The **Duty Cycle** evaluation function

#### **To activate the Duty Cycle function:**

- **1.** Press the **Evaluation** softkey, then press the **Duty Cycle** softkey.
- **2.** Use the **Entry** softkey to select the method of entering the integration range:
	- $-$  Graphical = Entry by moving the markers
	- $-$  Numerical = Numerical entry of values
- **3.** Specify the integration range using the four **Time Integration ... (1)** softkeys
	- Graphical: Press one of the softkeys and then use the rotary control knob to move the marker to the desired position.
	- Numerical: Press one of the softkeys and set the value.
	- $\%$  The selected values as well as the ratio Pavg/Ppeak are shown in the upper part of the screen.

# **11 I/Q Analyzer Mode**

I/Q demodulation is performed at a fixed set frequency in the optional **I⁄Q Analyzer** mode. The recorded I/Q data can be displayed in various different views in order to analyze signals with high resolution in the time or frequency domain.

- **[11.1 About I⁄Q Analyzer mode \(page 198\)](#page-205-0)**
- **[11.2 Display overview \(page 200\)](#page-207-0)**
- **[11.3 Selecting measurement parameters \(page 203\)](#page-210-0)**
- **[11.4 Using the trigger function \(page 207\)](#page-214-0)**
- **[11.5 Saving measured values automatically \(page 207\)](#page-214-1)**

# <span id="page-205-0"></span>**11.1 About I⁄Q Analyzer mode**

#### **Measurement method:**

In **I⁄Q Analyzer** mode, the IDA-3106 measures a pre-selected frequency selectively using the selected channel bandwidth (CBW) (Zero Span operation). Only the I/Q data resulting from the complex output signal of a base-band demodulation are obtained; this is referred to as I/Q demodulation. The I (in phase demodulated signal) and Q (quadrature demodulated signal) components can describe a complex input signal completely.

#### **Recording and saving measurement data:**

I/Q data are measured either in **Free Run** mode or triggered by an event. All the signal information is captured without gaps during I/Q demodulation. Even extremely short duration signals in the nanosecond range can be detected and captured with high resolution of up to 250,000 data pairs for I and Q. This representation of a signal sequence is retained completely without data compression even after the measurement data is saved. Only the raw I/Q data is saved in every case.

#### **Analyzing and displaying measurement data:**

Various types of view are provided for effective evaluation and signal analysis, all of which are produced by computation from the measured raw I/Q data. Once captured, the I/Q data provide users with comprehensive analysis facilities. You can switch between the time and frequency domains at will, and the FFT analysis parameters can be subsequently optimized. The measurement is interrupted to perform frequency domain transformation (FFT). In extreme cases, this can take several seconds in order to compute the up to 7805 spectrums and display them as a spectrogram or digital persistence spectrum. The gapless spectrogram with its fine time resolution of down to 1 µs is a particularly powerful tool for interference searching.

### **Using I/Q Streaming:**

On-line signal monitoring can be done over as long a period as you like with gapless I/Q streaming. I/Q streaming with a channel bandwidth of up to 400 kHz is supported by the Ethernet interface in remote controlled operation. You can find more information about this in the Command Reference Guide (see IDA Tools CD).

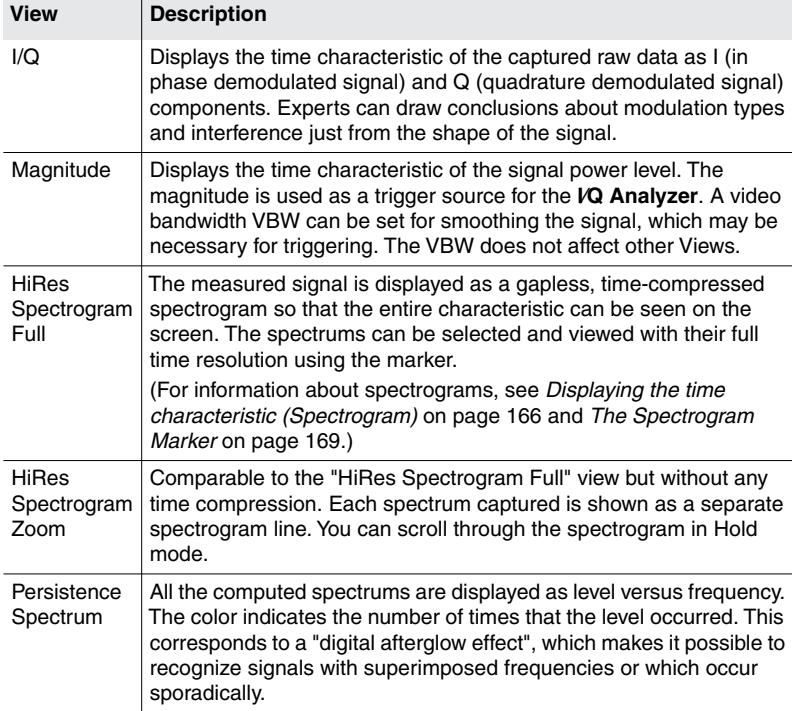

There are five different views available.

 $\mathbf{r}$ 

#### **To select a view:**

- $\Rightarrow$  Press the **View** softkey and select a view.
- **NOTE:** Magnitude corresponds to the results of Time Domain (Scope) mode / High Resolution Scope sub mode (see *[About Time Domain \(Scope\) mode](#page-187-0)* on page 180 for information).

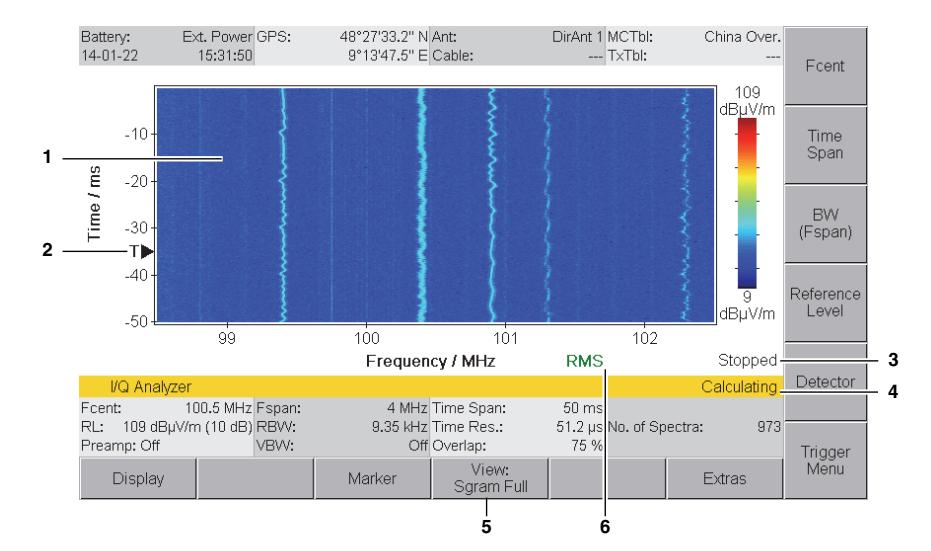

# <span id="page-207-0"></span>**11.2 Display overview**

Figure 46: **I⁄Q Analyzer** mode with activated trigger function

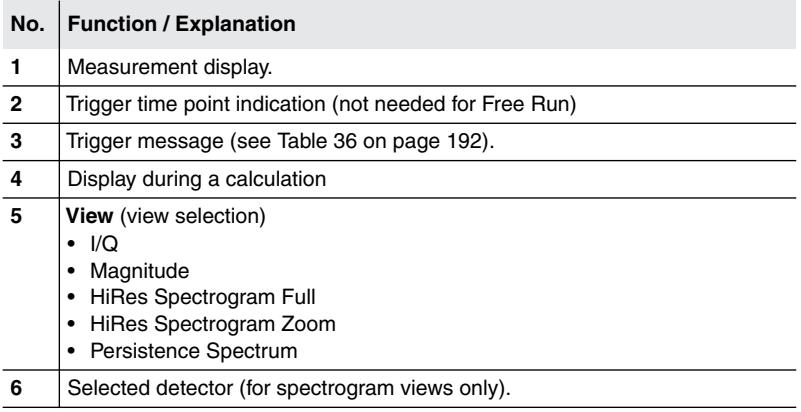

# **11.2.1 View examples**

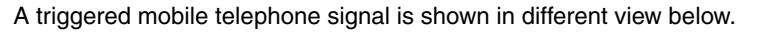

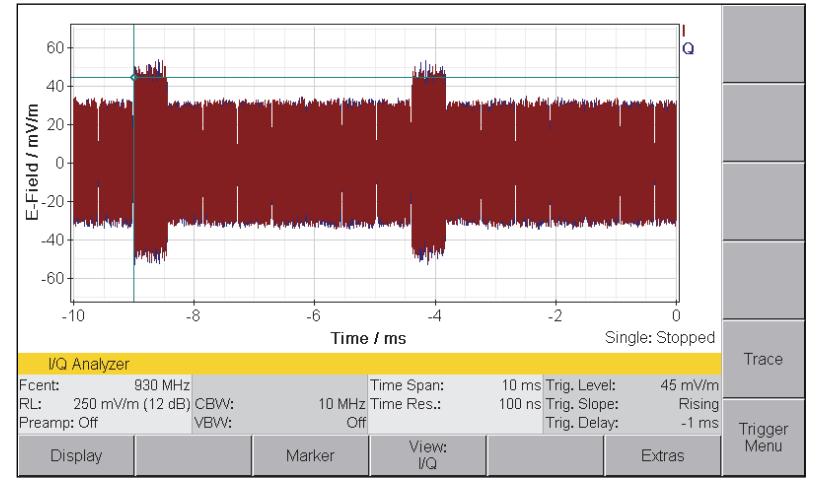

Figure 47: **View: I/Q** (time domain) with display of trigger time point.

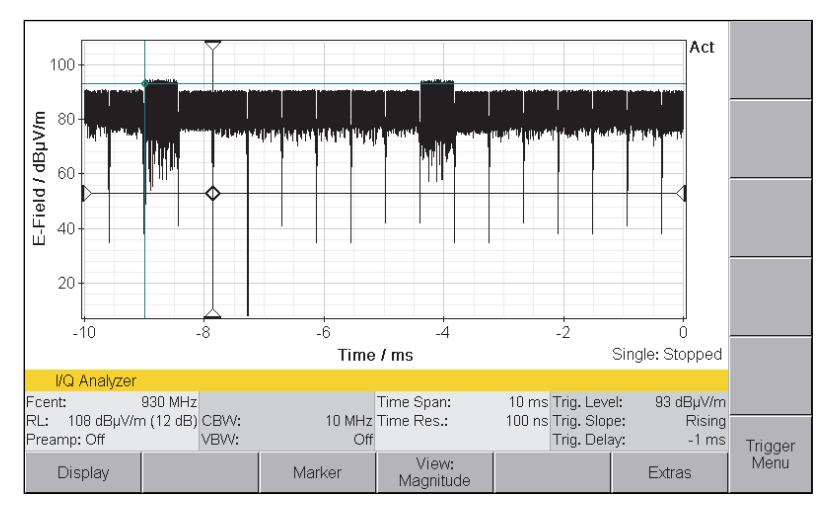

Figure 48: **View: Magnitude** (time domain) with trigger time point and marker.

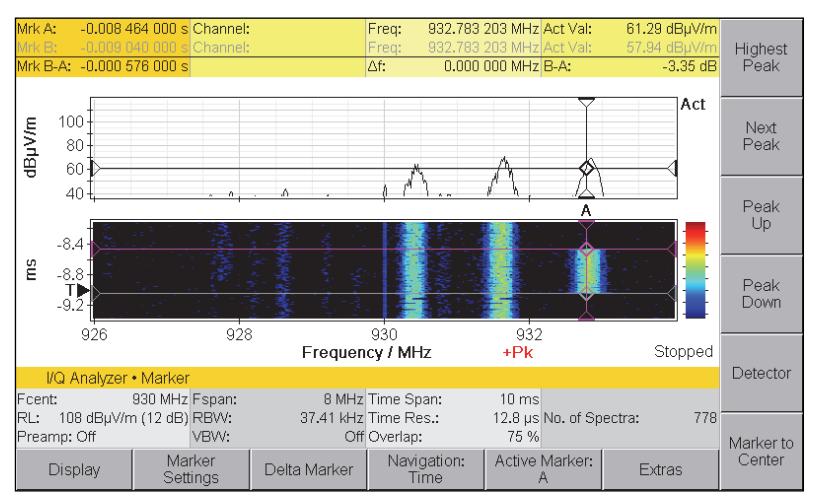

Figure 49: **View: HiRes Spectrogram Zoom** (frequency domain) in Marker menu

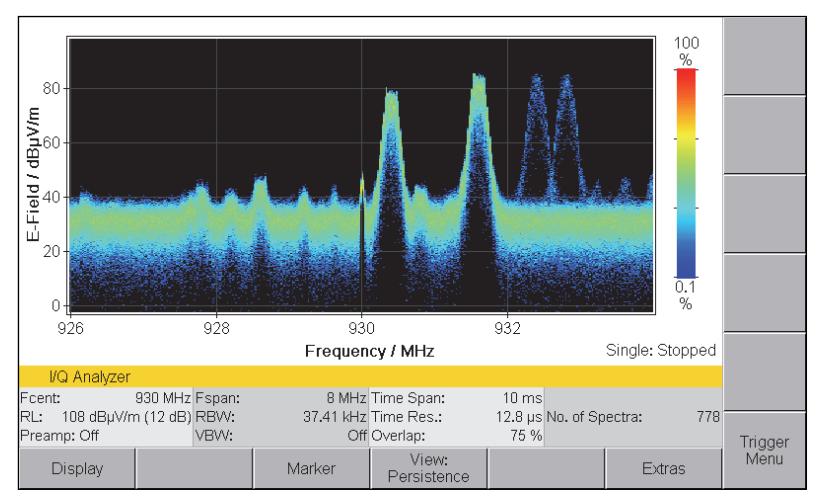

<span id="page-209-0"></span>Figure 50: **View: Persistence Spectrum** (digital persistence in the frequency domain)

# <span id="page-210-0"></span>**11.3 Selecting measurement parameters**

Measurement parameters are basically set in the same way as for Time Domain (Scope) High Resolution Scope mode (see *[Selecting](#page-189-0) [measurement parameters](#page-189-0)* on page 182). The following settings are crucial here:

- **1.** Press the **Fcent** softkey to set the center frequency (see *[Setting the](#page-96-0) [center frequency \(Fcent\)](#page-96-0)* on page 89).
- **2.** Press the **BW** softkey to set the channel bandwidth (see *[Setting the](#page-99-0) [bandwidth \(RBW / CBW\)](#page-99-0)* on page 92).
- **3. Time Span** is always automatically set to the maximum possible value when the bandwidth is changed. Redfuce the value if necessary (see *[Selecting Time Span](#page-210-1)* on page 203).
- **4.** Press the **Reference Level** softkey to set the reference level for correct modulation (see *[Setting the reference level \(Reference Level\)](#page-102-0)* [on page 95](#page-102-0)).
- **5.** Make settings in the Trigger menu in order to start event controlled capture. Otherwise the measurement will be in Free Run mode (see *[Using the trigger function](#page-197-0)* on page 190).

# **11.3.1 Setting the channel bandwidth (CBW)**

You must choose a channel bandwidth that allows the entire signal to be captured. The maximum possible time resolution (1/CBW) results from the bandwidth setting.

The fast Fourier transformation (FFT) requires the selection of a higher channel bandwidth for computing the spectrum.

 $Fspan = 0.8 \times CBW$  (maximum value approx. 22 MHz)

 $\Rightarrow$  See *[Setting the bandwidth \(RBW / CBW\)](#page-99-0)* on page 92.

# <span id="page-210-1"></span>**11.3.2 Selecting Time Span**

- **1.** Press the **Time Span** softkey.
	- $\%$  Entry is in seconds by default.
- **2.** Enter the desired time. This can be done in the following ways:
	- **Keys:** Type in a value using the numerical keys and select the units using the softkeys.
	- **Rotary control knob**: Change the value stepwise using the rotary control.
	- **Rotary control knob + arrow keys**: Use the arrow keys to select the digit that you want to change. Additional digits can be displayed using the  $\blacksquare$  key. Change the value of the digit using the rotary control knob. The value is changed with carry-over.
	- **Entry in hh:mm:ss format:** Press the **Mode** softkey. Select a section using the  $\bigcirc$  keys and change the value using the rotary control knob.
	- $\&$  You cannot enter a Time Resolution value. The time resolution is determined by the CBW (time resolution  $= 1/CBW$ )
- **3.** Press **OK** to complete entry.

# **11.3.3 Changing the frequency and time resolution of a spectrogram**

- I⁄Q Analyzer View: Sgram Full
- I⁄Q Analyzer View: Sgram Zoom
- I⁄Q Analyzer View: Persistence

#### **To change the frequency resolution of the spectrogram:**

A fast Fourier transformation (FFT) converts a signal from the time domain to the frequency domain. The number of samples determines whether a high time resolution (e.g. 256 samples) or a high frequency resolution (e.g. 2,048 samples) is achieved.

- $\angle$  A spectrogram view is selected.
- **1.** Press the **Display** softkey.
- **2.** Press the **FFT Points** softkey, select an item using the rotary control knob, and press **OK** to set the selection.

#### **To change the overlapping of the spectrogram:**

A higher degree of overlapping in the FFT windowing results in better amplitude accuracy and higher time resolution. It also results in an increased computation time for the spectrogram. The overlap can be set in steps of 50 %, 75 % and 87.5 %.

- $\checkmark$  A spectrogram view is selected.
- **1.** Press the **Display** softkey.
- **2.** Press the **FFT Overlap** softkey, select an item using the rotary control knob, and press **OK** to set the selection.

# **11.3.4 Display time domain (trigger time point)**

I⁄Q Analyzer • View: Sgram Zoom

- **HiRes Spectrogram Zoom** view is selected.
- **1.** Press the **Display** softkey.
- **2.** Press the **Goto Trigger Time** softkey to display the time domain with the trigger time point.
- **NOTE:** At the same time, the marker is set to the trigger time point in the Marker menu. It is always set to the lowest spectrogram line in **Free Run** trigger mode.

# **11.3.5 Selecting the trace type / detector (Trace/ Detector)**

The **View** softkey is used firstly to set the view mode. Depending on this setting, only the associated trace types/detectors will be available under **Trace / Detector**.

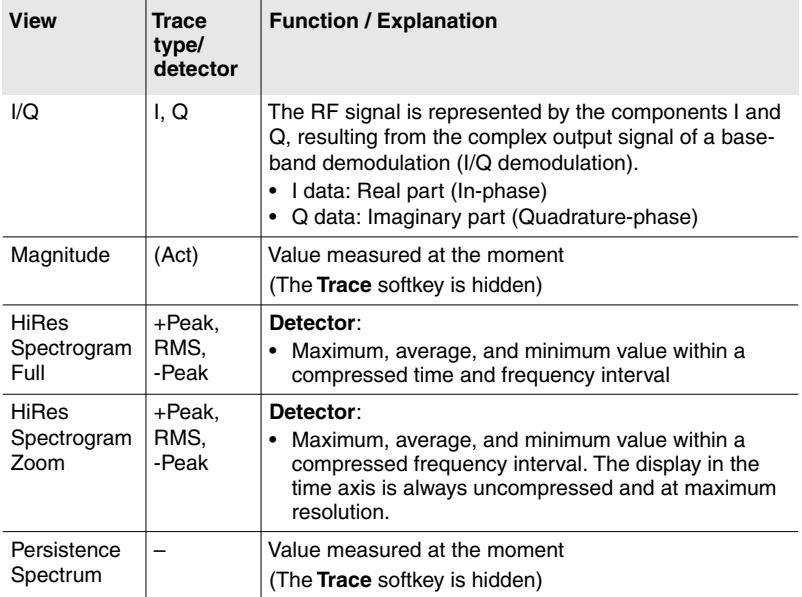

Table 37: Views and available detectors

#### **To select a trace type/detector:**

- **1.** Press the **View** softkey and select a view.
- **2.** Press **OK** or **ESC** to exit from the menu.
- **3.** Press the **Trace / Detector** softkey, select an item using the rotary control knob, and press **OK** to set the selection.

# **11.3.6 Setting the Persistence Range**

I⁄Q Analyzer • View: Persistence

Different colors are used in the **Persistence Spectrum** view to represent how often different amplitude values occur at a given frequency. You can set the number of decades displayed from 2 to 4 decades by selecting one of the six different ranges using the **Persistence Range** softkey in the Display menu. The example in [Figure 50](#page-209-0) has a range set from 0.1 % to 100 % showing 3 decades. A suitable value is set automatically if you select **Auto** decade.

- **Persistence Spectrum** view is selected.
- **1.** Press the **Display** softkey.
- **2.** Press the **Persistence Range** softkey, select a range using the rotary control knob, and press **OK** to set the selection.

# <span id="page-214-0"></span>**11.4 Using the trigger function**

I⁄Q Analyzer • Trigger Menu

The trigger function allows you to trigger a measurement when the observed input signal meets the specified conditions. After the measurement is triggered and the set time span has elapsed, the display is "frozen" so you can see the signal characteristic. The Magnitude is always used as the trigger source to which all other trigger parameters refer. A video bandwidth can be selected to smooth signal peaks.

 $\Rightarrow$  See *[Using the trigger function](#page-197-0)* on page 190.

# <span id="page-214-1"></span>**11.5 Saving measured values automatically**

The Auto Save function allows you to save measured values automatically when a trigger event occurs.

 $\Rightarrow$  See *[Saving measured values automatically](#page-200-0)* on page 193.
## **12 Multi-Channel Power Mode**

This chapter describes the **Multi-Channel Power** operating mode. Following a short introduction on the use of this operating mode, this chapter contains an overview of the different display modes and information about the basic setting functions.

- **[12.1 About Multi-Channel Power mode \(page 210\)](#page-217-0)**
- **[12.2 Operating mode specific functions \(page 210\)](#page-217-1)**
- **[12.3 Using the Table view \(page 213\)](#page-220-0)**
- **[12.4 Using the Bar Graph view \(page 216\)](#page-223-0)**

## <span id="page-217-0"></span>**12.1 About Multi-Channel Power mode**

Multi-Channel Power mode is especially suitable for obtaining a quick overview of defined frequency bands and channels.You can freely define up to 500 channels per multi-channel table, each with its own RBW and editable name. Simultaneous display of minimum, maximum and average values allows you to immediately distinguish between continuous and burst signals.

## <span id="page-217-1"></span>**12.2 Operating mode specific functions**

THis section describes functions that are specific to this operating mode. You can find information about the general settings and functions that are present in several operating modes (such as Fcent, RBW / CBW, Reference Level) in chapter [6](#page-94-0) *[Common Functions](#page-94-0)* on page 87.

## **12.2.1 Selecting the display mode**

Two display modes are available:

- **Table** (see [page 213\)](#page-220-0)
- **Bar Graph** (see [page 216\)](#page-223-0)

#### **To switch the display mode:**

- **1.** Press the **Display** softkey.
- **2.** Press the **Views** softkey. The **Select View** window opens.
- **3.** Use the rotary control knob to highlight a view and press the **OK** key: – Table
	- Bar Graph
	- $\%$  The selected view will be displayed.
- **NOTE:** Pressing the **ESC** key returns you to the top menu level in the measurement screen. (Press the **MENU** key to return to the Main menu.)

## **12.2.2 Signaling the maximum level audibly**

Main Menu • Settings • Beep on new Maximum

A new maximum level can also be indicated by a beeper. To do this, you must activate the **Beep on new Maximum** function in the main menu under **Settings** and activate the **Maximum Hold (Max)** trace type.

#### **To activate the beeper:**

⇒ See *[Editing device-specific settings](#page-73-0)* on page 66.

## **12.2.3 Showing and hiding channels**

You can specify the channels that are to be measured in the **Select Menu**.

#### **To show or hide specific channels:**

**1.** Press the **Select Menu** softkey.

 $\%$  The Select menu opens.

**2.** Select the channels required using the rotary control knob and the softkeys.

You can find information on how to select items from a list under *[Selecting entries from a list](#page-57-0)* on page 50.

**3.** After you have selected the channels, press the **OK** key.  $\%$  The selected channels will be displayed.

## **12.2.4 Setting the resolution bandwidth (RBW)**

## **Setting RBW automatically**

The IDA-3106 sets the RBW automatically using the basic setting **Automatic**:

**RBW** <u>< Fspan (narrowest channel)</u> **4**

This ensures that the narrowest channel to be measured is resolved finely enough.

#### **Setting the RBW manually for the entire table**

To set the resolution bandwidth manually:

- **1.** Press the **BW** softkey.
- **2.** Use the rotary control knob to highlight the desired value. (The largest value displayed is the only largest possible value of all channels shown.)
- **3.** Press the **OK** key.
- **NOTE:** Finer resolution normally means slower measurement speed. Regardless of the selected value, the narrowest resolution bandwidth is limited by the narrowest channel:

$$
\text{RBW} \leq \frac{\text{Fspan} \left( \text{narrowest channel} \right)}{4}
$$

### **Setting the RBW separately for each channel**

**NOTE:** Separate RBWs cannot be selected unless **Others = OFF**.

The value selected manually on the device applies to the entire table. You can also enter the resolution bandwidth for each channel separately using the PC software. Refer to the online Help function of the PC software for information on how to do this.

**Tip:** More information about the RBW is found in the *[Glossary](#page-276-0)* [page 269.](#page-276-0)

## **12.2.5 Measuring in the gaps between defined channels (Others)**

The field strengths of the channels not selected in the multi-channel table can be measured and their overall value shown by activating the **Others** function.

**NOTE:** Only those other channels between the first and last channels to be measured are taken into account.

#### **To activate and deactivate the function:**

- $\Rightarrow$  Press the **Others** key until the desired status (**On**, **Off**) is displayed. The table view shows **Others**; the graphical view shows **O**.
- **Tip:** The measurement can be speeded up by deactivating the **Others** function.

## <span id="page-220-0"></span>**12.3 Using the Table view**

The channels and measured values are displayed as a table in the Table view. The values displayed depend on the table type (see *Changing the table type* on page 214) and from the selected trace types (see *[Selecting](#page-106-0) [the trace type \(Trace\)](#page-106-0)* [on page 99\)](#page-106-0).

| Battery:             | 13-07-02                | Ext. Power GPS:<br>08:39:07 |  | 48°27'30.1" N Ant:<br>9°13'50.5" E Cable: |                            |  | DirAnt 1 MCTbl:<br>$--- TxTbl:$ | EU Full Band  |                               |           |
|----------------------|-------------------------|-----------------------------|--|-------------------------------------------|----------------------------|--|---------------------------------|---------------|-------------------------------|-----------|
| Table View: Detailed |                         |                             |  |                                           |                            |  |                                 |               |                               |           |
| Index <sup>1</sup>   | Channel                 |                             |  | Fmin                                      | <b>Emax</b>                |  | <b>RMS</b>                      |               |                               |           |
|                      | TV Band I               |                             |  | 47,000 000 MHz                            | 68,000 000 MHz             |  | 68.89 dBµV/m                    |               |                               |           |
|                      | 2 FM-Radio              |                             |  | 87,500 000 MHz                            | 108,000 000 MHz            |  | 97.84 dBµV/m                    |               |                               | Select    |
|                      | 3 Mid Wave              |                             |  | 137,000 000 MHz                           | 165,000 000 MHz            |  | 55.07 dBuV/m                    |               |                               | Menu      |
|                      | $4$ Paging              |                             |  | 165,000 000 MHz                           | 174,000 000 MHz            |  | 44.27 dBµV/m                    |               |                               |           |
| 51                   | Bandlll (DVB-T)         |                             |  | 174,000 000 MHz                           | 230,000 000 MHz            |  | 61.29 dBµV/m                    |               |                               |           |
|                      |                         |                             |  |                                           |                            |  |                                 |               |                               | <b>BW</b> |
|                      |                         |                             |  |                                           |                            |  |                                 |               |                               |           |
|                      |                         |                             |  |                                           |                            |  |                                 |               |                               | Reference |
|                      | <b>Others</b>           |                             |  |                                           |                            |  | 67.49 dBµV/m                    |               |                               | Level     |
|                      | Total                   |                             |  |                                           |                            |  | 97.85 dBuV/m                    |               |                               |           |
|                      |                         |                             |  |                                           |                            |  |                                 |               |                               |           |
| Multi-Channel Power  |                         |                             |  |                                           |                            |  | Trace                           |               |                               |           |
|                      |                         |                             |  |                                           | Sweep Time:                |  | 95 ms Progress:                 |               |                               |           |
| RL:<br>Preamp: Off   | 109 dBµV/m (10 dB) RBW: |                             |  |                                           | 2 MHz (Auto) Noise Thrsh.: |  | Off No. of Runs:<br>AVG:        | $4\vert$      | 501<br><b>Service Service</b> | Others:   |
|                      | Display                 | Evaluation                  |  |                                           |                            |  |                                 | <b>Extras</b> |                               | On        |

Figure 51: Table view in Multi-Channel Power mode

**NOTE:** Information about the status bars is found under *[The upper status bar](#page-52-0)* [on](#page-52-0) [page 45](#page-52-0) and *[The lower status bar](#page-53-0)* [on page 46.](#page-53-0)

## **12.3.1 Changing the table displayed**

You can make changes to the following table settings:

- Table type
- Units
- Sort order

## **Changing the table type**

The table below shows the measured values that are displayed depending on the table type and the selected trace types.

**NOTE:** All the measurements for channels with the same name (e.g. Vodafone or T-Mobile) are combined together in the **Condensed** table type.

#### Table 38: Table type **Condensed**

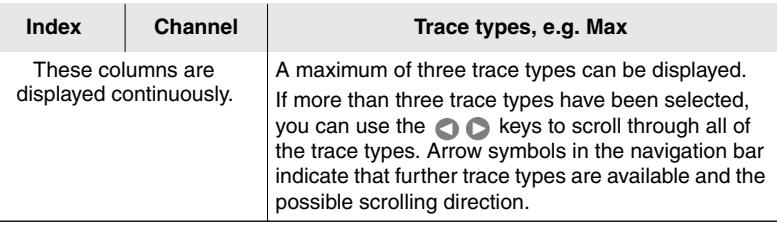

#### Table 39: Table type **Detailed**

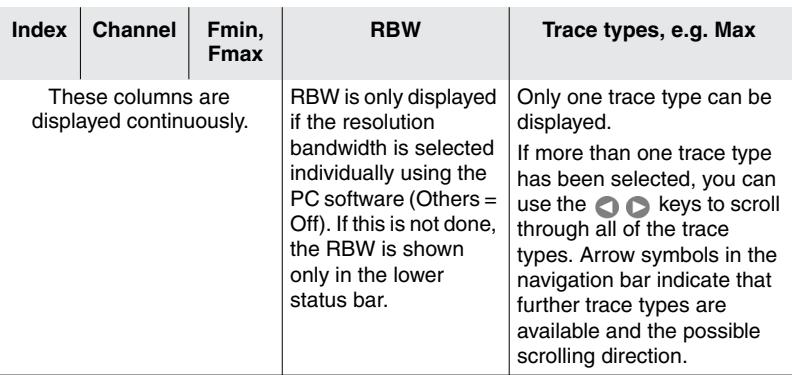

#### **To change the table type:**

- **1.** Press the **Display** softkey.
- **2.** Press the **Table** softkey until the desired table type is shown.
- **3.** Press the **ESC** key to return to the measurement menu.

## **Changing the displayed units**

- **1.** Press the **Display** softkey.
- **2.** Press the **Unit** softkey.
- **3.** Use the rotary control knob to select the desired sort order and press the **OK** key.
- **4.** Press the **ESC** key to return to the measurement menu.

### **Changing the sort order**

- **1.** Press the **Display** softkey.
- **2.** Press the **Sort** softkey.
- **3.** Use the rotary control knob to select the desired sort order and press the **OK** key.

 $\%$  The list is re-sorted.

**4.** Press the **ESC** key to return to the measurement menu.

## **12.3.2 Displaying the channel power as a percentage**

You can use the **Distribution** function to display the percentage contribution of each channel to the overall field strength. The values are shown for the trace type selected using the **Active Trace** softkey.

The sum of the individual channel powers is always 100 % (**=Total**) for trace type **RMS.** In principle, the total can deviate from 100 % for the other trace types.

#### **To display the percentage distribution:**

 $\checkmark$  The top menu level of the operating mode is displayed.

- **1.** Press the **Evaluation** softkey.
- **2.** Press the **Distribution** softkey.

The display now depends on the table type selected. The absolute measured values for the selected trace are also always displayed as well as the percentage values (**Distribution**).

Display for table type: **Condensed**:

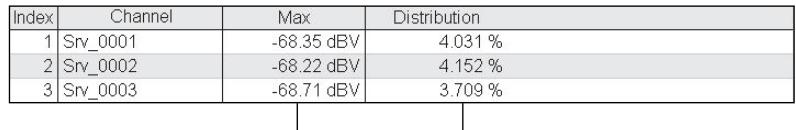

Trace type selected using the **Active Trace** softkey

Percentage value

Display for table type: **Detailed**:

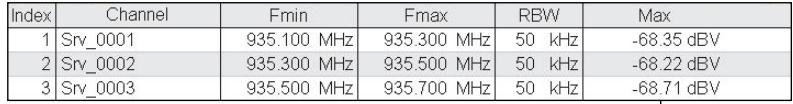

The arrow keys are used to switch between the absolute measured value and the percentage value.

## <span id="page-223-0"></span>**12.4 Using the Bar Graph view**

The measured values are shown as bars in the Bar Graph view. The selected trace types are shown as abbreviations on the right side of the diagram and shown in the corresponding colors in the diagram. The Marker menu is available here for evaluating the display, unlike the Table view.

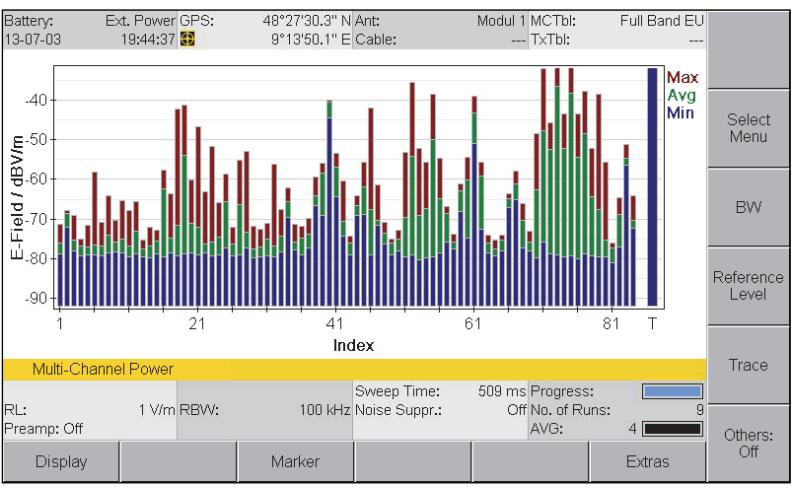

Figure 52: Bar Graph view in Multi-Channel Power mode

**NOTE:** Information about the status bars is found under *[The upper status bar](#page-52-0)* [on](#page-52-0) [page 45](#page-52-0) and *[The lower status bar](#page-53-0)* [on page 46.](#page-53-0)

# **13 Measurement Data Memory**

This chapter describes how to display measurement data and screenshots, how to save data by condition and timer controls, and how to use the comment function.

- **[13.1 About the Memory menu \(page 218\)](#page-225-0)**
- **[13.2 Viewing and recalling data sets \(page 219\)](#page-226-0)**
- **[13.3 Exporting data \(Export to SD Card\) \(page 221\)](#page-228-0)**
- **[13.4 Viewing screenshots \(page 222\)](#page-229-0)**
- **[13.5 Replaying demodulation recordings \(page 223\)](#page-230-0)**
- **[13.6 Saving measured values manually \(page 223\)](#page-230-1)**
- **[13.7 Saving measured values automatically \(page 224\)](#page-231-0)**
- **[13.8 Changing the comment modes \(page 227\)](#page-234-0)**

## <span id="page-225-0"></span>**13.1 About the Memory menu**

Main Menu • Memory Menu

The Memory sub menu of the Main menu contains the following functions:

- Recall or delete stored data
- Display screenshots
- Activate comment mode
- Configure automatic storage (Time Controlled)

#### **To open the menu:**

- $\Rightarrow$  Switch to the Main menu and press the **Memory** softkey.
	- $\%$  The Memory menu is displayed with the stored data.

| Memory Menu                                                |                                       |  |          |        |                    |  |  |
|------------------------------------------------------------|---------------------------------------|--|----------|--------|--------------------|--|--|
| Total Memory:                                              |                                       |  | 127.5 MB | Data   |                    |  |  |
| Free Memory:                                               |                                       |  | 121.3 MB | Viewer |                    |  |  |
| Number of Antenna Data Sets:                               |                                       |  |          |        |                    |  |  |
| $\overline{4}$<br>Number of Directional Antenna Data Sets: |                                       |  |          |        |                    |  |  |
| Number of External Device Data Sets:                       |                                       |  |          |        |                    |  |  |
| Number of Cable Data Sets:<br>4                            |                                       |  |          |        |                    |  |  |
|                                                            | 27<br>Number of Multi-Channel Tables: |  |          |        |                    |  |  |
|                                                            | Number of Transmitter Tables:         |  |          |        |                    |  |  |
| Number of Setups:                                          |                                       |  |          |        |                    |  |  |
| Number of Measurement Data Sets:<br>44                     |                                       |  |          |        |                    |  |  |
| 6<br>Number of Screenshots:                                |                                       |  |          |        |                    |  |  |
| $\Omega$<br>Number of Demodulation Records:                |                                       |  |          |        |                    |  |  |
|                                                            |                                       |  |          |        |                    |  |  |
|                                                            |                                       |  |          |        |                    |  |  |
|                                                            |                                       |  |          |        |                    |  |  |
|                                                            |                                       |  |          |        | Time<br>Controlled |  |  |
|                                                            |                                       |  |          |        |                    |  |  |
|                                                            |                                       |  |          |        |                    |  |  |
|                                                            |                                       |  |          |        |                    |  |  |
| Main Menu • Memory Menu                                    |                                       |  |          |        |                    |  |  |
|                                                            |                                       |  |          |        | Comment            |  |  |
|                                                            |                                       |  |          |        |                    |  |  |

Figure 53: **Memory** menu

## <span id="page-226-0"></span>**13.2 Viewing and recalling data sets**

Main Menu • Memory Menu

⇒ Press the **Data Viewer** softkey.

 $\%$  The list of saved data sets is displayed.

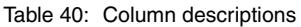

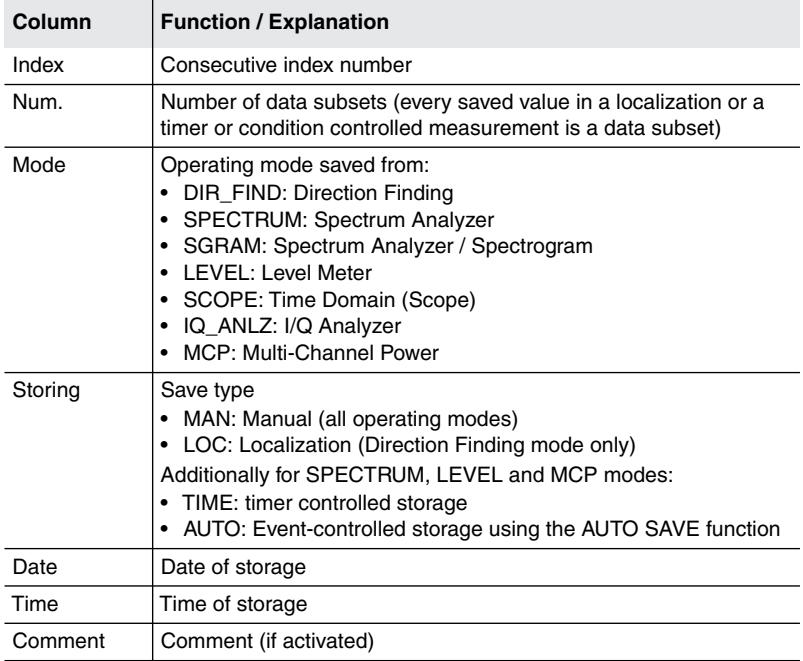

#### **To view a data set:**

- $\Rightarrow$  Select a data subset using the rotary control knob and press the **Recall Data Set** softkey or the **OK** key.
	- The data set is displayed in the form that it was saved. **RECALL** on the screen indicates that the data set is a saved data set.

- **Tip:** You can use the ▲▼ softkeys to page through the list.
	- You can use the  $\blacktriangleright$  softkeys to jump to the previous or next data set in the data viewer as well as in the operating modes.

#### **To display and recall data subsets:**

- **1.** Select a data set with data subsets (column number > 1) using the rotary control knob and then press the **View Sub-Data Sets** softkey.  $\%$  The data subsets are displayed.
- **2.** Select a data subset using the rotary control knob and press the **Recall Data Set** softkey or the **OK** key.
	- The data subset is displayed in the form that it was saved. **RECALL** on the screen indicates that the data set is a saved data set.
	- $\%$  The complete localization is displayed when you switch to the Map menu.
- 
- **Tip:** You can use the  $\blacksquare$  Softkeys to jump to the previous or next data subset without having to go back to the Memory menu.
	- You can use the  $\Box$  softkeys to jump to the previous or next data subset if several results are saved in one data set.

#### **To delete a data set:**

 $\Rightarrow$  Use the rotary control knob to select a data set to be deleted and press the **Delete Data Set** softkey. You cannot delete individual data subsets.

#### **To delete all data sets:**

- **1.** Press the **Delete Menu** softkey.
- **2.** Press the **Select All** softkey.
- **3.** Press the **Delete Selection** softkey.

#### **To delete a range of data sets:**

- **1.** Press the **Delete Menu** softkey.
- **2.** Select the range you want to delete using the appropriate softkey (there are several ways to select a range using the **Invert Selection**, **Select**, **Select First** and **Select Last** softkeys.
- **3.** Press the **Delete Selection** softkey.

## <span id="page-228-0"></span>**13.3 Exporting data (Export to SD Card)**

Main Menu • Memory Menu

You can save data on the microSD memory card and transfer it from there to a computer for further processing.

#### **To save data to the microSD memory card:**

- **1.** Press the **Data Viewer** softkey, then the **Export to SD Card** softkey.  $\%$  The list of saved data sets is displayed.
- **2.** Use the rotary control knob and softkeys to select the data sets you want to export.
- **3.** Press the **Start Export** softkey.
	- $\%$  The data are transferred to the microSD memory card and saved in a folder named **Export**.
- **NOTE:** You can export screenshots (png) and recordings of demodulated signals (wav) in the same way.

#### **To process the data on a computer:**

- **1.** Remove the memory card.
- **2.** Connect the Memory Card Reader to the USB port on a computer and insert the microSD memory card into the card reader.
	- $\%$  The contents will be displayed and can be further processed as required.

## **13.3.1 Changing the CSV format**

CSV data can be exported in the following formats:

- Decimal separator: dot, comma
- Column separator: semicolon, tab, comma

#### **To change the format:**

- **1.** Press the CSV Export Settings softkey in the **CSV Export** menu.
- **2.** Use the rotary control knob and the **OK** button to select and change a parameter.

## **13.3.2 Deleting the export folder**

The exported data are written into an export folder on the microSD memory card. You can delete this folder if you want.

#### **To delete the folder:**

- $\Rightarrow$  Press the Delete Export Directory softkey in the **CSV Export** menu.
	- $\%$  The folder is deleted and will be created again when you next export data.

## <span id="page-229-0"></span>**13.4 Viewing screenshots**

Main Menu • Memory Menu

**⇒ Press the Screenshot Viewer softkey.**  $\%$  The list of the stored screenshots is displayed.

#### **To view a screenshot:**

- $\Rightarrow$  Use the rotary control knob to select a screenshot and press the **Recall Screenshot** softkey to display it.
	- (Press the  $\triangle \blacktriangledown$  softkeys to show the first or last entries of the list.)  $\%$  The selected screenshot is displayed.
- **NOTE:** Screenshots are saved without showing the softkeys.
	- $\Rightarrow$  Press the  $\bigcup$  or  $\bigcup$  softkey to page through the list.
	- $\rightarrow$  Press **ESC** to return to the Screenshot Viewer menu.

#### **To delete a screenshot:**

 $\Rightarrow$  Use the rotary control knob to select a data set and press the **Delete Screenshot** softkey.

#### **To delete all screenshot:**

⇒ Press the **Delete All Scr.shot** softkey.

## <span id="page-230-0"></span>**13.5 Replaying demodulation recordings**

Main Menu • Memory Menu

⇒ Press the **Demod. Record Viewer** softkey.  $\&$  A list of recorded contents is displayed.

#### **To replay a recording:**

- $\Rightarrow$  Select an item using the rotary control knob and press the **Play** softkey.  $\%$  The recording is replayed.
	- $-$  or  $-$

Select an item using the rotary control knob and press the **Recall Demod. Record** softkey.

- $\%$  The recording is replayed and the data for the measurement is also displayed.
- $\Rightarrow$  Press the **Stop** softkey to stop replaying the recording.
- **Tip:**  $\bullet$  You can use the  $\triangle \blacktriangledown$  softkeys to jump to the first or last item in the list.
	- You can use the  $\blacktriangleright$  softkeys to jump to the previous or next data set.

#### **To delete a recording:**

 $\Rightarrow$  Select an item using the rotary control knob and press the **Delete Demod. Record** softkey.

#### **To delete all recordings:**

Press the **Delete All Demod. Records** softkey.

## <span id="page-230-1"></span>**13.6 Saving measured values manually**

#### **To save measured values to the data logger:**

 $\Rightarrow$  Press the **SAVE** button.

## <span id="page-231-0"></span>**13.7 Saving measured values automatically**

You can also save results automatically in the data memory instead of pressing the **SAVE** key each time you want to save a result. There are two memory functions for this purpose:

**• Event triggered saving**

Saving of results starts as soon as the trigger condition is met and a measurement is triggered. Automatic storing controlled by trigger events is only possible in **Time Domain (Scope)** and **I⁄Q Analyzer** modes.

- **Timer controlled saving** Storing of data is controlled by a start time and a duration. Timercontrolled storing is only possible in **Spectrum**, **Level Meter** and **Multi-Channel Power** modes.
- **NOTE:** The internal memory of the IDA-3106 has the capacity to store large quantities of data. However, reading out a large number of data sets from the instrument to a PC can take a long time. Try not to fill the data memory too much, and carry out regular data maintenance.

## **13.7.1 Event triggered storing of measured values (Scope)**

**NOTE:** Automatic storing of measured values controlled by trigger events is only possible in **Time Domain (Scope)** and **I⁄Q Analyzer** mode. You can find information about this under *[Saving measured values automatically](#page-200-0)* [on](#page-200-0) [page 193.](#page-200-0)

## **13.7.2 Time controlled storing of measured values (Time Controlled Storing)**

Main Menu • Memory Menu • Time Controlled Storing

- **NOTE:** Timer-controlled storing is only possible in **Spectrum**, **Level Meter** and **Multi-Channel Power** modes.
- **NOTE:** Time controlled storing in Scope mode is started from the operating mode itself and not from the Main menu. You can find information about this under *[Using the trigger function](#page-197-0)* [on page 190](#page-197-0).

For time controlled storing you specify the start time, duration, and interval between store events in the **Time Controlled Storing** menu.

| <b>Time Controlled Storing</b>                    |  |          |                      |           |            |
|---------------------------------------------------|--|----------|----------------------|-----------|------------|
| Start Date:                                       |  |          | 13-07-03             |           |            |
| Start Time:                                       |  | 19:52:59 |                      | Start Now |            |
| Duration [hh:mm:ss]:                              |  |          | 00:06:00             |           |            |
| Time Interval:                                    |  |          | As often as possible |           |            |
|                                                   |  |          |                      |           | Prog Start |
|                                                   |  |          |                      |           |            |
|                                                   |  |          |                      |           |            |
|                                                   |  |          |                      |           |            |
|                                                   |  |          |                      |           |            |
|                                                   |  |          |                      |           |            |
|                                                   |  |          |                      |           |            |
|                                                   |  |          |                      |           |            |
|                                                   |  |          |                      |           |            |
|                                                   |  |          |                      |           |            |
|                                                   |  |          |                      |           |            |
|                                                   |  |          |                      |           |            |
|                                                   |  |          |                      |           |            |
| Main Menu • Memory Menu • Time Controlled Storing |  |          |                      |           | Current    |
|                                                   |  |          |                      |           | Date &     |
|                                                   |  |          |                      |           | Time       |
|                                                   |  |          |                      |           |            |

Figure 54: Time Controlled Storing

#### **To save measured values by time control:**

- **1.** Select the desired operating mode and then press the **MENU** key to open the Main menu.
- **2.** Press the **Memory** softkey, then press the **Time Controlled Storing** softkey and set the parameters:

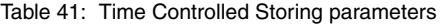

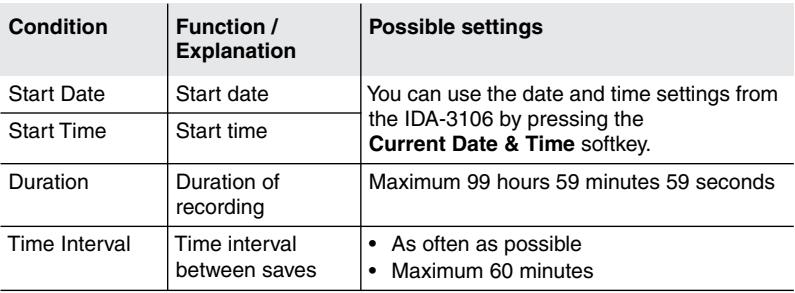

#### **To start storing values immediately:**

- **3.** Press the **Start Now** softkey.
	- $\%$  Automatic storage is activated. The screen displays the view of the operating mode previously selected. The info line shows *Time Controlled Storing* and the remaining recording time.

#### **To start storing at the specified time:**

- **4.** Press the **Prog Start** softkey.
	- $\%$  The screen displays the view of the operating mode previously selected. The info line shows *Time Controlled Storing* and the remaining time until the start of recording. Storing starts when the countdown reaches 0.

#### **To stop storing:**

- $\Rightarrow$  Storing stops automatically when the specified duration has elapsed. To stop storing values before this, press the **Stop** softkey.
	- $\%$  The operating mode is again displayed normally. You can view the stored measurement values from the **Memory** menu (see *[Viewing](#page-226-0) [and recalling data sets](#page-226-0)* [on page 219](#page-226-0)).

## <span id="page-234-0"></span>**13.8 Changing the comment modes**

Main Menu • Memory • Comment

 $\Rightarrow$  Press the **Comment** softkey.

The **Comment** dialog is displayed.

Comments can be added to data sets or screenshots. In both cases the comment mode and the default comment text can be set individually. Following table shows the available comment modes:

Table 42: Comment modes

| Mode                 | When saving a dataset or a screenshot                                                         |  |  |  |  |  |
|----------------------|-----------------------------------------------------------------------------------------------|--|--|--|--|--|
| No Comment           | no comment can be added.                                                                      |  |  |  |  |  |
| Standard Text        | the text saved in <b>Standard  Text</b> is added as a comment.                                |  |  |  |  |  |
| Individual Text      | the text saved in <b>Standard  Text</b> is displayed in the text<br>editor and can be edited. |  |  |  |  |  |
| <b>Voice Comment</b> | a voice comment can be added<br>(a voice comment can only be made when saving data sets).     |  |  |  |  |  |

#### **To change the comment mode:**

- **1.** Use the rotary control knob to select **Data Set Comment Mode** or **Screenshot Comment Mode** or **Demod. Rec.** Comment Text and press **OK**.
- **2.** Use the rotary control knob to change the mode and press **OK**.

#### **To change the default comment text:**

- **1.** Use the rotary control knob to select **Standard Data Set Comment Text** or **Standard Scr.shot Comment Text** or **Standard Demod. Comment Text** and press **OK**.  $\%$  The text editor opens.
- **2.** Enter the default text and press **OK**.
	- This text will be used when **Standard Text** is set as Comment Mode. When **Individual Text** is set, the entered text is suggested in the editor and can be complemented or overwritten.

## **14 Maintenance, Repairs, Updates**

This chapter describes the maintenance and repairs that can be undertaken by the user. It also contains information about updating the software and activating options.

- **[14.1 Cleaning \(page 230\)](#page-237-0)**
- **[14.2 AC adapter / charger \(page 230\)](#page-237-1)**
- **[14.3 Updating the device software \(page 231\)](#page-238-0)**
- **[14.4 Activating options \(page 231\)](#page-238-1)**

## <span id="page-237-0"></span>**14.1 Cleaning**

- Do not use solvents to clean the Basic Unit, the antennas, or the AC adapter / charger. We recommend the use of lukewarm water to which a drop of liquid detergent has been added as cleaning fluid.
- Only use a lightly moistened cloth for cleaning. Water must not get into the device under any circumstances.
- To avoid spots and drying marks, wipe off the device while it is still damp with a dry cloth.

## <span id="page-237-1"></span>**14.2 AC adapter / charger**

## **Opening the device**

**Electric shock**

## **WARNING**

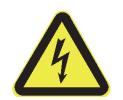

#### **Parts carrying dangerous voltages that can cause injury through electric shock may be exposed if the AC adapter / charger is opened.**

- $\Rightarrow$  The AC adapter / charger is not designed to be repaired. If it is defective or malfunctioning, the entire device should be replaced.
- $\Rightarrow$  Do not open the AC adapter / charger.

## **Damage to the device**

## *NOTICE*

#### **Damage to the device**

**Improper repairs may change the characteristics of the AC adapter / charger to the extent that it could be destroyed by short circuits e.g. across creepage and air paths.**

 $\Rightarrow$  Repairs must only be performed by qualified persons.

### **Spare parts**

## *NOTICE*

#### **Damage to the device**

**If constructional changes are made to the AC adapter / charger, the safety of the device can no longer be guaranteed.**

 $\Rightarrow$  Only use original spare parts for repairs to the AC adapter / charger.

## <span id="page-238-0"></span>**14.3 Updating the device software**

The device software is updated using the PC software. You will find information about the PC software and about connecting the device to a PC in chapter [15](#page-240-0) starting on [page 233](#page-240-0).

Detailed information on how to use the PC software is provided in the online Help function in each version of the PC software.

## <span id="page-238-1"></span>**14.4 Activating options**

Options are activated using the PC software. You will find information about the PC software and about connecting the device to a PC in chapter [15](#page-240-0) starting on [page 233.](#page-240-0)

Detailed information on how to use the PC software is provided in the online Help function in each version of the PC software.

# <span id="page-240-0"></span>**15 PC Software**

The PC software is an application for PC that allows convenient handling and management of the IDA-3106.

- **[15.1 PC software versions and functions \(page 234\)](#page-241-0)**
- **[15.2 Connecting the device to a PC \(page 234\)](#page-241-1)**
- **[15.3 Working with the PC software \(page 235\)](#page-242-0)**

## <span id="page-241-0"></span>**15.1 PC software versions and functions**

The PC software IDA Tools is free and is included with the IDA-3106. It contains the following functions:

- Download measurement data to the PC
- Download screenshots and demodulation recordings to the PC
- Create antenna, cable, and external device configurations as well as multi-channel tables and measurement routines
- Transfer instrument configurations
- Activate options and update the device software (firmware)

## <span id="page-241-1"></span>**15.2 Connecting the device to a PC**

The device is configured for communication using the USB interface by default. A suitable cable is included with the device. The IDA Tools PC software does not support an Ethernet connection.

The IDA operates as a USB slave and can be controlled from a USB host (PC) by means of the PC software.

- $\checkmark$  You have installed the IDA Tools PC software on your PC.
- **1.** Connect the IDA-3106 and the PC together using the USB cable supplied.
- **2.** Start the IDA Tools PC software.  $\%$  The device is detected automatically.
- **3.** If the interface configuration has been changed, set the appropriate interface on the IDA-3106:
	- Open the **Settings** menu (Main Menu Settings), select the **Remote Interface** command and press **OK to confirm.**
	- Use the rotary control knob to select **USB** and press the **OK** key to confirm the setting.
	- $-$  or  $-$
	- Reset the settings using **Main Menu Settings Reset Settings**.
- $\Rightarrow$  Further information on connecting the IDA-3106 to the PC is found under *[Connecting to the PC](#page-245-0)* on page 238.

**NOTE:** The IDA Tools CD additionally includes the latest information (ReadMe), pdf documents (operating manuals, command references) and further auxiliary applications.

## <span id="page-242-0"></span>**15.3 Working with the PC software**

Detailed information on how to use the PC software is provided in the online Help function in each version of the PC software.

# **16 Remote Control**

This chapter gives some basic information about remote control of the IDA-3106 from a PC or via a network.

- **[16.1 About remote control \(page 238\)](#page-245-1)**
- **[16.2 Connecting to the PC \(page 238\)](#page-245-0)**
- **[16.3 Connecting to the network \(page 240\)](#page-247-0)**
- **[16.4 Activating / deactivating remote control \(page 240\)](#page-247-1)**
- **[16.5 Syntax rules for remote control commands \(page 242\)](#page-249-0)**

## <span id="page-245-1"></span>**16.1 About remote control**

THe IDA Tools PC software is mainly intended for configuring the IDA and for transferring saved measurement data via the USB or optical interface (see *[PC Software](#page-240-0)* on page 233).

Remote controlled measurements should preferably be made via the Ethernet interface. Documentation for the remote control commands is found on the IDA Tools CD along with some example applications.

## <span id="page-245-0"></span>**16.2 Connecting to the PC**

The connectors for the optical interface (RS 232) and the USB port (Mini B type) are located on the left hand side panel of the device.

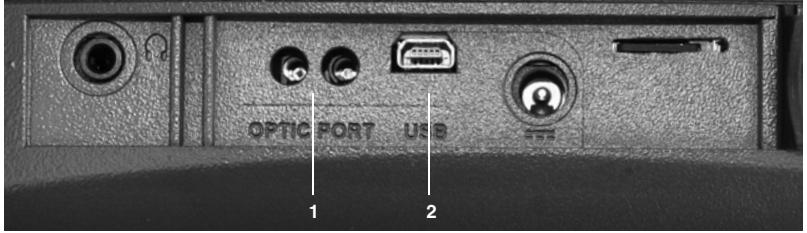

Figure 55: Optical interface (1) and USB port (2)

The Ethernet connector is located on the right hand side panel of the device.

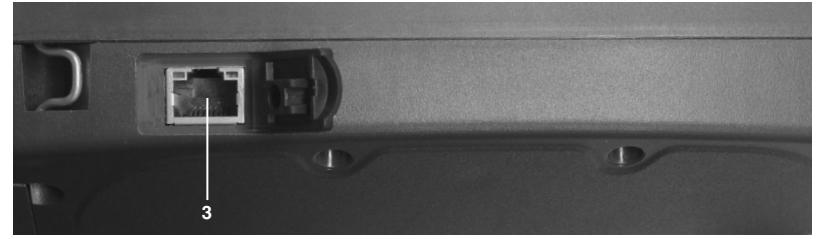

Figure 56: Ethernet interface (3)

The following types of connection between the IDA-3106 and the PC are possible (cables and adapters are shown in the table below):

- **USB USB:** The fastest and most used type of connection. The electrical signals transmitted can affect the field being measured.
- **Optical USB:** Slower transmission speed than USB USB. However, the field being measured is unaffected by the optical signals transmitted.
- **Optical Serial:** The only connection possible for systems not equipped with USB ports or if COM1of the PC must be used.
- **Crossover network cable:** Direct connection using an Ethernet network cable. The device Ethernet interface is always activated. Use this connection for remote controlled measurements. Static IP addresses must be assigned to the client and server (**DHCP: Off**). The IDA Tools program cannot be used via this connection.

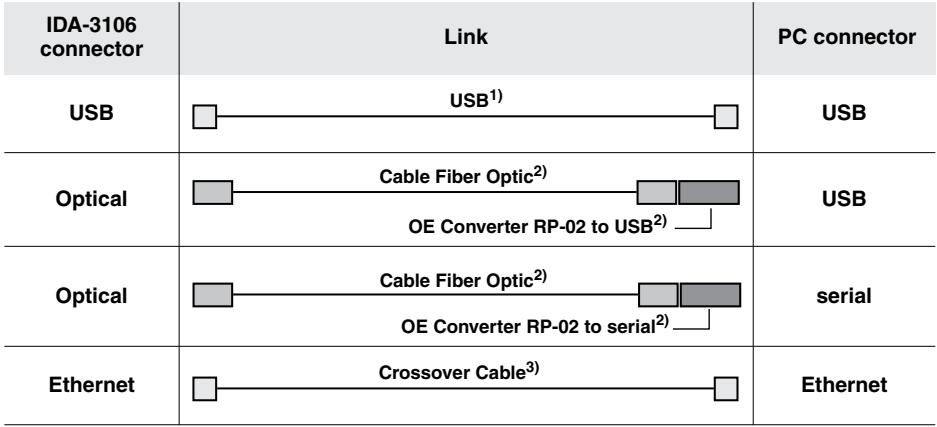

The following cables and adapters are needed for these connection types:

1) Included with the device

2) Available as an option

3) Commercially available

#### **To make the network cable connection:**

- **1.** Connect the IDA-3106 and PC together using a network cable.
- **2.** Adjust the network settings for communication with the PC (see *[Changing network settings](#page-78-0)* on page 71).

#### **To make the USB or optical interface connection:**

- **1.** Connect the IDA-3106 and PC together using one of the connection types shown above.
- **2.** Set the appropriate interface on the IDA-3106:
	- Open the **Settings** menu (Main Menu Settings), select the **Remote Interface** command and press **OK to confirm.**
	- Use the rotary control knob to select the interface being used on the IDA-3106: Optical if you are using the optical cable, USB if you are using a USB cable.
	- Press **OK to confirm** the setting.

**3.** Start the application for controlling and managing the PC interface and set the following interface parameters:

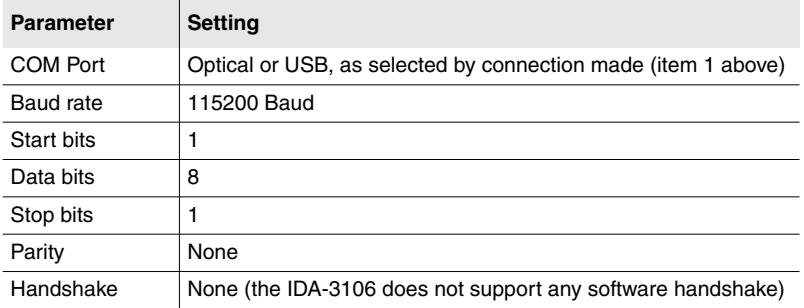

## <span id="page-247-0"></span>**16.3 Connecting to the network**

There is an Ethernet connector (100BaseT) located on the right hand side panel of the device for connecting it to a network.

#### **To make the connection to the network:**

- **1.** Connect the IDA to the network using a commercially available network cable.
- **2.** Adjust the network settings to match the network properties (see *[Changing network settings](#page-78-0)* on page 71).
	- $\%$  The device can be remotely controlled via the network.

## <span id="page-247-1"></span>**16.4 Activating / deactivating remote control**

#### **To activate remote control:**

- $\Rightarrow$  **Transmit the command REMOTE ON:** 
	- $\%$  The IDA-3106 switches to remote controlled operation.
	- $\%$  The screen display switches off.
	- $\%$  The keypad is disbled.

#### **To deactivate remote control:**

- $\Rightarrow$  Transmit the command **REMOTE OFF**;
	- $\%$  Remote control is deactivated.
	- $\%$  The screen display switches on.
	- $\%$  The keypad is enabled once more.

## **16.4.1 Solving problems**

If the IDA-3106 does not switch to remote controlled operation, check the following items:

- Is the IDA-3106 set to the correct interface: Optical, USB (**Main Menu • Settings: Remote Interface**)?
- Have you used the correct remote control cable (see *[Connecting the](#page-241-1) [device to a PC](#page-241-1)* on page 234) and is the cable OK?
- Do the interface parameters on the PC and the IDA-3106 match (see *[Connecting to the PC](#page-245-0)* on page 238)?
- Was the command **REMOTE ON;** transmitted correctly (Response = **0**)?

## <span id="page-249-0"></span>**16.5 Syntax rules for remote control commands**

## **16.5.1 Commands to the IDA-3106**

The following types of command can be transmitted to the IDA-3106:

- **GET**: gets information about the actual settings of the IDA-3106
- **SET**: changes a setting on the IDA-3106

Remote control syntax is based on ASCII strings. The command interpreter does not distinguish between upper and lower case characters (**Command [Parameter\_1]; = COMMAND [Parameter\_1];**). For clarity, some commands contain underline characters (e.g. **F\_MIN**, **BI\_VALUE**).

### **Rules for GET commands**

- Each GET command comprises a command string and a question mark: **Command?;**
- No distinction is made between upper and lower case characters: **Command?;** = **COMMAND?;**
- Each GET command must end with a **semicolon (;)**.

## **Rules for SET commands**

- Each SET command comprises a command string and a specific number of parameters: **Command [Parameter\_1],...,[Parameter\_n];**
- The command must be separated from the parameters by one or more **spaces**.
- Parameters must be separated from each other by a **comma**.
- **/LF** can be used optionally as a separator between parameters.
- The command string must **not** contain a **question mark (?)**. Also, the command string must not contain the characters **/DC1** and **/DC3** for sequence control.
- The command must end with a **semicolon (;)**.

## **16.5.2 IDA-3106 responses**

- The IDA-3106 initially responds to a GET command with **/CR** followed by the value of the requested parameter and an error code:
	- $-0$  = transmission correct
	- xxx (error code) = transmission error The value and code are separated by a comma, and the response ends with a semicolon (;): **[Value],0;**
- The IDA-3106 inserts **/CR** after a certain number of commas in long responses in order to force a new line.
- The IDA-3106 also responds to a SET command with **/CR** and an error code (normally "0"). The response ends with a semicolon (;). In this way you can also check if the communication is working properly with SET commands.

## **16.5.3 Example of a command sequence**

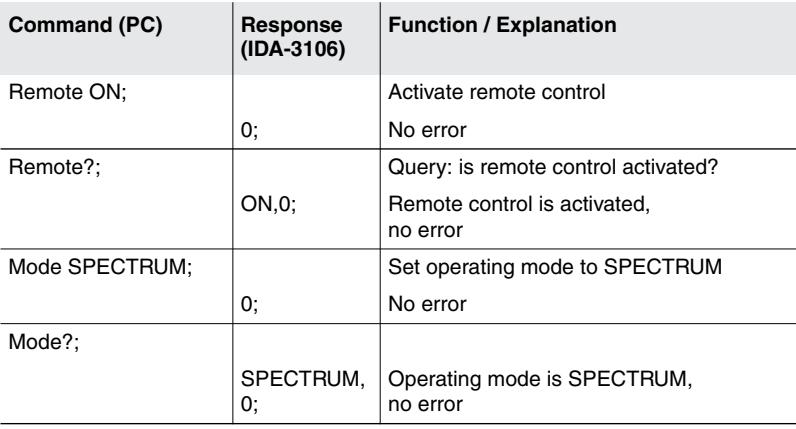
# **17 Specifications**

<span id="page-252-0"></span>The specifications of the IDA-3106 Basic Unit and the available antennas are listed in this chapter.

All specifications are subject to change without prior notice.

- **[17.1 Definitions and conditions \(page 246\)](#page-253-0)**
- **[17.2 IDA-3106 Basic Unit \(page 247\)](#page-254-0)**
- **[17.3 Operating modes \(page 250\)](#page-257-0)**
- **[17.4 Antenna handle and antennas \(page 256\)](#page-263-0)**
- **[17.5 Declaration of Conformity \(page 261\)](#page-268-0)**

# <span id="page-253-0"></span>**17.1 Definitions and conditions**

## **Conditions**

Unless otherwise noted, specifications apply after 30 minutes warm-up time within the specified environmental conditions.

# **Specifications with limits**

These describe product performance for the given parameter covered by warranty. Specifications with limits (marked as  $\lt$ ,  $\leq$ ,  $\gt$ ,  $\geq$ ,  $\pm$ , max., min.) apply under the given conditions for the product and are tested during production taking measurement uncertainty into account.

# **Specifications without limits**

These describe product performance for the given parameter covered by warranty. Specifications without limits represent values with negligible deviations which are ensured by design (e.g. dimensions or resolution of a setting parameter).

# **Typical values (typ.)**

These characterize product performance for the given parameter that is not covered by warranty. Typical values stated as a range or as a limit (marked as  $\lt$ ,  $\leq$ ,  $\gt$ ,  $\geq$ ,  $\pm$ , max., min.) represent the performance met by approximately 80 % of the instruments. Otherwise, the mean value is given. The measurement uncertainty is not taken into account.

### **Nominal values (nom.)**

These characterize expected product performance for the given parameter that is not covered by warranty. Nominal values are verified during product development but are not tested during production.

# **Uncertainties**

These characterize an interval for a given measurand estimated to have a level of confidence of approximately 95 percent. Uncertainty is stated as the standard uncertainty multiplied by the coverage factor  $k = 2$  based on the normal distribution. The evaluation has been carried out in accordance with the rules of the "Guide of the Expression of Uncertainty in Measurement" (GUM).

# <span id="page-254-0"></span>**17.2 IDA-3106 Basic Unit**

RF data apply in the temperature range of 20 °C to 26 °C and a relative humidity between 25 % and 75 %.

# **17.2.1 Frequency**

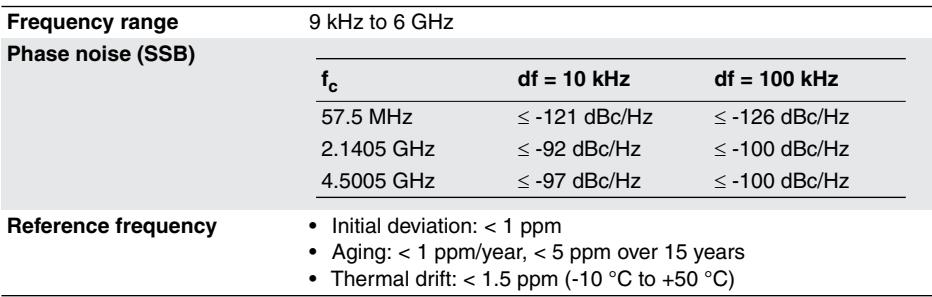

# **17.2.2 Amplitude**

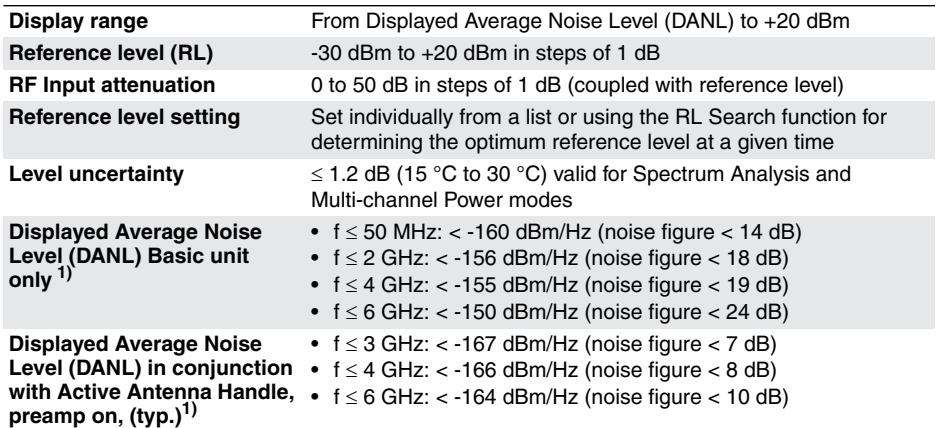

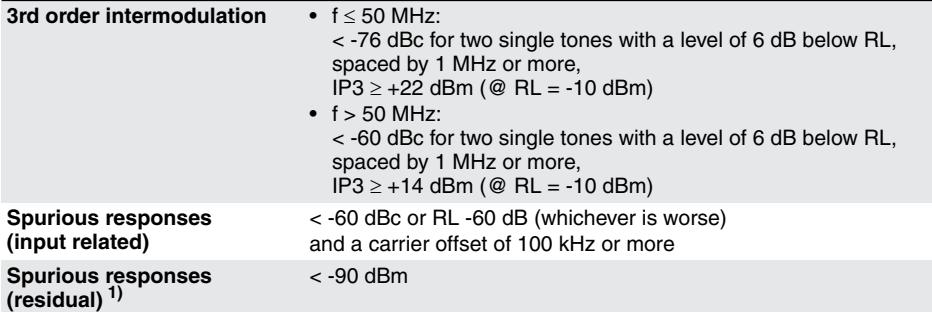

1)  $RL = -30$  dBm (input attenuation  $= 0$  dB)

# **17.2.3 RF input**

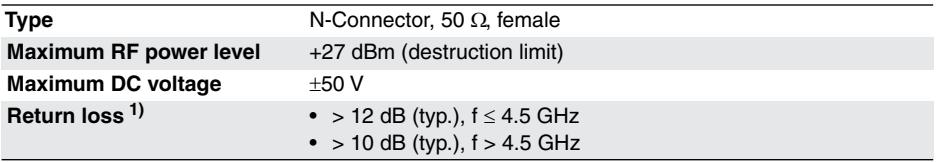

1) RL  $\ge$  -28 dBm (input attenuation  $\ge$  2 dB)

# **17.2.4 General specifications**

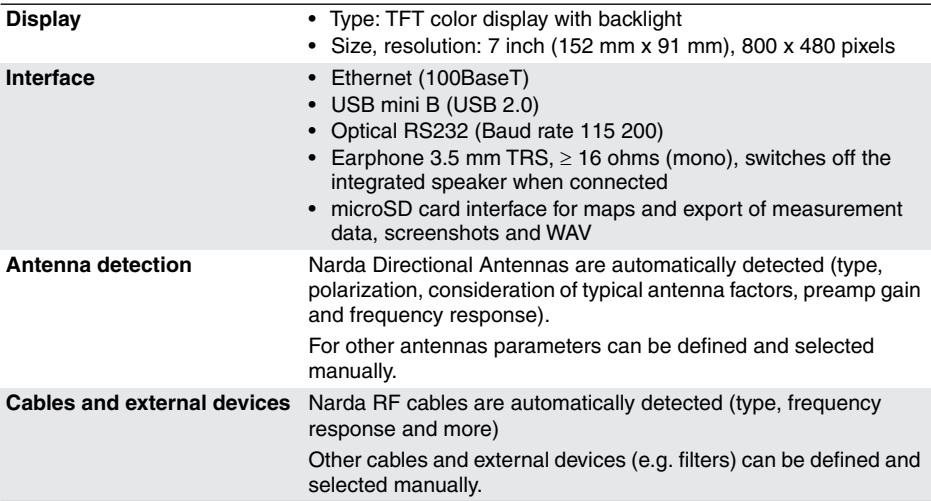

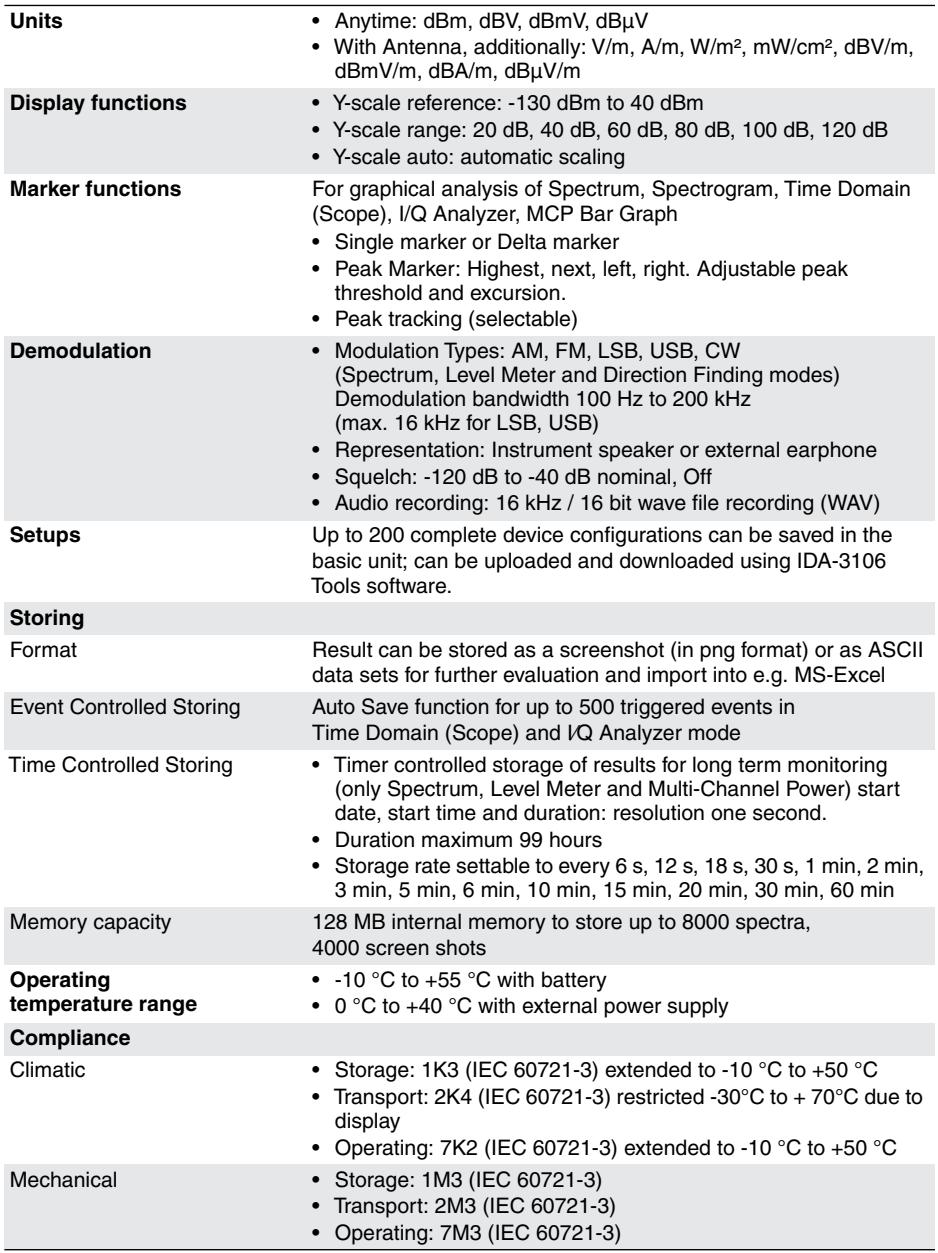

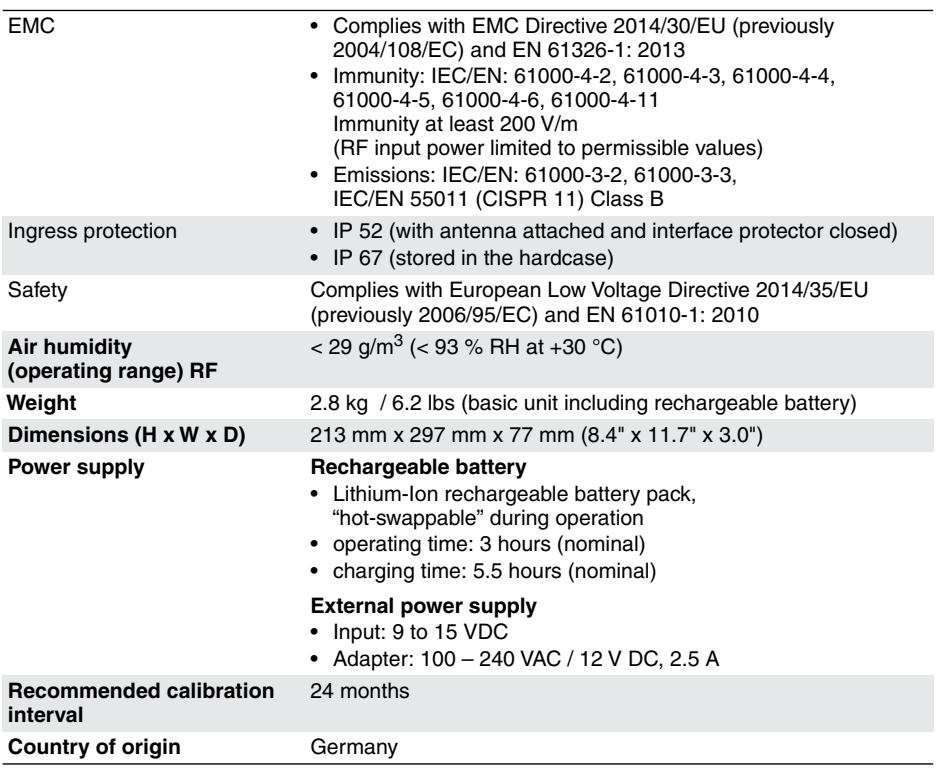

# <span id="page-257-0"></span>**17.3 Operating modes**

# **17.3.1 Overview**

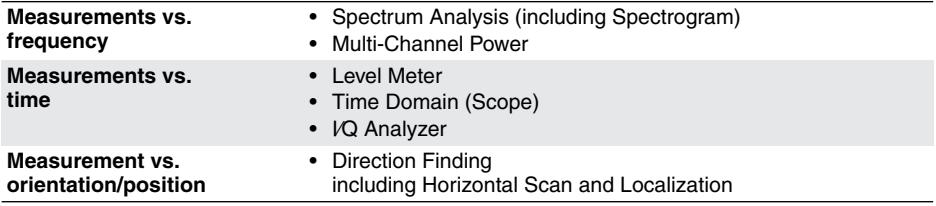

# **17.3.2 Direction Finding**

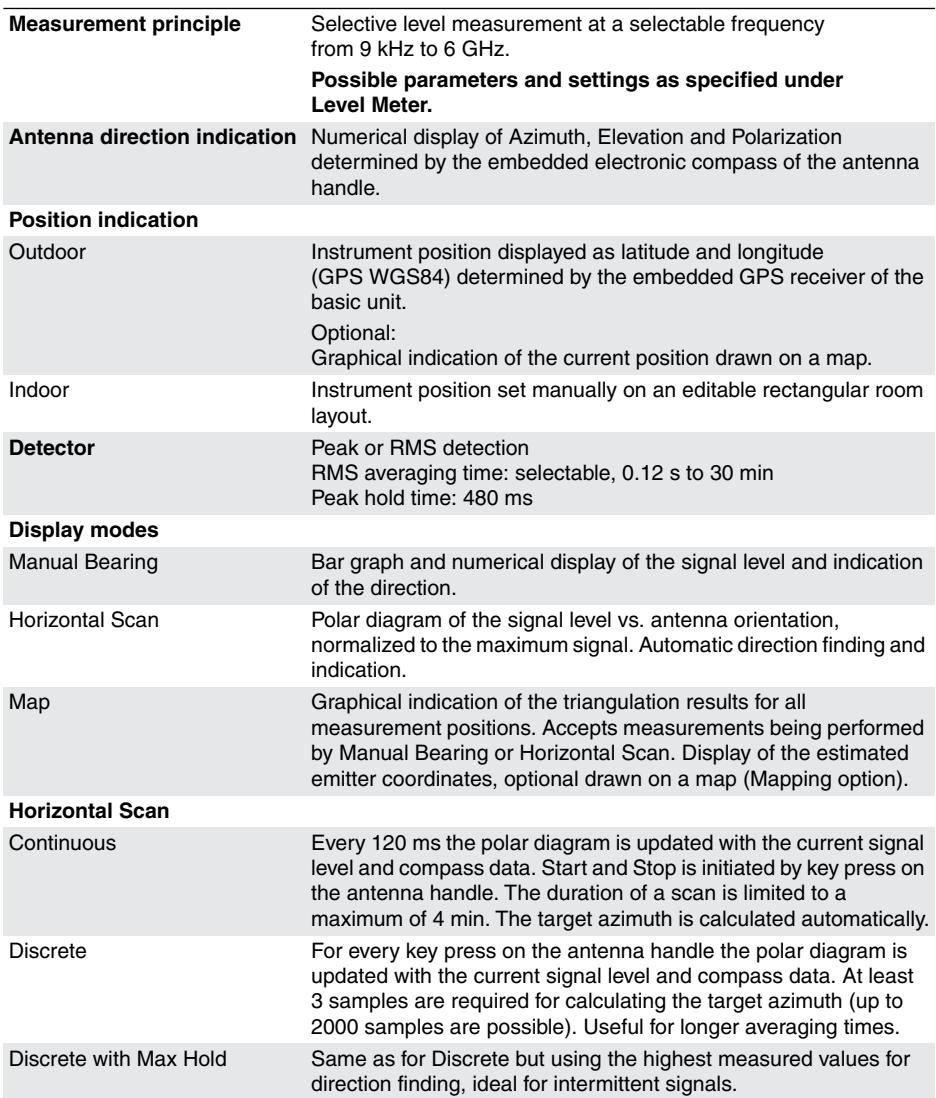

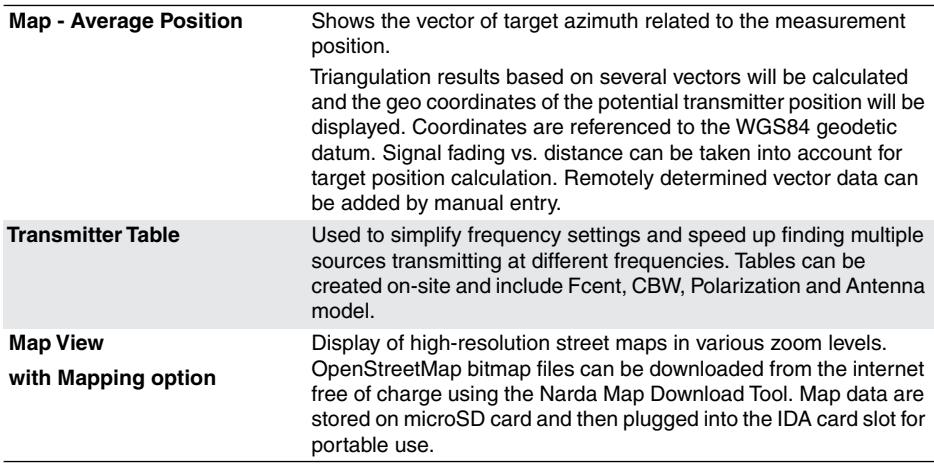

# **17.3.3 Spectrum Analysis**

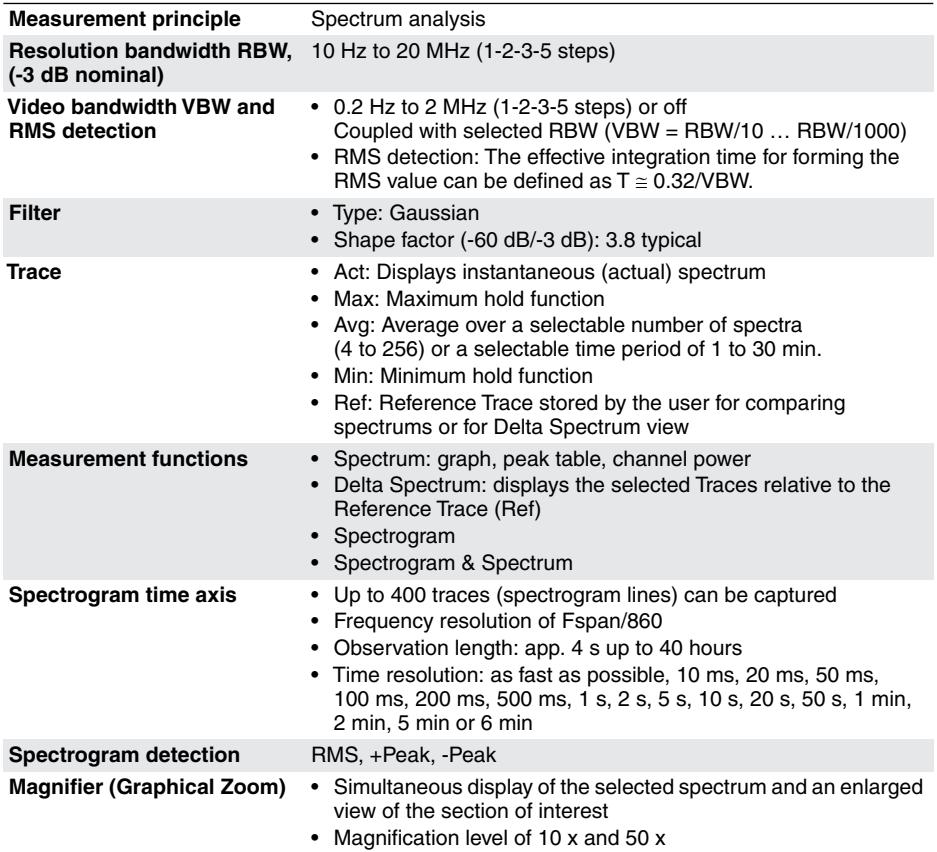

# **17.3.4 Level Meter**

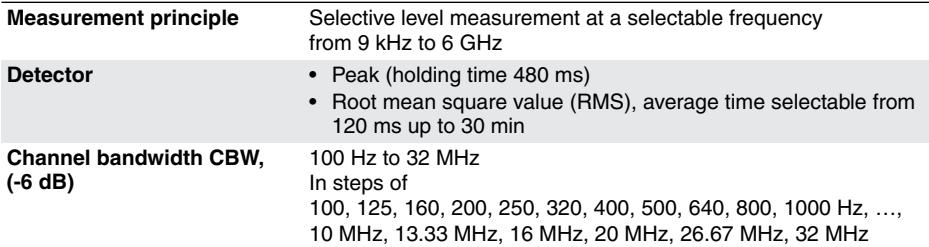

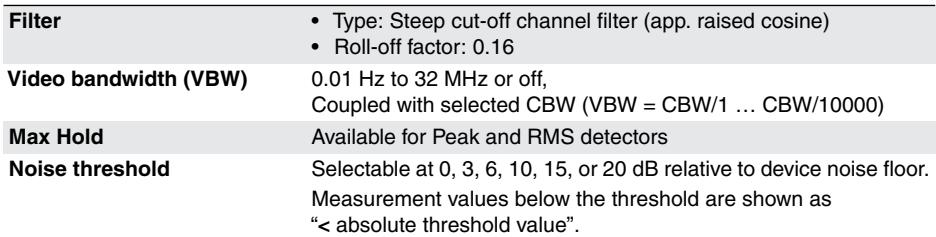

# **17.3.5 Time Domain (Scope)**

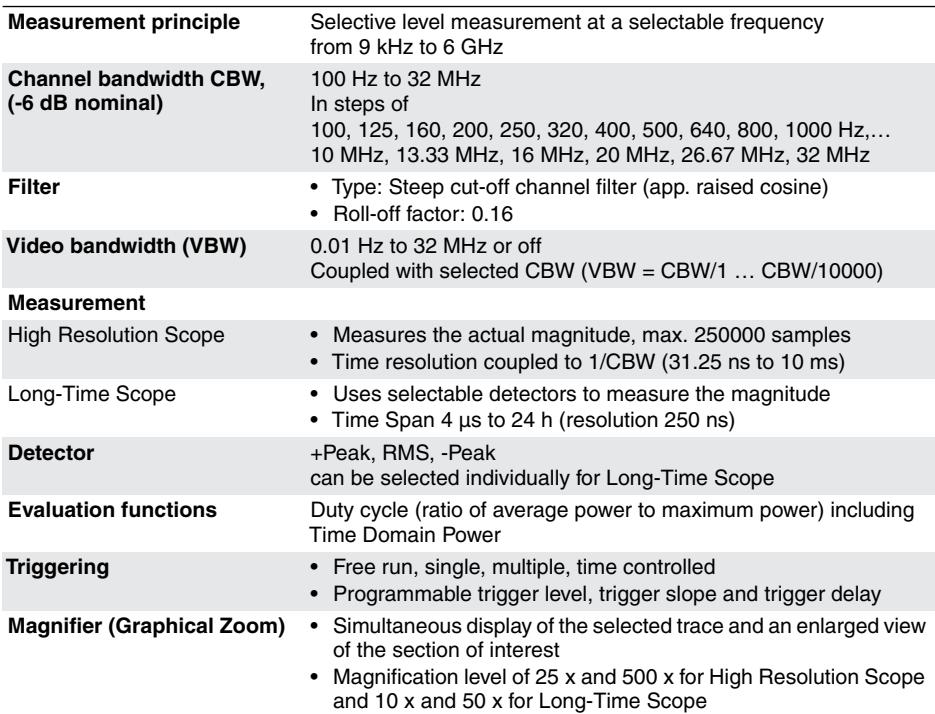

# **17.3.6 I⁄Q Analyzer**

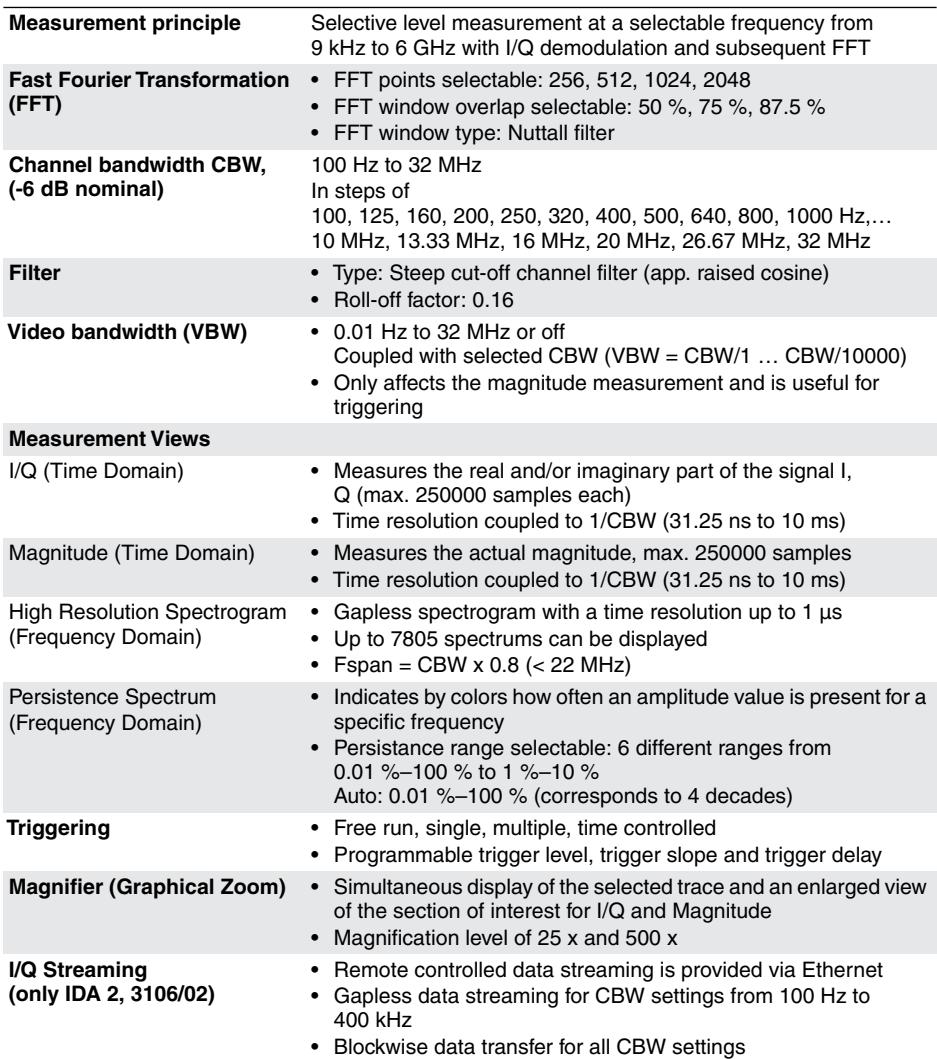

# **17.3.7 Multi-Channel Power**

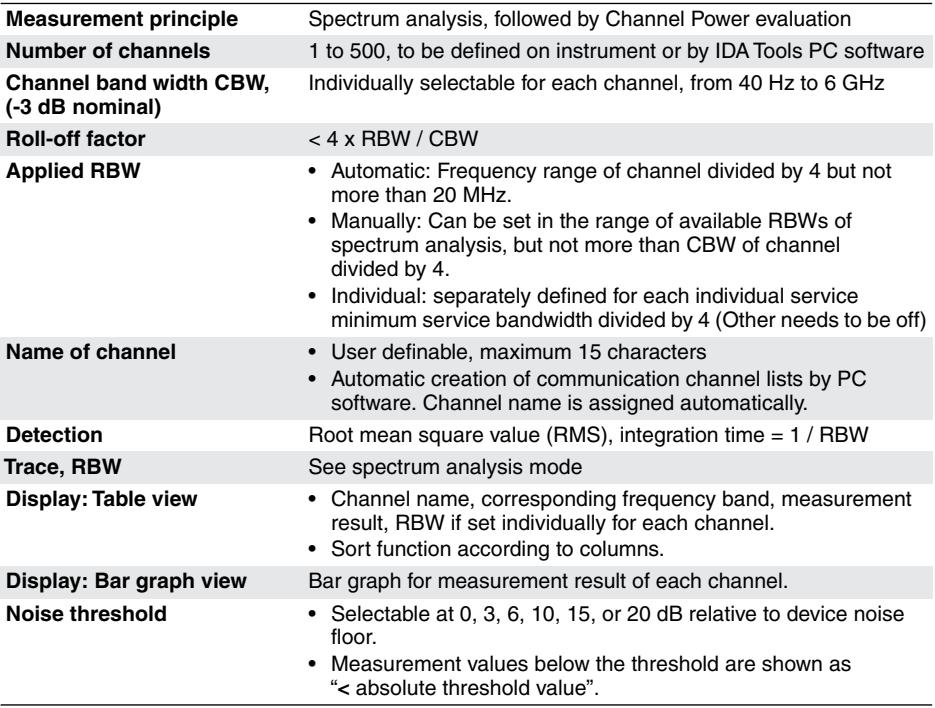

# <span id="page-263-0"></span>**17.4 Antenna handle and antennas**

# **17.4.1 Antenna handle**

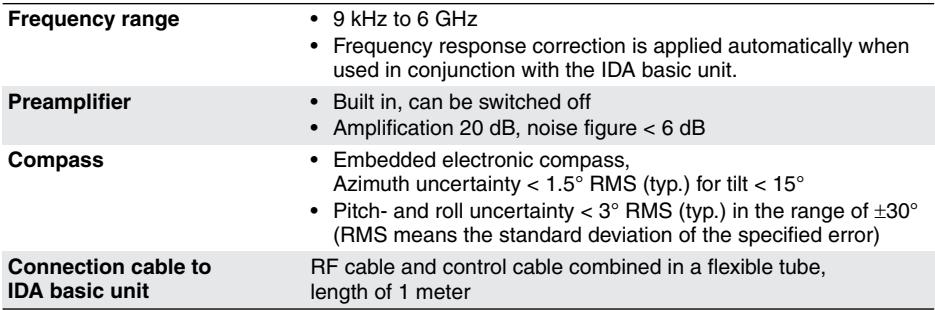

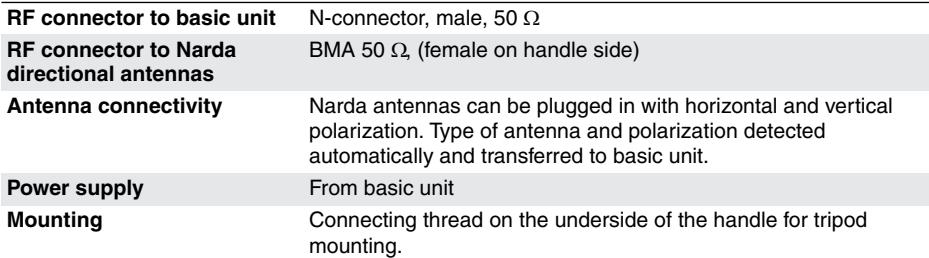

# **17.4.2 Directional Antenna 1 (3100/11)**

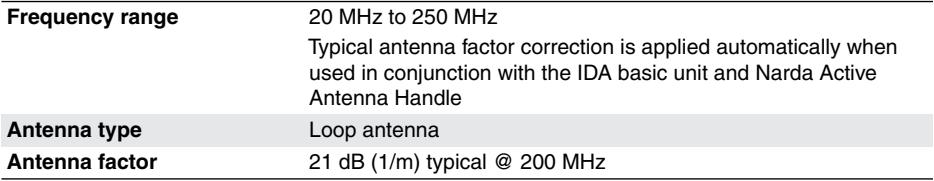

# **17.4.3 Directional Antenna 2 (3100/12)**

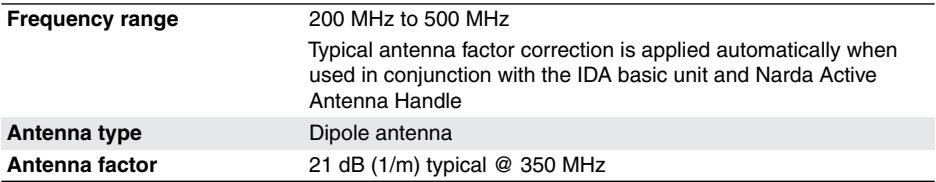

# **17.4.4 Directional Antenna 3 (3100/13)**

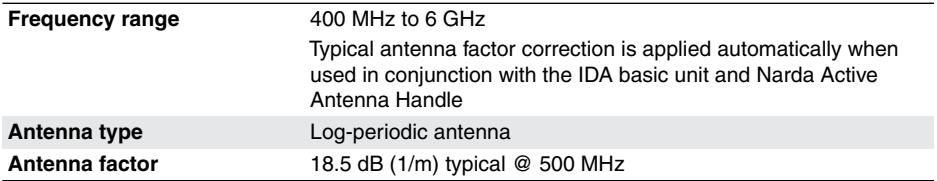

# **17.4.5 Loop Antenna, H field (3100/14)**

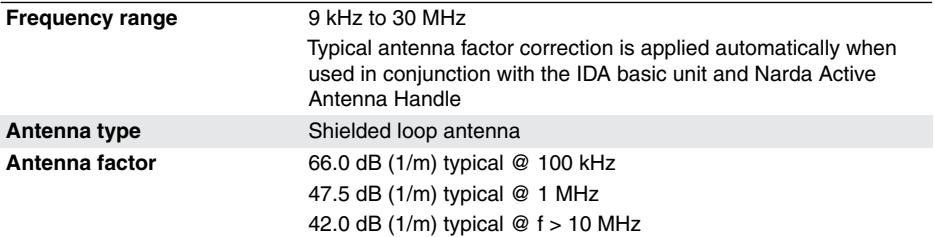

# **17.4.6 General specifications**

#### **Operating temperature range** -10 °C to +50 °C **Compliance** Climatic • Storage: 1K3 (IEC 60721-3) extended to -10 °C to +50 °C • Transport: 2K4 (IEC 60721-3) • Operating: 7K2 (IEC 60721-3) extended to -10  $^{\circ}$ C to +50  $^{\circ}$ C Mechanical • Storage: 1M3 (IEC 60721-3) • Transport: 2M3 (IEC 60721-3) • Operating: 7M3 (IEC 60721-3) EMC • Complies with EMC Directive 2014/30/EU (previously 2004/108/EC) and EN 61326-1: 2013 • Immunity: IEC/EN: 61000-4-2, 61000-4-3, 61000-4-4, 61000-4-5, 61000-4-6, 61000-4-11 Immunity at least 100 V/m for the handle with antenna (limited by the max. permissible field for the antennas, Preamp: Off) • Emissions: IEC/EN: 61000-3-2, 61000-3-3, IEC/EN 55011 (CISPR 11) Class B Safety Complies with European Low Voltage Directive 2014/35/EU (previously 2006/95/EC) and EN 61010-1: 2010 **Air humidity**  $< 29 \frac{\text{g}}{\text{m}^3}$  ( $< 93 \%$  RH at  $+30 °C$ ) **Dimensions, weight** Active Antenna Handle (dimensions without cable) Length: 165 mm, width: 165 mm, height: 43 mm Weight: 470 g / 1.04 lbs Directional Antenna 1 Length: 325 mm, width: 255 mm, height: 80 mm Weight: 400 g / 0.88 lbs Directional Antenna 2 Length: 285 mm, width: 410 mm, height: 43 mm Weight: 300 g / 0.66 lbs Directional Antenna 3 Length: 478 mm, width: 332 mm, height: 50 mm Weight: 350 g / 0.77 lbs

**Country of origin Germany** 

# **17.4.7 Antenna factors (typical)**

<span id="page-266-0"></span>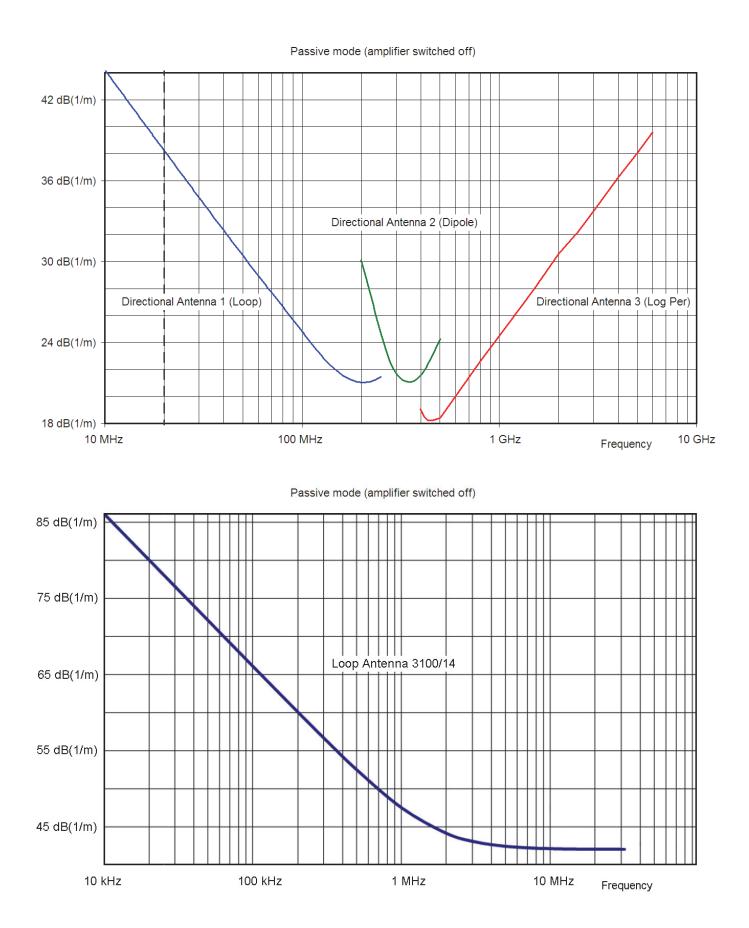

# **17.4.8 Antenna characteristics (typical)**

<span id="page-267-0"></span>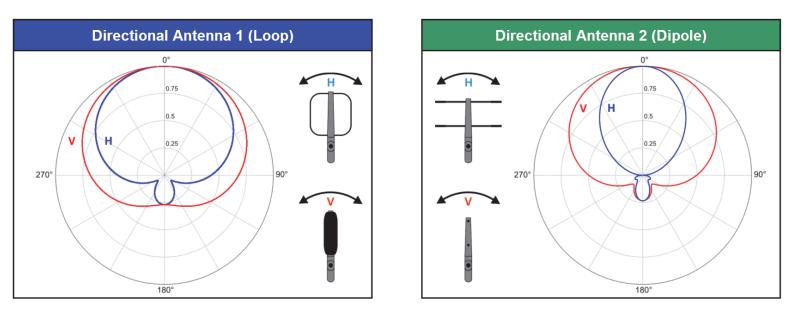

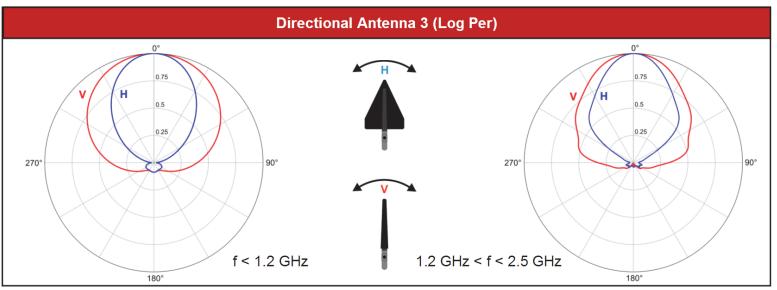

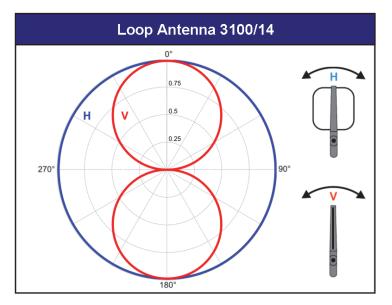

Figure 57: The directional characteristics shown apply for a Horizontal Scan and vertical (V) or horizontal (H) polarization.

# <span id="page-268-0"></span>**17.5 Declaration of Conformity**

# Supplier's Declaration of Conformity<br>(in accordance with ISO/IEC 17050-1)

<span id="page-268-1"></span>

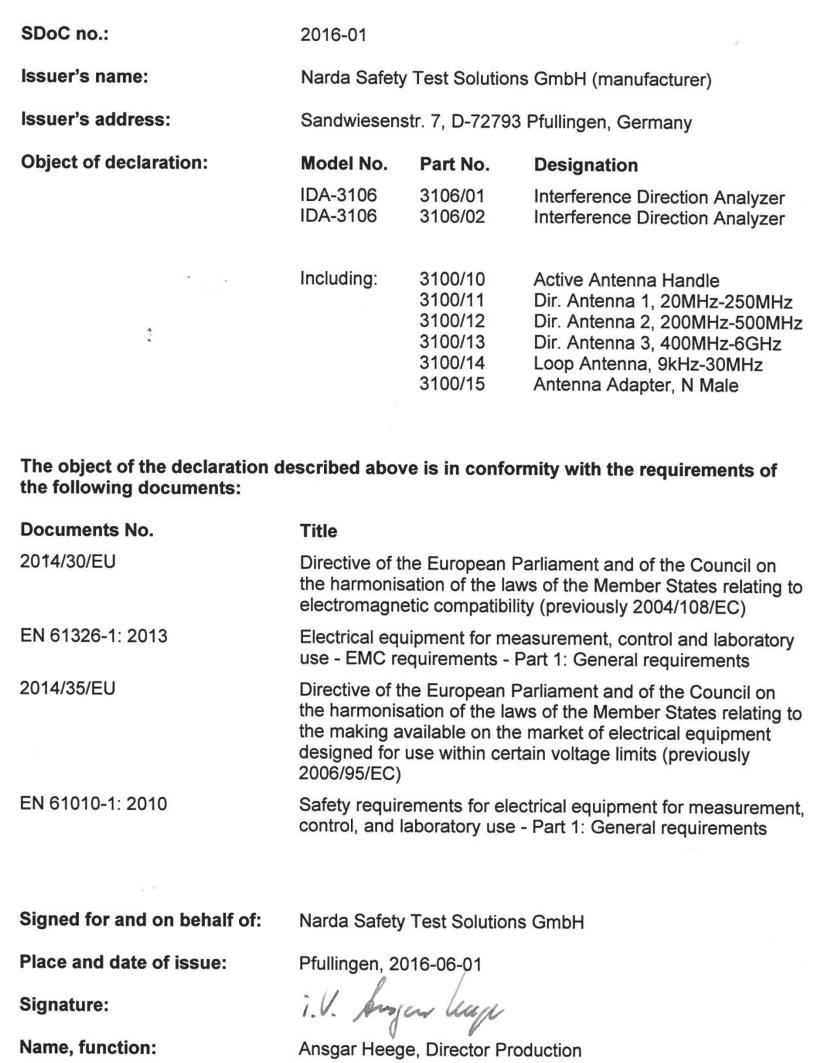

#### Annex - EMC

#### of Supplier's Declaration of Conformity

**Relates to:** SDoC no. 2016-01

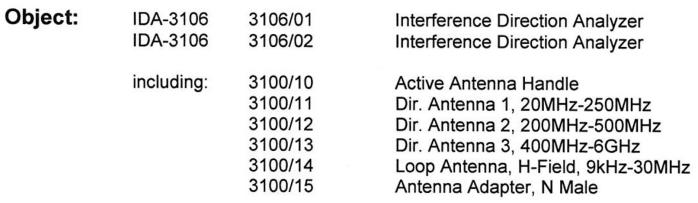

Conformance of the product with Directive 2014/30/EU (EMC Directive) is given according to the harmonized European standard: EN 61326-1: 2013

#### $\ddot{\cdot}$ Tests according to EN 61326:

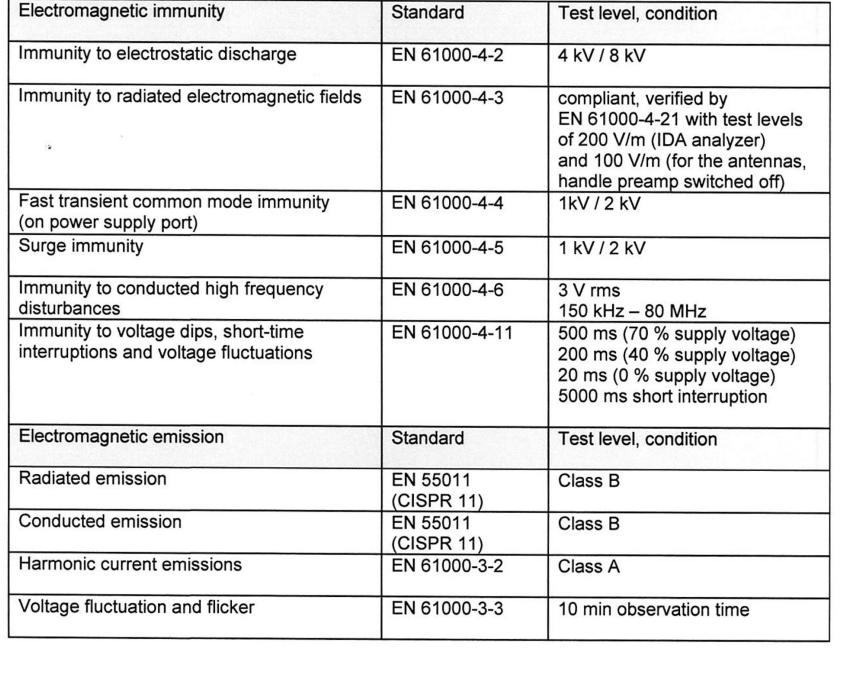

# **18 Annex**

This chapter describes how to use a directional antenna properly.

- **[18.1 Holding and panning the directional antenna properly](#page-271-0) [\(page 264\)](#page-271-0)**
- **[18.2 Determining the polarization plane \(page 267\)](#page-274-0)**
- **[18.3 Horizontal Scan in practice \(page 267\)](#page-274-1)**

# <span id="page-271-0"></span>**18.1 Holding and panning the directional antenna properly**

Proper use of the antenna is a major factor in obtaining reliable measurement results. Correctly holding the antenna and panning it (turning it about the directional axis or azimuth) prevents inaccuracies in the measurement and achieves reproducible results.

# **18.1.1 Proper holding**

There is a position sensor built in to the antenna handle as well as the electronic compass. The sensor measures the elevation angle and the polarization angle of the antenna. While the elevation and polarization can provide important information for determining the direction of the signal source when taking bearings manually (Manual Bearing), the elevation and polarization angles need to be kept constant during panning when performing a Horizontal Scan. The polarization and elevation angles should be as close to 0° as possible.

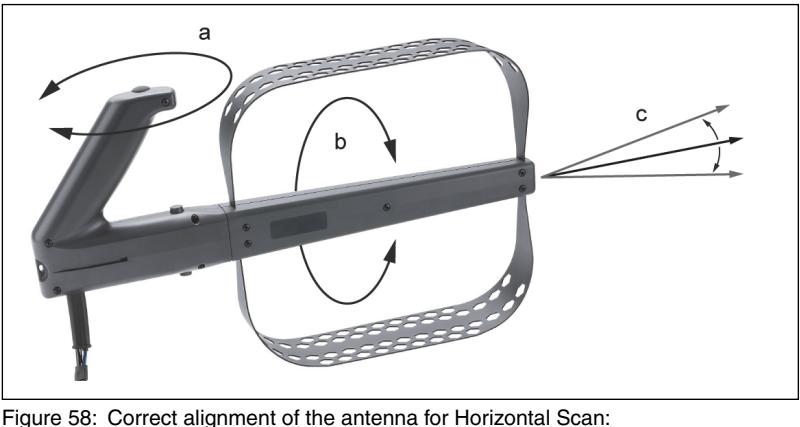

- $a =$ azimuth
- $b =$  polarization
- $c =$  elevation

## **Visual check (Azimuth uncertain)**

The elevation and polarization are monitored continuously during a Horizontal Scan. If an angle of **15°** is exceeded, the display indicates **Azimuth uncertain** to warn you that the bearing result may be impaired.

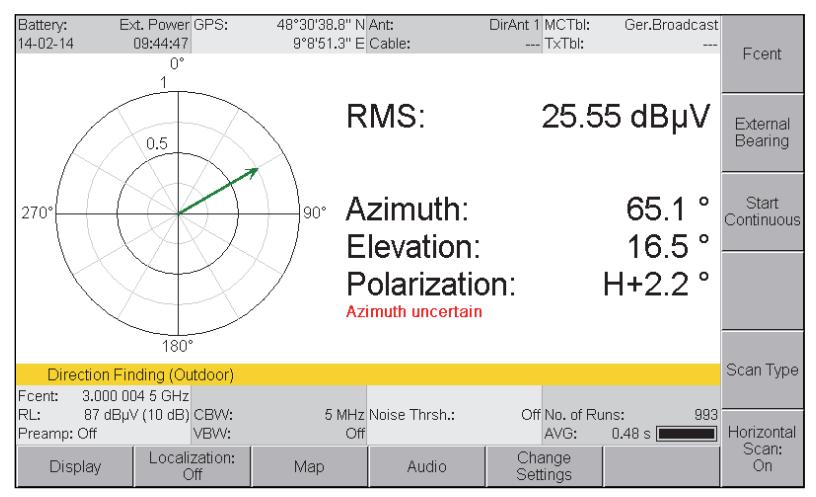

Figure 59: **Azimuth uncertain** indicates that the antenna is not being held properly. In this example, the elevation angle is much too high at  $18.5^\circ$ .

# <span id="page-272-0"></span>**Audible check (Tone Search)**

In addition to the **Azimuth uncertain** indicator, you can activate an audible check (**Tone Search**) similar to the park distance control system in an automobile. Deviations from the ideal central position are signaled by an intermittent tone that changes to a continuous tone as the angle increases.

- $±7.5^\circ$  to  $±15^\circ$ : intermittent sound
- $\bullet$  > 15° and  $\lt$  -15°; continuous sound

#### **To activate tone search:**

- The **Direction Finding** menu is selected.
- **1.** Press the **Audio** softkey, then press the **Tone Search** softkey.
- **2.** Select **Leveling** using the rotary control knob and press **OK** to confirm. **E** Tone Search is activated.

# **18.1.2 Panning speed**

To ensure that reliable results are obtained for a Horizontal Scan, the antenna must be slowly and steadily panned as well as being kept horizontal. As a general rule, **panning through 360° should take at least 20 seconds** (AVG of 0.48 s). If you pan the antenna too quickly, the bearing will be falsified by the averaging time and deviations between the signal level and the corresponding compass data. Ideally, panning should be in a smooth line without interruptions. In the same way as when the elevation and polarization angles are exceeded, **Azimuth uncertain** is displayed to indicate that the result is too inaccurate if you pan the antenna too quickly.

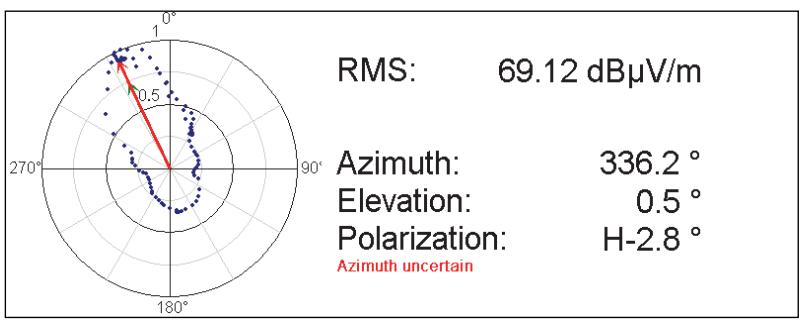

Figure 60: Panning was too fast. There are large gaps between the blue measurement points, so the display shows Azimuth uncertain.

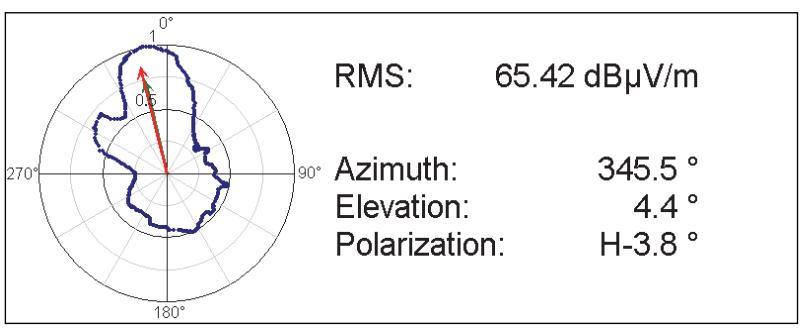

Figure 61: Panning was slow and steady. The blue measurement points are close together over the entire measurement curve.

**NOTE:** A new measured value is recorded and displayed on the polar diagram every 120 ms in Horizontal Scan Continuous mode. This represents 167 values spaced less than 0.5° apart in a full rotation (360°) taking 20 seconds.

# <span id="page-274-0"></span>**18.2 Determining the polarization plane**

You should determine the correct polarization plane before you take bearings on transmitters and record measurement values. This will give you more exact values and more reliable results. The measuring system cannot warn you that the polarization plane is incorrect because this only results in a reduction of the signal level.

#### **To determine the correct polarization plane:**

- **1.** Pan the antenna until the signal maximum is displayed.
- **2.** Tip the antenna by 90°: The maximum signal strength is displayed when the polarization is correct.
- <span id="page-274-2"></span>**3.** If necessary, change the position of the antenna module in the holder.

# <span id="page-274-1"></span>**18.3 Horizontal Scan in practice**

A Horizontal Scan results in a polar diagram that displays the measured signal strength over a 360° angle. In the ideal situation, i.e. a transmitter of constant output power level without any reflections, the polar diagram would show the directional characteristics of the antenna. In such cases, the bearing can be determined very easily from the signal maximum.

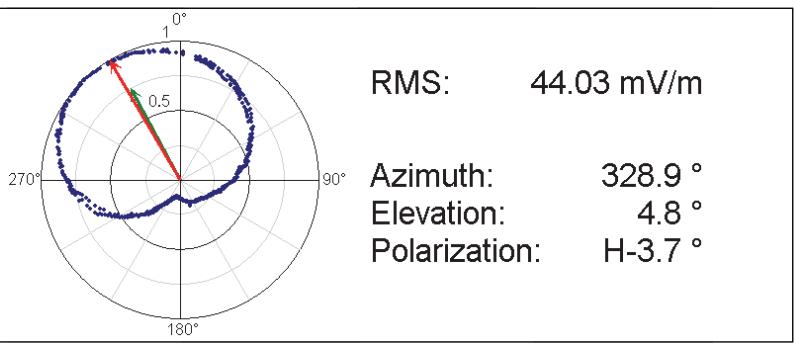

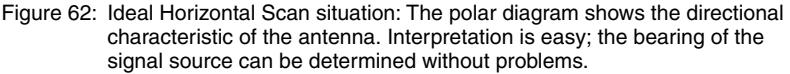

In reality, a large number of reflections are superimposed on the actual signal, making the polar diagram difficult to interpret. Such reflections occur due to natural changes in ground level, large metal objects such as vehicles, and street canyons. In most cases, though, automatic evaluation of the polar diagram to determine the bearing will lead to the correct result.

In particularly complex situations it is possible that the automatic evaluation will not give any plausible results. You can intervene at any time and correct the bearing manually, however (see *[Horizontal Scan and manual](#page-143-0) [determination](#page-143-0)* on page 136).

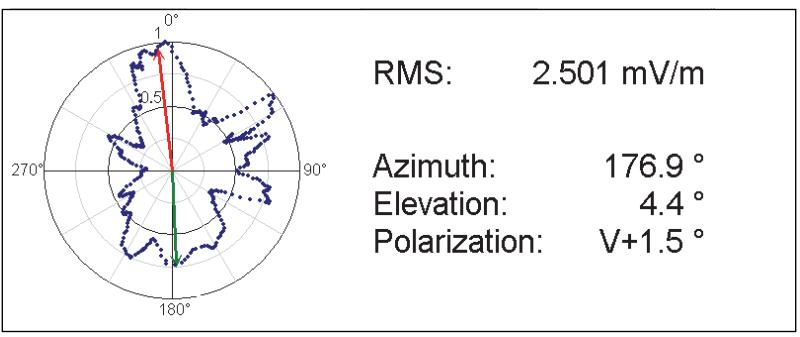

Figure 63: Multiple reflections make interpretation of the polar diagram difficult: The calculated bearing (arrow pointing upwards) seems plausible in view of the shape and level.

# **19 Glossary**

<span id="page-276-0"></span>The meanings of terms and abbreviations are explained in this chapter.

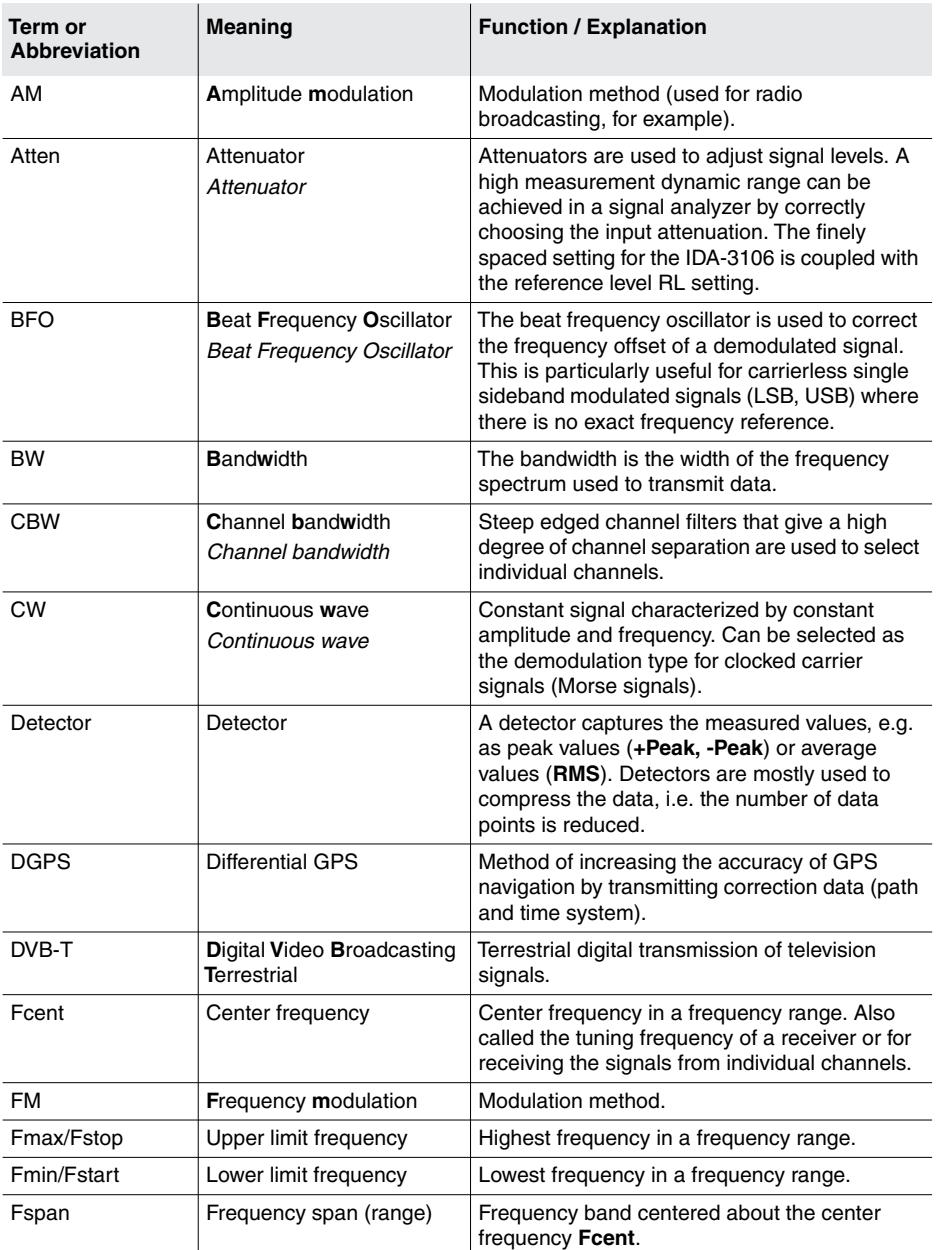

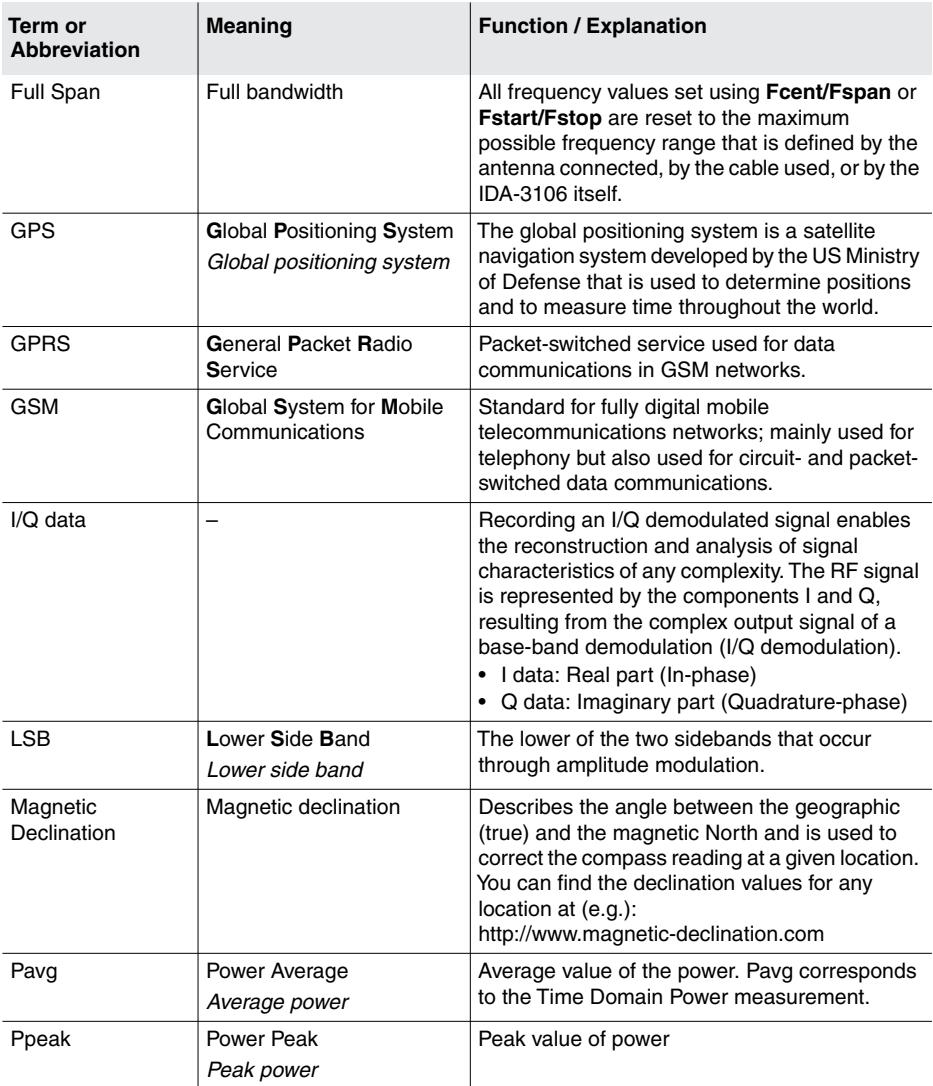

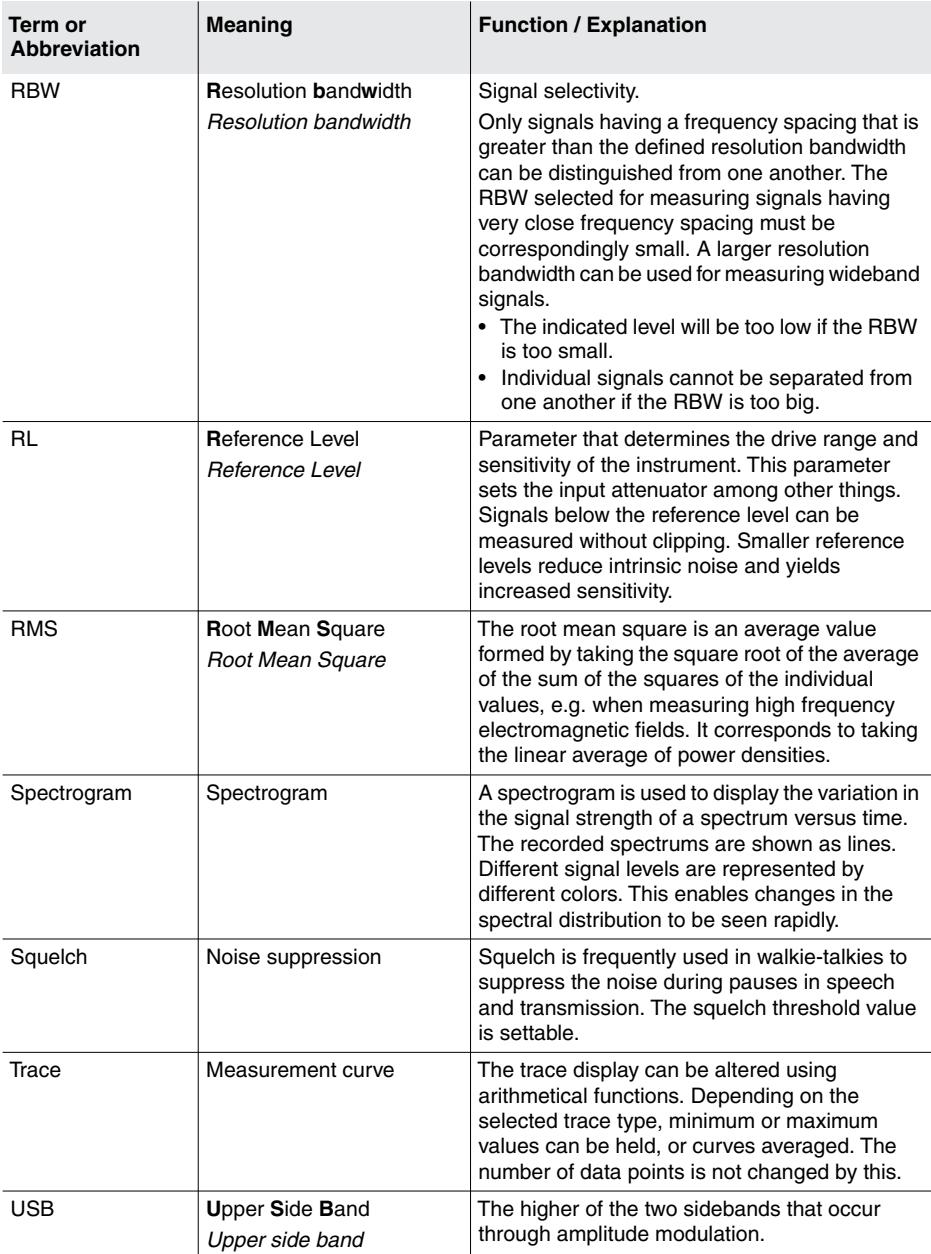

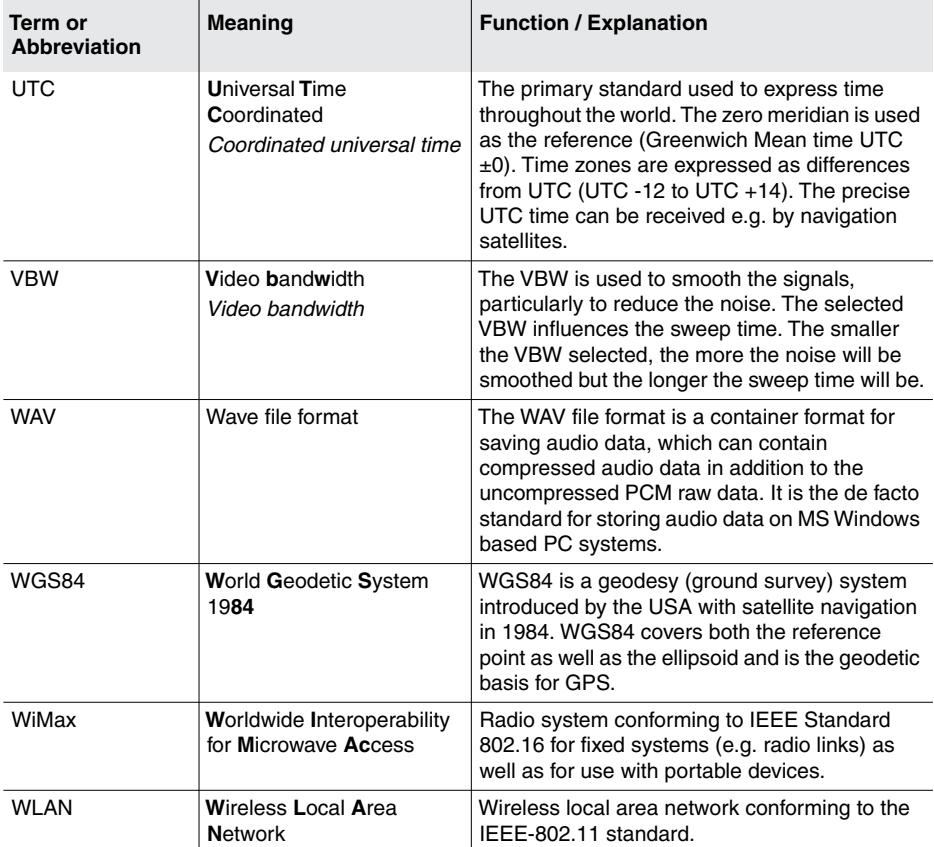

# **Index**

# **A**

AC adapter / charger Maintenance *[230](#page-237-0)* Operation from *[27](#page-34-0)* Activating options *[231](#page-238-0)* Add Transmitter *[82](#page-89-0)* AM *[117](#page-124-0)* Amplitude modulation *[117](#page-124-0)* Antenna Attaching to the Basic Unit *[29](#page-36-0)*, *[30](#page-37-0)* Connecting using a cable *[31](#page-38-0)* Connectors *[23](#page-30-0)* Displaying and selecting *[75](#page-82-0)* Displaying information *[69](#page-76-0)* Original accessory *[4](#page-11-0)* Typical antenna characteristics *[260](#page-267-0)* Typical antenna factors *[259](#page-266-0)* Using other manufacturers products *[32](#page-39-0)* Audio *[130](#page-137-0)* Auto saving measured values *[193](#page-200-0)*, *[207](#page-214-0)* Average position *[148](#page-155-0)* Axis (Y) adjustment *[103](#page-110-0)* Axis, measuring with multiple axis antennas *[122](#page-129-0)*

### **B**

Backwards and forwards *[49](#page-56-0)* Bar Graph view *[216](#page-223-0)* Bargraph Audible indicator *[130](#page-137-0)* **Battery** Change battery type *[65](#page-72-0)* Compartment *[23](#page-30-1)* Handling *[26](#page-33-0)* Operation from *[25](#page-32-0)*

Bearing Excluding *[150](#page-157-0)* Exporting *[140](#page-147-0)* manual *[129](#page-136-0)* Uncertainty *[151](#page-158-0)* Beat frequency oscillator *[117](#page-124-0)* Beeper Level Recorder *[175](#page-182-0)* Multi-Channel Power *[211](#page-218-0)* BFO *[117](#page-124-0)* Buffer battery *[27](#page-34-1)*

# **C**

Cable Connecting antenna and Basic Unit *[31](#page-38-0)* Connectors *[23](#page-30-0)* Displaying and selecting *[77](#page-84-0)* Displaying information *[69](#page-76-1)*, *[70](#page-77-0)* Using other manufacturers products *[32](#page-39-0)* Calibration, compass *[74](#page-81-0)* CBW General *[92](#page-99-0)* I/Q Analyzer *[203](#page-210-0)* Scope *[183](#page-190-0)* Center frequency, setting *[89](#page-96-0)* Change Device settings *[66](#page-73-0)* Language, battery type, date, time *[65](#page-72-1)* Network settings *[71](#page-78-0)* Operating mode without keeping parameters *[123](#page-130-0)* Channel bandwidth General *[92](#page-99-0)* I/Q Analyzer *[203](#page-210-0)* Scope *[183](#page-190-0)* **Channels** Show / hide (multi channel) *[211](#page-218-1)* Charging socket *[24](#page-31-0)*

Cleaning *[230](#page-237-1)* Clock change Normal time, Daylight saving time *[65](#page-72-2)* Summer time *[65](#page-72-2)* Commands, remote control *[242](#page-249-0)* Comment mode, changing *[227](#page-234-0)* Compass, calibration *[74](#page-81-0)* Conformity, declaration *[261](#page-268-1)* **Connecting** to a network *[240](#page-247-0)* to a PC *[238](#page-245-0)* Connection, N connector *[23](#page-30-2)* Connector Antenna and cable *[23](#page-30-0)* Charging socket *[24](#page-31-0)* Ethernet *[24](#page-31-1)* External *[24](#page-31-2)* Headphone socket *[24](#page-31-3)* Multi-pin *[23](#page-30-3)* N *[23](#page-30-2)* Optical interface *[24](#page-31-4)* USB *[24](#page-31-5)* Continuous wave *[117](#page-124-0)* Controls *[40](#page-47-0)* CSV export *[221](#page-228-0)* CW *[117](#page-124-0)*

# **D**

Data sets, viewing *[219](#page-226-0)* Date, change *[65](#page-72-1)* Daylight saving time *[65](#page-72-2)* Declaration of conformity *[261](#page-268-1)* DECT, Scope example *[186](#page-193-0)* Delta Marker *[171](#page-178-0)* Delta Spectrum *[164](#page-171-0)* Demodulation *[116](#page-123-0)* **Detector** I/Q Analyzer *[206](#page-213-0)* Level Meter *[176](#page-183-0)* Detector (Spectrum) *[168](#page-175-0)* Detector, selecting trace type/ detector *[206](#page-213-1)* Determine with marker *[108](#page-115-0)*

Determining transmitter location, Triangulation *[148](#page-155-0)* **Device** Cleaning *[230](#page-237-1)* information, displaying *[68](#page-75-0)* overview *[21](#page-28-0)* Reset settings *[72](#page-79-0)* settings, changing *[66](#page-73-0)* Device Diag *[73](#page-80-0)* Device settings Reset *[88](#page-95-0)* Device software update *[234](#page-241-0)* Difference *[108](#page-115-0)* Direction Finding *[125](#page-132-0)* Directional antenna *[4](#page-11-0)* Disable Bearing *[149](#page-156-0)*, *[150](#page-157-0)* Discrete with Max Hold *[135](#page-142-0)* **Display** Antenna information *[69](#page-76-0)* Available external devices *[76](#page-83-0)* Cable information *[69](#page-76-1)*, *[70](#page-77-0)* GPS information *[71](#page-78-1)* LCD screen elements *[44](#page-51-0)* Maps *[145](#page-152-0)* mode, selecting *[210](#page-217-0)* Own location *[150](#page-157-1)* Display test *[73](#page-80-0)* Disposal *[18](#page-25-0)* Distance *[149](#page-156-1)* Duty Cycle *[194](#page-201-0)*

# **E**

Entering text *[53](#page-60-0)* Ethernet *[24](#page-31-1)* Event triggered storing *[224](#page-231-0)* Excluding bearings Manual *[149](#page-156-0)* Excursion, Peak *[111](#page-118-0)* Export, data *[221](#page-228-0)* Exporting data *[221](#page-228-0)* External connectors *[24](#page-31-2)* External devices, displaying and selecting *[76](#page-83-0)*

# **F**

Factory settings *[72](#page-79-0)* Firmware update *[234](#page-241-0)* FM *[117](#page-124-0)* Formatting *[86](#page-93-0)* Forwards and backwards *[49](#page-56-0)* Free Run *[190](#page-197-0)* Frequency modulation *[117](#page-124-0)* Frequency range, setting *[91](#page-98-0)* Functions, overview *[56](#page-63-0)*

## **G**

Glossary *[269](#page-276-0)* GPS, displaying information *[71](#page-78-1)* GSM, Scope example *[185](#page-192-0)*

#### **H**

Headphone socket *[24](#page-31-3)* Horizontal Scan *[132](#page-139-0)* Continuous *[133](#page-140-0)* Discrete *[134](#page-141-0)* Discrete with maximum values *[135](#page-142-0)* Practical *[267](#page-274-2)*

# **I**

I/Q Analyzer, selecting parameters *[203](#page-210-1)* I/Q streaming *[198](#page-205-0)* IDA Tools *[234](#page-241-1)* Improper use *[11](#page-18-0)* Info bar, activating / deactivating *[47](#page-54-0)* Integrating measurement values *[162](#page-169-0)* Integration time setting *[94](#page-101-0)* Interfaces *[234](#page-241-2)*, *[238](#page-245-1)* ISM band, Scope example *[189](#page-196-0)*

#### **L**

LCD screen *[44](#page-51-0)* Leveling, audible indicator *[130](#page-137-0)* List Extended *[51](#page-58-0)* Selecting items *[50](#page-57-0)* Simple *[50](#page-57-1)* Localization, Outdoor *[137](#page-144-0)* Location, displaying own *[150](#page-157-1)*

Loop antenna *[4](#page-11-0)* Lower sideband *[117](#page-124-0)* LSB/USB *[117](#page-124-0)*

#### **M**

Magnifier *[112](#page-119-0)* Manual bearing *[129](#page-136-0)* Manual save *[223](#page-230-0)* **Maps** Creating your own *[146](#page-153-0)* Displaying *[145](#page-152-0)* Loading *[146](#page-153-1)* MapTools *[146](#page-153-1)* Marker Determine a difference *[108](#page-115-0)* Spectrogram *[169](#page-176-0)* Using separately *[107](#page-114-0)* Marker menu *[105](#page-112-0)* **Measurement** input, overdriven *[98](#page-105-0)* uncertainty *[151](#page-158-0)* Memory menu *[85](#page-92-0)*, *[218](#page-225-0)* Menu navigation *[48](#page-55-0)* microSD Exporting data *[221](#page-228-0)* formatting *[86](#page-93-0)* Multi-Channel Power *[209](#page-216-0)* Multi-channel tables, displaying and creating *[77](#page-84-1)* Multi-pin connector *[23](#page-30-3)* Multiple axis antennas, measuring with *[122](#page-129-0)* Multiple, trigger *[190](#page-197-1)*

#### **N**

N connector *[23](#page-30-2)* Navigating in the menus *[48](#page-55-0)* Navigator bar *[47](#page-54-1)* Network settings, change *[71](#page-78-0)* Noise suppression *[119](#page-126-0)* Noise threshold, setting *[121](#page-128-0)* Numerical values, changing *[52](#page-59-0)*

# **O**

Operating mode Changing with same parameters *[123](#page-130-1)* Direction Finding *[125](#page-132-0)* I/Q-Analyzer *[197](#page-204-0)* Level Meter *[173](#page-180-0)* Multi-Channel Power *[209](#page-216-1)* Spectrum Analysis *[157](#page-164-0)* Time Domain (Scope) *[179](#page-186-0)* Operating modes, overview *[56](#page-63-0)* Optical interface Connection via *[238](#page-245-1)* Overview *[24](#page-31-4)* **Option** Direction Finding *[125](#page-132-0)* I/Q-Analyzer *[197](#page-204-0)* Level Meter *[173](#page-180-0)* Multi-Channel Power *[209](#page-216-0)* Time Domain (Scope) *[179](#page-186-0)* **Options** activating *[231](#page-238-0)* overview *[5](#page-12-0)* Others *[212](#page-219-0)* Outdoor localization *[137](#page-144-0)* Overload of measurement input *[98](#page-105-0)* Overview, Main menu, functions and operating modes *[56](#page-63-0)*

# **P**

Parameters, keeping when changing operating mode *[123](#page-130-1)* Pavg/Ppeak *[194](#page-201-0)* PC software About *[234](#page-241-1)* Working with *[235](#page-242-0)* PC, connecting to *[234](#page-241-2)*, *[238](#page-245-1)* Peak Excursion *[111](#page-118-0)* Peak Table, displaying values *[160](#page-167-0)* Peak Threshold *[111](#page-118-1)* Peak Tracking *[112](#page-119-1)* Percentage display *[215](#page-222-0)* Perform (device) diagnosis *[73](#page-80-0)* Power on behavior, changing *[85](#page-92-1)*

Power supply AC adapter / charger *[27](#page-34-0)* Battery pack *[25](#page-32-0)* Proper use *[10](#page-17-0)*

### **R**

**RRW** General *[92](#page-99-0)* Multi-Channel Power *[211](#page-218-2)* Reference level Automatic search *[97](#page-104-0)* Manual selection *[96](#page-103-0)* Remote control About *[238](#page-245-2)* Activation / deactivation *[240](#page-247-1)* Commands *[242](#page-249-0)* Replaying demodulation recordings *[223](#page-230-1)* Reset settings *[72](#page-79-0)* Resetting the device settings *[72](#page-79-0)* Resolution bandwidth General *[92](#page-99-0)* Multi-Channel Power *[211](#page-218-2)* RL Search *[97](#page-104-0)*

### **S**

Saving reference traces *[165](#page-172-0)* Scope parameters, setting *[182](#page-189-0)* Screen *[44](#page-51-0)* Screenshot Creating *[54](#page-61-0)* Viewing *[222](#page-229-0)* SD card Exporting data *[221](#page-228-0)* formatting *[86](#page-93-0)* Selecting frequencies from a transmitter table *[83](#page-90-0)* Set as Reference *[165](#page-172-0)* Set minimum signal peak excursion *[111](#page-118-0)* Set threshold *[111](#page-118-1)* Setting Center frequency *[89](#page-96-0)* Frequency range *[91](#page-98-0)* Noise threshold *[121](#page-128-0)* parameters (Scope) *[182](#page-189-0)*

Settings, displaying and editing *[64](#page-71-0)* **Setup** Deleting *[84](#page-91-0)* Editing the list *[84](#page-91-1)* Saving and loading *[83](#page-90-1)* Switch on behavior *[85](#page-92-1)* Signal demodulation *[116](#page-123-0)* Single Channel Power *[162](#page-169-0)* Single sideband *[117](#page-124-0)* Single, trigger *[190](#page-197-1)* Softkeys *[54](#page-61-1)* Specifications *[245](#page-252-0)* Spectrogram *[166](#page-173-0)* Spectrogram Marker *[169](#page-176-0)* Squelch *[119](#page-126-0)* Status bar Activating / deactivating *[47](#page-54-0)* Lower *[46](#page-53-0)* Upper *[45](#page-52-0)* Stealth mode *[43](#page-50-0)* Storing Event triggered *[224](#page-231-0)* Manual *[223](#page-230-0)* Time controlled *[224](#page-231-1)* Summer time *[65](#page-72-2)* Switch on behavior, changing *[85](#page-92-1)* Switching on / off Device *[43](#page-50-1)* Stealth mode *[43](#page-50-0)* Synchronize date/time with GPS *[65](#page-72-3)*

# **T**

Table type, changing *[214](#page-221-0)* Table view *[213](#page-220-0)* Text, entering *[53](#page-60-0)* Threshold, Peak *[111](#page-118-1)* Time controlled storing *[224](#page-231-1)* Time Controlled, Trigger *[192](#page-199-0)* Time Domain Power *[194](#page-201-0)* Time Resolution (Spectrum) *[168](#page-175-1)* Time, change *[65](#page-72-1)* Tone Search *[130](#page-137-0)*, *[265](#page-272-0)* Trace, selecting *[99](#page-106-0)* Trace, selecting trace type/detector *[206](#page-213-1)*

Tracking peak values *[112](#page-119-1)* Tracking, Peak *[112](#page-119-1)* Transmitter tables Adding individual frequencies *[82](#page-89-0)* Creating and editing *[80](#page-87-0)* Deleting *[82](#page-89-1)* Selecting frequencies from *[83](#page-90-0)* Triangulation *[137](#page-144-1)* Trigger functions Free Run *[190](#page-197-0)* Single, Multiple *[190](#page-197-1)* Time Controlled *[192](#page-199-0)* Trigger, Auto save *[193](#page-200-0)*, *[207](#page-214-0)* T-RMS *[94](#page-101-0)* Typographic conventions in this manual *[7](#page-14-0)*

## **U**

Units, changing *[101](#page-108-0)* Unpacking the device *[20](#page-27-0)* Updating software *[234](#page-241-0)* Upper sideband *[117](#page-124-0)* USB Connecting via *[234](#page-241-2)*, *[238](#page-245-1)* Overview *[24](#page-31-5)* USB/LSB *[117](#page-124-0)*

### **V**

Values, changing *[52](#page-59-0)* VBW *[94](#page-101-1)* Video bandwidth, setting *[94](#page-101-1)* View Bar Graph *[216](#page-223-0)* Table *[213](#page-220-0)*

#### **W**

Winter time *[65](#page-72-2)* WLAN, Scope example *[187](#page-194-0)*

#### **Y**

Y axis adjustment *[103](#page-110-0)*
## **Narda Safety Test Solutions GmbH**

Sandwiesenstraße 7 72793 Pfullingen, Germany

Phone: +49 7121-9732-0 Fax: +49 7121-9732-790

E-mail: Support.Narda-de@L-3com.com www.narda-sts.com

## **Narda Safety Test Solutions**

435 Moreland Road Hauppauge, NY11788, USA

Phone: +1 631 231-1700 Fax: +1 631 231-1711

E-Mail: support.narda-de@L-3com.com www.narda-sts.com

## **Narda Safety Test Solutions GmbH Beijing Representative Office**

Xiyuan Hotel, No. 1 Sanlihe Road, Haidian 100044 Beijing, China

Phone: +86 10 68305870 Fax: +86 10 68305871

E-mail: support@narda-sts.cn www.narda-sts.cn